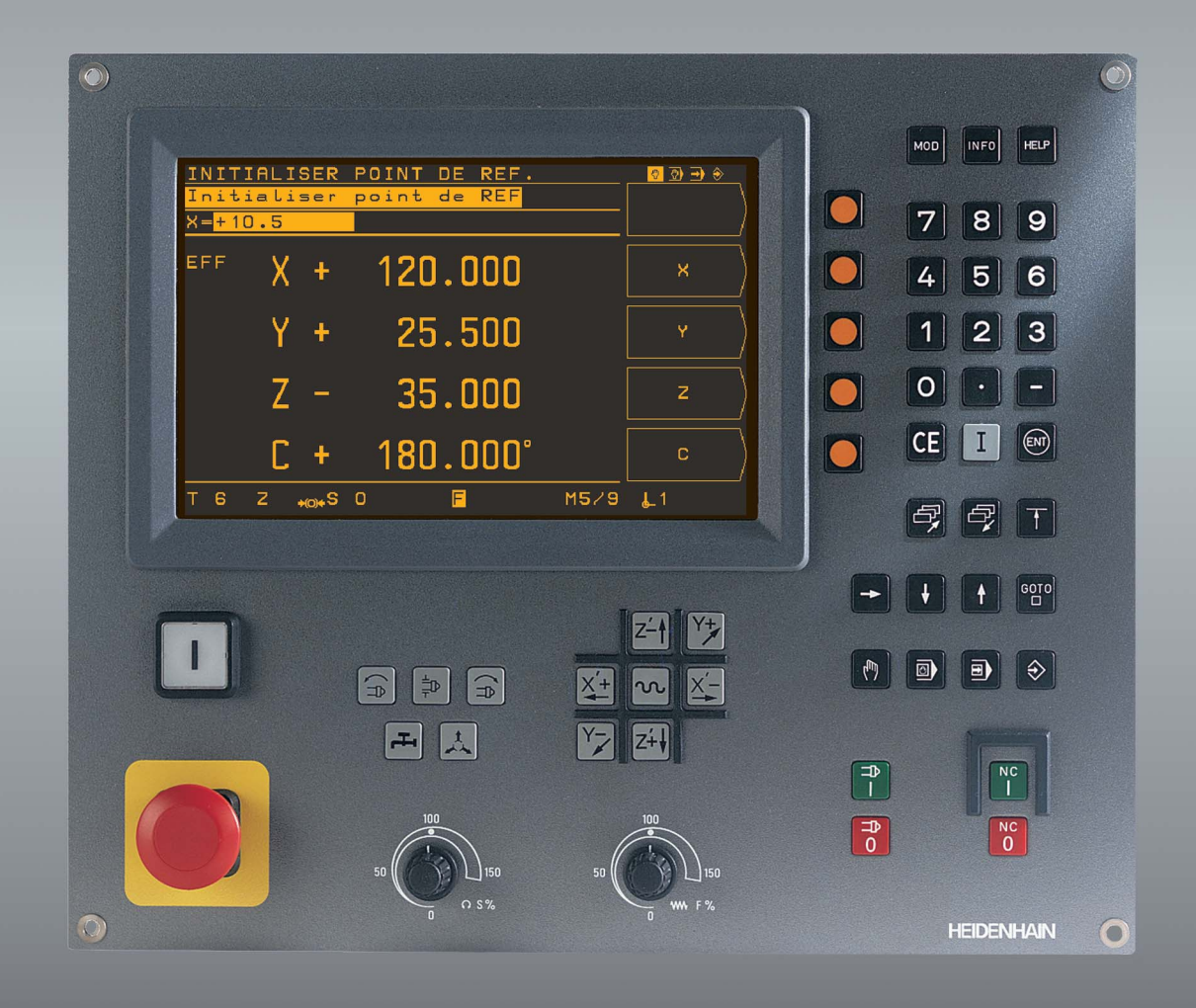

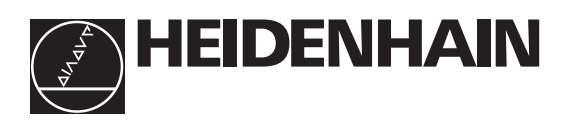

# Manuel d'utilisation

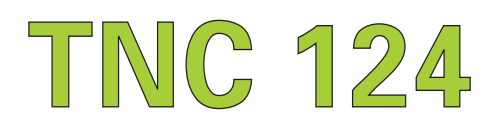

# Marche à suivre de la TNC:

# du plan de la pièce à l'usinage programmé

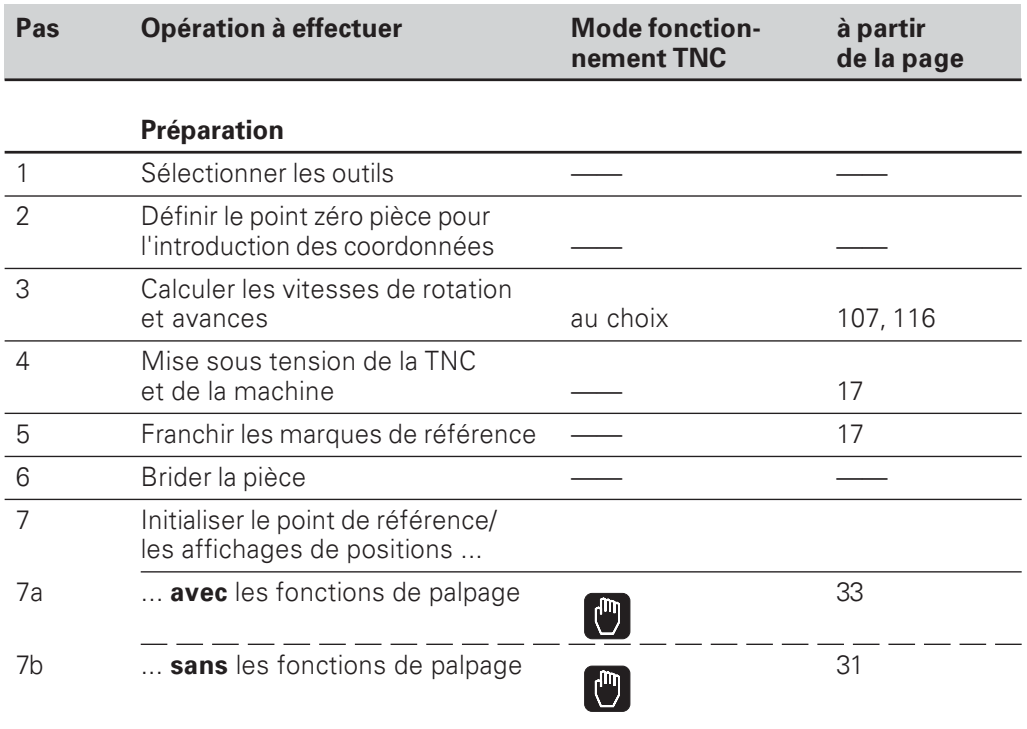

# Introduction et test du programme

exécuter le programme

d'usinage

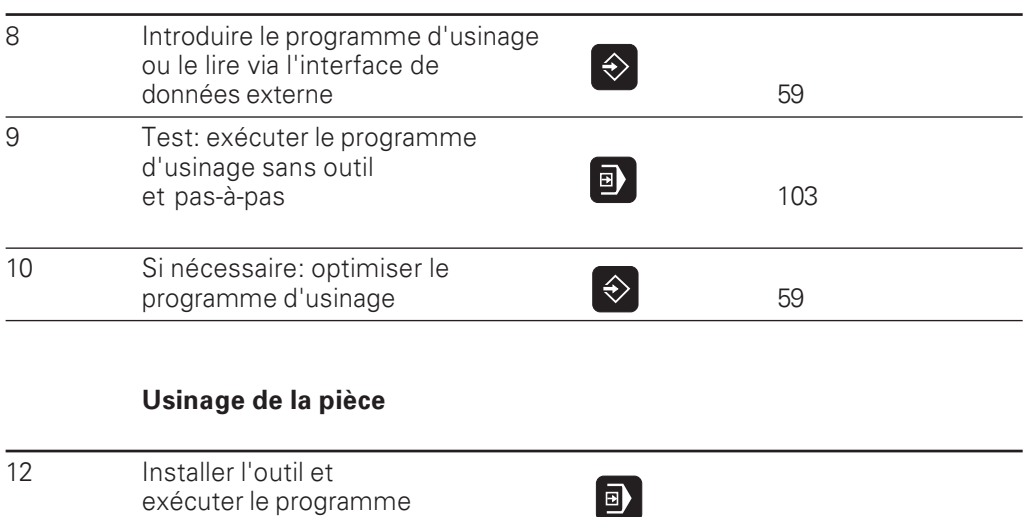

105

# **Ecran**

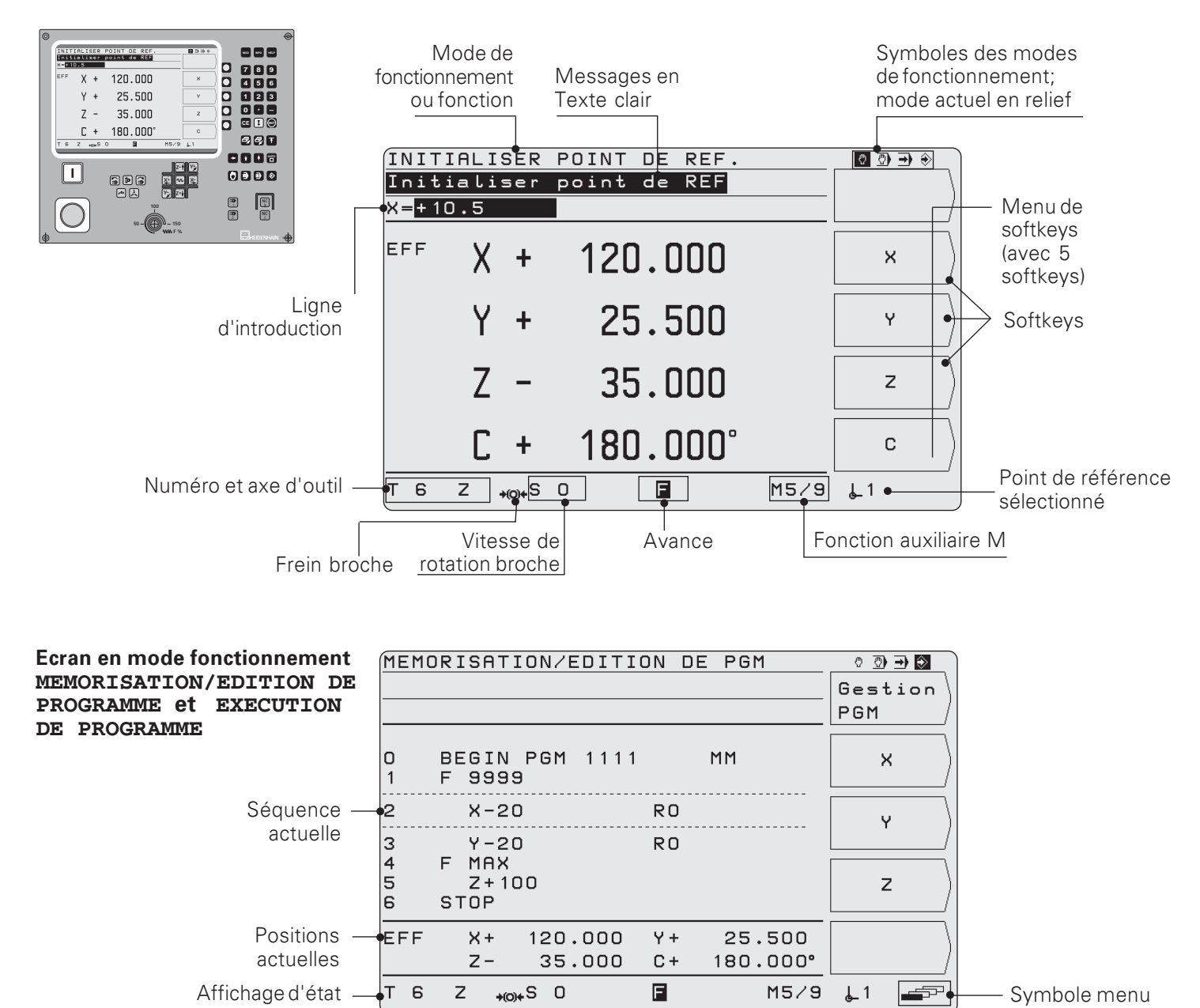

# Gestion des fonctions machine

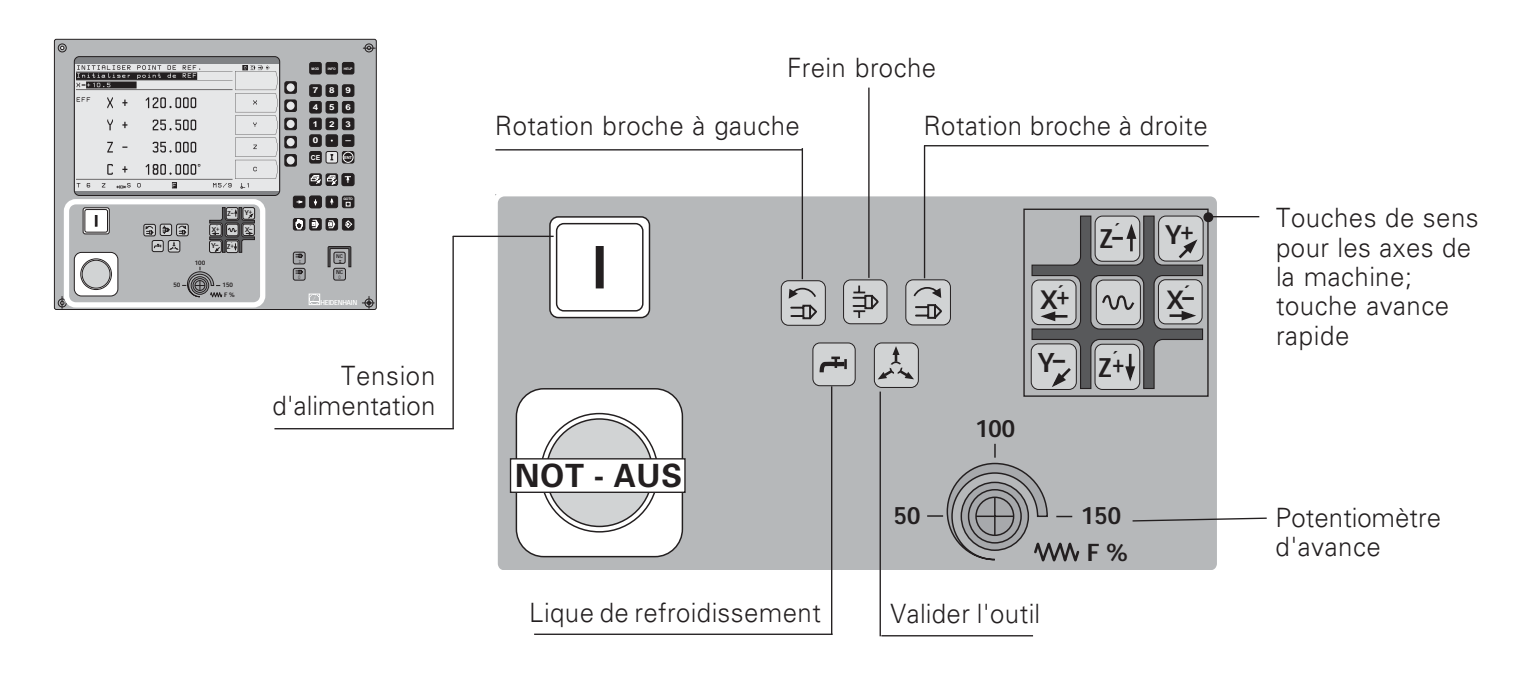

de softkeys

# Sélectionner les fonctions et mémoriser les programmes

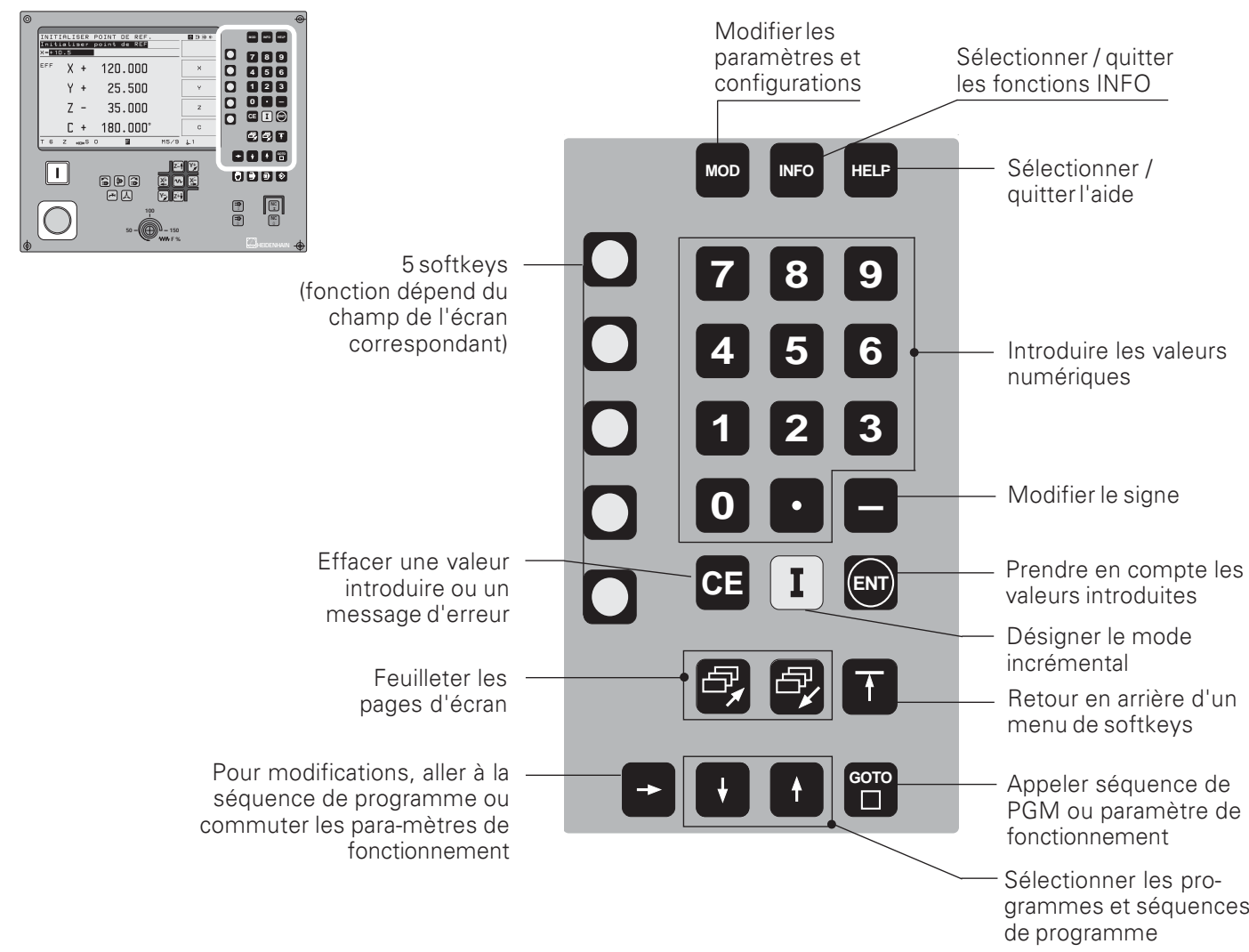

# $S$ électionner le mode de fonctionnement; lancer/stopper la CN et la broche

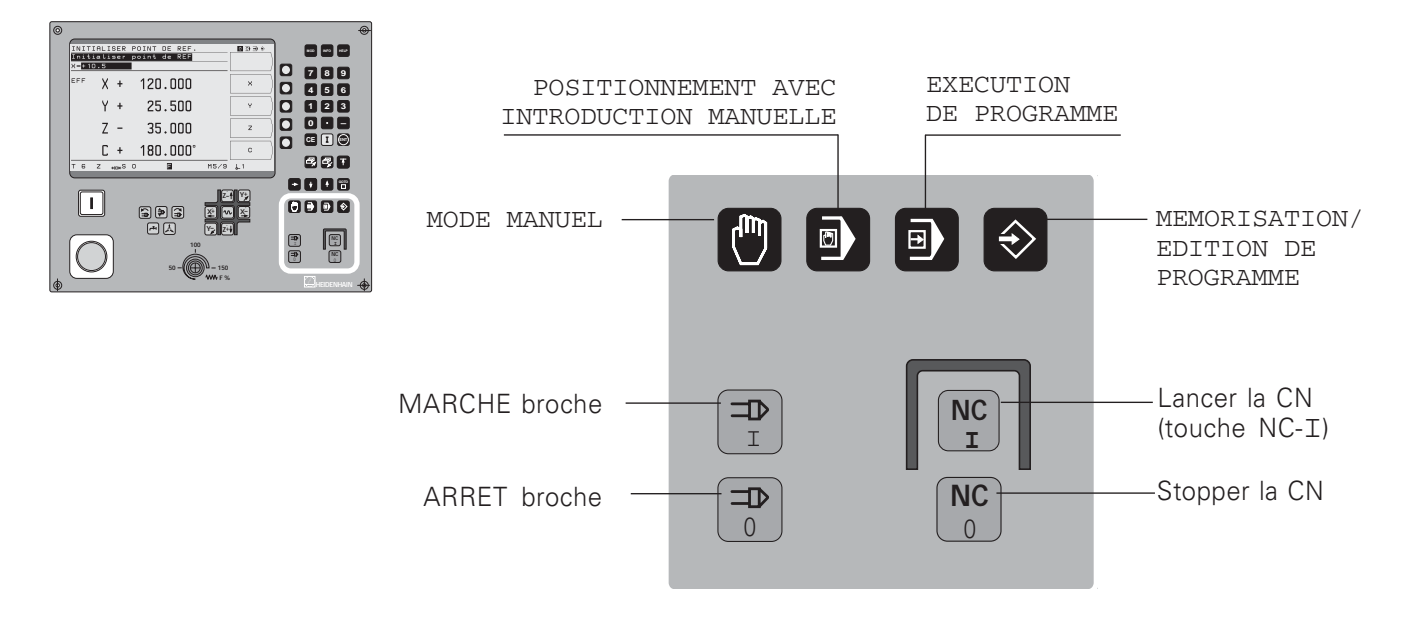

# **Sommaire**

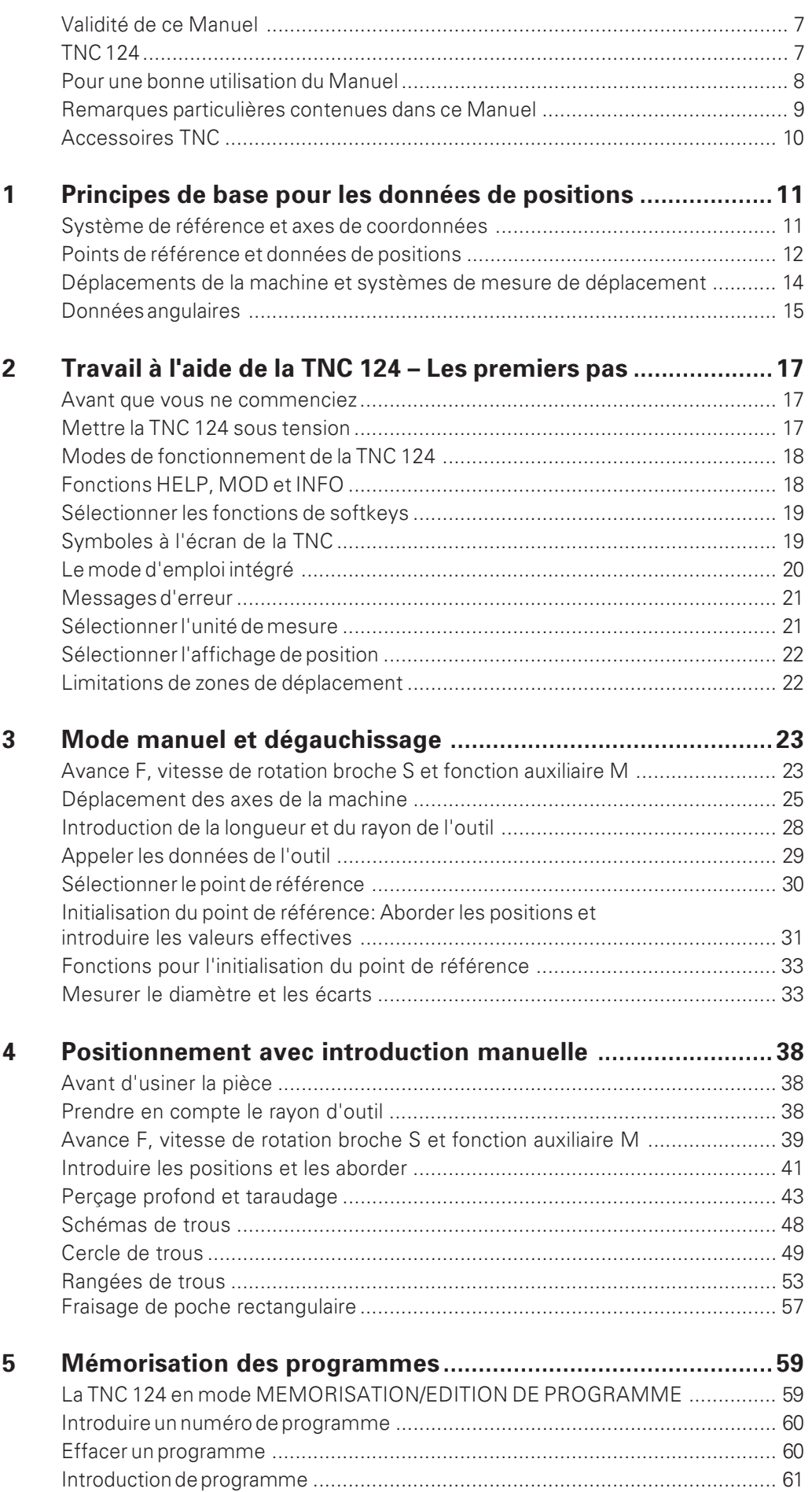

Sommaire

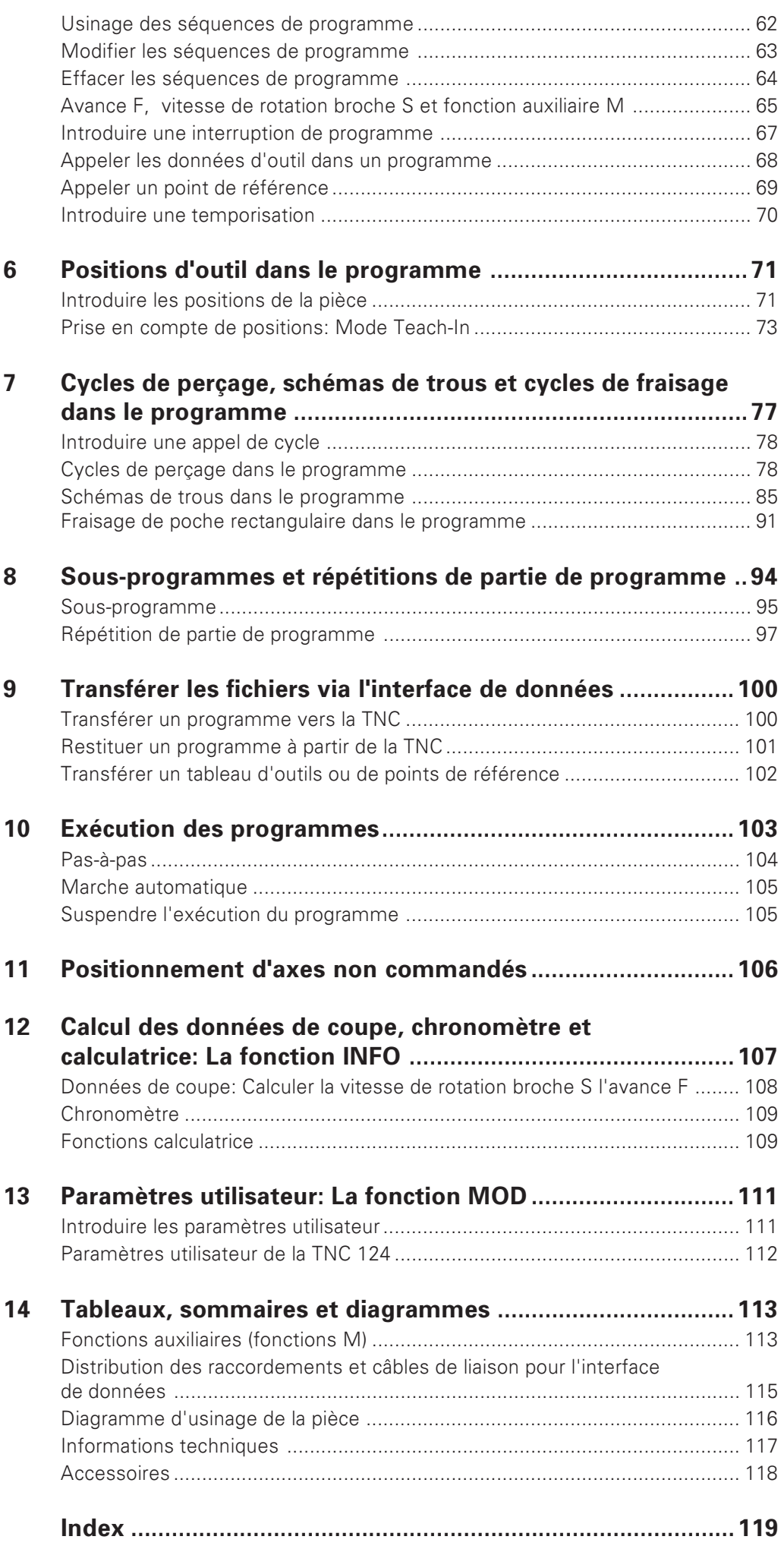

# Validité du manuel

Ce Manuel est valable pour la TNC 124 à partir de la version de logiciel

Progr. 246 xxx-16.

Les trois "x" sont affectés de chiffres au choix.

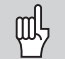

Vous trouverez des informations techniques détaillées dans la Manuel technique de la TNC 124.

#### Les numéros de logiciel CN et automate de votre TNC

A la mise sous tension, la TNC affiche à l'écran les numéros de logiciel CN et automate.

#### Lieu d'implantation prévu

L'appareil est conforme à la classe A selon EN 55022 et est concu principalement pour fonctionner en milieux industriels.

# **TNC 124**

#### La famille des TNC

Que signifie réellement "NC"?

"NC" (Numerical Control) et en français "CN" signifie "Commande<br>Numérique" et, par conséquent, "commande à l'aide de nombres". Les commandes numériques modernes telles que les TNC de HEIDENHAIN étant équipées d'un ordinateur intégré, elles sont encore appelées "CNC" (Computerized NC).

Dès l'origine, HEIDENHAIN a conçu ses CN pour l'opérateur spécialisé qui, au pied de la machine, introduit manuellement son programme dans la commande.

C'est pourquoi les commandes de HEIDENHAIN portent le nom de TNC (Tipp-NC).

#### **La TNC 124**

La TNC 124 est une commande paraxiale pour perceuses et pour fraiseuses pouvant comporter jusqu'à trois axes. La TNC 124 peut également afficher la position d'un quatrième axe.

#### **Programmation par dialogue**

L'opérateur spécialisé définit l'usinage de la pièce dans un programmed'usinage.

Dans ce programme d'usinage, il inscrit toutes les données nécessaires à la TNC, par ex. les coordonnées des positions nominales, l'avance d'usinage et la vitesse de rotation broche. Grâce à la programmation par dialogue, l'opérateur spécialisé prépare l'introduction de son programme par simple pression sur les touches ou sur les softkeys. La TNC lui réclame ensuite automatiquement en dialoque conversationnel Texte clair les données qui lui sont nécessaires pour la séquence d'usinage.

# Pour une bonne utilisation du Manuel!

Si vous êtes débutant en TNC, ce Manuel vous servira de support d'apprentissage. Il fournit au début quelques bases importantes ainsi qu'un apercu des fonctions de la TNC 124. Par la suite, chaque fonction est décrite en détail avec exemple à l'appui. Inutile donc de vous "torturer" avec la "théorie".<br>Si vous êtes débutant en TNC, nous vous recommandons d'étudier tous les exemples de ce Manuel du début à la fin.

Ces exemples ont été volontairement conçus pour être courts; en règle générale, il ne vous faudra pas plus de 10 minutes pour introduire les données de ces exemples.

Si vous être expert en TNC, vous disposez avec ce Manuel d'un vaste ouvrage de référence. Sa structure détaillée ainsi que son index vous faciliteront la recherche ciblée de certains thèmes.

# Instructions de maniement

Des instructions schématiques d'action viennent en renfort de chaque exemple.

Elles sont structurées de la manière suivante:

Le mode de fonctionnement est indiqué au-dessus de la première instruction de maniement.

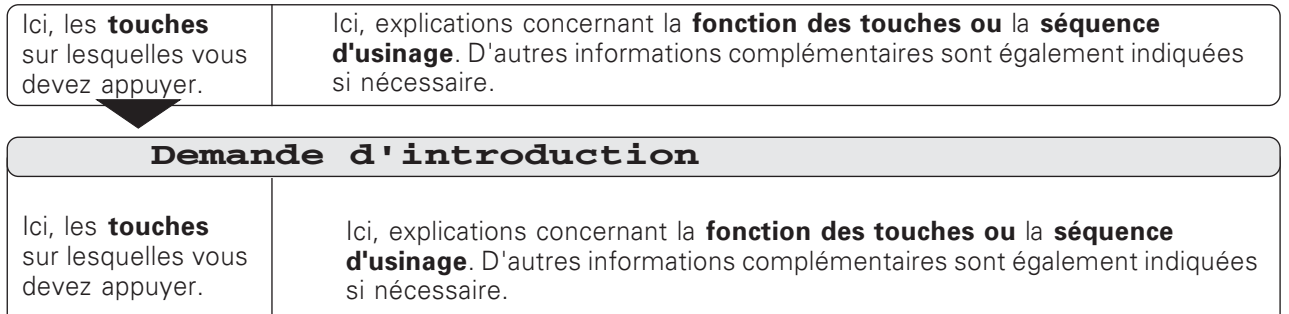

Lorsque la dernière instruction est suivie d'une flêche, l'instruction de maniement se poursuit à la page suivante.

La demande d'introduction apparaît pour certaines actions (pas toujours) en haut de l'écran de la TNC.

Si deux instructions de maniement sont séparées par une ligne en pointillé et par "ou", vous pouvez alors choisir entre les deux actions proposées.

Pour certaines instructions de maniement. l'écran qui apparaît après pression sur la touche est également représenté à droite.

# Instructions de maniement en raccourci

Des instructions de maniement en raccourci complètent les exemples et explications. Une flêche (>) désigne une nouvelle introduction ou une séquence d'usinage.

# Remarques particulières contenues dans ce Manuel

Les informations particulièrement importantes sont mises en relief dans les encadrés gris. Prenez connaissance de ces remarques avec beaucoup d'attention.

Si vous ne tenez pas compte de ces remarques, il peut arriver que les fonctions n'aient pas l'effet désiré ou que la pièce ou l'outil soient endommagés.

# Symboles contenus dans les remarques

A gauche de chaque remarque se trouve un symbole donnant une information sur la signification de celle-ci.

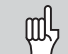

Remarque générale,

par ex. sur le comportement de la commande.

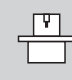

Remarque destinée au constructeur de la machine, par ex. pour qu'il valide la fonction.

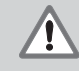

#### Remarque importante,

par ex. indiquant la nécessité d'utiliser un outil donné pour la fonction concernée.

# **Accessoires TNC**

# **Manivelles électroniques**

Les "manivelles électroniques" de HEIDENHAIN permettent une précision dans le déplacement manuel des chariots des axes. Tout comme sur une machine conventionnelle, l'action sur la manivelle provoque un certain déplacement des chariots de la machine.

Vous pouvez choisir le déplacement pour un tour de manivelle.

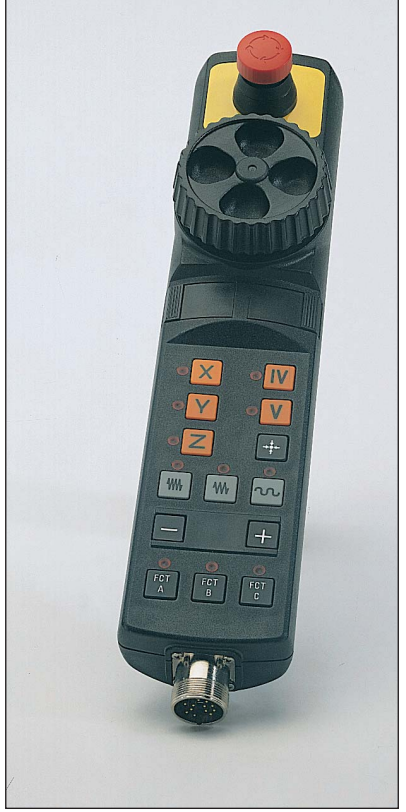

La manivelle électronique HR 410

# 1 Principes de base pour les données de positions

# Système de référence et axes de coordonnées

# Système de référence

Pour pouvoir désigner des positions, il est systématiquement indispensable de disposer d'un système de référence. Ainsi, par exemple, des endroits de la terre peuvent être définis de manière "absolue" à partir de leurs coordonnées géographiques (coordonnées: dimensions permettant d'indiquer ou de définir des positions) de "longitude" et de "latitude": Le réseau formé par les cercles parallèles de longitude et de latitude représente un "système de référence absolu" – en opposition à des données "relatives" de position, c'est-à-dire à des coordonnées qui se réfèrent à une autre position connue.

Le méridien 0° de la figure ci-contre passe par l'observatoire de Greenwich et le cercle de latitude 0° correspond à l'équateur.

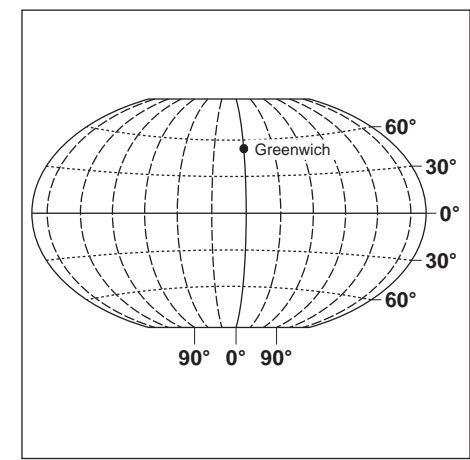

Fig. 1.1: Le système de coordonnées géographiques est un système de référence absolu

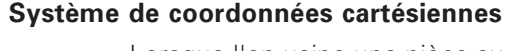

Lorsque l'on usine une pièce sur une fraiseuse ou une perceuse équipée d'une commande numérique de contournage TNC, on part généralement d'un système de coordonnées cartésiennes défini par rapport à la pièce à usiner et composé des trois axes de coordonnées X. Y et Z parallèles aux axes de la machine (cartésien = du mathématicien et philosophe français René Descartes, 1596 à 1650). Imaginons que le majeur de la main droite soit dirigé dans le sens de l'axe d'outil, de la pièce vers l'outil; il indique alors le sens positif de l'axe Z. Le pouce indique le sens positif de l'axe X, et l'index, le sens positif de l'axe Y.

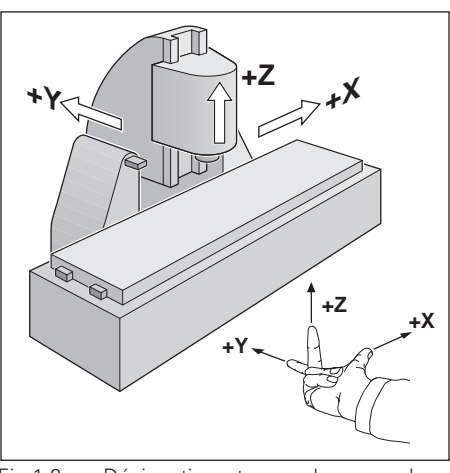

Fig 1.2: Désignation et sens des axes de la machine sur une fraiseuse

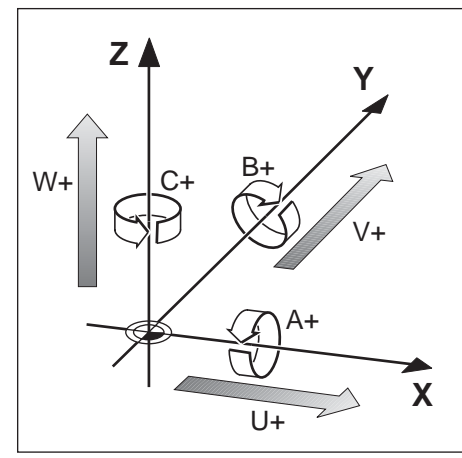

Fig. 1.3: Axes principaux, auxiliaires et rotatifs dans le système de coordonnées cartésiennes

# **Désignation des axes**

X. Y et Z sont les axes principaux du système de coordonnées cartésiennes. Les axes auxiliaires U. V et W sont parallèles aux axes principaux.

Les axes rotatifs sont désignés par A. B et C (cf. fig. 1.3).

# Points de référence et données de positions

# Initialisation du point de référence

Pour l'usinage, le plan de la pièce définit comme "point de référence absolu" une partie de la pièce -un coin, généralement- et, éventuellement une ou plusieurs parties de la pièce comme points de référence relatifs. La procédure d'initialisation du point de référence permet de transformer ces points de référence en origine du système de coordonnées absolues ou du système de coordonnées relatives: La pièce -orientée suivant les axes de la machineest amenée à une certaine position relative par rapport à l'outil et l'affichage des axes est réglé soit à zéro, soit à la valeur de position correspondante (permettant par exemple de prendre en compte le ravon de l'outil).

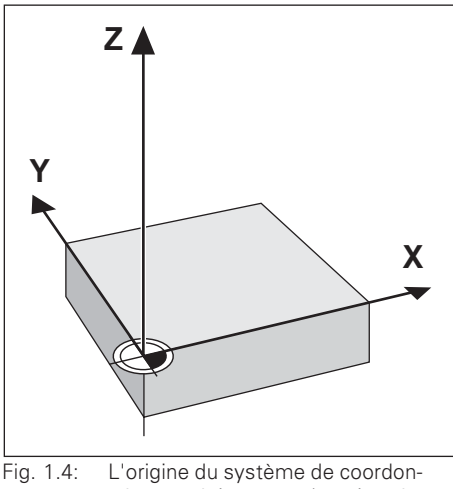

nées cartésiennes et le point zéro nièce coïncident

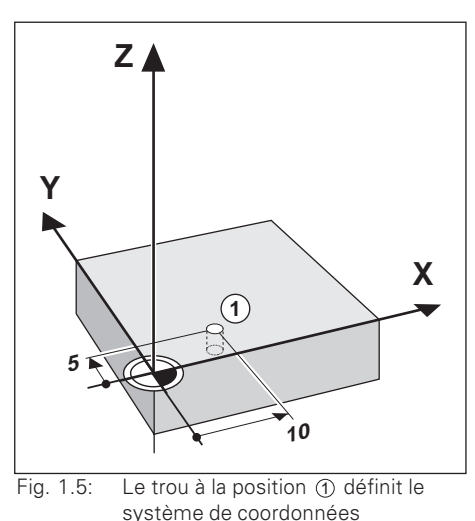

Exemple: Coordonnées du trou ① :

$$
X = 10 \text{ mm}
$$

 $Y =$  $5 \text{ mm}$ 

 $Z =$ 0 mm (Profondeur de perçage:  $Z = -5$  mm) Le point zéro du système de coordonnées cartésiennes est éloigné du trouà 10 mm sur l'axe X et à 5 mm sur l'axe Y dans le sens négatif des axes.

Grâce aux fonctions de palpage de la TNC 124, vous disposez d'un moven particulièrement confortable pour l'initialisation d'un point de référence.

Points de référence et données de positions

#### Positions de la pièce en valeur absolue

Chaque position de la pièce est clairement définie par ses coordonnées absolues.

**Exemple:** Coordonnées absolues de la position  $\textcircled{1}$ :

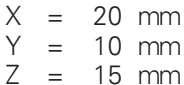

Si vous devez percer ou fraiser d'après un plan avec coordonnées en valeur absolue, déplacez l'outil jusqu'aux coordonnées.

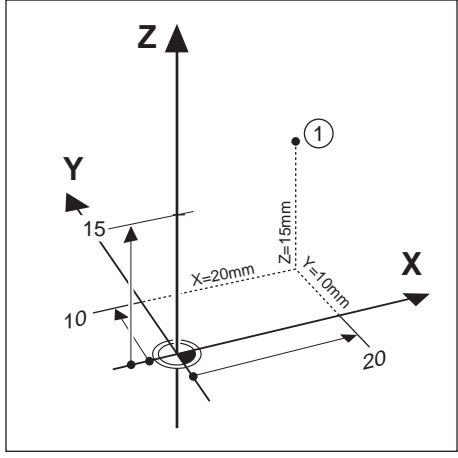

Fig. 1.6: Position ① comme exemple de "positions absolues de la pièce"

# 7  $20<sub>1</sub>$ 5  $10$

Fig. 1.7: Positions 2 et 3 comme exemples de "positions incrémentales de la pièce"

# Positions de la pièce en valeur incrémentale

Une position peut également se référer à la position nominale précédente: Le point zéro relatif est donc mis à la dernière position programmée. On parle alors de coordonnées incrémentales (incrément = accroissement), ou d'une cotation incrémentale (dans la mesure où la position est donnée au moyen de valeurs à la file les unes des autres).

Les coordonnées incrémentales sont désignées par un I.

**Exemple:** Coordonnées incrémentales de la position 3 se référant à la position (2)

Coordonnées absolues de la position 2:

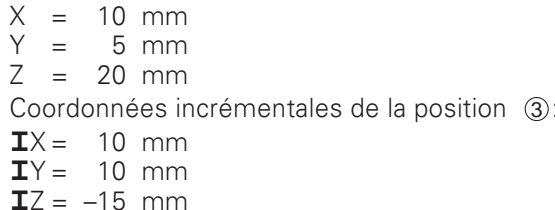

Si vous devez percer ou fraiser une pièce d'après un plan comportant des coordordonnées en valeur incrémentale, poursuivez le déplacement de l'outil en fonction de la valeur des coordonnées.

# Déplacements de la machine et systèmes de mesure de déplacement

# Programmation d'un déplacement d'outil

Lors de l'usinage, soit c'est la table de la machine avec l'outil bridé sur celle-ci qui se déplace sur un axe, ou bien alors c'est l'outil luimême

Lorsque vous introduisez les déplacements de l'outil щĻ dans un programme, veillez bien à respecter ce principe de base: Les déplacements d'outil sont toujours programmés en supposant que la pièce soit immobile et que l'outil exécute tous les déplacements.

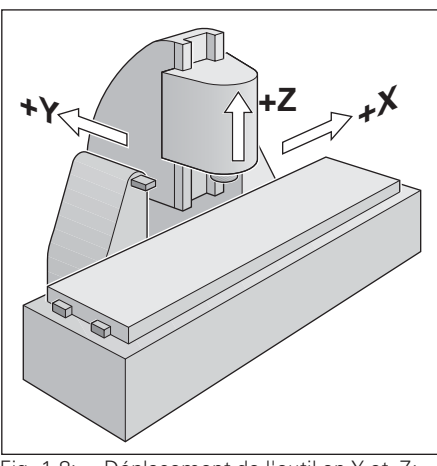

Déplacement de l'outil en Y et Z: Fig.  $1.8$ déplacement de la table de la maching on Y

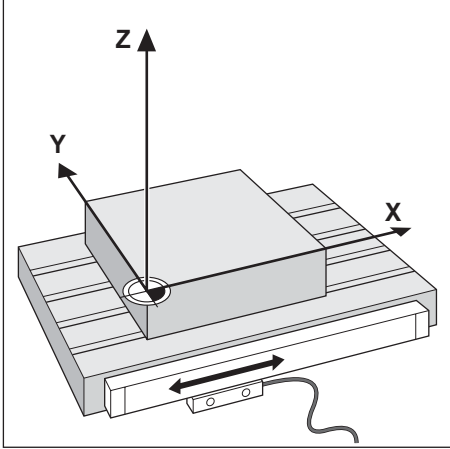

Fig. 1.9: Système de mesure de déplacement pour un axe linéaire, par ex. pour l'axe X

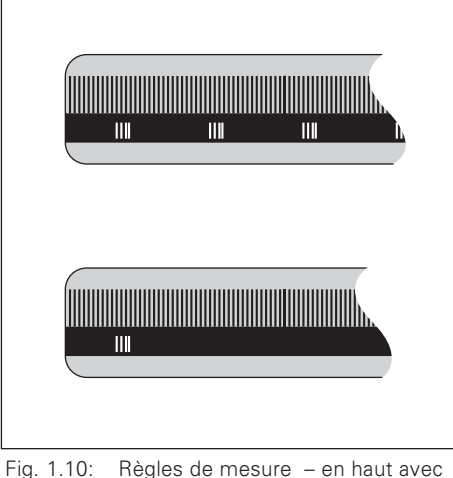

marques de référence à distances codées, en bas avec une marque de référence

#### Systèmes de mesure de déplacement

Les systèmes de mesure de déplacement –systèmes de mesure linéaire pour les axes linéaires, systèmes de mesure angulaire pour les axes rotatifs-transforment les déplacements des axes de la machine en signaux électriques. La TNC 124 exploite ces signaux et calcule en permanence la position effective des axes de la machine.

Une coupure de courant provoque la perte de la relation entre la position du chariot de la machine et la position effective calculée; la TNC est capable de rétablir cette relation lors de la remise en route.

#### Marques de référence

Sur les règles de mesure ont été déposées une ou plusieurs marques de référence. Au moment où elles sont franchies, elles génèrent un signal qui définit pour la TNC une position de la règle comme point de référence (point de référence règle = point de référence spécifique à la machine).

Grâce à ces points de référence, la TNC peut rétablir la relation entre la position du chariot de la machine et la position effective affichée.

Sur les systèmes de mesure linéaire avec marques de référence à distances codées, il vous suffit d'effectuer un déplacement des axes de la machine sur 20 mm max. (20° pour les systèmes de mesure angulaires).

# **Données angulaires**

Axes de référence définissant les données angulaires:

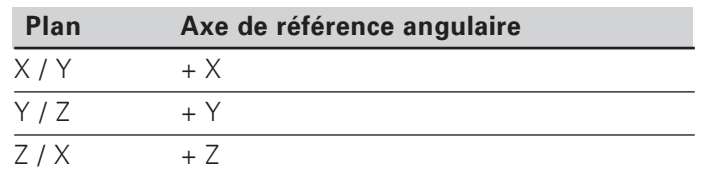

#### Signe pour le sens de rotation

Le sens de rotation positif est le sens anti-horaire lorsque le plan d'usinage est observé dans le sens négatif de l'axe d'outil (cf. fig. 1.11).

**Exemple**: Angle dans le plan d'usinage X / Y

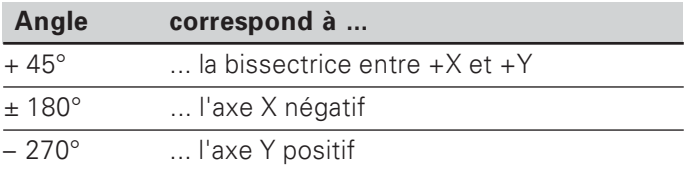

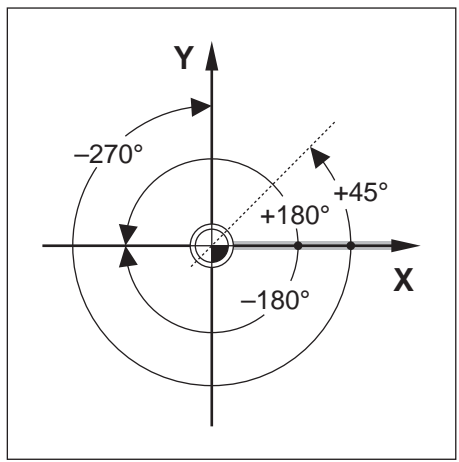

Fig. 1.11: Angle et axe de référence angulaire, par ex. dans le plan X / Y

# **NOTES**

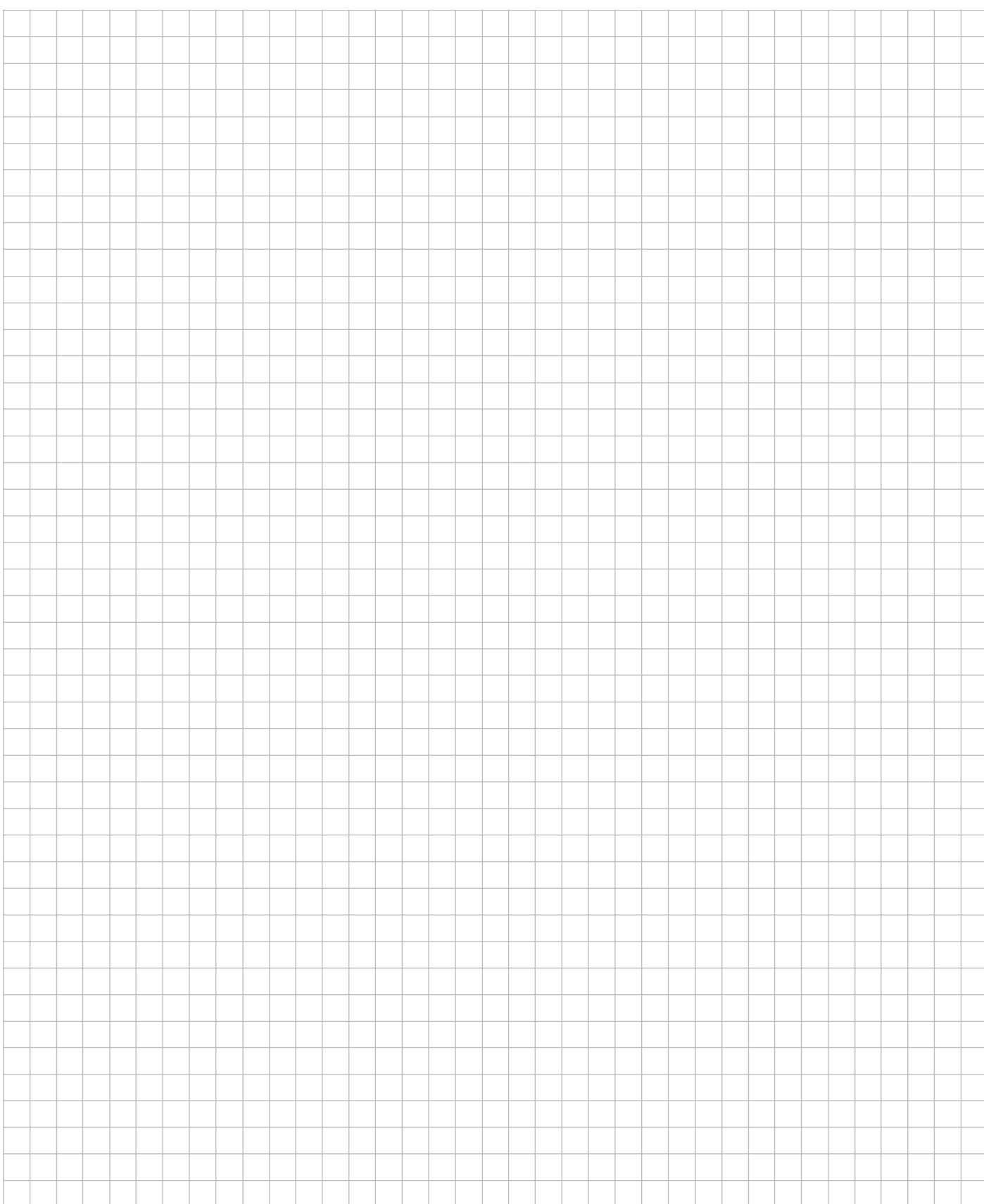

# Travail à l'aide de la TNC 124 – Les premiers pas  $\overline{2}$

# Avant que vous ne commenciez

Après chaque mise sous tension, vous devez **franchir les** marques de référence:

A partir de la position des marques de référence, la TNC 124 restitue automatiquement les relations entre la position du chariot et les valeurs d'affichage que vous aviez précédemment définies avant la mise hors tension.

Si vous initialisez un nouveau point de référence, la TNC mémorise automatiquement les nouvelles relations établies..

# **Mettre la TNC 124 sous tension**

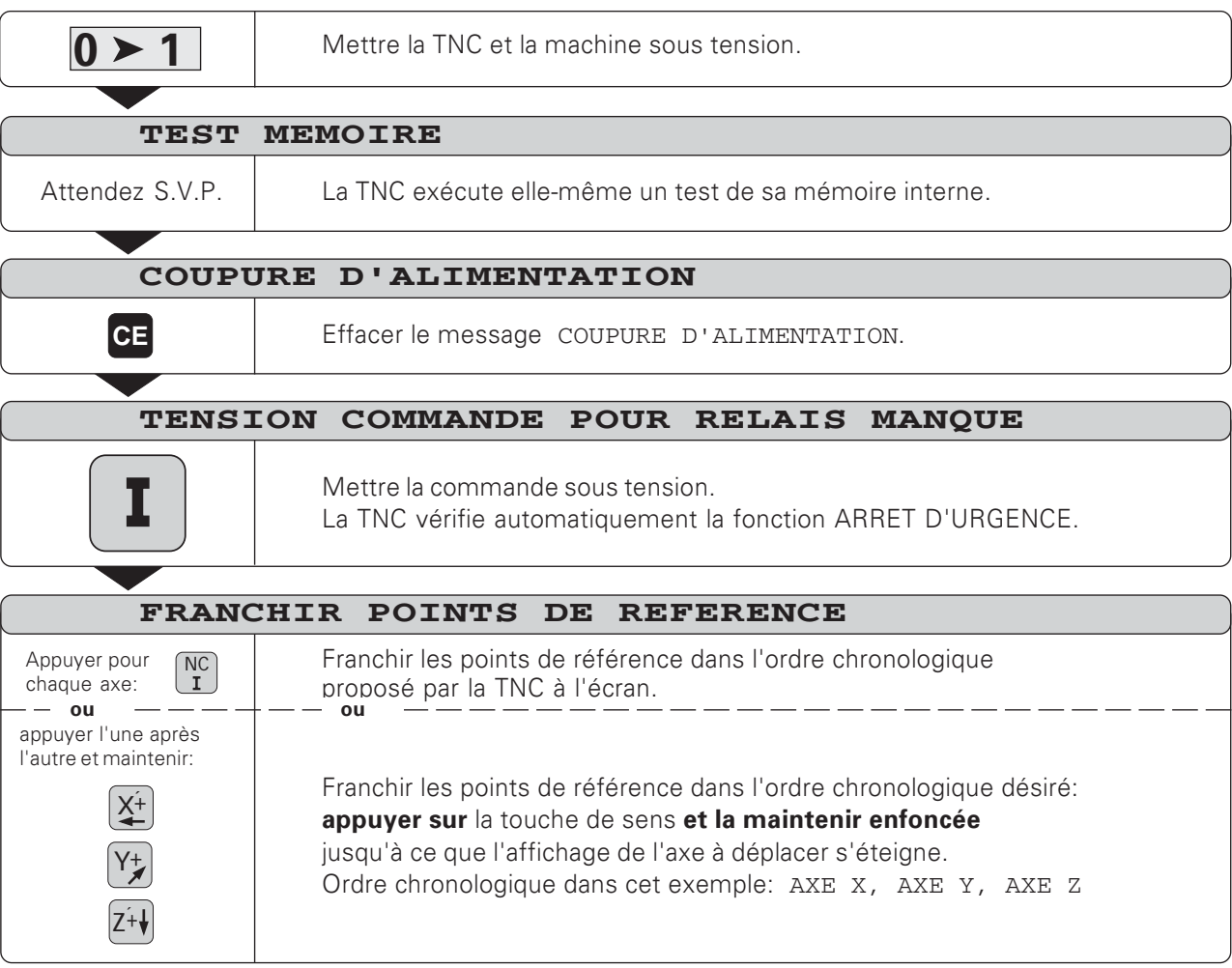

La TNC 124 est maintenant prête à fonctionner en mode MANUEL.

# Modes de fonctionnement de la TNC 124

A l'aide du mode de fonctionnement, vous sélectionnez les fonctions de la TNC 124 que vous désirez utiliser.

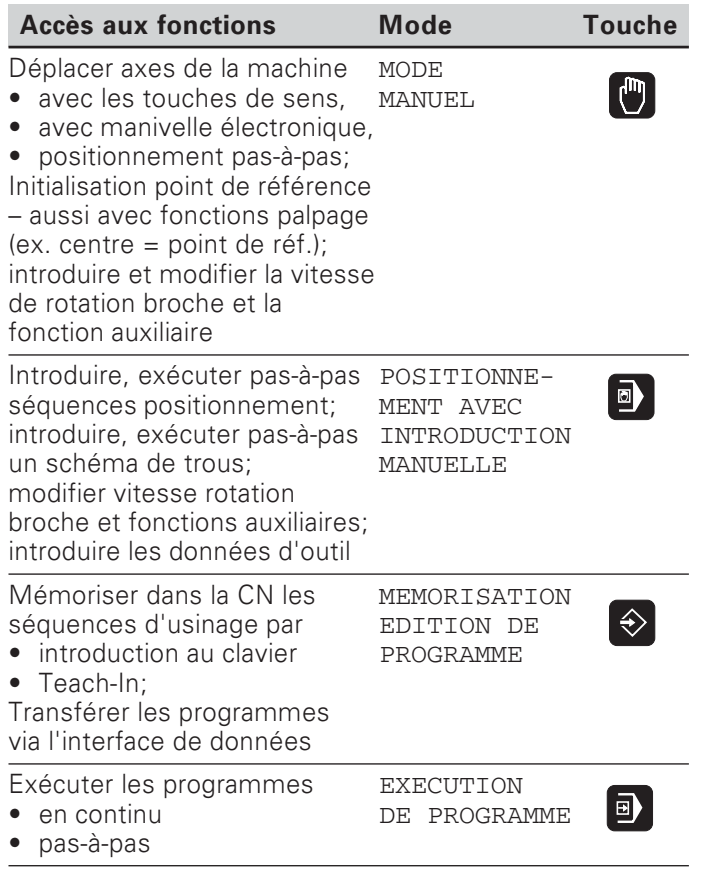

Vous pouvez changer de mode à tout moment en appuyant sur la touche du mode de fonctionnement choisi.

# **Fonctions HELP, MOD et INFO**

A tout moment, vous pouvez appeler les fonctions HELP, MOD et INFO de la TNC 124.

Appeler la fonction:

Appuyez sur la touche de fonction.

**Quitter** la fonction:

Appuyez une nouvelle fois sur la touche de fonction.

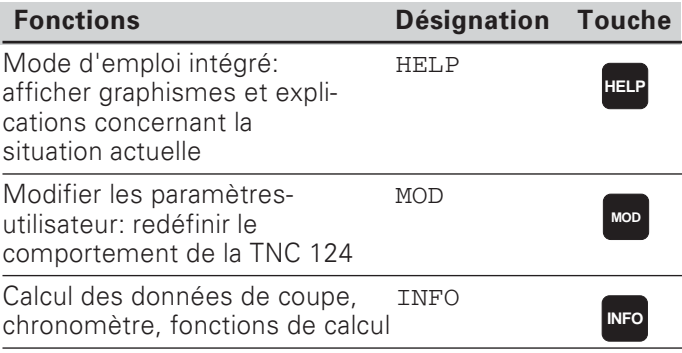

# Sélectionner les fonctions de softkeys

Les fonctions de softkeys sont contenues dans un ou plusieurs menus de softkeys. La TNC affiche le nombre de menus par un symbole situé en bas et à droite de l'écran.

Si aucun symbole n'apparaît, toutes les fonctions pouvant être sélectionnées sont contenues dans le menu de softkeys affiché. Le menu de sofkeys en cours apparaît dans le symbole à l'aide d'un rectangle plein.

# Sommaire des fonctions

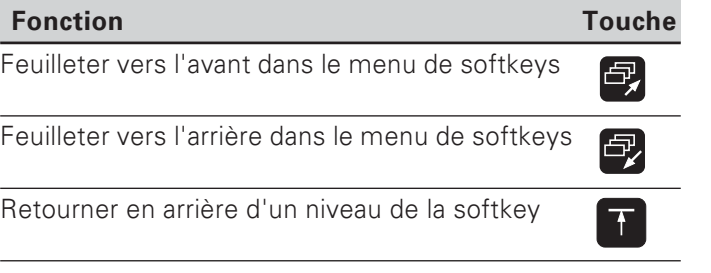

La TNC affiche toujours les softkeys avec les fonctions principales du mode de fonctionnement lorsque vous appuyez sur la touche de mode de fonctionnement...

# Symboles à l'écran de la TNC

щĻ

Au moyen de symboles, la TNC vous informe en permanence de son état de fonctionnement. Les symboles apparaissent à l'écran

- · à côté de la désignation de l'axe de coordonnées ou
- · dans la ligne d'état, en bas de l'écran.

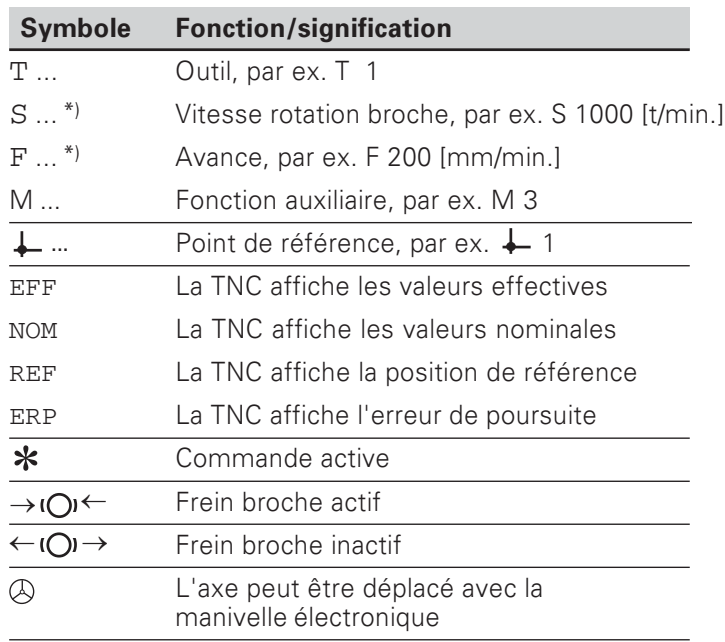

\*) Si le symbole F ou S apparaît sur fond clair, la validation avance ou broche par l'automate manque.

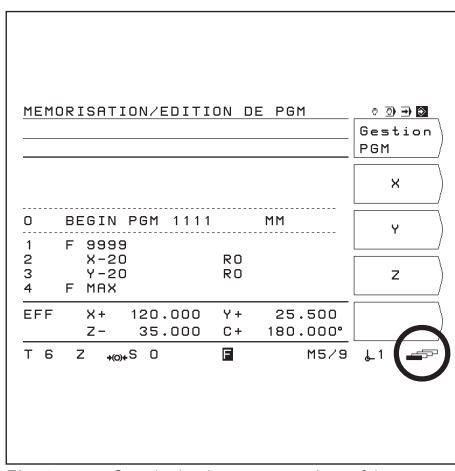

Fig. 2.1: Symbole des menus de softkeys en bas et à droite de l'écran; le premier menu de softkeys est affiché

# Le mode d'emploi intégré

Le mode d'emploi intégré vous aide dans chaque situation en vous apportant les informations adéquates.

#### Appeler le mode d'emploi intégré:

- Appuyez sur la touche HELP.
- Si la situation est expliquée sur plusieurs pages d'écran, feuilletez avec les touches fléchées.

Quitter le mode d'emploi intégré:

Appuyez une nouvelle fois sur la touche HELP.

#### Exemple: Mode d'emploi intégré pour initialisation du point de référence (PALPAGE LIGNE MEDIANE)

La fonction PALPAGE LIGNE MEDIANE est décrite dans ce Manuel à la page 34.

- Sélectionnez le mode MANUEL.
- Equilletez jusqu'à la deuxième page de l'écran.
- Appuyez sur la touche HELP.

L'écran affiche la première page d'explications relatives aux fonctions de palpage.

En bas à droite de l'écran apparaît l'indication de la page: devant la barre oblique, la page sélectionnée, et derrière, le nombre de pages.

Le mode d'emploi intégré contient maintenant sur trois pages d'écran les informations suivantes sur le thème FONCTIONS PALPAGE:

- Sommaire des fonctions de palpage (page 1)
- Représentations graphiques de toutes les fonctions de palpage (page 2 et page 3)
- > Quitter le mode d'emploi intégré: Appuyez une nouvelle fois sur la touche HELP. L'écran de la TNC affiche à nouveau le menu de sélection des fonctions de palpage.
- Appuyez (par ex.) sur la softkey Ligne médiane.

Appuyez sur la touche HELP. Le mode d'emploi intégré contient maintenant sur trois pages d'écran les informations spécifiques concernant la fonction PALPAGE LIGNE MEDIANE :

- Résumé de tous les pas d'usinage (page 1)
- Représentation graphique de l'opération de palpage (page 2)
- Remarques relatives au comportement de la TNC et à l'initialisation du point de référence (page 3)
- > Quitter à nouveau le mode d'emploi intégré: Appuvez une nouvelle fois sur la touche HELP.

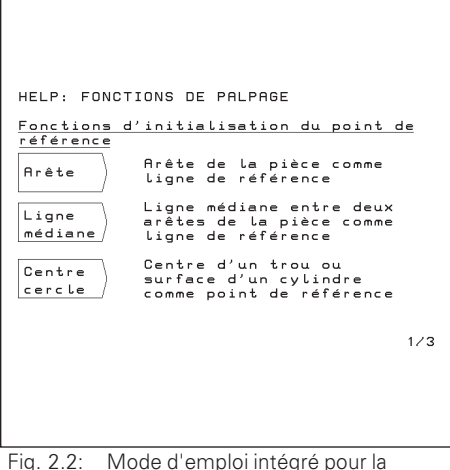

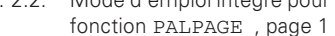

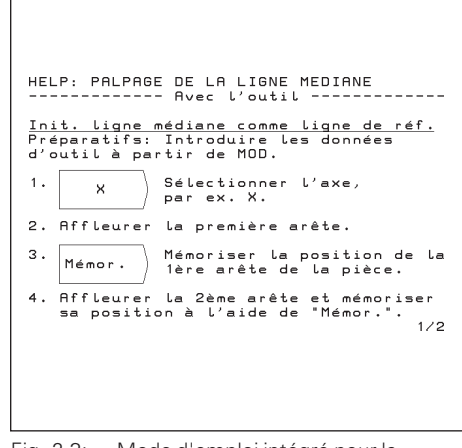

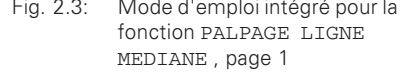

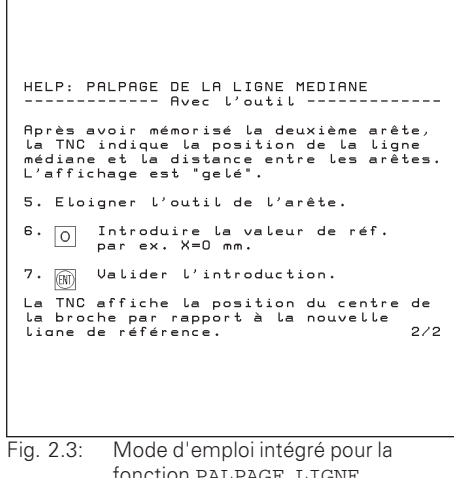

MEDIANE, page 2

# **Messages d'erreur**

En travaillant avec la TNC, et si un défaut se présente, l'écran affiche en texte clair un message d'erreur.

Appeler l'aide pour l'erreur annoncée: Appuyez sur la touche HELP.

Effacer le message d'erreur :

 $\triangleright$  Appuyez sur la touche CE.

#### **Messages d'erreur clignotants**

# **ATTENTION!**

Les messages d'erreur clignotants indiquent que la sécurité du fonctionnement de la TNC peut être affectée.

Si la TNC affiche un message d'erreur clignotant:

- Notez le message d'erreur affiché.
- Mettez hors tension la TNC et la machine.
- Hors tension, essavez de remédier à l'erreur.
- Si l'erreur ne peut pas être éliminée, ou si les messages d'erreur se répètent, prenez contact avec le service après-vente.

# Sélectionner l'unité de mesure

Vous pouvez afficher les positions en millimètre ou en pouce (inch). Si vous avez sélectionné "inch", en haut de l'écran apparaît l'affichage inch.

Changer d'unité de mesure:

- Appuyez sur la touche MOD.
- ► Feuilletez le menu de softkeys à l'aide du paramètre utilisateur mm Ou inch.
- ▶ Appuyez sur la softkey mm ou inch.
- Le changement d'unité de mesure s'effectue.
- Appuyez une nouvelle fois sur la touche MOD.

Pour plus d'informations sur les paramètres utilisateur, reportezvous au chapitre 13.

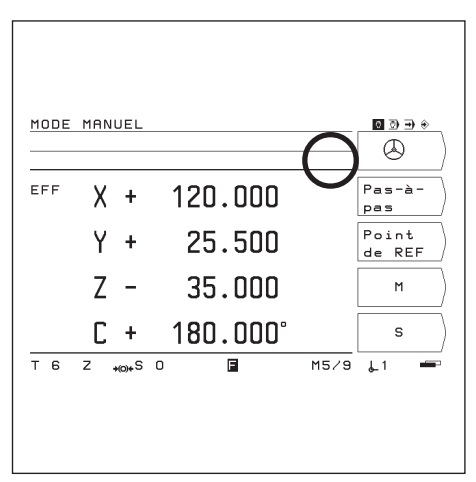

Fig. 2.5: L'affichage inch à l'écran

# Sélectionner l'affichage de position

La TNC peut afficher diverses valeurs de positions pour la définition de la position de l'outil.

La fig. 2.6 contient les positions suivantes:

- Position de sortie de l'outil  $\circledR$
- Position nominale de l'outil 2
- Point zéro pièce W
- Point zéro règle M

Les affichages de position de la TNC peuvent être réglés sur les valeurs suivantes:

- Position nominale NOM  $\Phi$ Valeur de position donnée ponctuellement par la TNC
- Position effective  $EFF(2)$ position actuelle de l'outil se référant au point zéro pièce
- Erreur de poursuite ERP 3 Différence entre la position nominale et la position effective  $( NOM - EFF)$
- Position effective se référant au point zéro règle REF 4

# Modifier l'affichage de position

- Appuyez sur la touche MOD.
- > Feuilletez jusqu'au menu de softkeys avec paramètre utilisateur Posit.
- Appuyez sur la softkey pour sélectionner l'affichage de position. Le changement d'état s'effectue.
- Sélectionnez l'affichage désiré.
- Appuyez une nouvelle fois sur la touche MOD.

Pour plus d'informations sur les paramètres utilisateur, reportezvous au chapitre 13.

# Limitations de zones de déplacement

Le constructeur définit la course max, des axes de la machines.

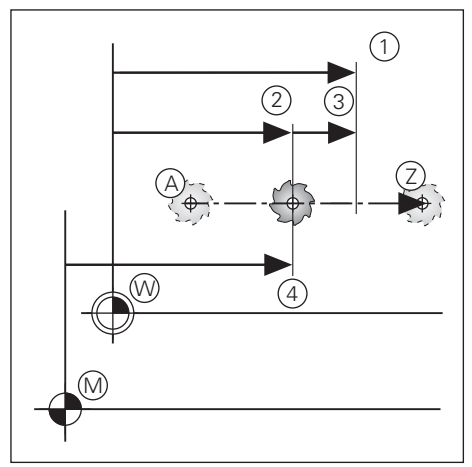

Fig. 2.6: Positions de l'outil et de la pièce

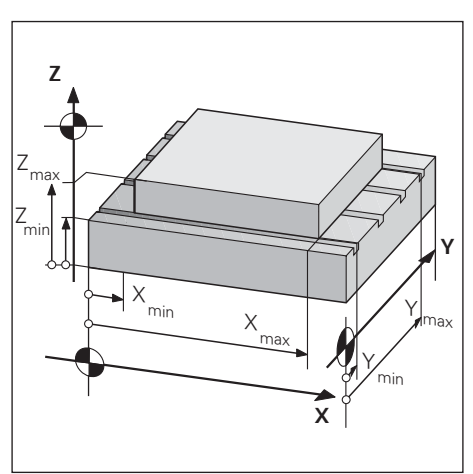

Chap. 2.7: Les limitations de courses de déplaplacement permettent de définir la zone de travail

# 3 Mode manuel et dégauchissage

Pour le déplacement des axes de la machine, le constructeur de celle-ci peut définir un autre processus par rapport à celui qui est décrit dans ce Manuel.

Sur la TNC 124, vous disposez de quatre possibilités pour déplacer les axes de votre machine:

- Touches de sens
- · Manivelle électronique
- Positionnement pas-à-pas
- Positionnement avec introduction manuelle (cf. chap. 4)  $\bullet$

En mode de fonctionnement MANUEL et POSITIONNEMENT AVEC INTRODUCTION MANUELLE (cf. chap. 4), vous pouvez introduire et modifier les valeurs suivantes:

- Avance F (n'introduire l'avance qu'en mode POSITIONNE-MENT AVEC INTRODUCTION MANUELLE)
- Vitesse de rotation broche S
- Fonction auxiliaire M

# Avance F, vitesse de rotation broche S et fonction auxiliaire M

# **Modifier l'avance F**

A l'aide du potentiomètre d'avance sur le panneau de commande de la TNC, vous pouvez régler progressivement l'avance F.

# Potentiomètre d'avance

Régler l'avance F de 0 à 150 % de la valeur définie

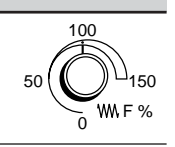

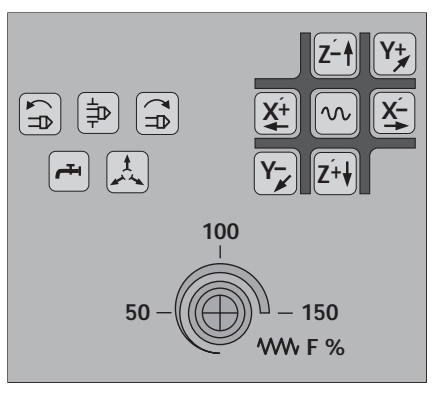

Fig. 3.1: Potentiomètre d'avance sur le panneau de commande de la TNC

Avance F, vitesse de rotation broche S et fonction auxiliaire M

#### Introduire et modifier la vitesse de rotation broche S

Le constructeur de la machine définit les vitesses de rotation broche S autorisées sur votre TNC.

## **Exemple:** Introduire la vitesse de rotation broche S

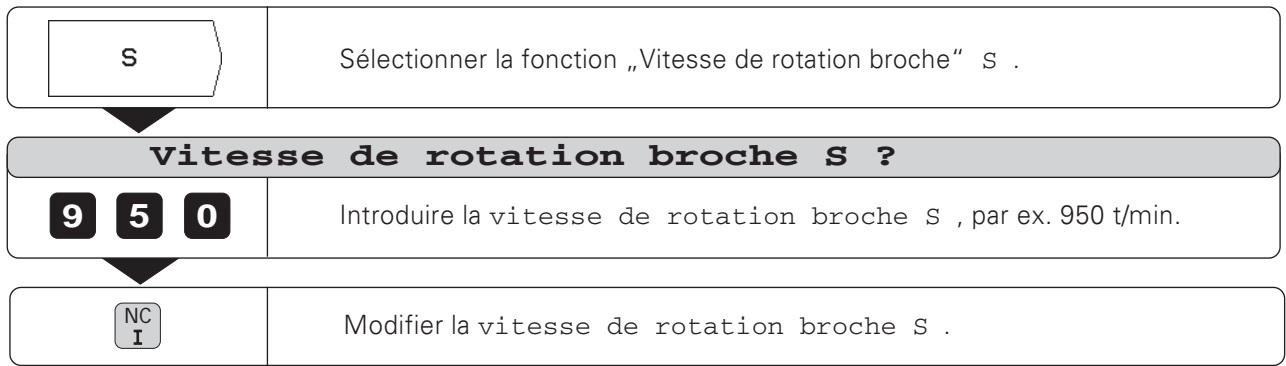

## Modifier la vitesse de rotation broche S

A l'aide du potentiomètre de broche - s'il existe - du panneau de commande de la TNC, vous pouvez modifier progressivement la vitesse de rotation broche S.

#### Potentiomètre de broche

Régler la vitesse de rotation broche S de 0 à 150 % de la valeur définie

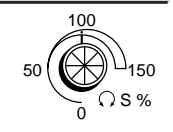

#### Introduire la fonction auxiliaire M

Le constructeur de la machine définit quelles fonctions auxiliaires M vous pouvez utiliser sur votre TNC ainsi que leur fonction.

#### **Exemple:** introduire la fonction auxiliaire

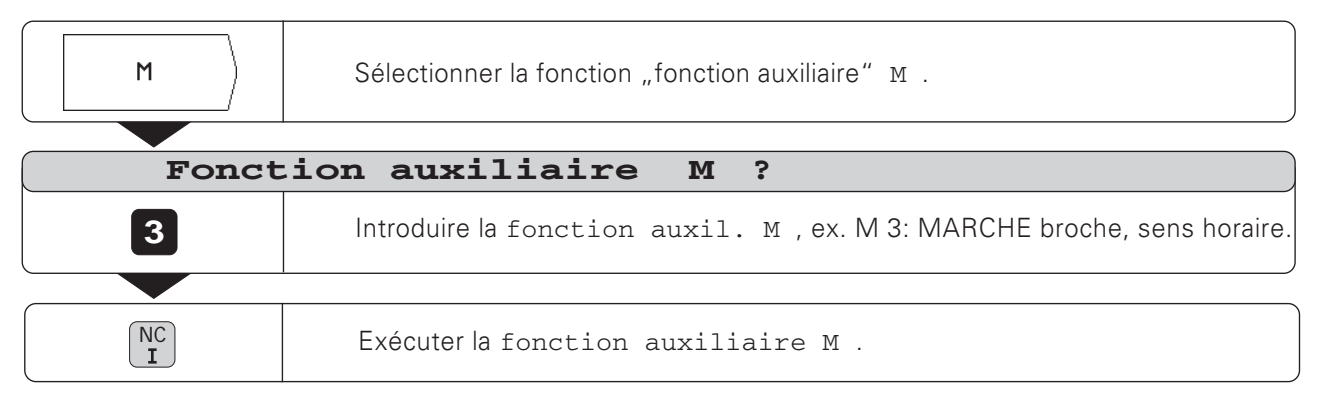

# Déplacement des axes de la machine

Le panneau de commande de la TNC comporte six touches de sens. Les touches des axes X et Z sont marquées d'un '. Cela signifie que le sens donné sur la touche représente un déplacement de la table de la machine.

#### Déplacement à l'aide des touches de sens

A l'aide d'une touche de sens, vous sélectionnez simultanément:

- · l'axe de coordonnées, par ex. X
- · le sens du déplacement, par ex. sens négatif: X-

Sur les machines avec entraînement central, vous ne pouvez déplacer les axes qu'une seule fois.

Lorsque vous déplacez les axes de la machine à l'aide de la touche de sens, la TNC arrête les axes automatiquement dès que vous relâchez les touches de sens.

#### Déplacement en continu des axes de la machine

Vous pouvez également déplacer les axes de la machine en continu: La TNC continue alors à déplacer les axes, y compris après que vous avez relâché les touches de sens. Vous stoppez les axes de la machine par pression sur la touche (cf. exemple 2 en bas de cette page).

#### Déplacement en rapide

Si vous désirez vous déplacer en rapide:

Appuyez simultanément sur la touche d'avance rapide et sur la touche de sens.

## Exemple: Déplacer l'axe de la machine dans le sens Z+ à l'aide de la touche de sens (dégagement de l'outil)

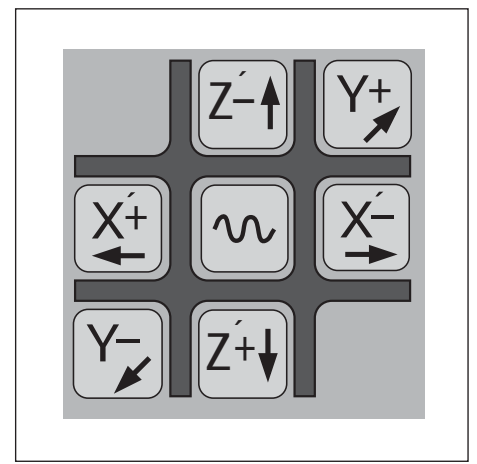

Fig. 3.2: Touches de sens sur le panneau de commande de la TNC; au centre, la touche d'avance rapide

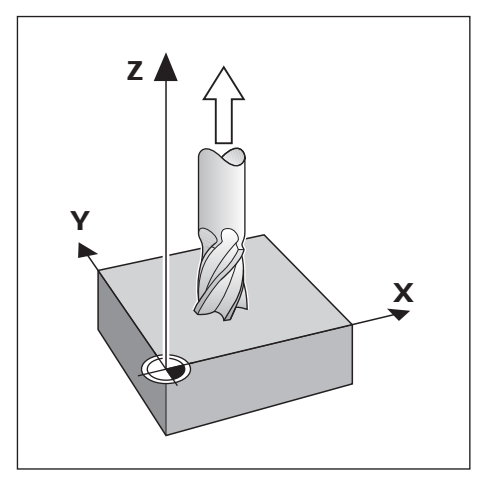

Exemple 1: Déplacer les axes de la machine

Mode de fonctionnement: MANUEL

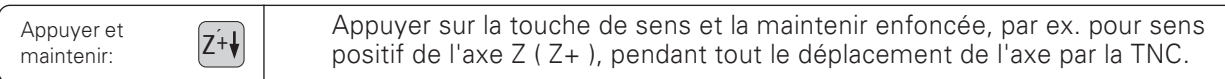

Exemple 2: Déplacer les axes de la machine en continu

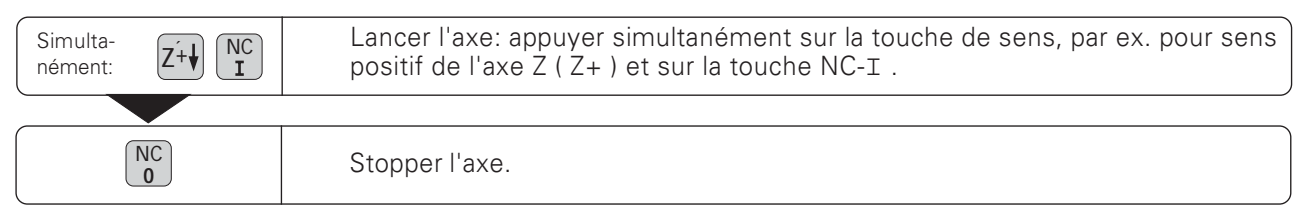

Déplacement des axes de la machine

#### Déplacement à l'aide d'une manivelle électronique

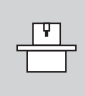

Vous ne pouvez raccorder de manivelles électroniques que sur machines à entraînements à absence de jeu. Le constructeur de votre machine vous indiquera si vous pouvez raccorder des manivelles électroniques.

Les manivelles électroniques HEIDENHAIN peuvent être raccordées sur votre TNC 124:

- Manivelle portable HR 410
- Manivelle encastrable HR 130

#### Sens du déplacement

Le constructeur de la machine définit quelle action le sens de rotation de la manivelle aura sur le sens du déplacement des axes.

## Si vous travaillez avec la manivelle protable HR 410:

La manivelle portable HR 410 est équipée de deux touches d'affectation <sup>3</sup> disposées latéralement. Vous ne pouvez déplacer les axes de la machine à l'aide de la manivelle 2 que lorsqu'une touche d'affectation est maintenue enfoncée.

#### Autres fonctions de la manivelle HR 410:

- Les touches de sélection d'axes X, Y et Z 4 vous permettent de sélectionner l'axe qui doit être déplacé.
- Les touches de sens + et  $\oslash$  vous permettent de déplacer les aves en continu
- Avec les 3 touches de vitesse 6, vous pouvez sélectionner la vitesse de déplacement avec la manivelle ou les touches de sens
- La touche 5 de prise en compte de la position effective vous permet, en mode "Teach-in", de prendre en compte les positions dans le programme ou les données d'outil dans le tableau d'outil.
- Trois touches libres ® à affecter à des fonctions-machine. Le constructeur de votre machine vous indiquera les possibilités d'utilisation dont vous disposez pour ces touches.
- En plus des touches d'affectation et par sécurité, la manivelle est équipée d'une touche d'ARRET D'URGENCE (0. Un moyen de plus pour arrêter la machine rapidement et en toute sécurité.
- Les aimants situés sur la face arrière vous permettent placer la manivelle à n'importe quel endroit de la machine.

#### Exemple: Déplacer l'axe de la machine à l'aide d'une manivelle électronique HR 410, par exemple, l'axe Y

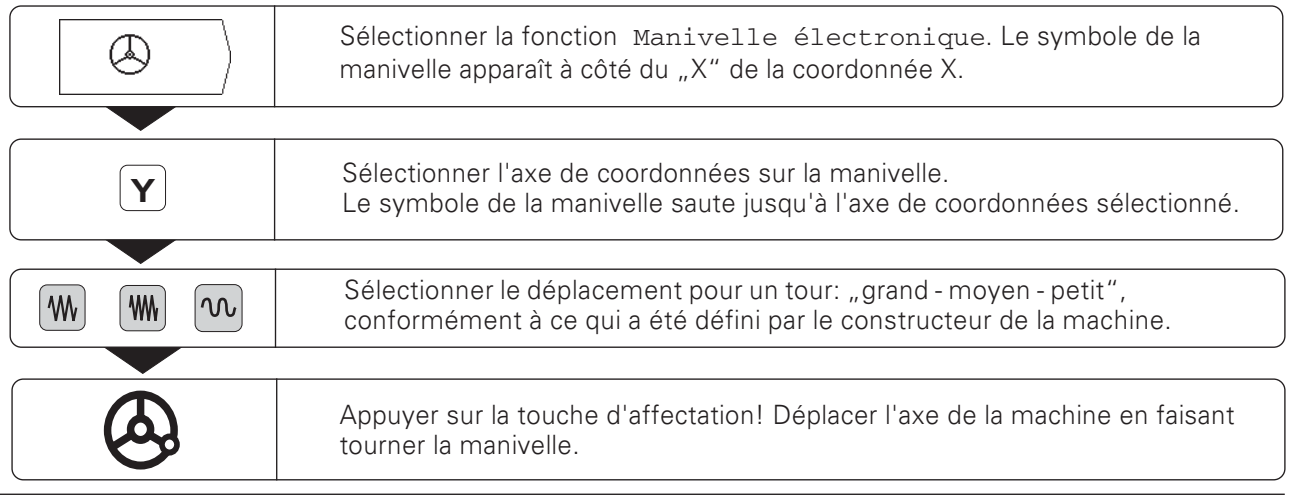

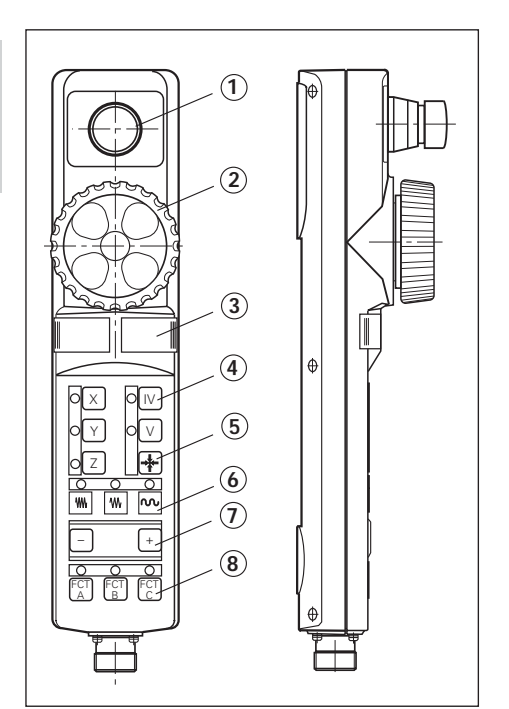

Fig. 3.3: La manivelle électronique portable HR 410

Déplacement des axes de la machine

#### Positionnement pas-à-pas

Dans le positionnement pas-à-pas, vous introduisez une passe déterminée, le "pas". La TNC déplace les axes de la machine de la valeur de celui-ci.

#### Valeur actuelle du pas

Lorsque vous avez introduit un pas, la TNC mémorise sa valeur et l'affiche pour la passe à droite, à côté du champ d'introduction sur fond clair. Cette valeur est valable pour le pas jusqu'à ce que vous introduisiez une nouvelle valeur, soit à partir du clavier, soit en la sélectionnant par softkey.

#### Valeur max. du pas

0,001 mm  $\le$  pas  $\le$  99,999 mm

#### **Modifier l'avance F**

Vous pouvez réduire ou augmenter l'avance F au moyen du potentiomètre d'avance.

#### Exemple: Déplacer l'axe de la machine dans le sens X+ au moyen du positionnement pas-à-pas

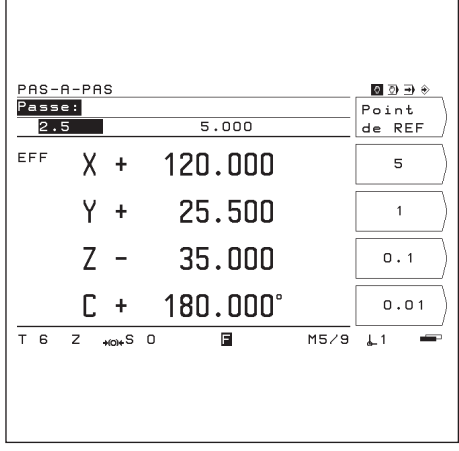

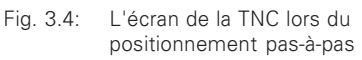

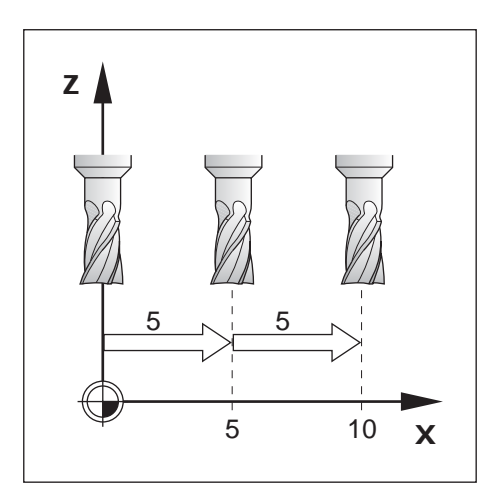

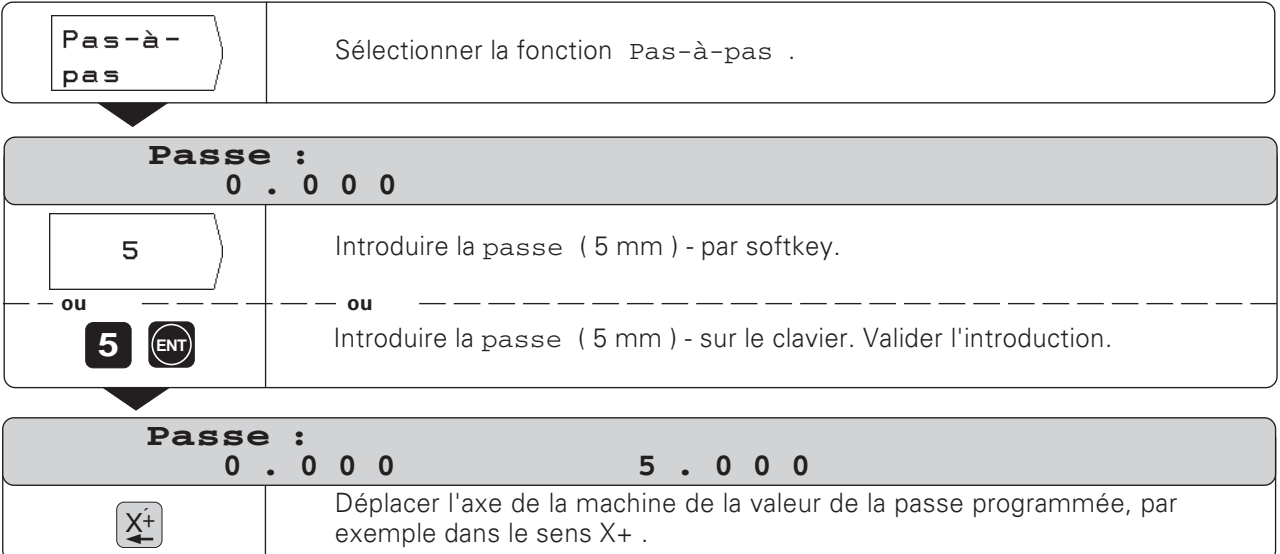

# Introduction de la longueur et du rayon de l'outil

Vous introduisez la longueur et le rayon de vos outils dans le tableau d'outils de la TNC. La TNC prend en compte ces données lors de l'initialisation du point de référence et pour toutes les opérations d'usinage.

Vous pouvez introduire jusqu'à 99 outils.

La "longueur d'outil" que vous introduisez correspond à la différence de longueur AL entre l'outil et l'outil zéro.

Lorsque vous affleurez la surface de la pièce pour déterminer la longueur de l'outil, il vous suffit pour cela de prendre en compte par softkey la position effective de l'axe d'outil.

# Signe pour la différence de longueur AL

L'outil est plus long que l'outil zéro:  $\Delta L > 0$ L'outil est plus court que l'outil zéro:  $\Delta L < 0$ 

#### Exemple: Introduire la longueur et le rayon de l'outil dans le tableau d'outils

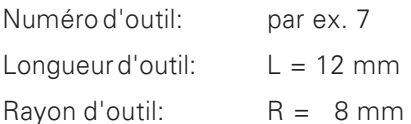

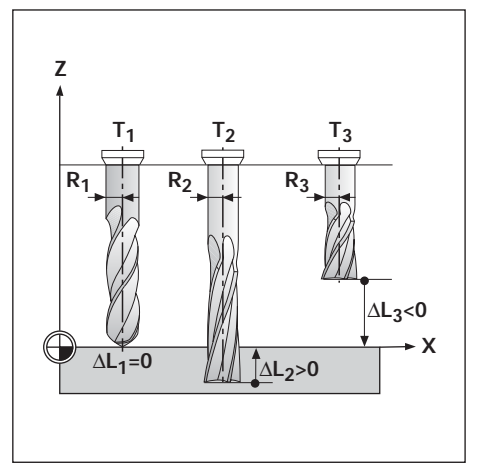

Fig. 3.5: Longueurs et rayons d'outils

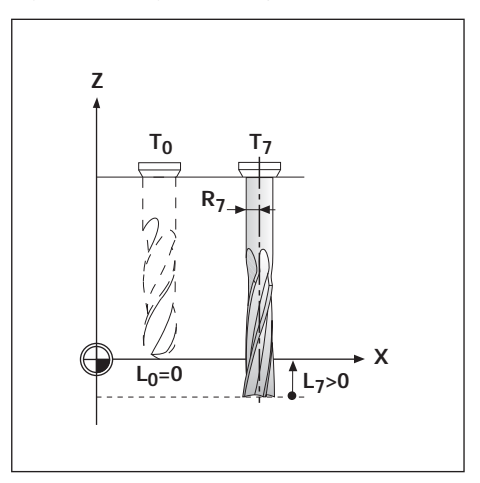

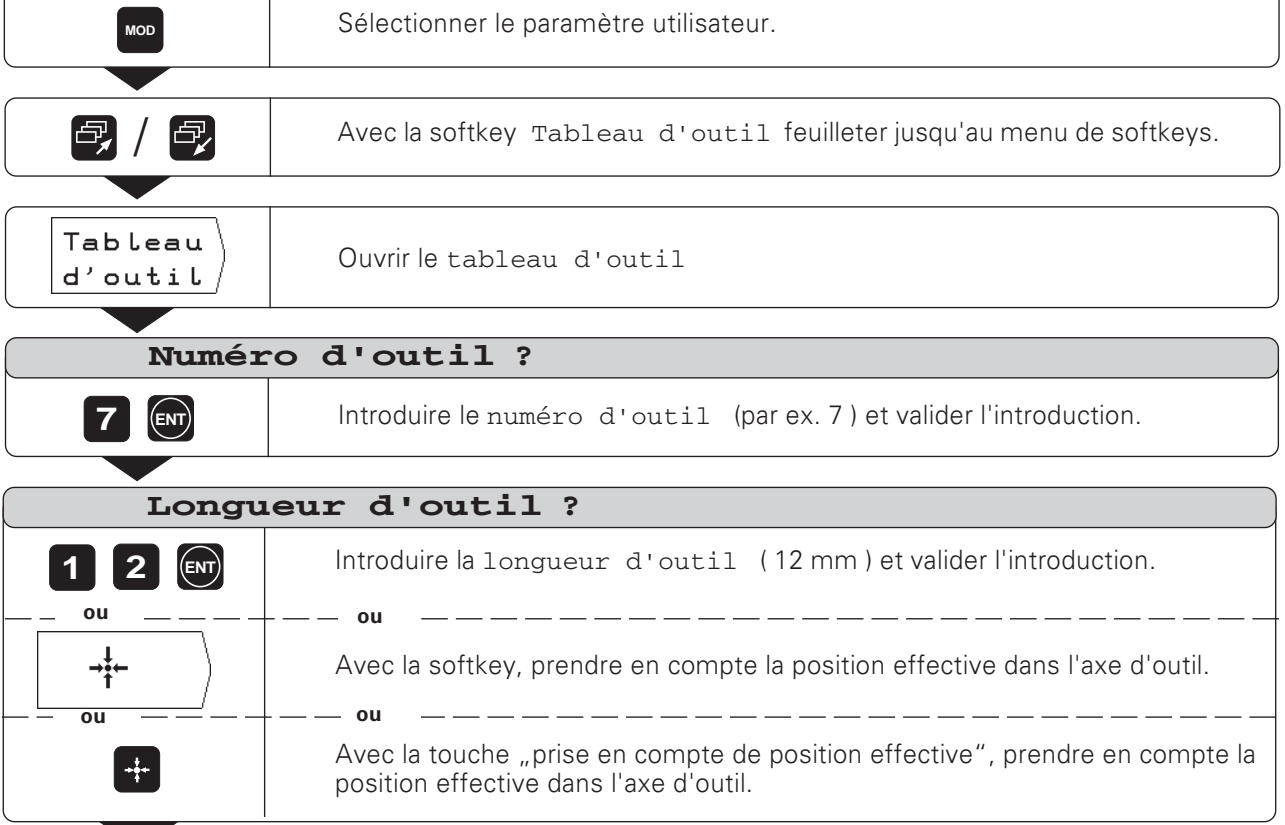

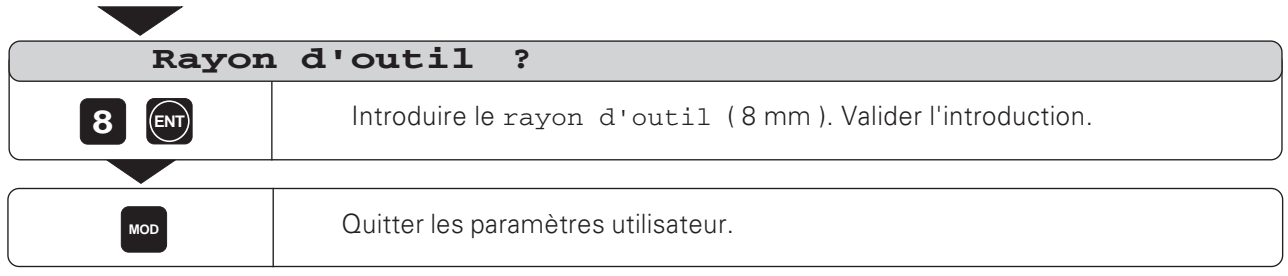

# Appeler les données d'outils

Vous devez introduire la longueur et le rayon de vos outils dans le tableau d'outils de la TNC (cf. page précédente).

**Avant** une opération d'usinage, vous sélectionnez dans le tableau d'outils, l'outil et l'axe d'outil destinés à l'usinage. Pour cela, positionnez le champ clair sur l'outil désiré, puis sélectionnez l'axe à l'aide de la softkey et appuyez sur la softkey Appel d'outil.

Lors de l'usinage avec correction d'outil (par ex. pour les schémas de trous), la TNC prend alors en compte les données d'outil mémorisées.

щĻ

Vous pouvez également appeler dans un programme les données d'outils à partir de l'instruction TOOL CALL.

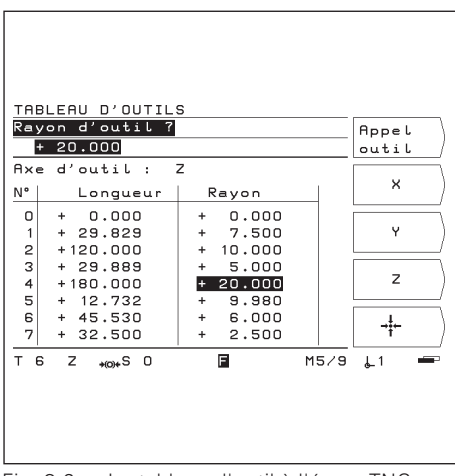

**MOD**

Fig. 3.6: Le tableau d'outil à l'écran TNC

#### **Exemple: Appeler les données d'outils**

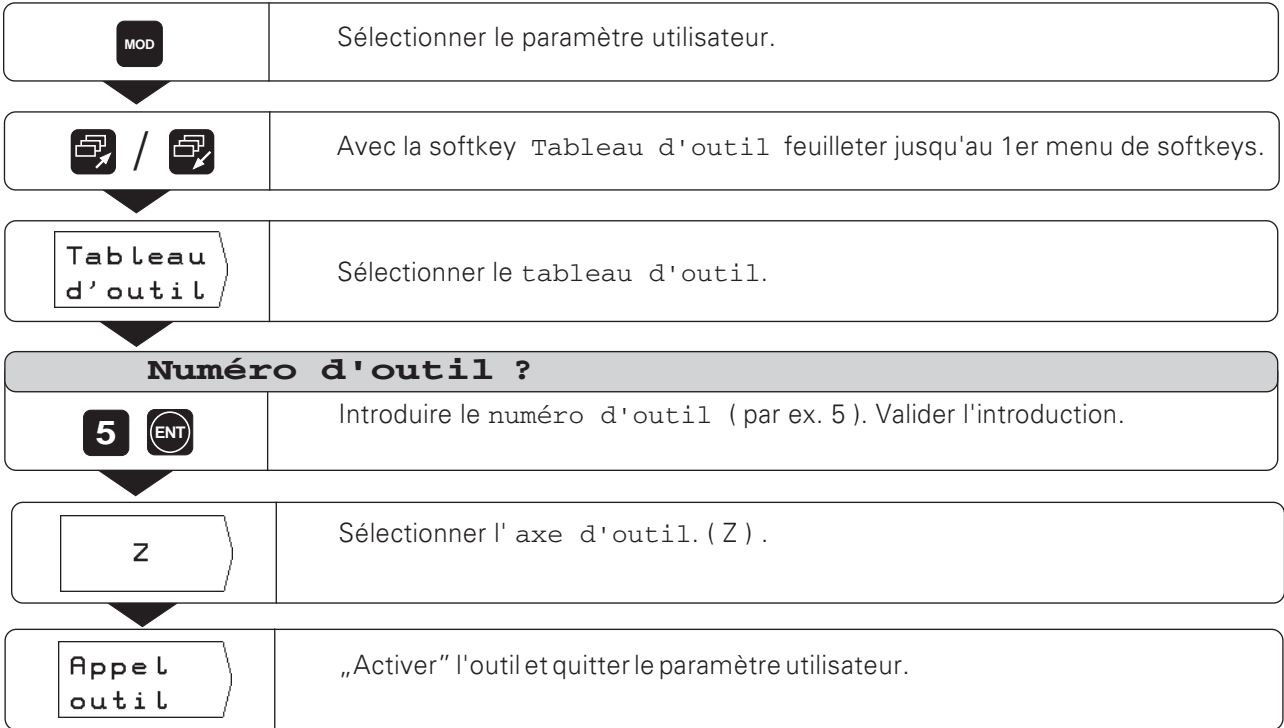

# Sélectionner le point de référence

La TNC 124 peut mémoriser jusqu'à 99 points de référence dans un tableau de points de référence. Ceci permet d'éviter la plupart des calculs relatifs aux déplacements lorsque vous devez travaillez à partir d'un plan-pièce complexe ou bien encore lorsque vous bridez simultanément plusieurs pièces sur la table de la machine.

Pour chaque point de référence, le tableau de points de référence indique la position correspondante que la TNC 124 attribue au point de référence situé sur la règle de chaque axe (valeurs REF) lors de l'initialisation du point de référence. Pour modifier les valeurs REF dans la tableau de points de référence, décalez le point de référence.

La TNC 124 affiche le numéro du point de référence actuel en bas et à droite de l'écran.

Voilà comment vous sélectionnez un point de référence:

#### Dans tous les modes de fonctionnement:

- Appuyez sur la touche MOD et feuillez jusqu'au menu de softkeys à l'aide de la softkey Tableau points de réf.
- > Appuyez sur la softkey Tableau points de réf.
- Sélectionnez le point de référence que vous désirez utiliser.
- > Quittez le tableau de points de référence: Appuyez une nouvelle fois sur la touche MOD.

#### En MODE MANUEL et POSITIONNEMENT AVEC **INTRODUCTION MANUELLE:**

Appuyez sur les touches fléchées verticales...

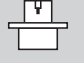

Le constructeur de la machine définit si vous pouvez ou non exploiter la "sélection rapide des points de référence" à l'aide des touches fléchées.

#### En MODE MEMORISATION DE PROGRAMME/ EXECUTION DE **PROGRAMME:**

> Dans un programme, vous pouvez également sélectionner un point de référence à l'aide de l'instruction "DATUM".

# Initialisation du point de référence: Aborder les positions et introduire les valeurs effectives

Le plus simple pour initialiser les points de référence est d'utiliser les fonctions de palpage de la TNC. Les fonctions de palpage sont décrites à partir de la page 32;

Naturellement, vous pouvez de manière conventionnelle affleurer les arêtes de la pièce les unes après autres, puis introduire la position de l'outil comme point de référence (ex. sur cette page et sur la suivante).

#### Exemple: Initialiser le point de référence sans fonction de palpage

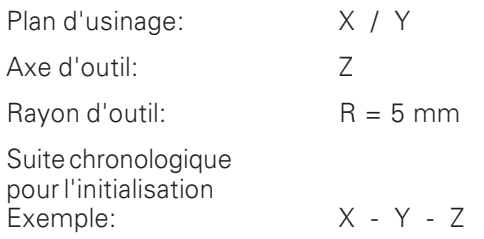

#### Préparation

- Sélectionnez le point de référence désiré (cf. "sélectionner un point de référence")
- > Bridez l'outil.
- Appuyez sur la touche MOD et feuilletez jusqu'au menu de softkeys à l'aide de la softkey Tableau d'outil.
- Sélectionnez le paramètre utilisateur Tableau d'outil.
- Sélectionnez l'outil avec lequel vous désirez initialiser les points de référence.
- > Quittez le tableau d'outil: Appuyez sur la softkey Appel d'outil.
- Mettez la broche en route, par ex. avec la fonction auxiliaire M 3.

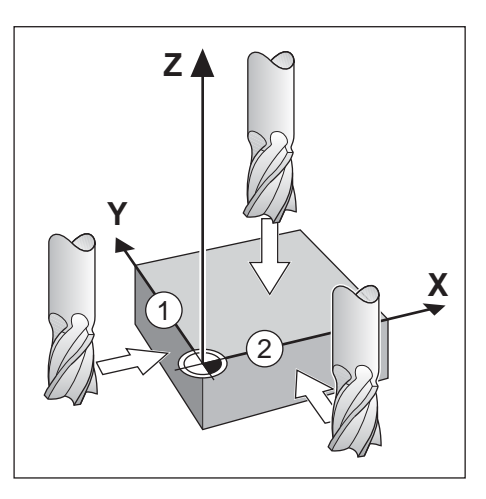

Initialisation du point de référence: Aborder les positions et introduire les valeurs effectives

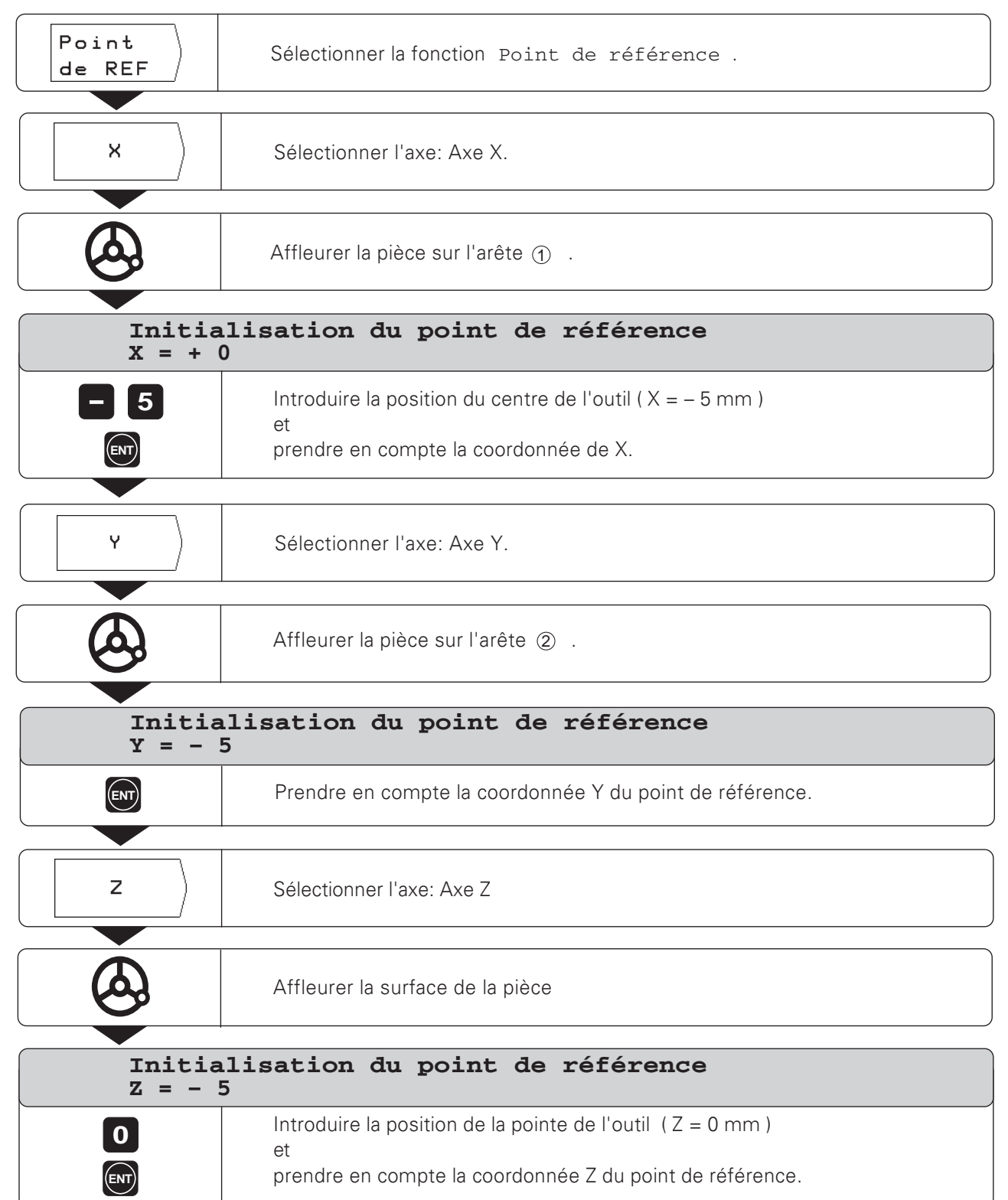

Les fonctions de la TNC vous permettent d'initialiser les points de référence d'une manière particulièrement simple. Pour cette opération, vous n'avez pas besoin de système de palpage ni de palpeur d'angles; il vous suffit d'affleurer les arêtes de la pièce avec l'outil.

La TNC vous propose les fonctions de palpage suivantes:

- $\bullet$  Arête de la pièce comme ligne de référence:
- **Arête**
- $\bullet$  Ligne médiane située entre deux arêtes de la pièce: **Ligne médiane**
- $\bullet$  Centre d'un trou ou d'un cylindre: **Centre de cercle** Avec Centre de cercle, le trou doit être dans un plan principal. Les troix plans principaux sont définis par les axes X / Y, Y / Z ou Z / X.

#### Préparation pour toutes les fonctions de palpage

- ▶ Sélectionnez le point de référence désiré (cf. "sélectionner un point de référence")
- ▶ Bridez l'outil.
- ▶ Appuyez sur la touche MOD et feuilletez jusqu'au menu de softkeys à l'aide de la softkey Tableau d'outil.
- ▶ Sélectionnez le paramètre utilisateur Tableau d'outil.
- ▶ Sélectionnez l'outil avec lequel vous désirez initialiser les points de référence.
- ▶ Quittez le tableau d'outil: Appuyez sur la softkey Appel d'outil.
- ▶ Mettez la broche en route, par ex. avec la fonction auxiliaire M 3.

#### Interrompre la fonction de palpage

Pendant une fonction de palpage, la TNC affiche la softkey Interr. Si vous appuyez sur cette softkey, la TNC retourne alors à l'état d'origine de la fonction de palpage sélectionnée.

# **Mesurer le diamètre et les écarts**

Avec les fonctions de palpage Ligne médiane, la TNC détermine l'écart entre les deux arêtes qui ont été affleurées; avec Centre de cercle, elle calcule le diamètre du cercle. La TNC affiche à l'écran l'écart et le diamètre entre les affichages de positions.

Si vous désirez mesure l'écart entre les arêtes ou le diamètre **sans** initialiser un point de référence:

▶ Exécutez la fonction de palpage telle qu'elle est décrite à la page 34 (Ligne médiane) et à la page 35 (Centre de cercle).

Lorsque la TNC affiche l'écart entre les arêtes et le diamètre ▶ N'introduisez**aucune** coordonnée de point de référence; appuyez sur la softkey Interr.

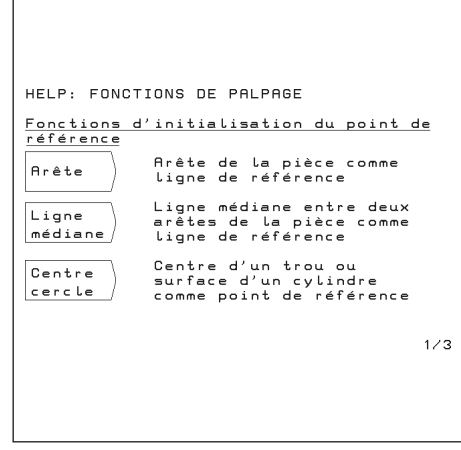

Fig. 3.7: Mo de d'emploi intégré pour la fonction de palpage

## Exemple: Palper l'arête de la pièce, afficher la position de l'arête et initialiser l'arête comme ligne de référence

L'arête palpée est parallèle à l'axe Y.

Pour toutes les coordonnées d'un point de référence, vous pouvez palper les arêtes et surfaces (tel qu'indiqué sur la page suivante) et les initialiser comme lignes de référence.

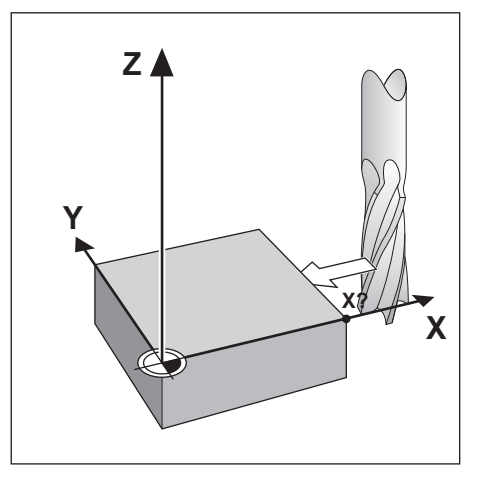

Modes de fonctionnement: MANUEL/MANIVELLE ELECTRONIQUE/PAS-A-PAS

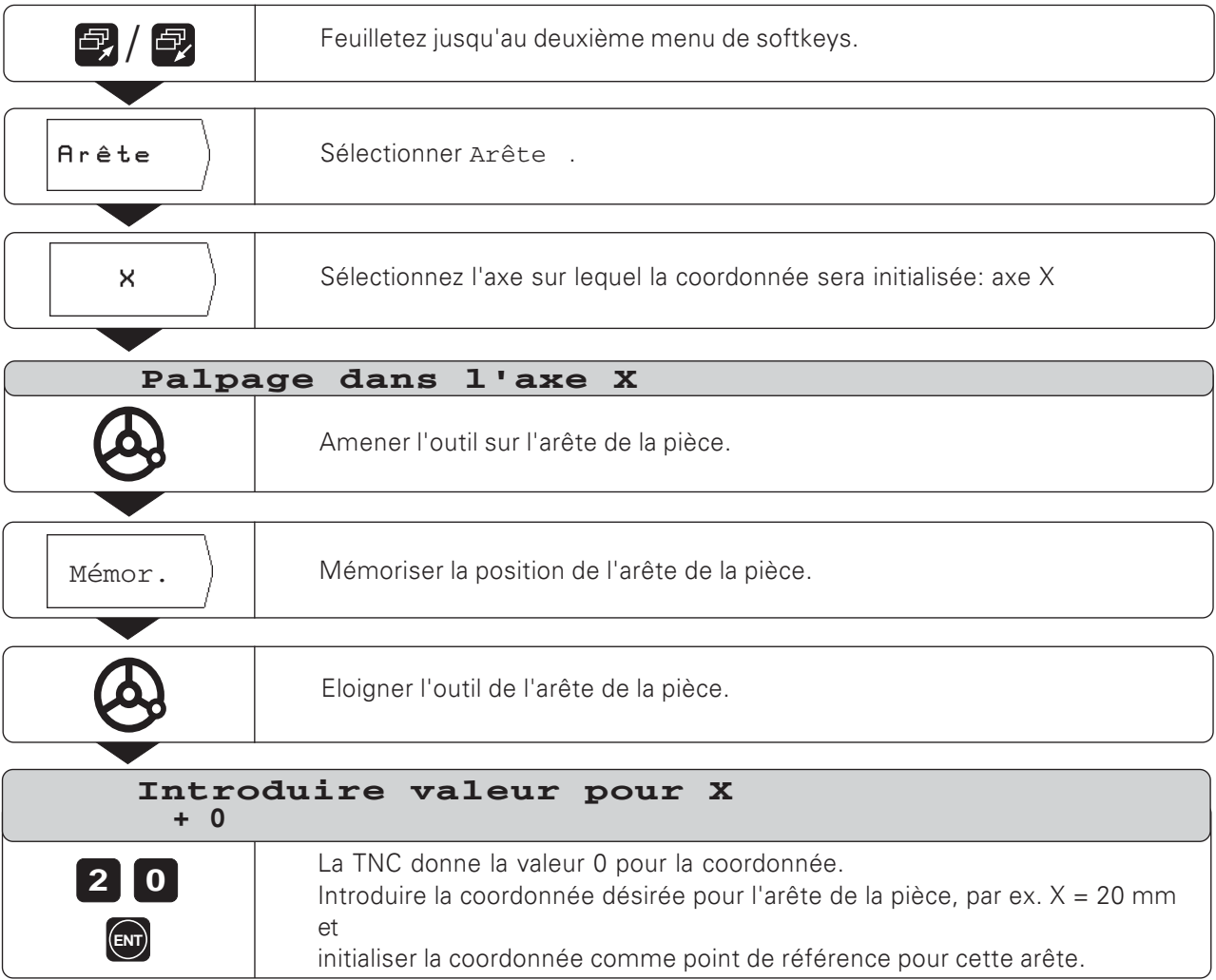

# Exemple: Initialiser comme ligne de référence une ligne médiane entre deux arêtes de la pièce

La position de la ligne médiane M est définie par palpage des arêtes  $\odot$  et  $\odot$ .

La ligne médiane est parallèle à l'axe Y.

Coordonnée voulue pour la ligne médiane:  $X = 5$  mm

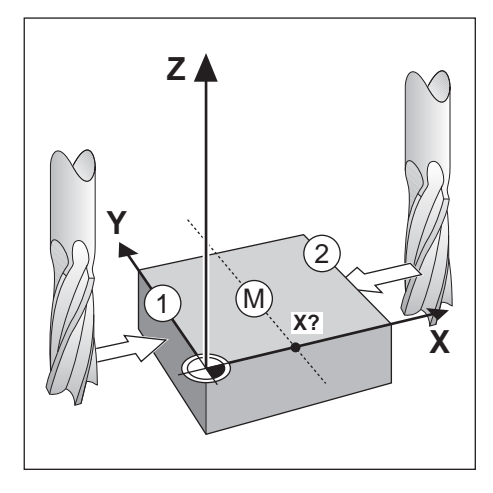

 $\mathbf{r}$ 

#### Modes de fonctionnement: MANUEL/MANIVELLE ELECTRONIQUE/PAS-A-PAS

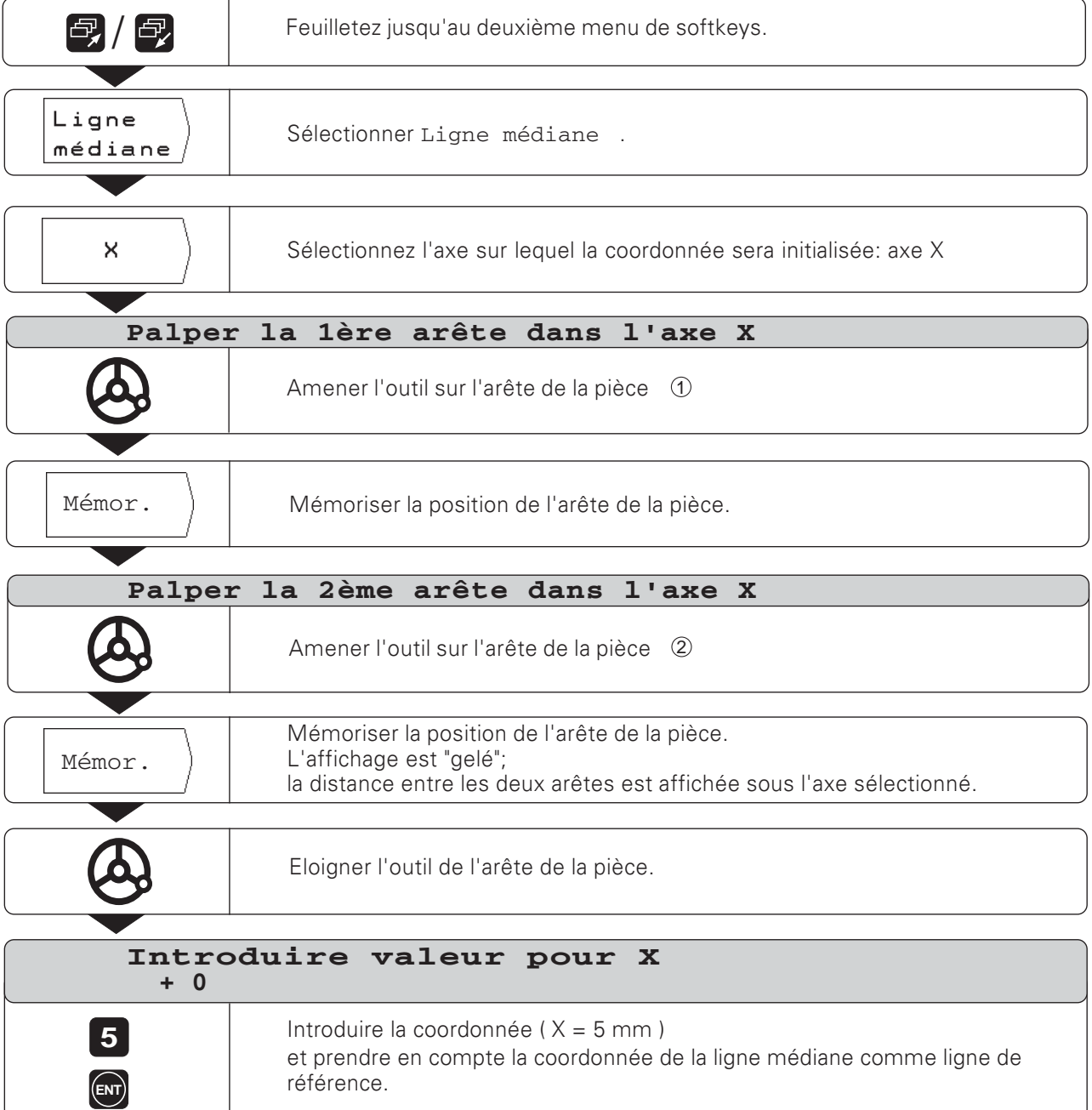

#### Exemple: Affleurer la paroi interne d'un trou et initialiser son centre comme point de référence

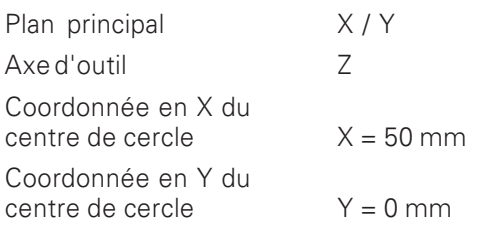

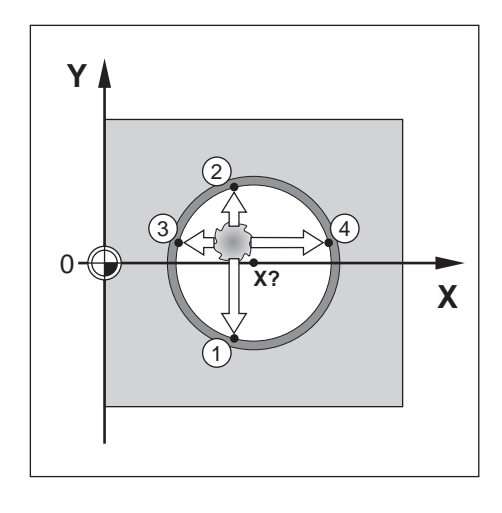

 $\blacksquare$ 

Modes de fonctionnement: MANUEL/MANIVELLE ELECTRONIQUE/PAS-A-PAS

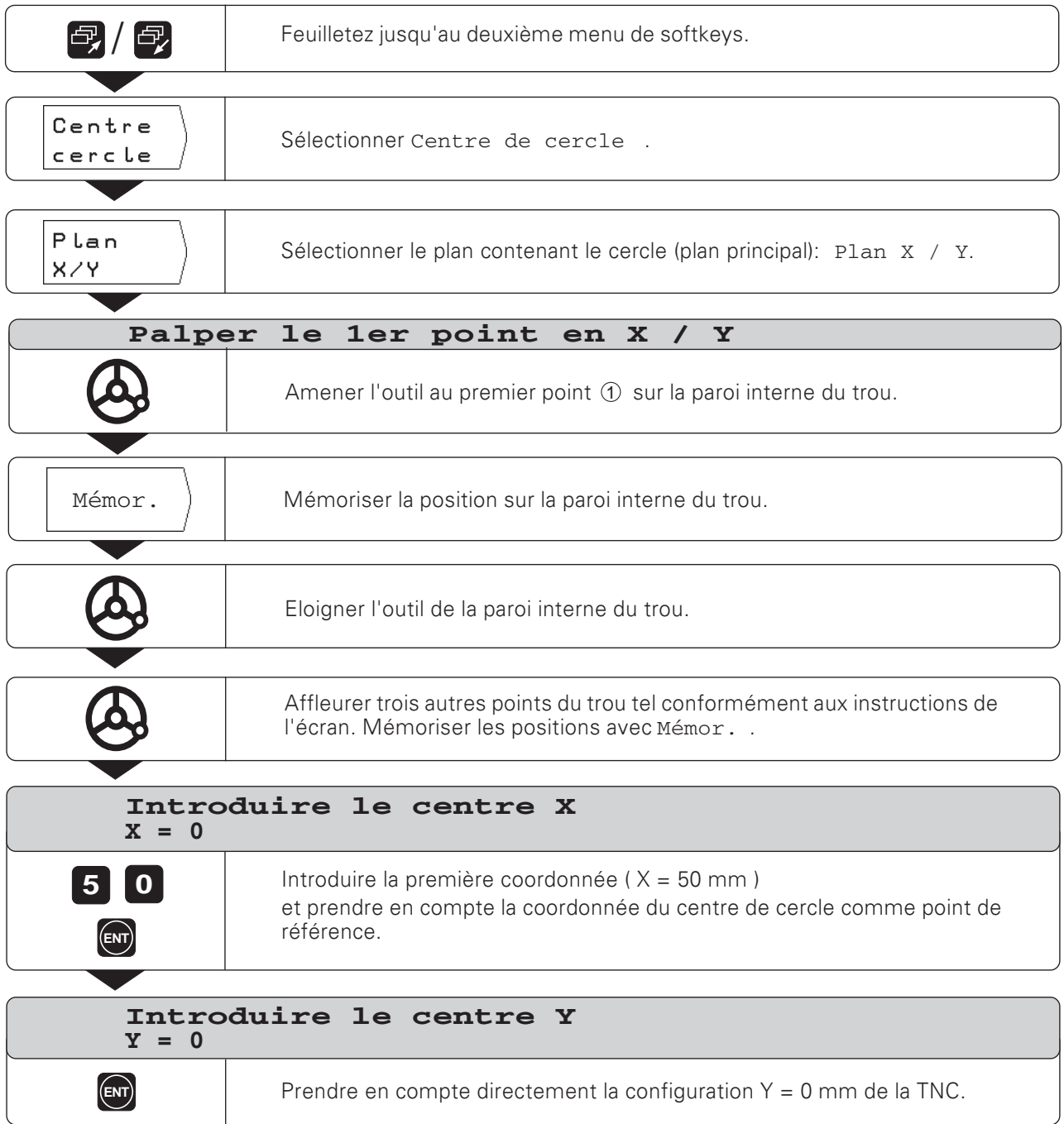
## **NOTES**

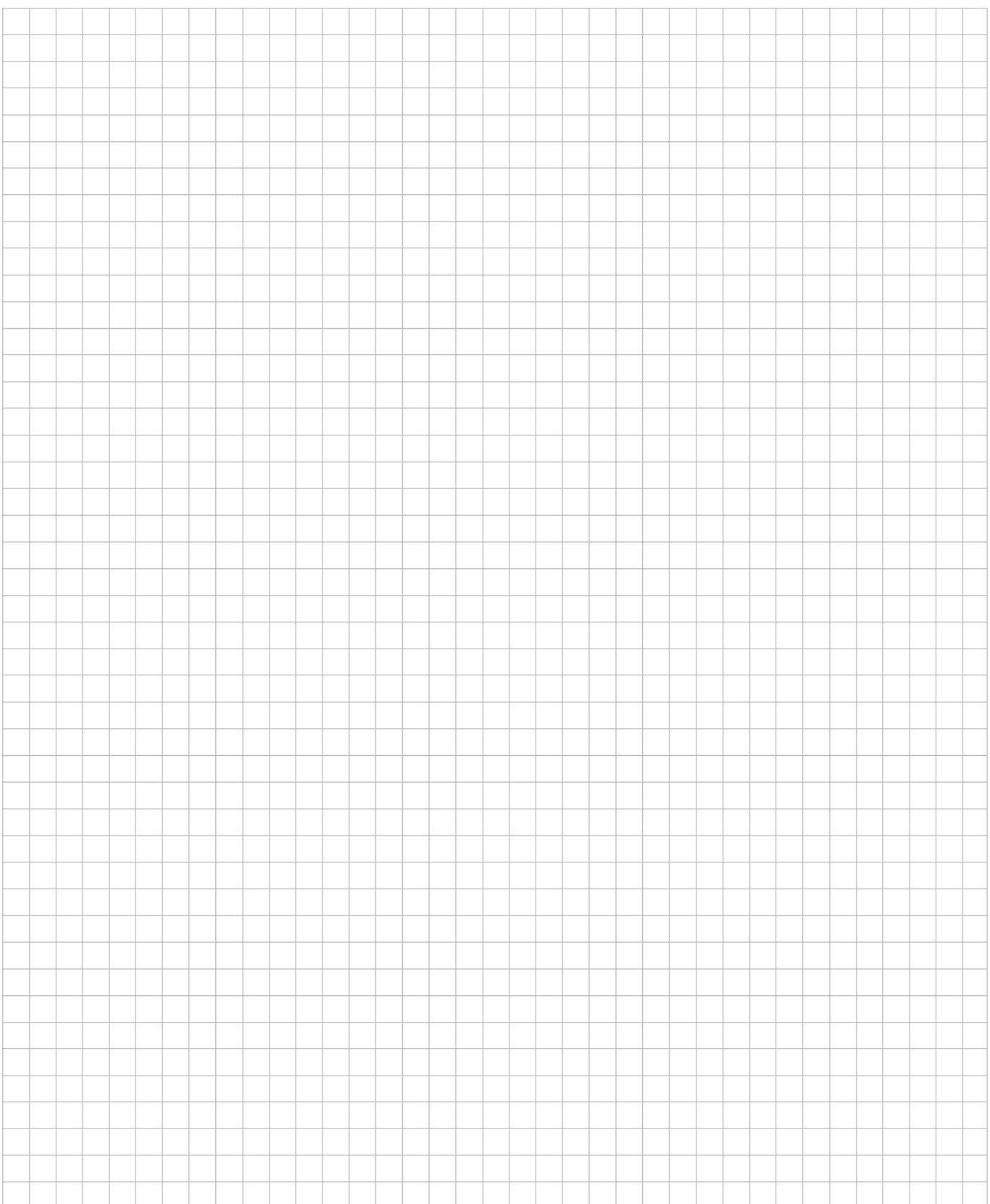

# 4

# **Positionnement avec introduction manuelle**

Nombreuses sont les opérations d'usinage qui ne justifient pas de mémoriser les pas d'usinage dans un programme CN. C'est le cas notamment d'usinages qui ne doivent être réalisés qu'une seule fois, ou bien encore d'opérations d'usinage de géométrie simple. En mode de fonctionnement POSITIONNEMENT AVEC INTRODUCTION MANUELLE, vous introduisez directement sur la TNC l'ensemble des données que vous auriez sinon mémorisées dans un programme d'usinage.

#### Opérations simples de fraisage et de perçage

En mode de fonctionnement POSITIONNEMENT AVEC INTRODUCTION MANUELLE, vous introduisez manuellement les données suivantes pour la position nominale:

- Axe de coordonnées
- · Valeur de coordonnée
- Correction de rayon

La TNC amène l'outil à la position désirée.

#### Perçage profond, taraudage, schémas de trous, Fraisage de poche rectangulaire

En mode de fonctionnement POSITIONNEMENT AVEC INTRODUCTION MANUELLE, vous pouvez également utiliser les "cycles" TNC (cf. chapître 7):

- Perçage profond
- Taraudage
- Cercle de trous
- Rangées de trous
- Poche rectangulaire

## Avant d'usiner la pièce

- Sélectionnez le point de référence désiré (cf. "Sélectionner un point de référence")
- > Bridez l'outil.
- ▶ Positionnez l'outil de manière à éviter toute collision entre la l'outil et la pièce lors de l'approche.
- Sélectionner une avance F qui soit adaptée.
- Sélectionner une vitesse de rotation broche S qui soit adaptée.

## Prendre en compte le ravon d'outil

La TNC peut corriger le rayon d'outil (cf. fig. 4.1). Vous pouvez introduire directement les cotes du plan: La TNC rallonge (R+) ou raccourcit (R-) automatiquement la course en fonction de la valeur du rayon d'outil.

#### Introduire les données de l'outil

- Appuyez sur la touche MOD.
- > Appuvez sur la softkey Tableau d'outil.
- Introduisez le numéro de l'outil.
- Introduisez la longueur d'outil.
- Introduisez le ravon d'outil.
- Sélectionnez par softkey l'axe d'outil.
- > Appuyez sur la softkey Appel d'outil.

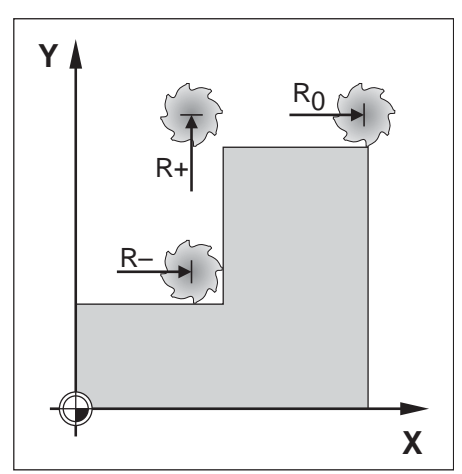

Fig. 4.1: Correction du rayon d'outil

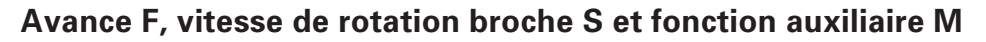

A l'aide du mode de fonctionnement POSITIONNEMENT AVEC INTRODUCTION MANUELLE, vous pouvez introduire et modifier les valeurs suivantes:

- Avance F
- Vitesse de rotation broche S
- Fonction auxiliaire M

#### Avance F après un ARRET secteur

En mode de fonctionnement POSITIONNEMENT AVEC INTRODUC-TION MANUELLE, lorsque vous introduisez une avance F, la TNC déplace les axes avec cette avance, y compris après un arrêt secteur et remise sous tension.

#### Introduire et modifier l'avance F

Exemple: Introduire l'avance F

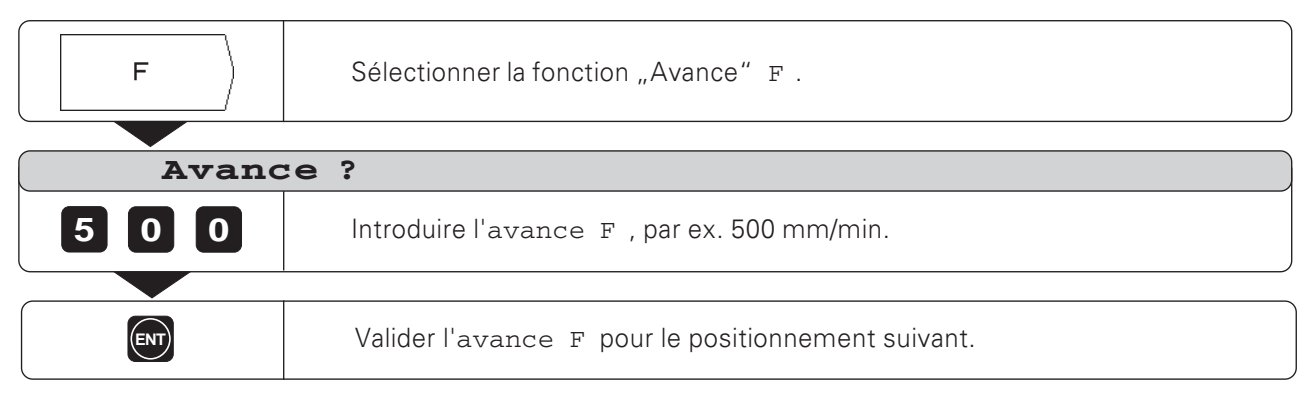

#### **Modifier l'avance F**

A l'aide du potentiomètre d'avance sur le panneau de commande de la TNC, vous pouvez modifier progressivement l'avance F.

#### Potentiomètre d'avance

Régler l'avance F de 0 à 150% de la valeur définie

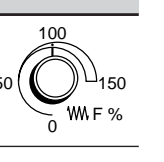

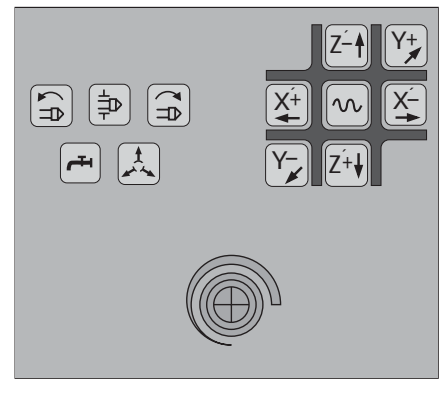

Fig. 4.2: Potentiomètre d'avance sur le panneau de commande de la TNC

Avance F, vitesse de rotation broche S et fonction auxiliaire M

#### Introduire et modifier la vitesse de rotation broche S

 $\Gamma$  $\overline{1}$ 

Le constructeur de la machine définit les vitesses de rotation broche S autorisées sur votre TNC.

### **Exemple:** Introduire la vitesse de rotation broche S

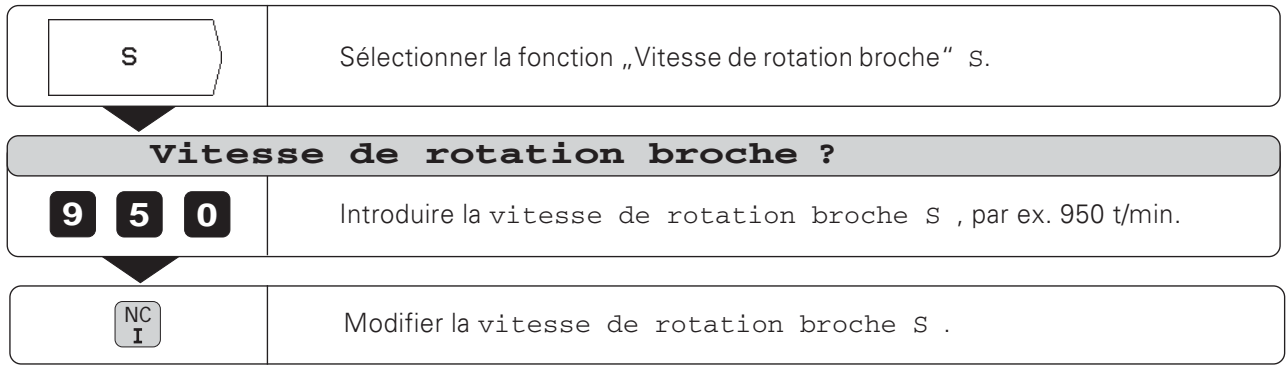

 $OS$ %

#### Modifier la vitesse de rotation broche S

A l'aide du potentiomètre de broche - s'il existe - du panneau de commande de la TNC, vous pouvez modifier progressivement la<br>vitesse de rotation broche S.

#### Potentiomètre d'avance

Régler l'avance F de 0 à 150% de la valeur définie

#### Introduire la fonction auxiliaire M

Le constructeur de la machine définit quelles fonctions auxiliaires M vous pouvez utiliser sur votre TNC ainsi que leur fonction.

#### **Exemple:** introduire la fonction auxiliaire

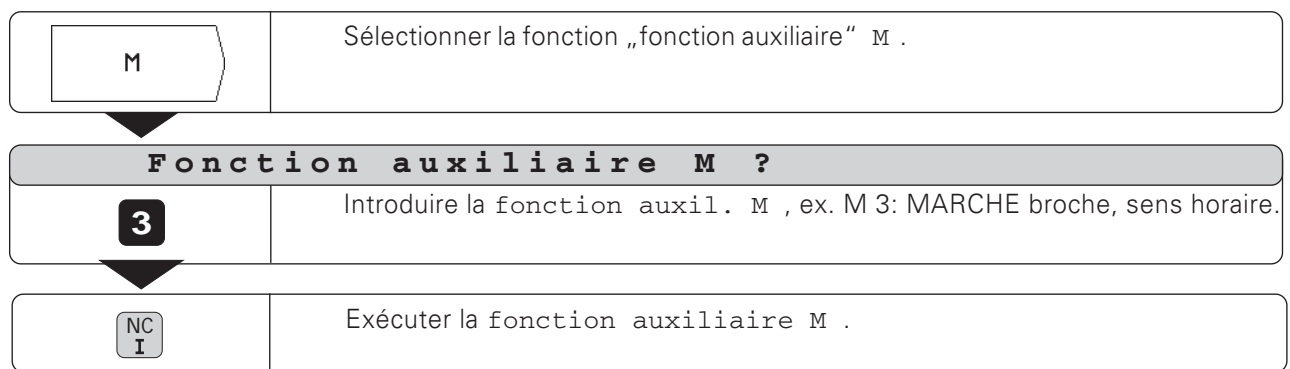

 $\overline{a}$ 

## Introduire les positions et les aborder

Pour une opération simple d'usinage, vous introduisez directement les coordonnées en mode POSITIONNEMENT AVEC INTRODUCTION MANUELLE.

## **Exemple: Fraiser un épaulement**

Les coordonnées sont introduites en valeur absolue, le point de référence correspond au point zéro pièce.

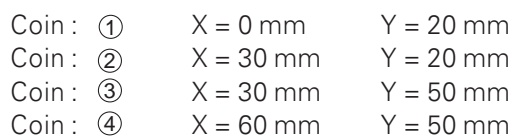

## **Préparation:**

- ► Sélectionnez le point de référence désiré (cf., Sélectionner un point de référence")
- > Introduisez les données de l'outil.
- répositionnez l'outil à bon escient (ex.  $X = Y = -20$  mm).
- > Amenez l'outil à la profondeur de fraisage.

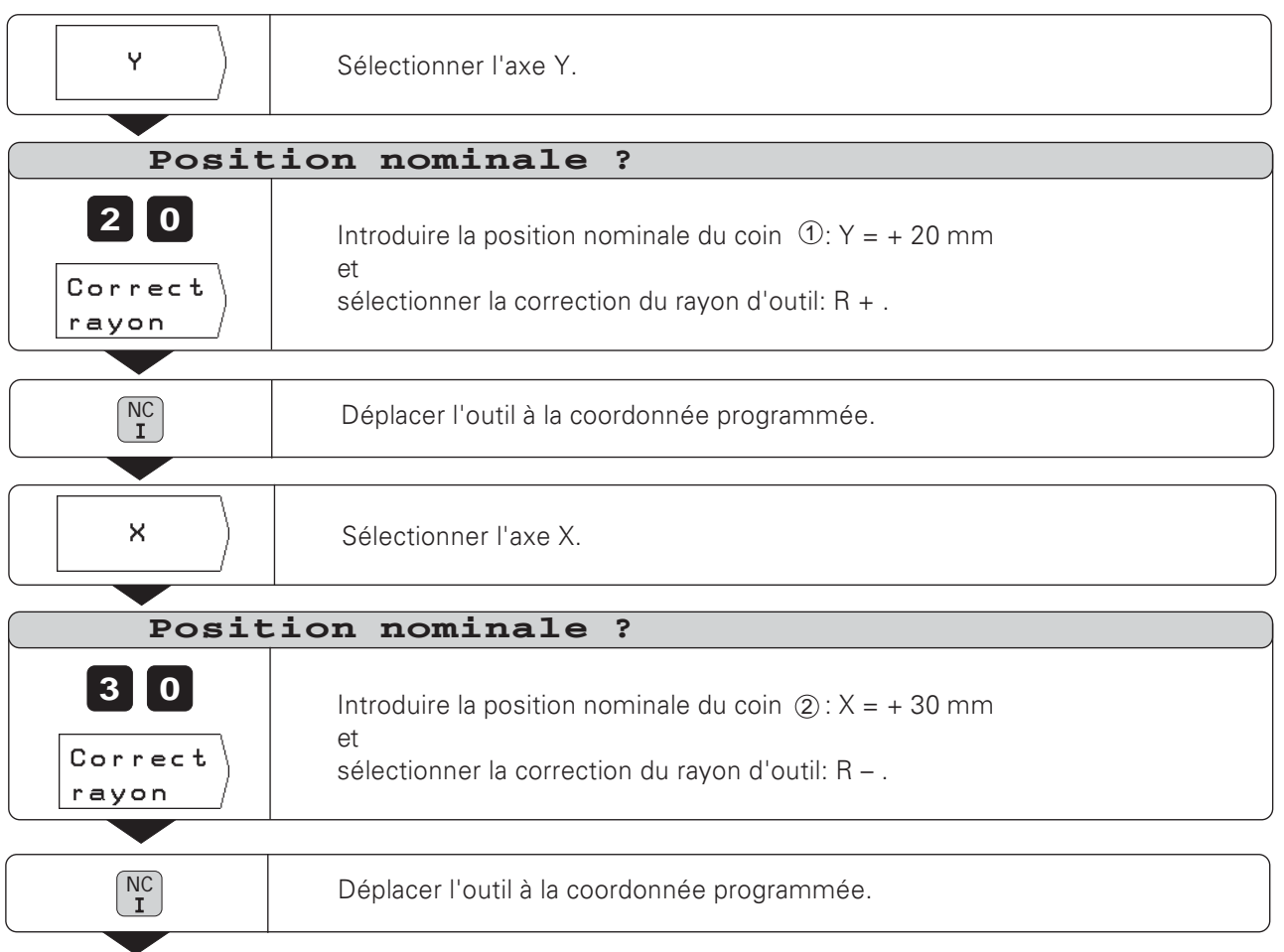

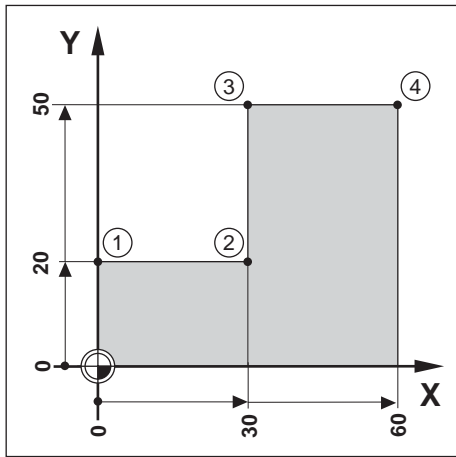

Introduire les positions et les aborder

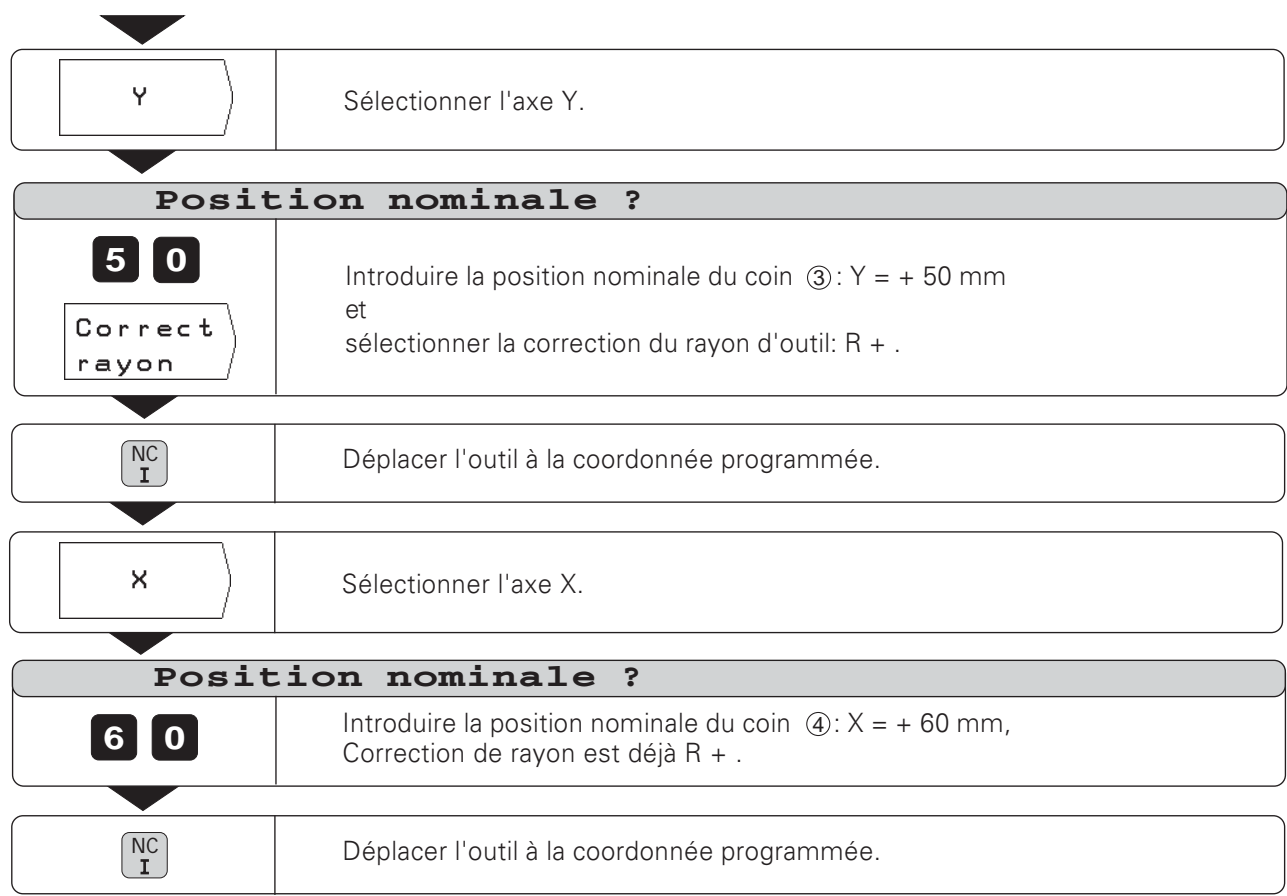

 $\boxed{0}$ 

## Perçage profond et taraudage

En mode de fonctionnement POSITIONNEMENT AVEC INTRO-DUCTION MANUELLE, vous pouvez utiliser les cycles TNC (cf. chap. 7) de perçage profond et de taraudage.

Par softkey, vous sélectionnez le trou désiré dans le deuxième menu de softkeys et introduisez quelques données. En règle générale, vous pouvez prélever ces données sans problème à partir du plan de la pièce (par ex. la profondeur de perçage et la profondeur de passe).

La TNC pilote la machine et calcule, par ex. la distance d'approche si vous percez en plusieurs passes lors du percage profond.

#### Perçage profond et taraudage avec schéma de trous

Vous pouvez également utiliser les fonctions de percage profond et de taraudage en liaison avec les schémas de trous (cercle de trous et rangées de trous).

#### Déroulement des cycles Perçage profond et Taraudage

Vous pouvez saisir en tant que "cycles" dans un programme d'usinage les données nécessaires au perçage profond et au taraudage.

L'exécution par la TNC du perçage profond et du taraudage est décrite en détail au chapitre 7 (Perçage profond: page 79, Taraudage: page 82).

#### Prépositionnement du foret lors du perçage profond et du taraudage

Dans l'axe Z, vous prépositionnez le foret au-dessus de la pièce. Dans l'axe X et l'axe Y (plan d'usinage), vous positionnez le foret à la position de perçage. Vous aborder la position de perçage sans correction de rayon (introduire: R0).

#### Données à introduire pour le percage profond

- · Hauteur de sécurité à l'intérieur de laquelle la TNC peut déplacer le foret dans le plan d'usinage sans risque de collision; introduction en valeur absolue avec le signe
- Distance d'approche du foret au-dessus de la pièce
- Coordonnée de la surface de la pièce: introduction en valeur absolue avec le signe
- Profondeur de perçage; le signe définit le sens du perçage
- Profondeur de passe
- Temporisation du foret au fond du trou
- Avance d'usinage

#### Données à introduire pour le taraudage

- · Hauteur de sécurité à l'intérieur de laquelle la TNC peut déplacer le foret dans le plan d'usinage sans risque de collision; introduction en valeur absolue avec le signe
- · Distance d'approche du foret au-dessus de la pièce
- Coordonnée de la surface de la pièce; introduction en valeur absolue avec le signe
- Profondeur de percage: le signe définit le sens du percage
- Temporisation du foret à la fin du filet
- Avance d'usinage

Exemple: PERCAGE PROFOND

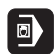

 $\overline{a}$ 

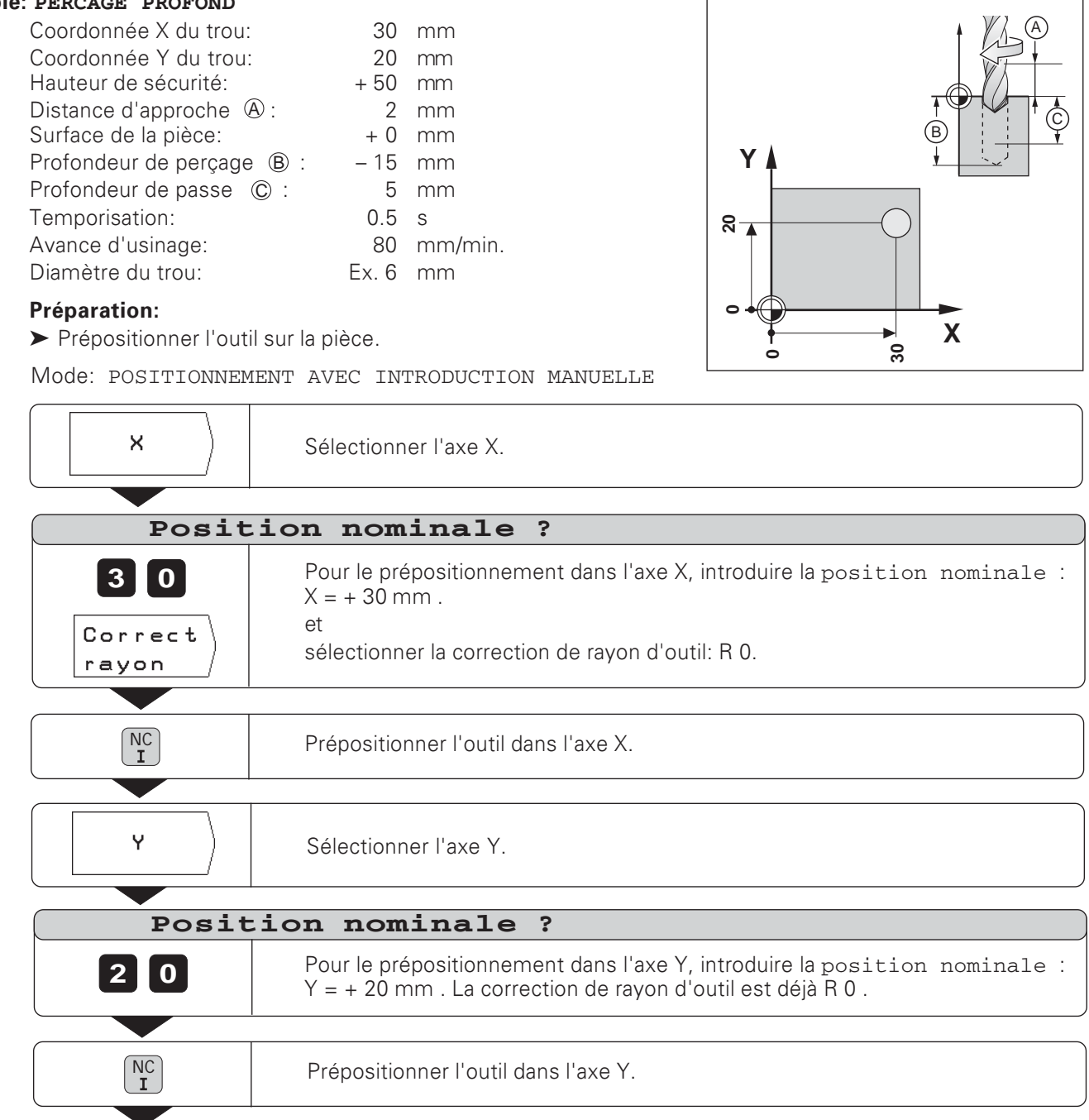

 $\overline{\phantom{a}}$ 

Perçage profond

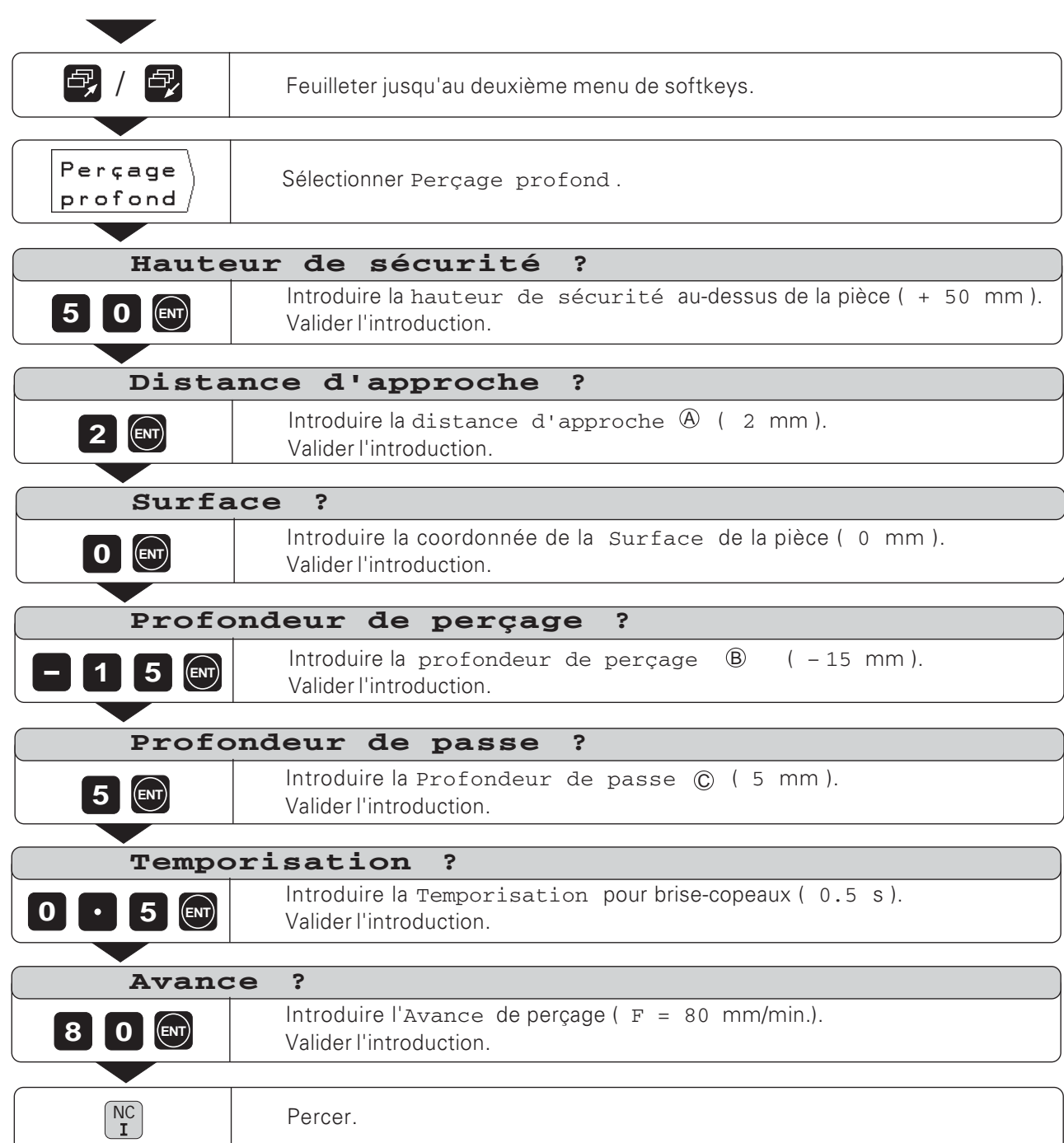

O)

## **Exemple: TARAUDAGE**

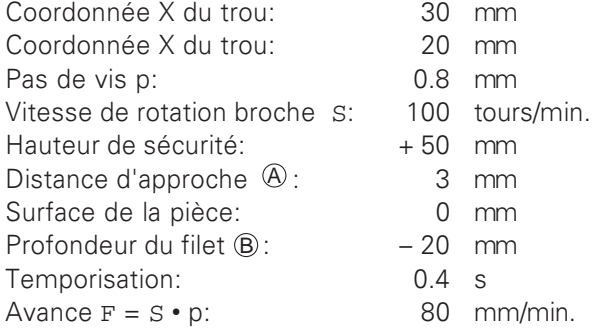

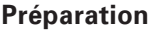

- ▶ Prépositionner l'outil au-dessus de la pièce.
- ► Pour un filet à droite, activer la broche avec M 3.

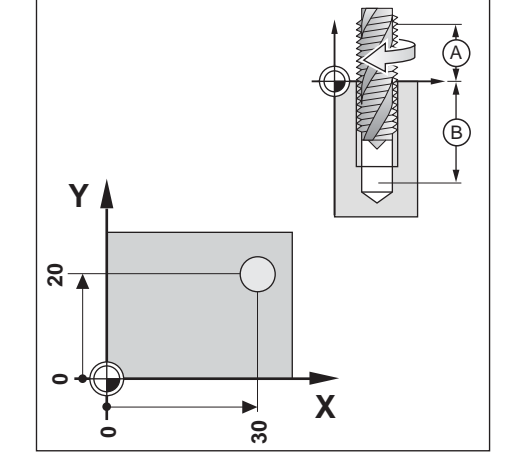

Mode: POSITIONNEMENT AVEC INTRODUCTION MANUELLE

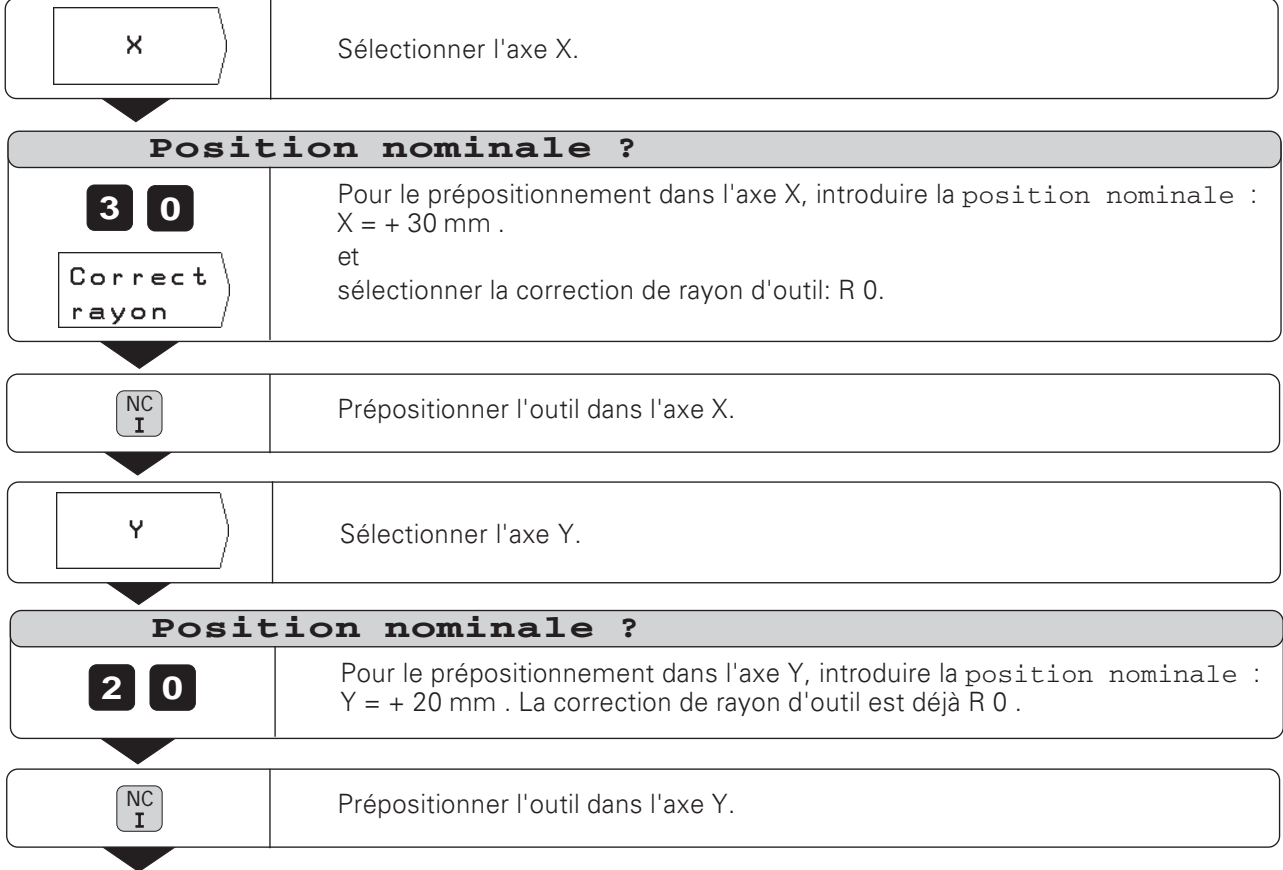

 $\boxed{a}$ 

## Taraudage

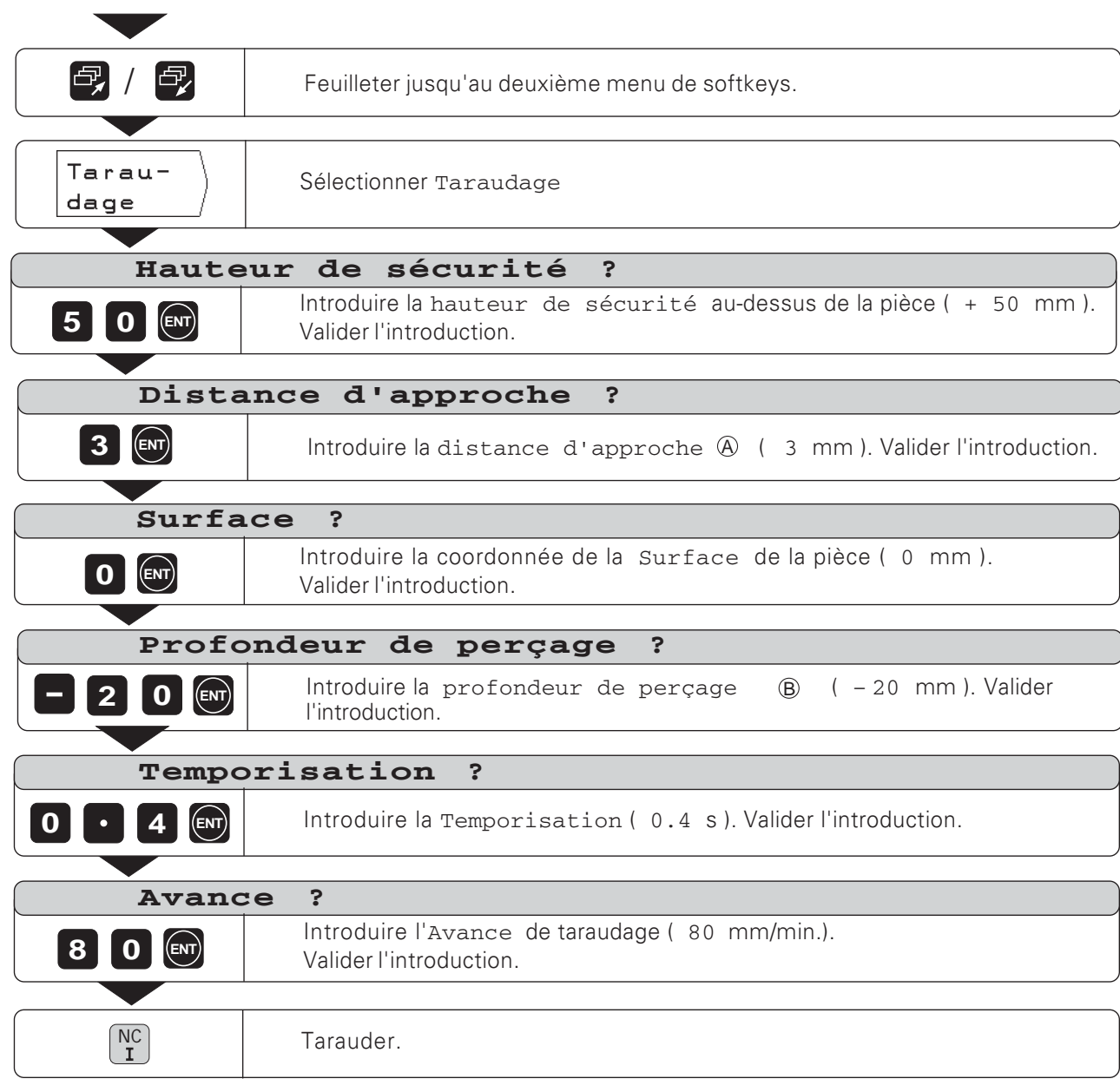

6

## Schémas de trous

En mode de fonctionnement POSITIONNEMENT AVEC INTRODUCTION MANUELLE, vous pouvez utiliser les fonctions de schémas de trous dites **Cercle de trous** et Rangées de **trous**!

**Vous** sélectionnez par softkey la fonction schémas de trous et introduisez quelques données. En règle générale, vous pouvez prélever ces données sans problème à partir du plan de la pièce (par ex. le nombre de trous et les coordonnées du premier trou).

La TNC calcule les positions de tous les trous faisant partir du schéma de trous et élabore un graphisme de chaque schéma de trous.

#### **Type de perçage**

Aux positions de perçage calculées par la TNC, vous pouvez effectuer l'usinage en mode

- Perçage profond ou
- taraudage

Pour cela, la TNC a besoin à nouveau des données relatives au perçage profond et au taraudage (cf. pages 43 à 47).

Aus positions de perçage, si vous ne désirez pas percer ou si vous désirez percer en mode manuel:

▶ Répondez à la question de dialogue Type de perçage ? à l'aide de la softkey Introduction manque.

#### **Prépositionnement du foret**

Prépositionnez le foret dans l'axe Z au-dessus de la surface de la pièce.

En X et en Y (plan d'usinage), la TNC positionne le foret au-dessus de chaque position de perçage.

#### Cercle de trous

Si vous désirez effectuer un Cercle de trous en mode POSITIONNEMENT AVEC INTRODUCTION MANUELLE,  devez introduire les données suivantes dans la TNC:

- Cercle entier ou arc de cercle
- Nombre de trous
- Coordonnées du centre et rayon du cercle
- Angle initial: position angulaire du premier trou
- Avec arc de cercle seulement: pas angulaire entre les trous
- Trou ou filet

#### **Rangées de trous**

Si vous désirez effectuer des Rangées de trous en mode POSITIONNEMENT AVEC INTRODUCTION MANUELLE,  devez introduire les données suivantes dans la TNC:

- Coordonnées du premier trou
- Nombre de trous par rangée
- Ecart entre les trous sur une rangée
- $\bullet$  Angle compris entre la première rangée de trous et l'axe X
- Nombre de rangées de trous
- Distance entre les rangées
- Trou ou filet

HELP: DONNEES DU CERCLE DE TROUS  $+45'$ 1C 10<br><del>entier</del><br>de trous<br>X<br>Y Cercle<br>Nombre<br>Centre  $\begin{array}{c} 10.000 \\ 7.500 \\ 5.000 \\ 45.000 \end{array}$ Y<br>Rayon<br>Angle initial<br>Tvpe de perca  $6/7$ 

Fig. 4.3: Mo de d'emploi intégré: Graphisme d'un cercle de trous (cercle entier)

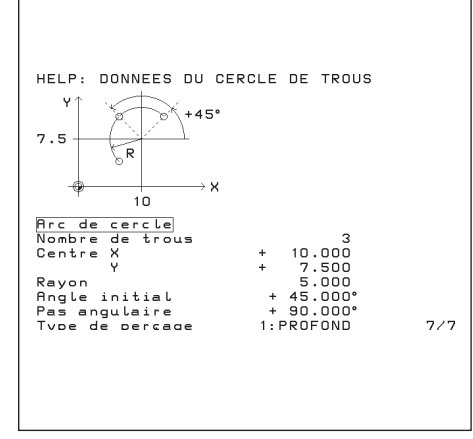

Bild 4.4: Mo de d'emploi intégré: Graphisme d'un cercle de trous (arc de cercle)

Vous devez connaître les données suivantes du cercle de trous:

- Cercle entier ou arc de cercle
- Nombre de trous
- Coordonnées du centre et rayon du cercle
- Angle initial: position angulaire du premier trou
- Avec arc de cercle seulement: pas angulaire entre les trous
- Trou ou filet

La TNC calcule les coordonnées de tous les trous

#### Graphisme du cercle de trous

Le graphisme vous permet de vérifier avant l'usinage si la TNC a calculé le cercle de trous tel que vous le désiriez.

Le graphisme de cercle de trous vous sera également fort utile lorsque les trous doivent être:

- · sélectionnés directement,
- · exécutés séparément
- omis  $\bullet$

#### **Sommaire des fonctions**

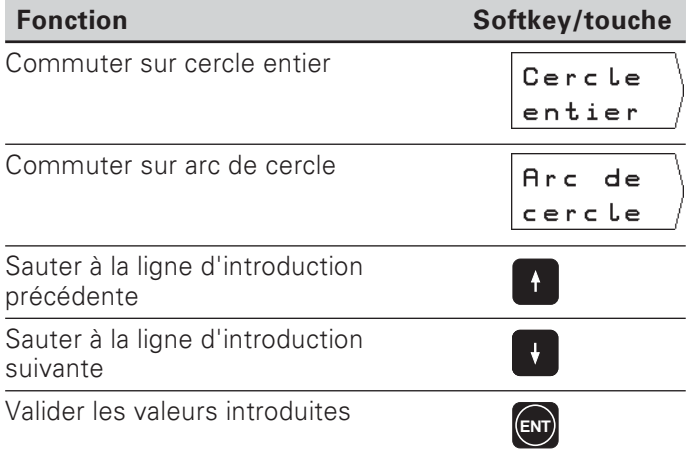

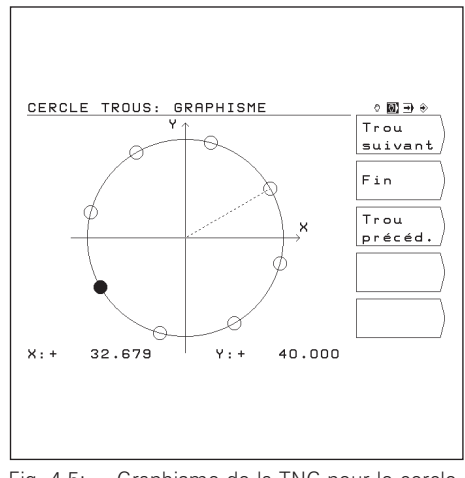

Fig. 4.5: Graphisme de la TNC pour le cercle de trous

#### Exemple: Introduire et exécuter un cercle de trous

Les étapes "Introduction des données du cercle de trous", "Affichage du graphisme du cercle de trous" et "Perçage" sont décrites dans cet exemple séparément.

### Données concernant les trous

Vous introduisez séparément dans la TNC les données concernant les trous (cf. pages 42 et 43), avant d'introduire les données du cercle de trous proprement dit.

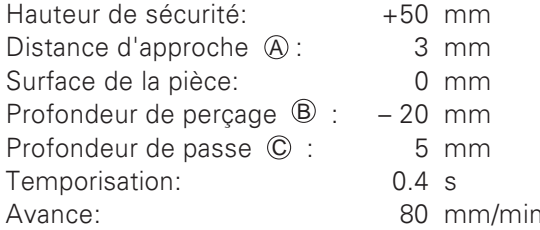

#### Données du cercle de trous

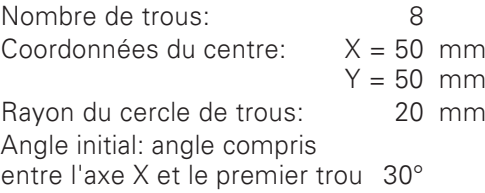

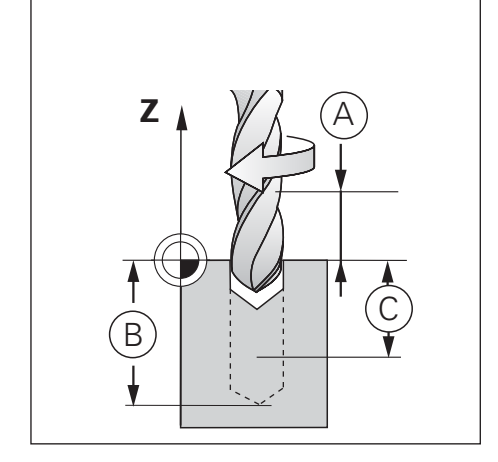

 $\overline{\mathbf{a}}$ 

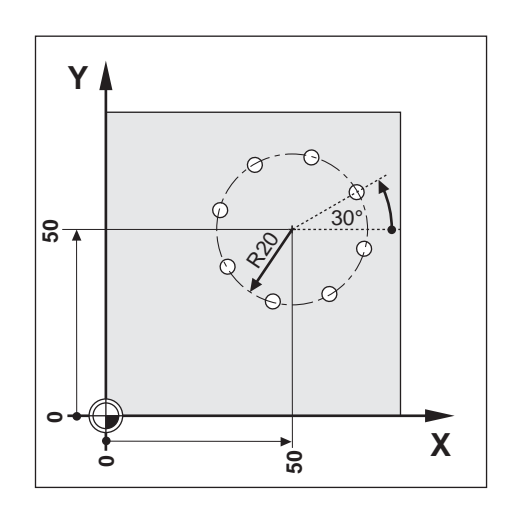

#### 1ère étape: Introduire les données du cercle de trous

Mode: POSITIONNEMENT AVEC INTRODUCTION MANUELLE

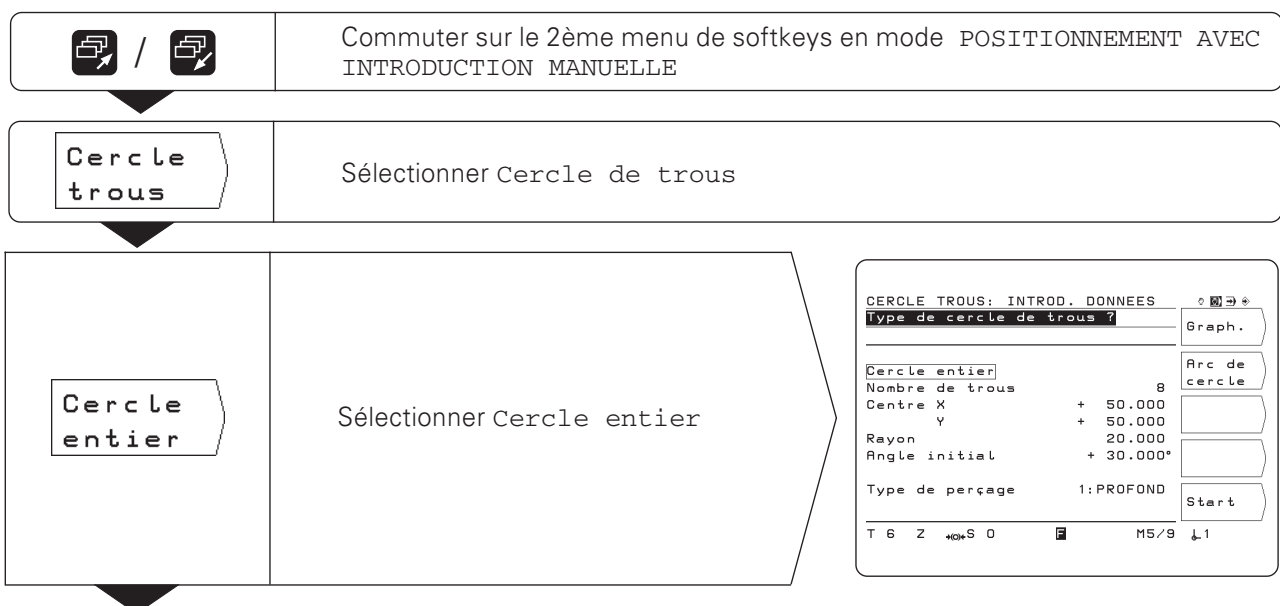

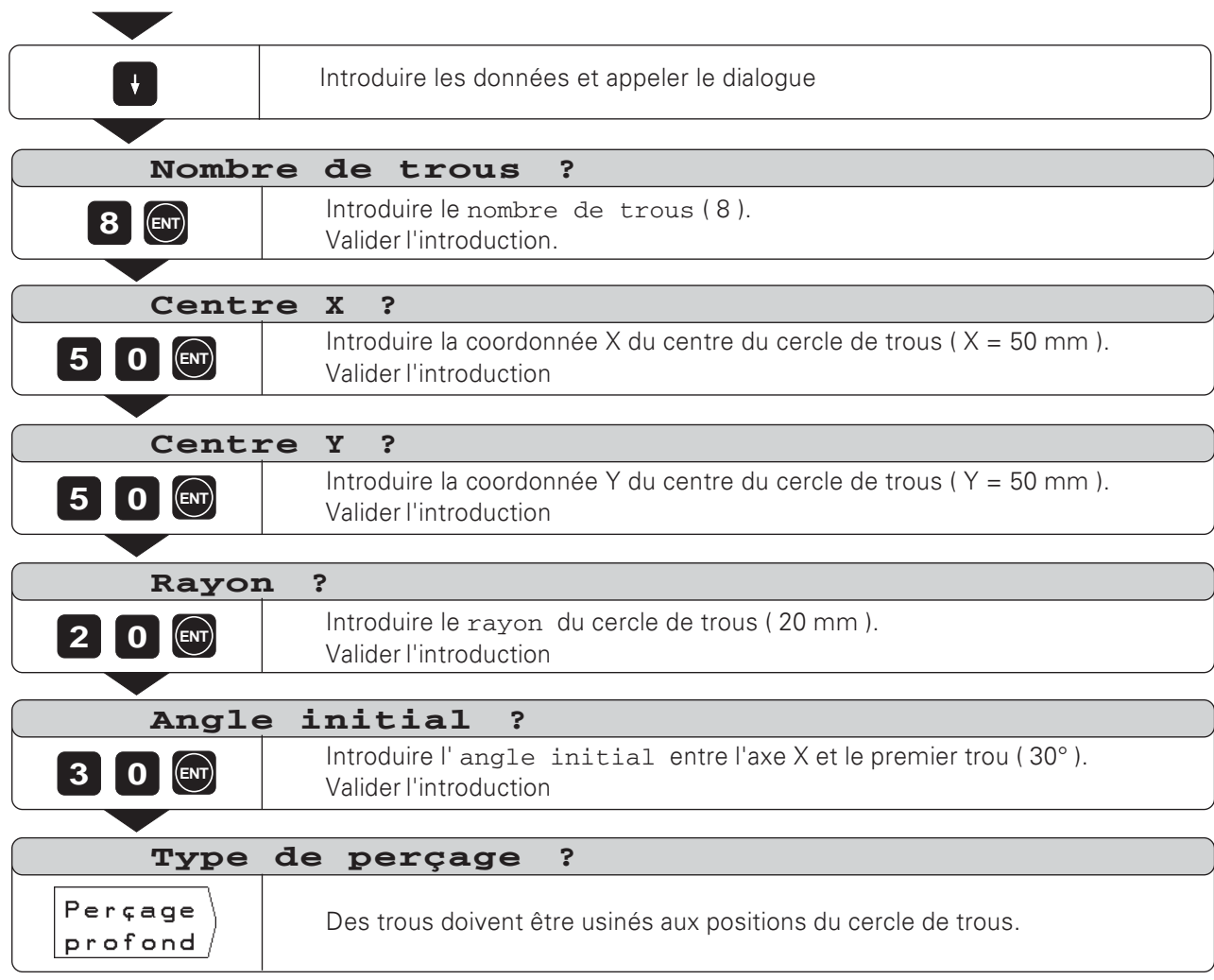

**B** 

#### 2ème étape: Affichage du graphisme du cercle de trous

Le graphisme du cercle de trous permet de contrôler les données introduites pour le cercle de trous. Le graphisme représente sous forme d'un cercle plein le trou actuel.

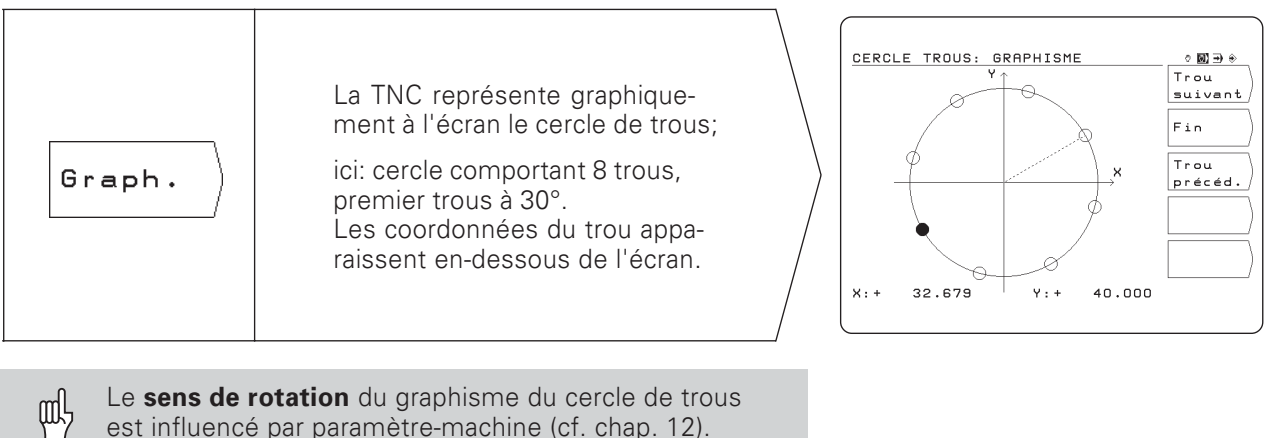

La TNC peut *inverser* le graphisme du cercle de trous (cf. chap. 13).

#### 3ème étape: Percage

Avant der percer, vérifiez les données du cycle Perçage!

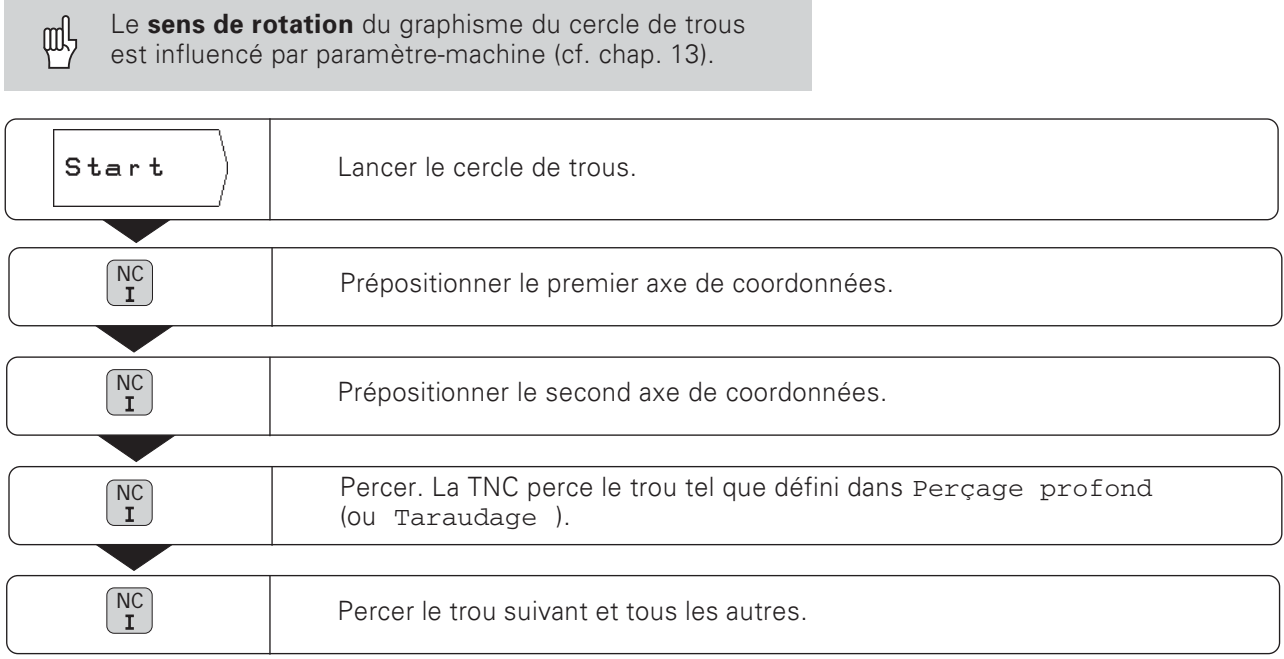

#### Fonctions du perçage et du graphisme

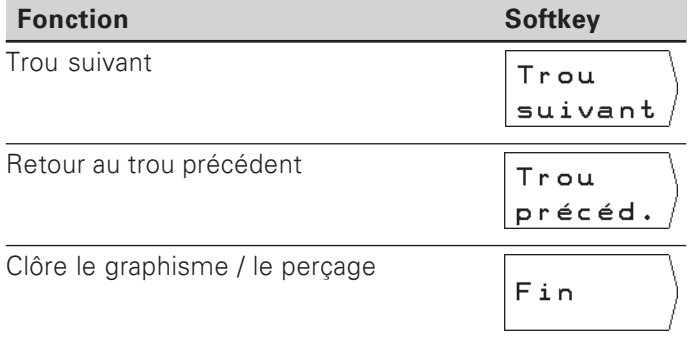

**TNC 124** 

- Vous devez connaître les données suivantes des rangées de trous:
- Coordonnées du premier trou
- Nombre de trous par rangée de trous
- · Distance entre les trous sur la rangée
- Angle compris entre la première rangée de trous et l'axe de référence angulaire
- Nombre de rangées de trous
- · Distance entre les rangées de trous
- Trou ou filet
- La TNC calcule les coordonnées de tous les trous.

#### Graphisme des rangées de trous

Avant l'usinage, le graphisme permet de contrôler si la TNC a calculé la grille de trous telle que vous la désiriez. Le graphisme de la grille de trous vous est également utile lorsque les trous doivent être

- · sélectionnés directement
- exécutés séparément
- $\bullet$  omis.

#### **Sommaire des fonctions**

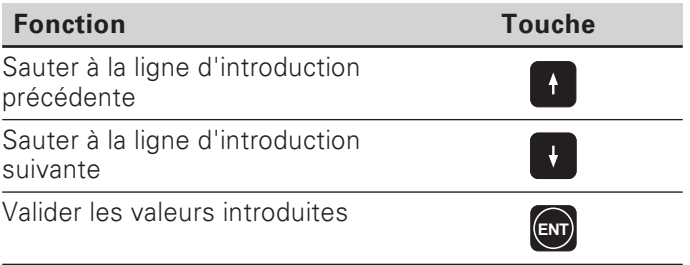

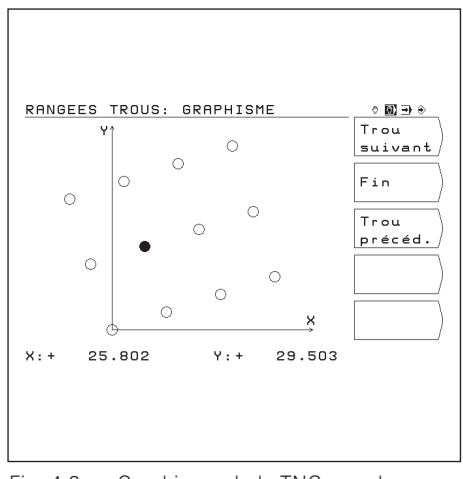

Fig. 4.6: Graphisme de la TNC pour les rangées de trous

#### Exemple: Introduire et exécuter des rangées de trous

Les étapes "Introduction données rangées de trous", "Affichage graphisme rangées de trous" et "Perçage" sont décrites dans cet exemple séparément.

#### Données concernant les trous

Vous introduisez séparément dans la TNC les données concernant les trous (cf. pages 43 et 44), avant d'introduire les données des rangées de trous proprement dites.

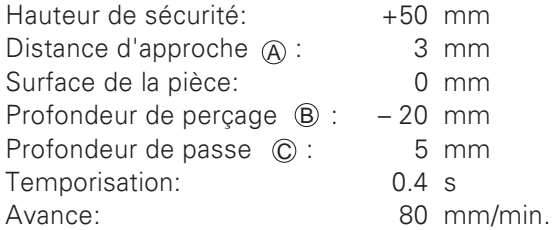

#### Données des rangées de trous

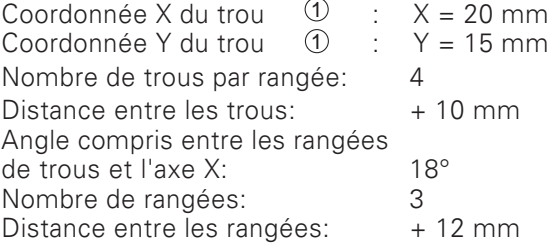

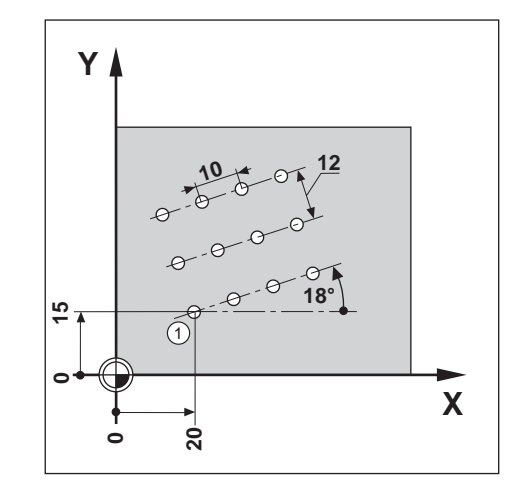

1ère étape: Introduire les données des rangées de trous

Mode: POSITIONNEMENT AVEC INTRODUCTION MANUELLE

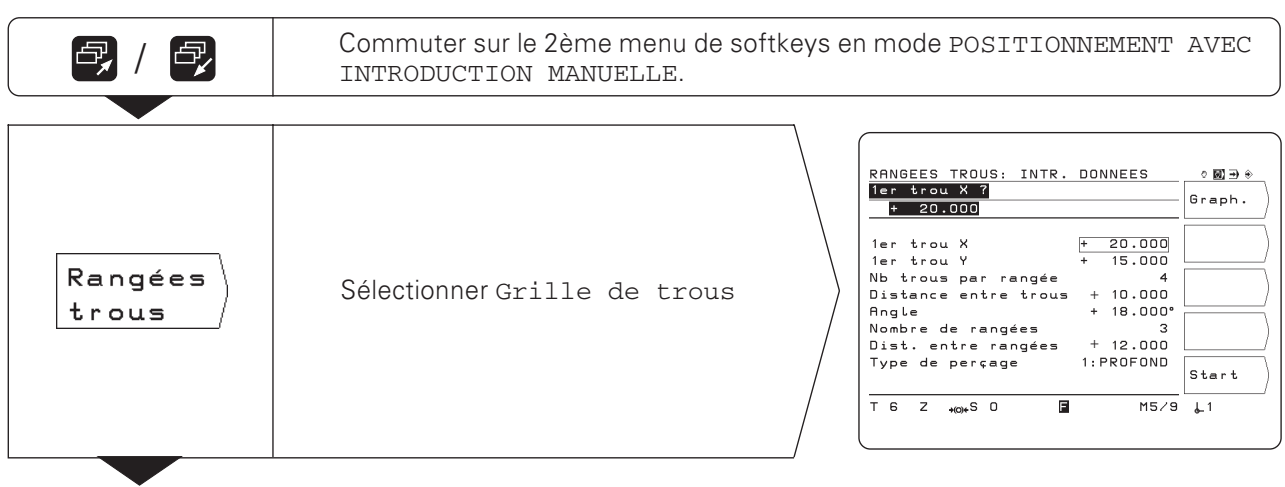

Z

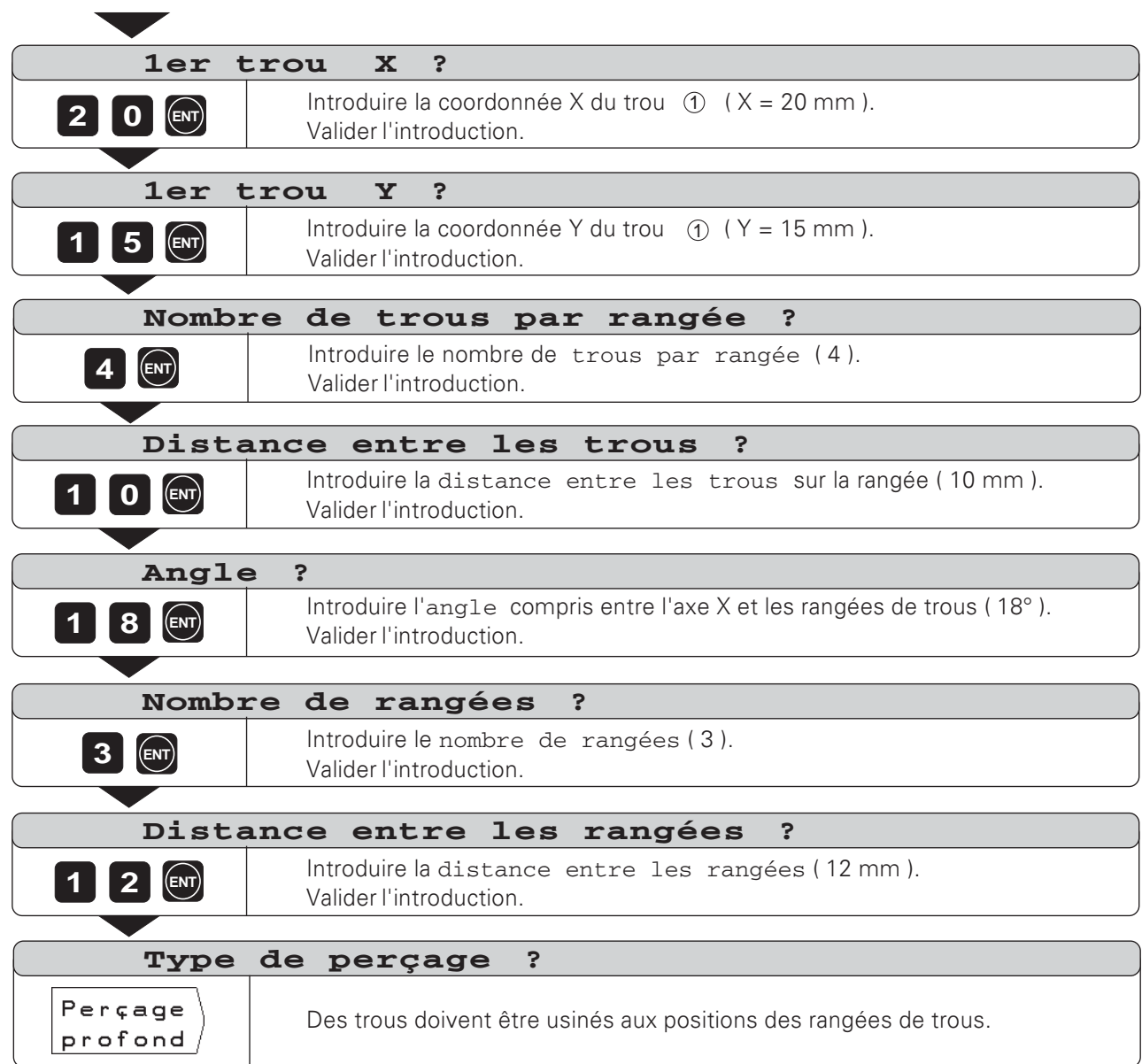

D

#### 2ème étape: Affichage du graphisme des rangées de trous

Le graphisme des rangées de trous permet de contrôler les données introduites pour les rangées de trous. Le graphisme représente le trou actuel sous forme d'un cercle plein.

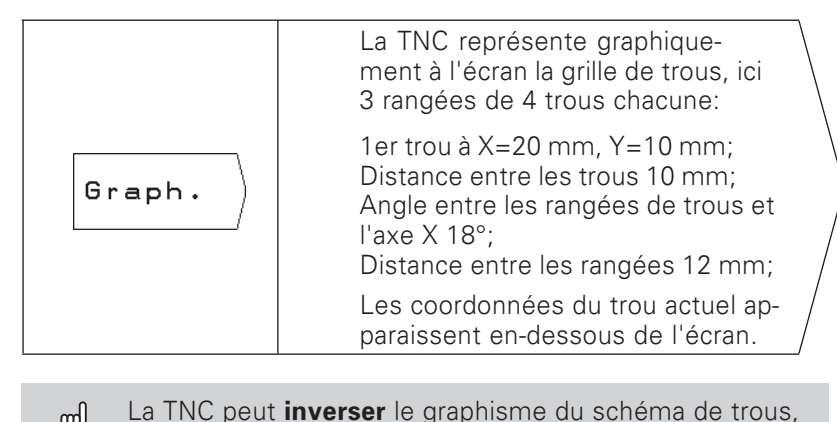

RANGEES TROUS: GRAPHISME  $\circ$  60  $\rightarrow$  $Trou  
suivant$ Ċ  $\circ$  $\circ$  $Fin$  $\triangle$  $\circ$ \_\_\_\_\_\_\_\_\_\_\_\_<br>|Trou<br>|précéd.  $\triangle$  $\ddot{\circ}$  $\alpha$  $\circ$  $\circ$  $x: +$ 25.802  $\vee$ : + 29.503

щĻ en fonction d'un paramètre utilisateur (cf. chap. 12).

#### 3ème étape: Perçage

Avant der percer, vérifiez les données du cycle Perçage!

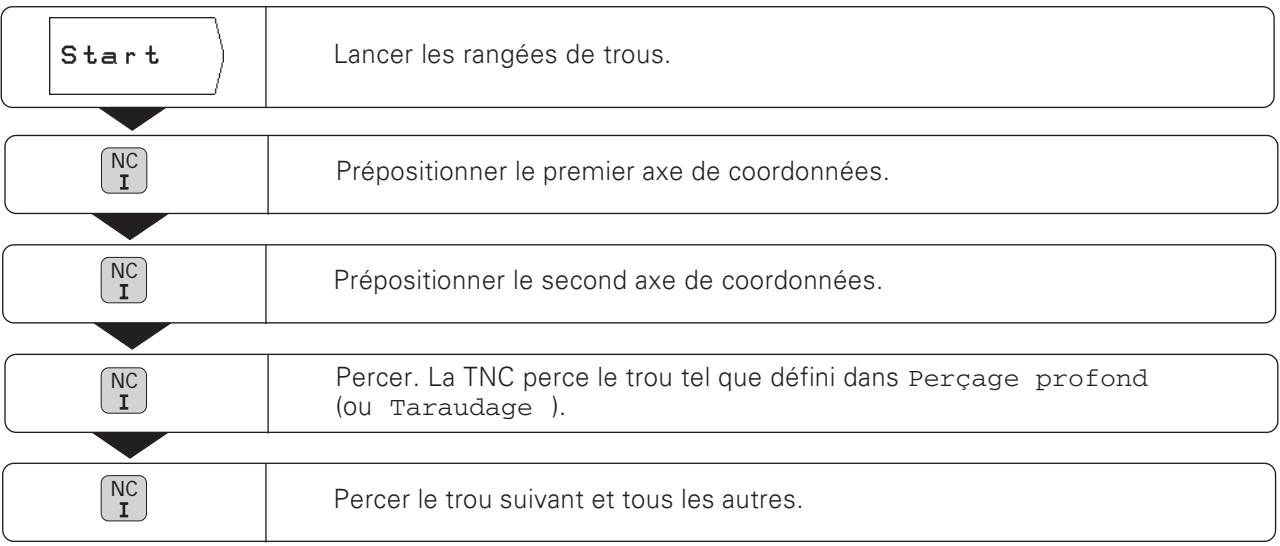

#### Fonctions perçage et graphisme

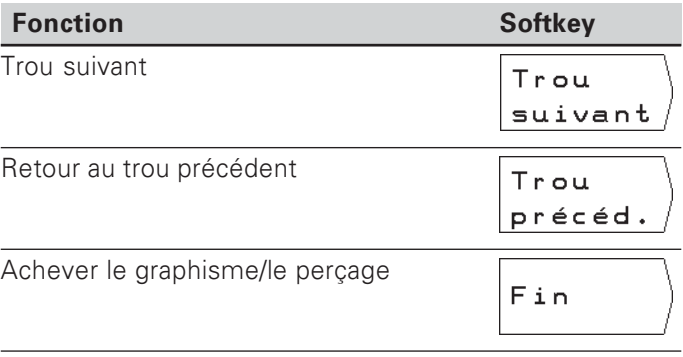

**TNC 124** 

## Fraisage de poche rectangulaire

En mode de fonctionnement POSITIONNEMENT AVEC INTRO-DUCTION MANUELLE, vous pouvez utiliser le cycle TNC pour fraiser une poche rectangulaire.

Vous pouvez saisir en tant que "cycles" dans un programme d'usinage les données nécessaires au fraisage d'une poche rectangulaire (cf. chap. 7).

A l'aide de la softkey "fraisage poche", vous sélectionnez le cycle dans le deuxième menu de softkeys et introduisez quelques données. En règle générale, vous pouvez prélever ces données sans problème à partir du plan de la pièce (par ex. la longueur des côtés et la profondeur de la poche).

La TNC pilote la machine et calcule les trajectoires d'évidement.

#### Déroulement du cycle Fraisage de poche rectangulaire et données à introduire

Cf. chapitre 7.

**\$**

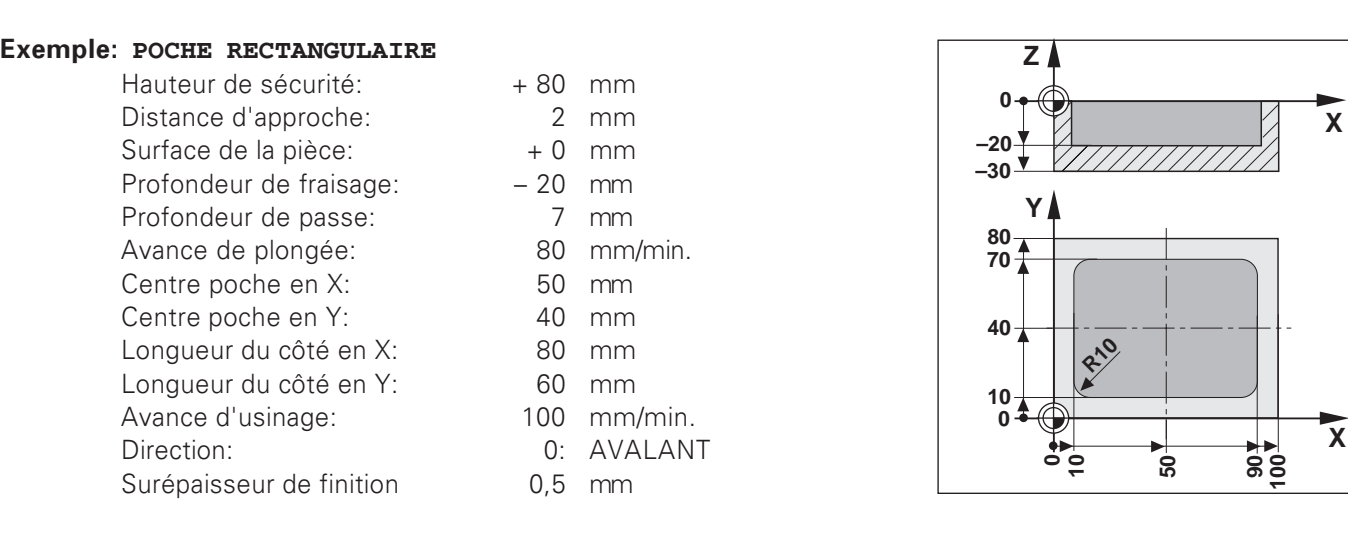

#### Mode: POSITIONNEMENT AVEC INTRODUCTION MANUELLE

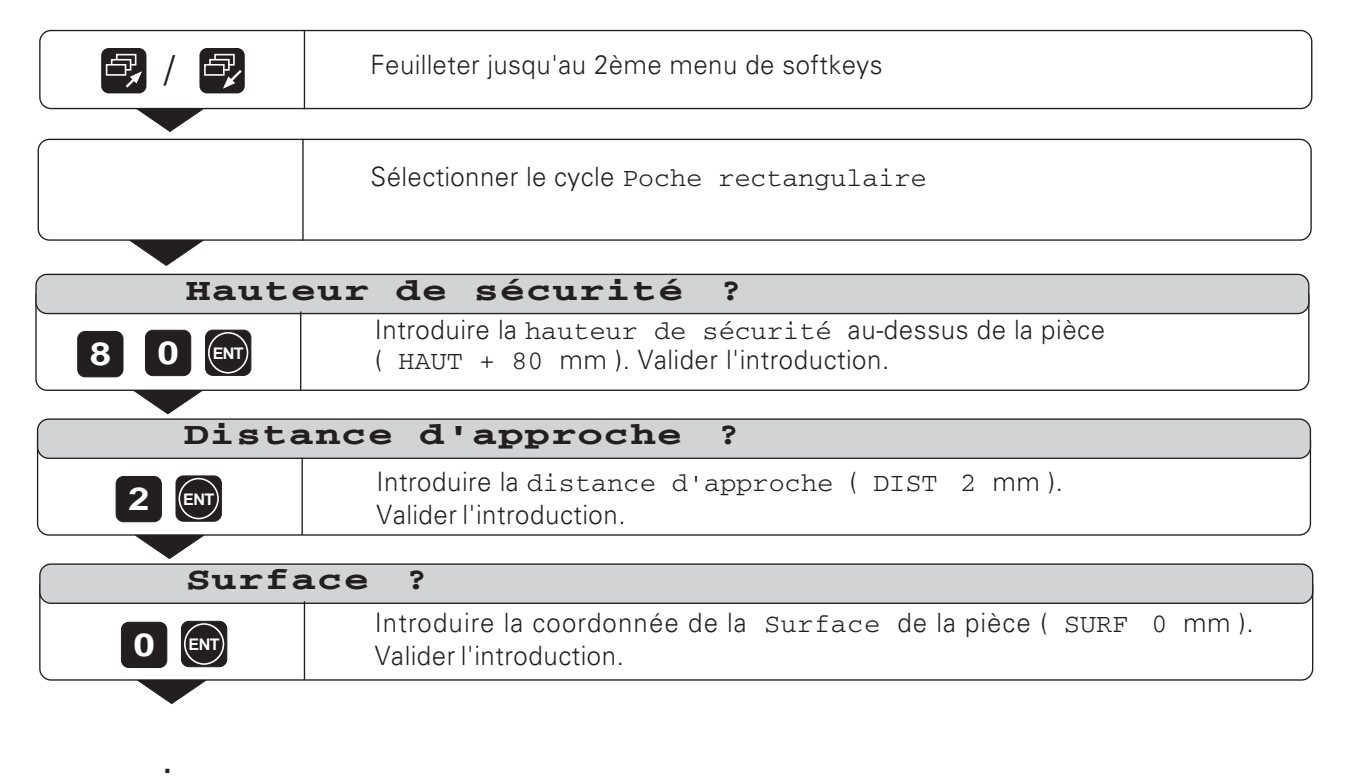

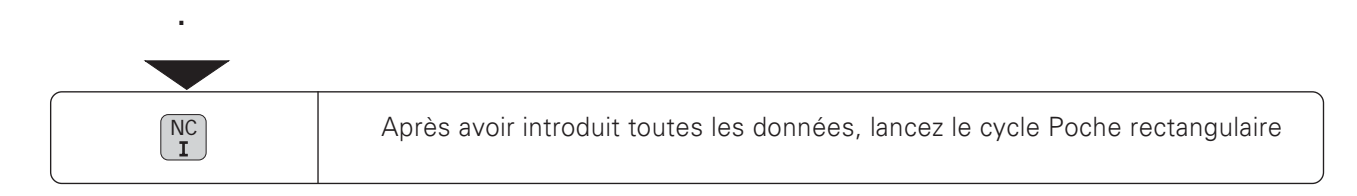

## 5 **Mémorisation des programmes**

## La TNC 124 en mode de fonctionnement MEMORISATION/EDITION DE PROGRAMME

En mode MEMORISATION/EDITION DE PROGRAMME, vous mémorisez dans la TNC les séquences d'une opération d'usinage, par exemple, pour l'usinage de petites séries.

#### Programmes de la TNC

La TNC mémorise les séquences pour un usinage à l'aide de programmes d'usinage. Vous pouvez modifier ces programmes, les compléter et les exécuter aussi souvent que vous le désirez.

Avec la fonction Externe, les programmes peuvent être mémorisés sur l'unité à disquettes FE 401 de HEIDENHAIN et, au besoin, lus par la TNC.

Dans ce cas, vous n'avez pas besoin de réintroduire manuellement à partir du clavier une nouvelle fois le programme.

Vous pouvez également transférer les programmes sur un PC ou une imprimante.

#### Capacité de la mémoire de programmes

La TNC 124 est en mesure de mémoriser simultanément jusqu'à 20 programmes, soit au total 2 000 séquences CN. Un programme comporte au maximum 1 000 séquences CN.

#### Affichage de positions pendant l'introduction du programme

En mode de fonctionnement MEMORISATION/EDITION DE PROGRAMME, la TNC affiche les positions actuelles en bas de l'écran, au même niveau que celui de la softkey la plus basse.

#### **Fonctions programmables**

- Valeurs nominales de positions
- Avance F, vitesse de rotation broche S et fonction auxiliaire M
- Appel d'outil
- Cycles Perçage et Taraudage
- Cycles Cercle de trous et Rangées de trous
- Répétitions de partie de programme: Une partie de programme est programmée une seule fois et peut être exécutée de manière successive jusqu'à 999 fois.
- Sous-programmes: Une partie de programme est programmée une seule fois et exécutée à différents endroits du programme et le nombre de fois désiré.
- Appel du point de référence
- Temporisation
- Interruption de programme

#### Prise en compte des positions: Mode Teach-In

Il vous est possible de saisir directement dans le programme les positions effectives de l'outil; il en va de même pour les positions nominales d'une opération d'usinage. Dans de nombreux cas, la fonction Teach-In vous épargne de lourdes écritures de programme.

#### Une fois le programme est achevé, que doit-on faire ?

Le mode de fonctionnement EXECUTION DE PROGRAMME (exécution d'un programme pour l'usinage d'une pièce) est décrit au chapitre 10.

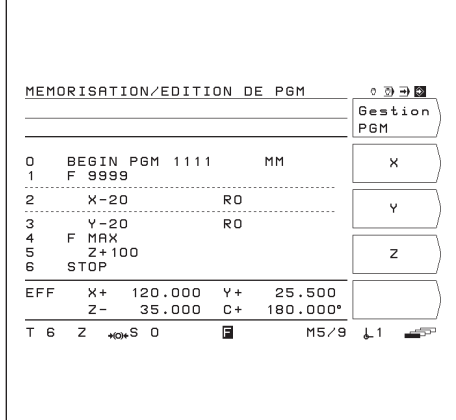

Fig. 5.1: Premier menu de softkeys en mode de fonctionnement MEMORTSA-TION/EDITION DE PROGRAMME

### Introduire un numéro de programme

Vous devez sélectionner un programme et le désigner au moyen d'un numéro compris entre 0 et 9999 9999.

#### Mode: MEMORISATION/EDITION DE PROGRAMME

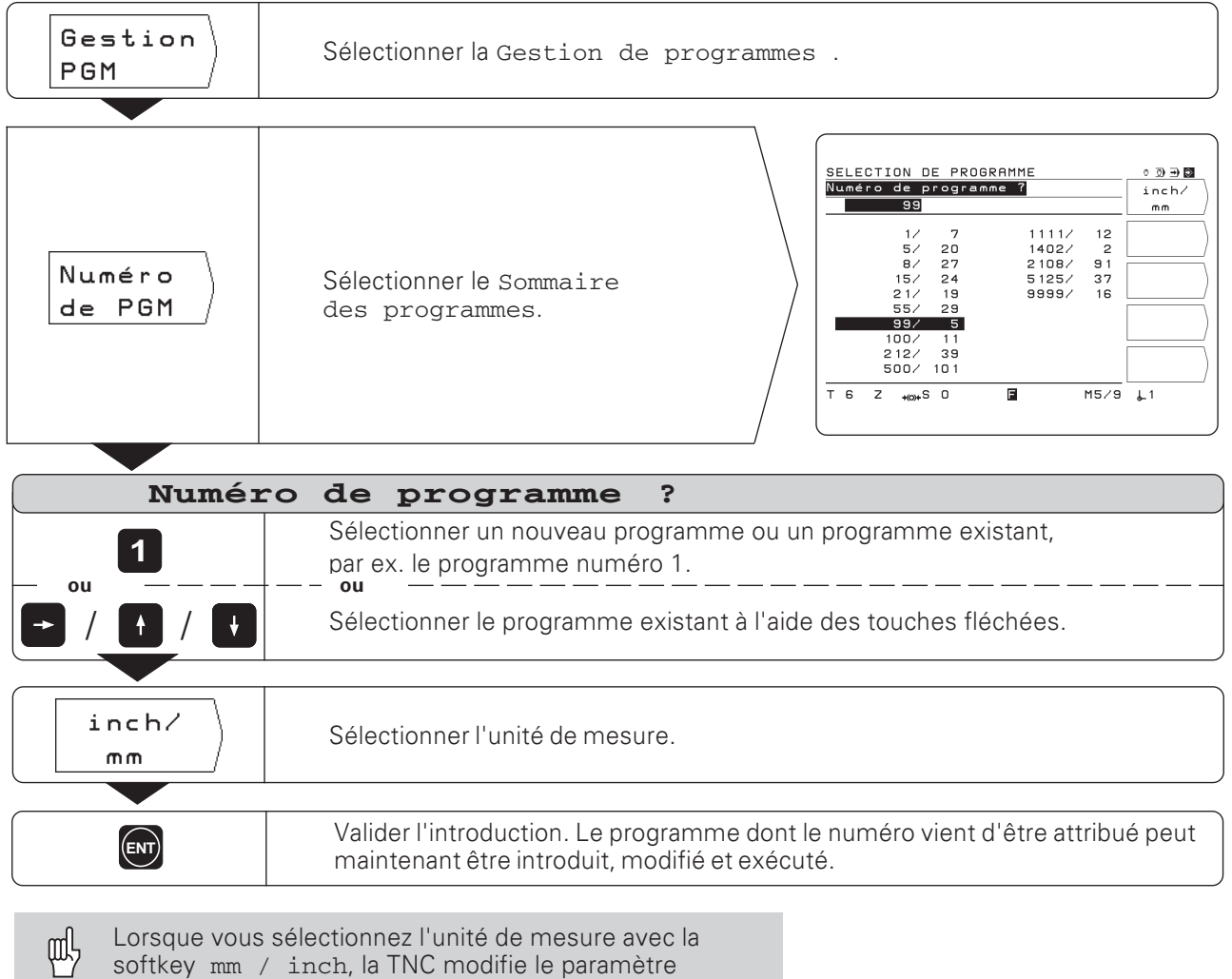

utilisateur mm/inch.

#### Programmes dans le sommaire des programmes

Le sommaire des programmes apparaît lorsque vous appuyez sur la softkey Numéro de PGM. Le chiffre devant la barre oblique correspond au numéro du programme et le chiffre après la barre oblique indique le nombre de séquences contenues dans le programme.

Un programme comprend toujours deux séquences au minimum.

#### **Effacer un programme**

Si vous n'avez plus besoin d'un programme ou si la mémoire de la TNC est saturée, il vous est possible de l'**effacer**:

- > Appuyez sur la softkey Gestion de PGM
- ▶ Appuyez sur la softkey Effac. PGM.
- ▶ Introduisez le numéro du programme.
- ▶ Pour effacer le programme sélectionné, appuyez sur la touche FNT.

## Introduction de programme

Mode: MEMORISATION/EDITION DE PROGRAMME

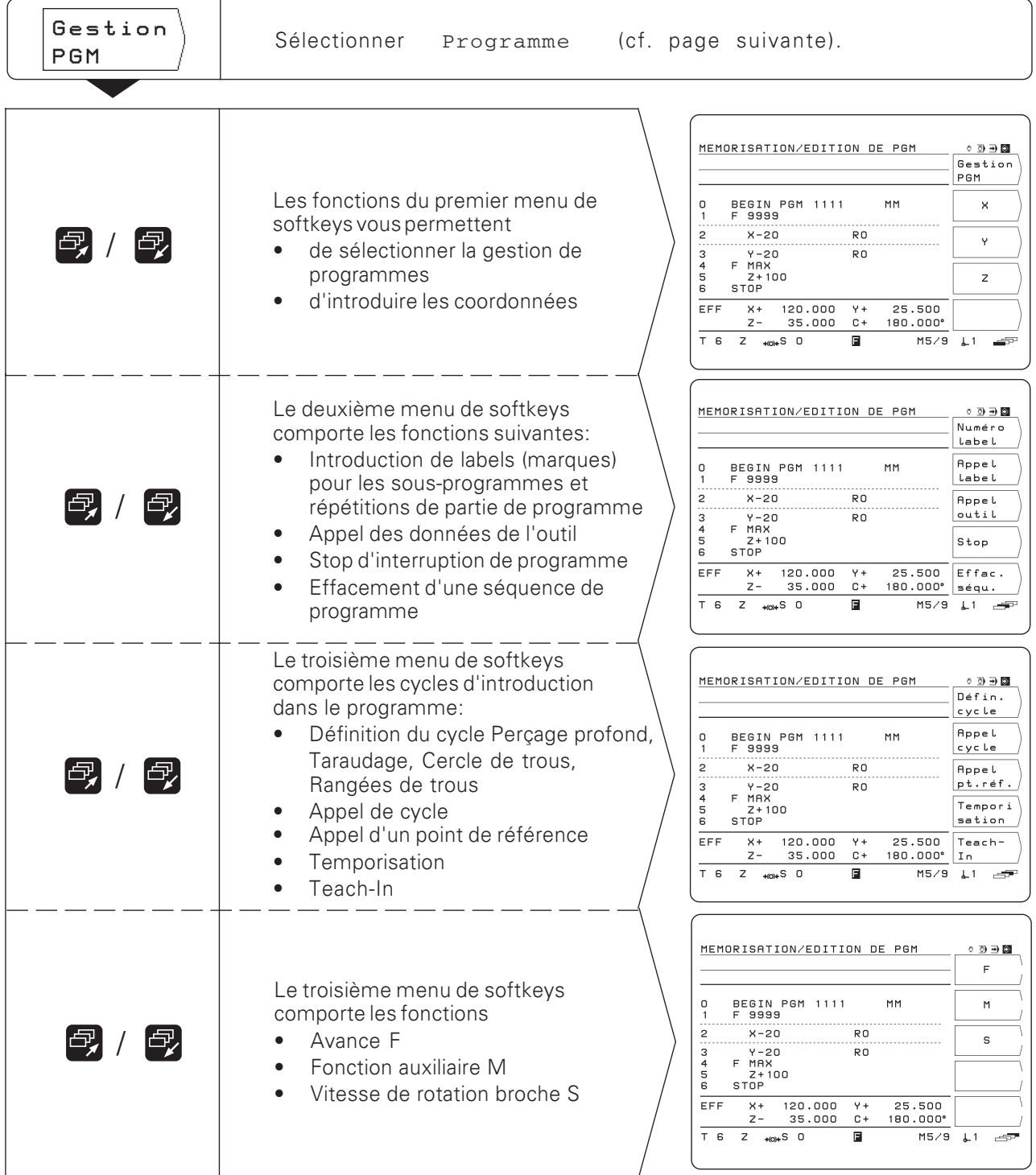

 $\diamondsuit$ 

## Usinage des séquences de programme

#### Séquence actuelle

La séquence actuelle se trouve entre les lignes en pointillé. La TNC insère les nouvelles séquences derrière la séquence actuelle. Lorsque la séquence FIN PGM se trouve entre les lignes en pointillé, il n'est pas possible d'insérer une nouvelle séquence.

#### **Sommaire des fonctions**

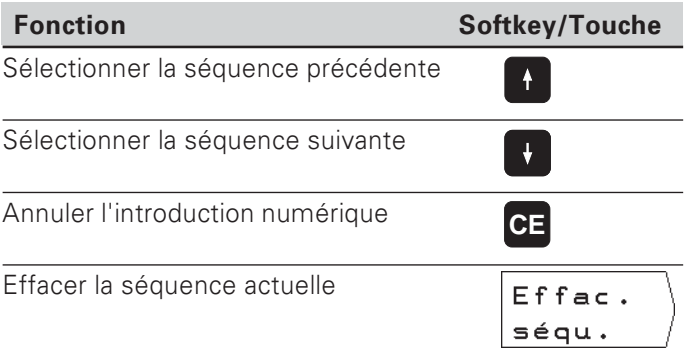

#### Sélectionner directement une séquence de programme

Si vous devez exécuter un programme important, vous n'avez pas besoin de sélectionner chaque séquence avec les touches fléchées. Au moyen de GOTO, vous sélectionnez directement la séquence à modifier où derrière laquelle vous désirez insérer d'autres séquences.

Mode: MEMORISATION/EDITION DE PROGRAMME

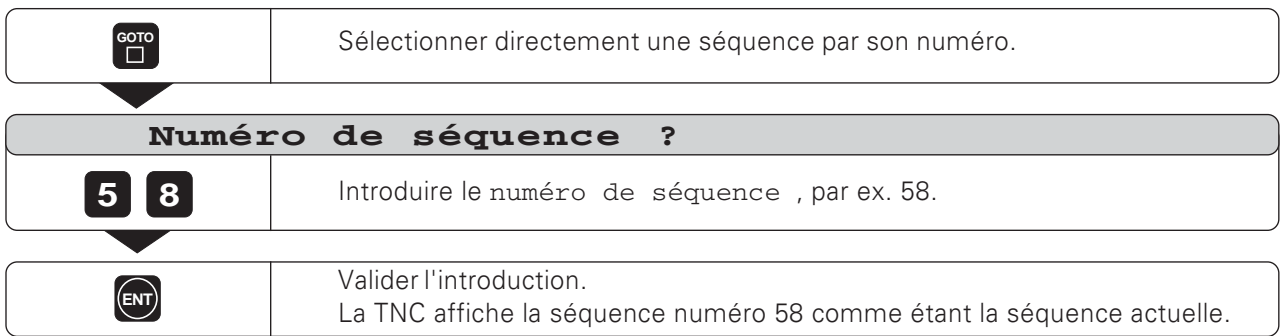

## Modifier les séquences de programme

Vous pouvez modifier après-coup les données du programme, par exemple corriger des erreurs de frappe. La TNC vous aide alors grâce à des dialogues conversationnels en Texte clair.

#### Valider une modification

Vous devez valider la modification avec ENT; sinon, elle ne sera pas active!

#### Exemple: modifier un numéro de programme

- > Sélectionnez la séquence DEBUT ou FIN.
- > Introduisez le nouveau numéro du programme.
- > Validez la modification en appuyant sur ENT.

#### Exemple: Modifier une séquence de programme

Mode de fonctionnement: MEMORISATION/EDITION DE PROGRAMME

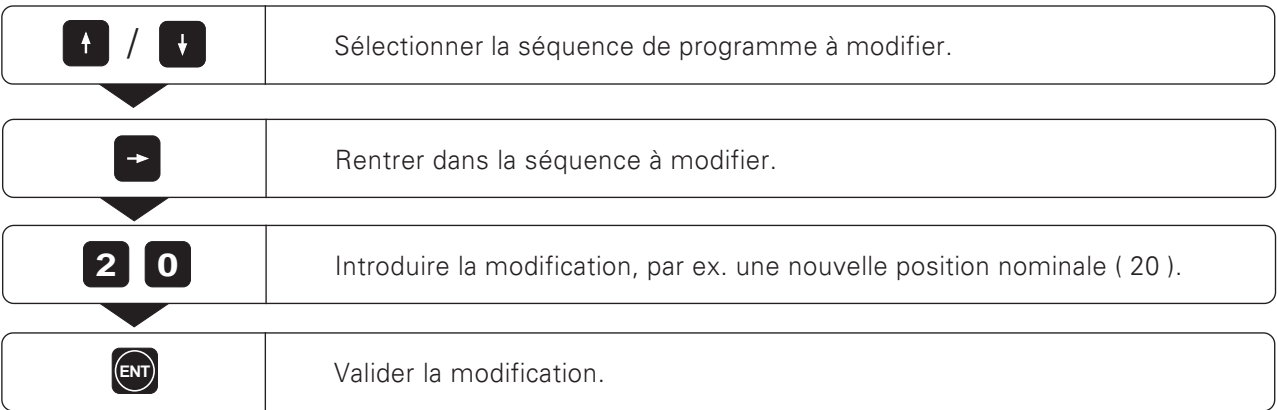

#### Sommaire des fonctions

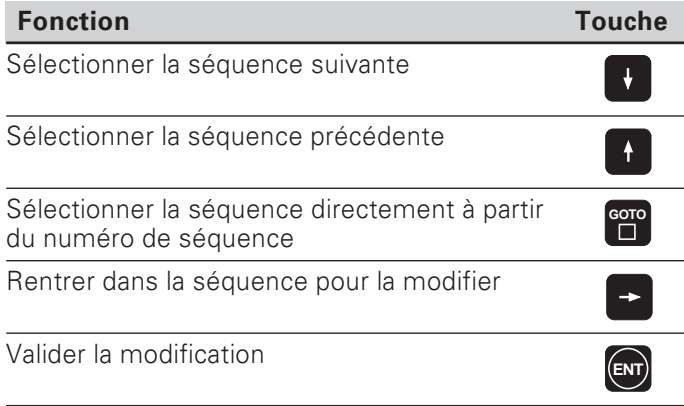

## Effacer les séquences de programme

Vous pouvez effacer à volonté les séquences d'un programme.

Après l'effacement, la TNC reclasse automatiquement les numéros de séquence et affiche comme séquence actuelle la séquence de programme précédant la séquence qui a été effacée.

Les séquences de DEBUT et de FIN sont protégées à l'effacement.

Exemple: Effacer une séquence de programme quelconque

Mode de fonctionnement: MEMORISATION/EDITION DE PROGRAMME

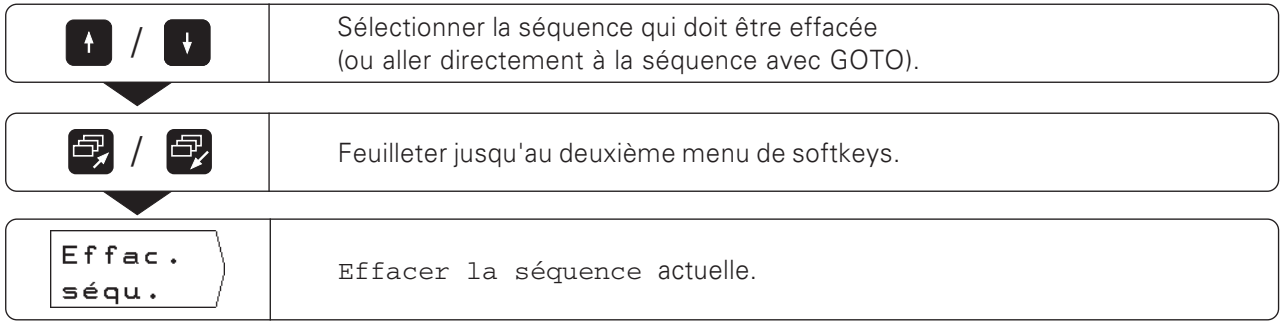

Vous pouvez également effacer sans aucun problème une partie de programme.

- Sélectionnez la dernière séquence de la partie de programme.
- Appuyez sur la softkey Effacer séquence jusqu'à ce que toutes les séquences de la partie de programme soient effacées.

 $\Leftrightarrow$ 

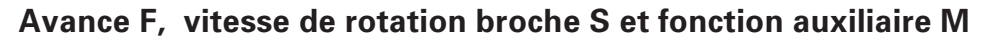

Outre la géométrie de la pièce, vous pouvez également définir et modifier dans le programme les valeurs suivantes:

- Avance d'usinage F en [mm/min.]
- Fonction auxiliaire M
- Vitesse de rotation broche S en Itours/min.

L'avance F. la fonction auxilaire M ainsi que la vitesse de rotation broche S sont contenues dans des séquences de programme à part entière et deviennent actives dès que la TNC a exécuté la séquence à l'intérieur de laquelle elles se trouvent. Ces séquences doivent être situées dans le programme avant les séquences de positionnement sur lesquelles elles doivent agir.

#### Introduire l'avance F

L'avance d'usinage a un effet "modal". Cela signifie que l'avance programmée reste active jusqu'à ce qu'une nouvelle avance soit programmée. **Exception: avance rapide F MAX** 

#### **Avance rapide F MAX**

Vous pouvez également déplacer les axes de la machine en avance rapide (F MAX). Le constructeur de la machine détermine l'avance rapide F MAX dans un paramètre-machine. F MAX n'a pas d'effet modal.

Après une séquence CN contenant F MAX, la dernière avance F que vous avez introduite en valeur numérique redevient active.

#### **Exemple d'introduction**

Mode de fonctionnement MEMORISATION/EDITION DE PROGRAMME

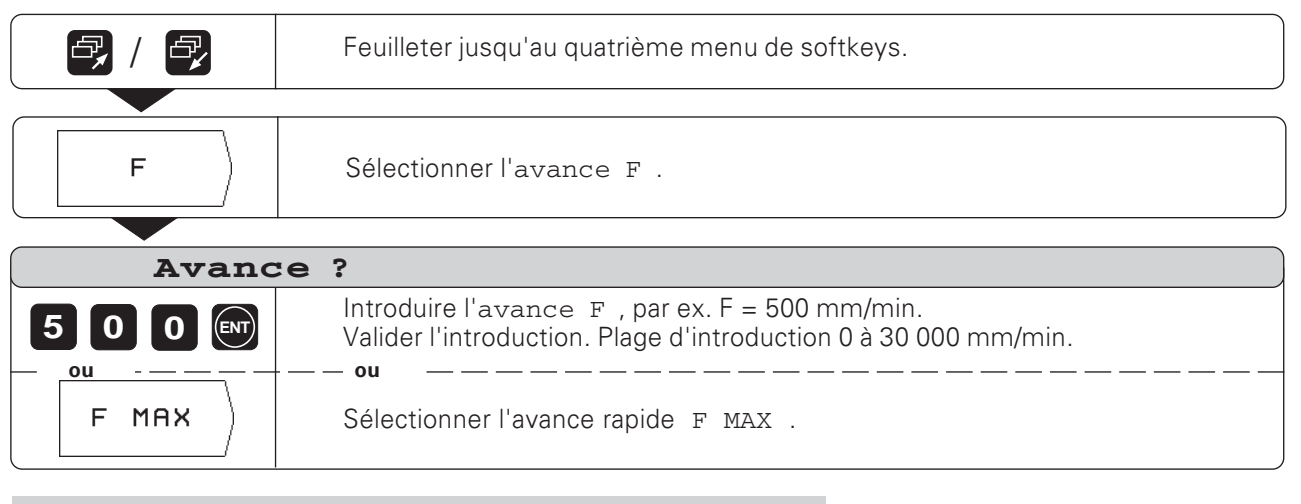

A l'aide du potentiomètre d'avance situé sur le panneau od, de commande de la TNC, vous pouvez modifier l'avance progressivement en cours d'usinage

Avance F, vitesse de rotation broche S et fonction auxiliaire M

#### Introduire la vitesse de rotation broche S

Le constructeur de la machine définit les vitesses de rotation broche S autorisées sur votre TNC.

La vitesse de rotation broche S a un effet "modal". Cela signifie que la vitesse de rotation broche S programmée reste active jusqu'à ce qu'une nouvelle vitesse de rotation soit programmée.

#### **Exemple d'introduction**

Mode de fonctionnement MEMORISATION/EDITION DE PROGRAMME

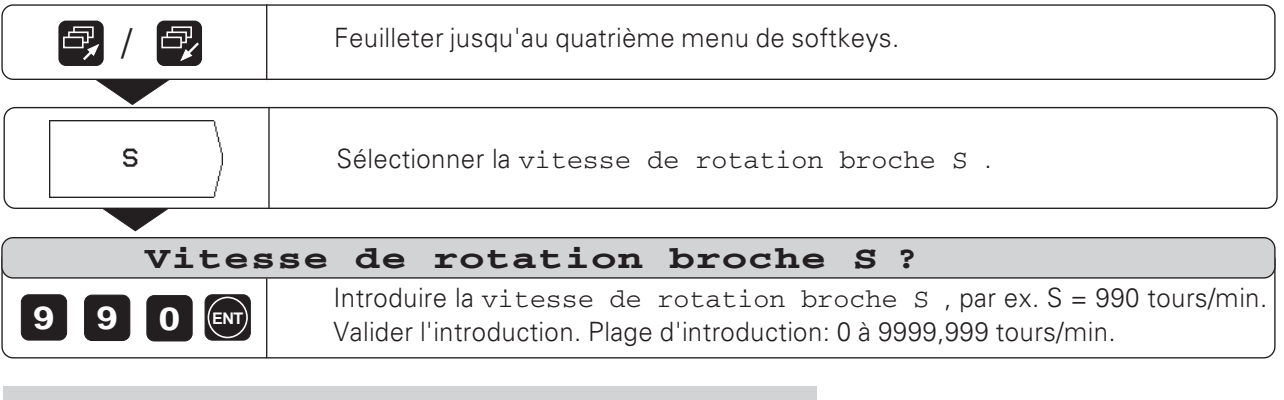

A l'aide du potentiomètre de broche situé sur le panneau (叫 de commande de la TNC, vous pouvez modifier la vitesse de rotation broche progressivement en cours d'usinage

#### Introduire la fonction auxiliaire M

A l'aide des fonctions auxiliaires (fonctions M), vous pouvez influer, par exemple sur le sens de rotation broche et le déroulement du programme.

Sommaire des fonctions auxiliaires que vous pouvez introduire dans la TNC 124: cf. chapitre 14.

Le constructeur de la machine définit quelles fonctions auxiliaires M que vous pouvez utiliser sur votre TNC ainsi que leur fonction.

#### **Exemple d'introduction**

Mode de fonctionnement: MEMORISATION/EDITION DE PROGRAMME

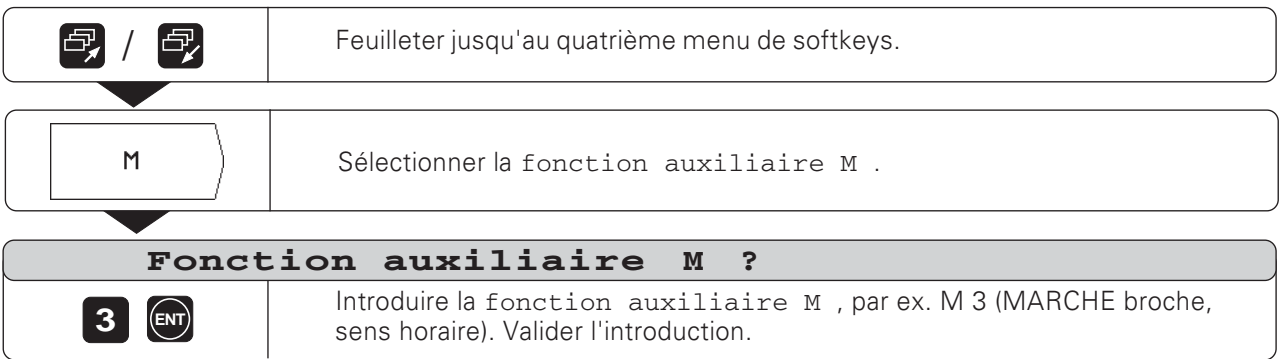

?? 

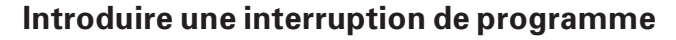

Vous pouvez articuler un programme à l'aide de marques de stop: La TNC n'exécutera la séquence de programme suivante que lorsque vous aurez relancé l'exécution du programme.

Mode de fonctionnement: MEMORISATION/EDITION DE PROGRAMME

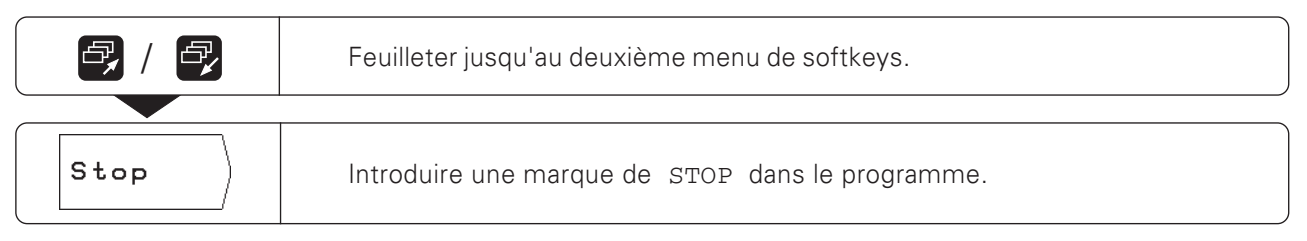

#### Relancer l'exécution du programme après une interruption

Appuyer sur la touche NC-I.

**TNC 124** 

## Appeler les données d'outil dans un programme

Au chapitre 3, yous avez appris à inscrire les longueurs et rayons de vos outils dans le tableau d'outils de la TNC 124.

Vous pouvez également extraire d'un programme les données d'outil mémorisées dans le tableau.

Lors de l'exécution d'un programme, et lors du changement d'outil, vous n'avez pas besoin à chaque fois de sélectionner les nouvelles données d'outil dans le tableau d'outil.

Dans le tableau d'outil, la TNC appelle automatiquement la longueur et le rayon de l'outil avec l'instruction TOOL CALL.

Vous définissez dans le programme l'axe d'outil pour l'usinage.

Si vous introduisez dans le programme un axe d'outil щĻ différent de celui qui se trouve dans le tableau, la TNC mémorise alors ce nouvel axe d'outil dans le tableau.

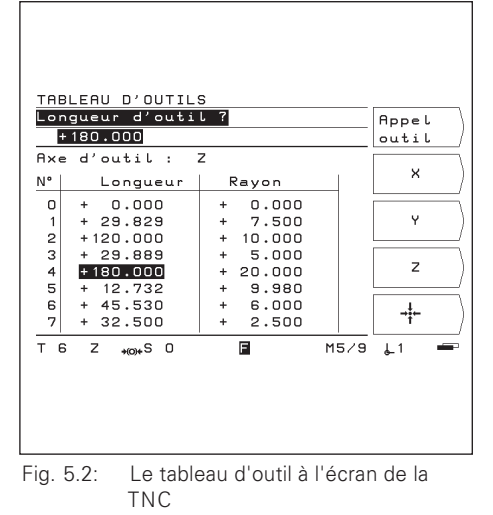

Mode de fonctionnement: MEMORISATION/EDITION DE PROGRAMME

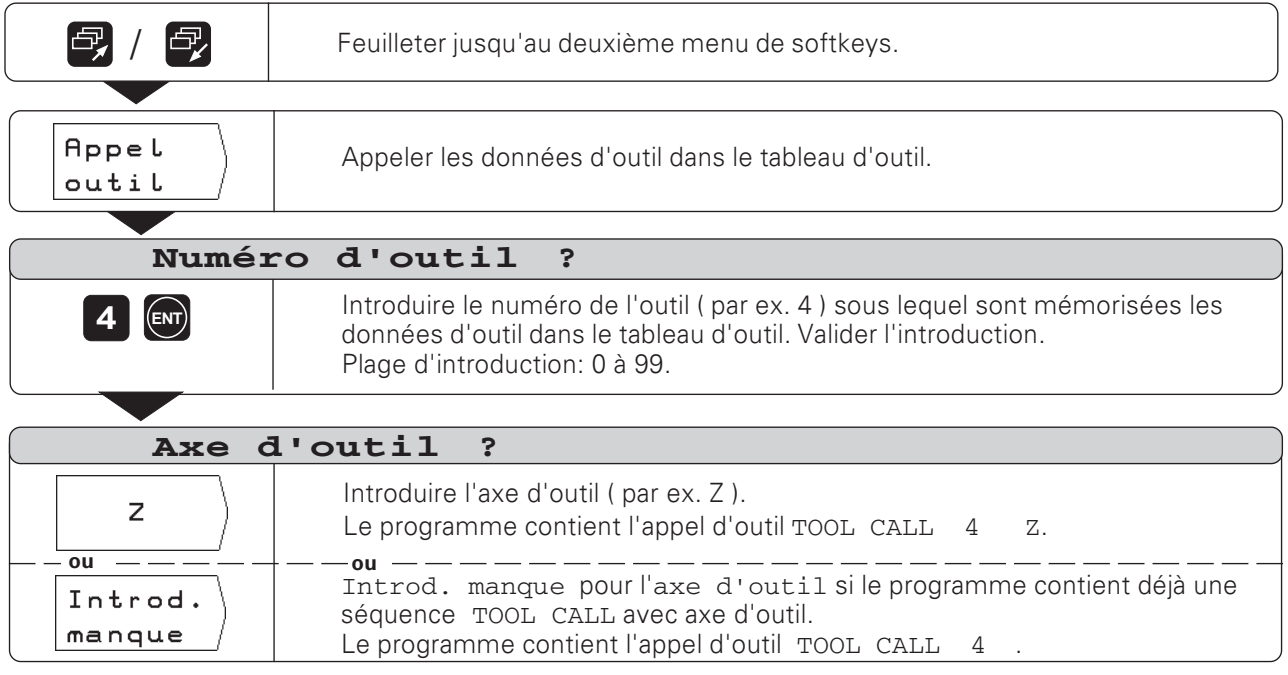

#### Travail sans TOOL CALL

Si vous écrivez des programmes d'usinage sans TOOL CALL, la TNC fonctionne en tenant compte des données de l'outil qui a été sélectionné en dernier.

Lorsque vous changez d'outil, vous pouvez également commuter de l'EXECUTION DE PROGRAMME vers le tableau d'outil pour appeler les nouvelles données de l'outil.

## Appeler un point de référence

La TNC 124 peut mémoriser jusqu'à 99 points de référence dans un tableau de points de référence. Lorsque vous êtes dans le programme, vous pouvez appeler un point de référence dans ce tableau. Pour cela, vous introduisez une séquence DATUM XX à l'aide de la softkey Appel de point de réf.. En cours d'exécution du programme, celle-ci appellera le point de référence introduit sous XX.

Mode de fonctionnement: MEMORISATION/EDITION DE PROGRAMME

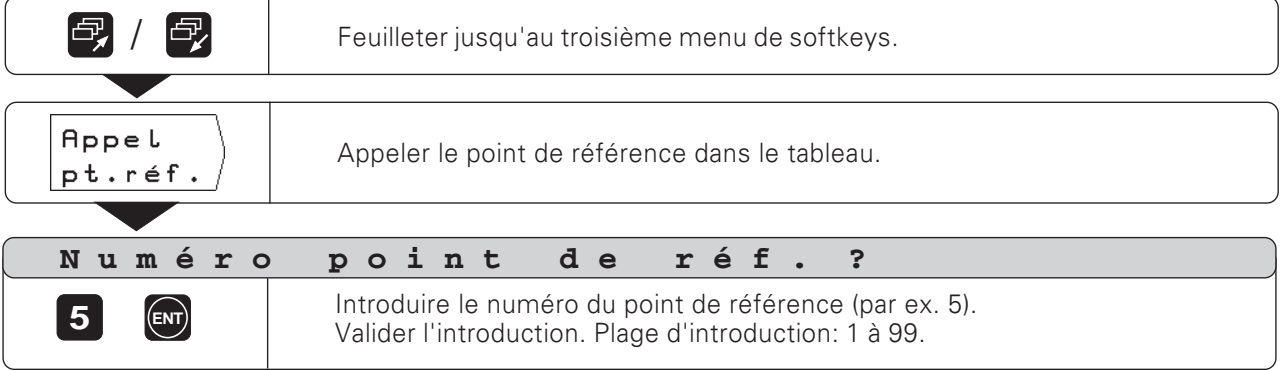

## Introduire une temporisation

Vous pouvez introduire une temporisation dans les programmes<br>d'usinage en utilisant la softkey Temporisation et la séquence DWELL XXXX.XXX qu'elle génère. En exécutant la sé-<br>quence DWELL, le déroulement du programme sera interrompu pendant la durée programmée en secondes.

Mode de fonctionnement: MEMORISATION/EDITION DE PROGRAMME

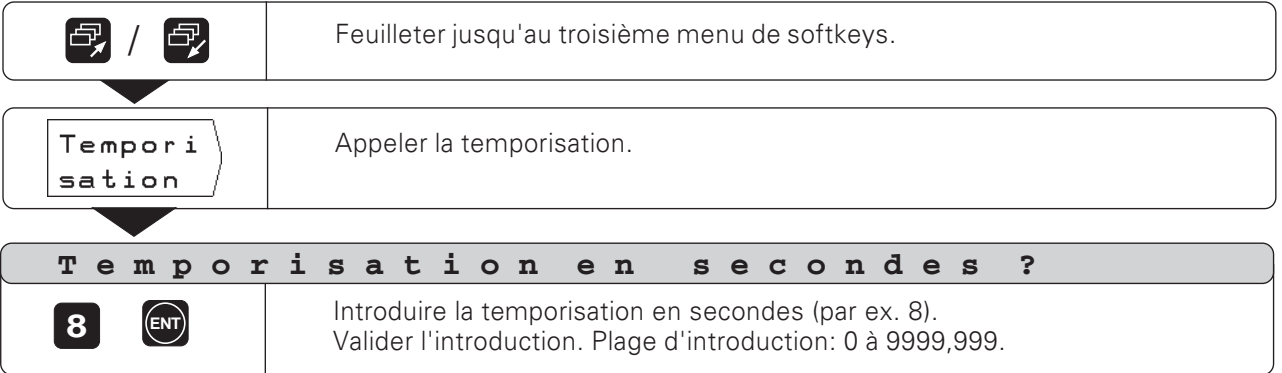

↔

# 6 Positions d'outil dans le programme

## Introduire les positions de la pièce

Pour de nombreuses opérations simples d'usinage, la définition de la pièce par les coordonnées des positions auxquelles la TNC doit amener l'outil est suffisante.

Vous disposez de deux possibilités pour introduire ces coordonnées dans le programme:

- Introduction des coordonnées sur le clavier
- Prise en compte de la position de l'outil à l'aide de la fonction Teach-In

#### Données requises pour un programme d'usinage complet

Pour que la TNC puisse usiner, il ne suffit pas d'introduire uniquement les coordonnées dans un programme. Un programme d'usinage complet contient les données suivantes:

- Séquences DEBUT et FIN (générées automatiquement par la TNC)
- $\bullet$  Avance F
- Fonction auxiliaire M
- Vitesse de rotation broche S
- Appel d'outil TOOL CALL

Introduction de l'avance F, de la fonction auxiliaire M, de la vitesse de rotation broche S et d'un appel d'outil TOOL CALL dans un programme d'usinage: cf. chapitre 5.

#### Remarques importantes relatives à la programmation et à l'usinage

Les remarques suivantes sont destinées à vous aider pour usiner sans problème la pièce programmée.

#### Déplacement de l'outil et de la pièce

Pour l'usinage sur une fraiseuse ou une perceuse, le déplacement est effectué soit par l'outil, soit par la table de la machine avec la pièce bridée.

m

Pour introduire des déplacements d'outil dans un programme, vous devez respecter la règle fondamentale suivante: Les déplacements d'outil sont toujours programmés en supposant que la pièce reste immobile et que l'outil effectue tous les déplacements.

#### Prépositionnement

Positionnez l'outil en début d'usinage de manière à ne pas endommager la pièce ou l'outil au moment de l'approche. Le prépositionnement idéal est situé dans le prolongement de la trajectoire de l'outil.

#### Avance F et vitesse de rotation broche S

Régler l'avance F et la vitesse de rotation broche S en fonction de votre outil, du matériau et de l'usinage. Votre TNC calcule l'avance F et la vitesse de rotation broche à l'aide de la fonction INFO (cf. chapitre 12). Vous trouverez en annexe un diagramme qui vous sera utile pour le choix de l'avance F lors du taraudage.

Introduire les positions de la pièce

#### **Exemple de programmation: Fraiser un palier**

Les coordonnées sont programmées en valeur absolue, le point de référence correspond au point zéro pièce.

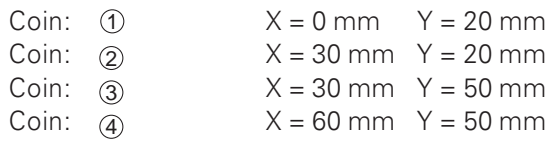

#### **Résumé des phases de programmation**

- ▶ Dans le menu principal MEMORISATION/EDITION DE PROGRAMME, sélectionnez la Gestion de programmes.
- ▶ Introduisez le numéro du programme que vous désirez usiner et appuyez sur la touche ENT.
- $\blacktriangleright$  Introduisez les positions nominales.

#### **Exécuter un programme terminé**

Vous exécutez un programme terminé dans le mode de fonctionnement EXECUTION DE PROGRAMME (cf. chapitre 10).

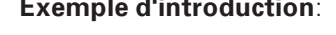

**Exemple d'introduction**: Introduire une position nominale dans un programme (séquence 11 de cet exemple)

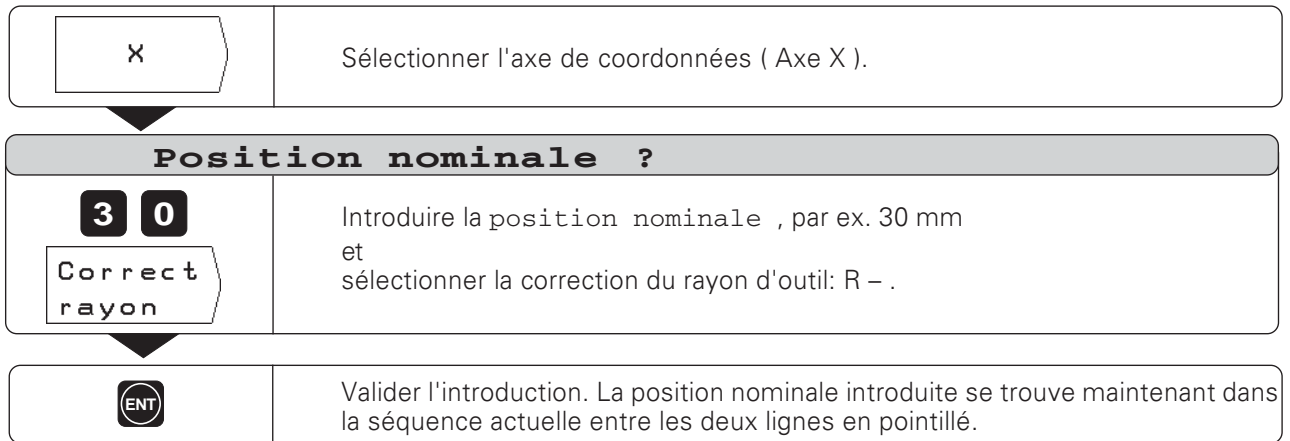

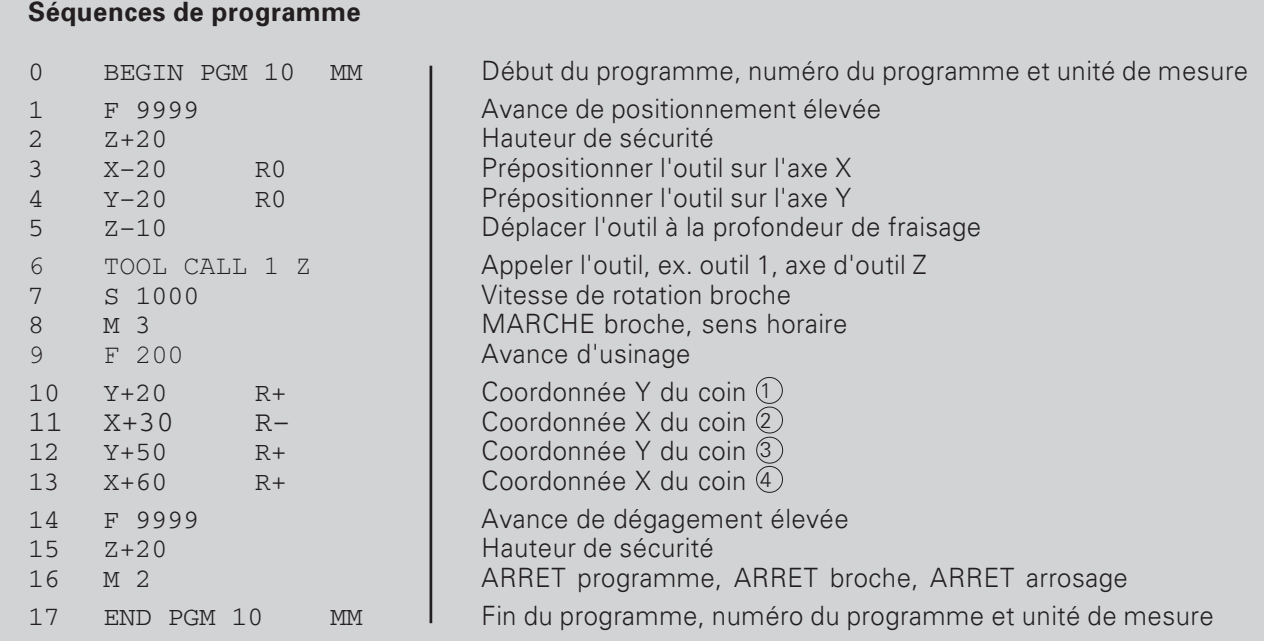

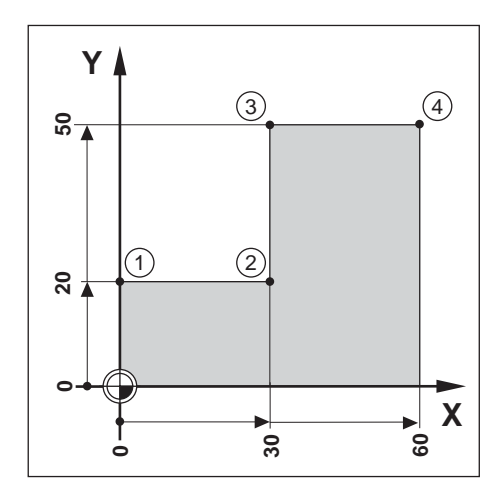
Deux possibilités existent en programmation Teach-In:

- Introduire la position nominale, la prendre en compte dans le programme, aborder la position
- Aborder la position et prendre en compte la position effective dans le programme à l'aide de la softkey ou de la touche "prise en compte de position effective" située sur la manivelle.

Pendant le fonctionnement Teach-In, les positions prises en compte peuvent être modifiées par la suite.

#### Préparation

- A partir du numéro de PGM, sélectionnez le programme à l'intérieur duquel vous désirez prendre en compte les positions.
- > Dans le tableau d'outil, sélectionnez les données de l'outil.

### **Avance F en mode Teach-In**

Au début du fonctionnement en mode Teach-In, vous définissez l'avance utilisée par la TNC pour le déplacement de l'outil en mode Teach-In:

- Sélectionnez la fonction Teach-In et introduisez en premier une séquence de programme comportant l'avance F désirée.
- Appuvez sur la touche NC-I.

### Sommaire des fonctions

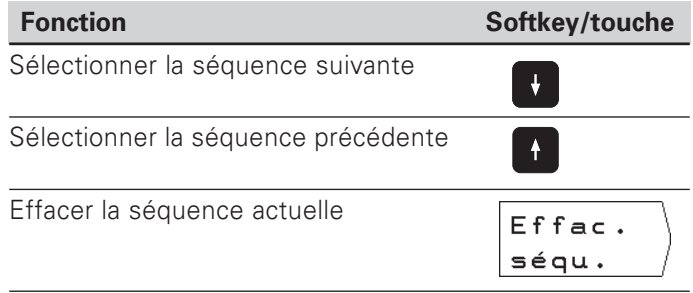

#### Exemple de programme: Usiner une poche et élaborer un programme pendant l'usinage

A l'aide de cette fonction Teach-In, vous pouvez usiner une pièce à partir des cotes du plan.

La TNC transpose directement les coordonnées dans un programme. Vous pouvez sélectionner les déplacements de prépositionnement et de dégagement selon votre convenance et les introduire conformément aux cotes du plan.

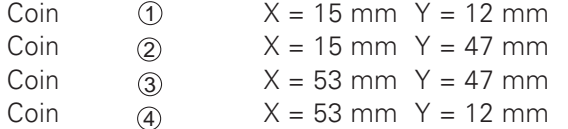

Profondeur de la poche  $Z = par ex. - 10 mm$ 

Mode: MEMORISATION/EDITION DE PROGRAMME

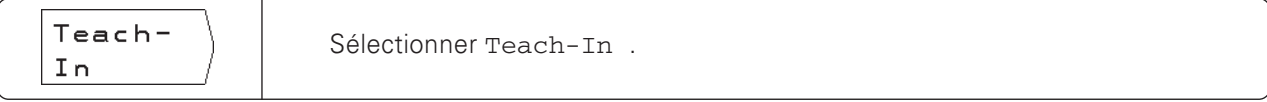

Exemple: Prendre en compte dans un premier programme la coordonnée Y du point 3

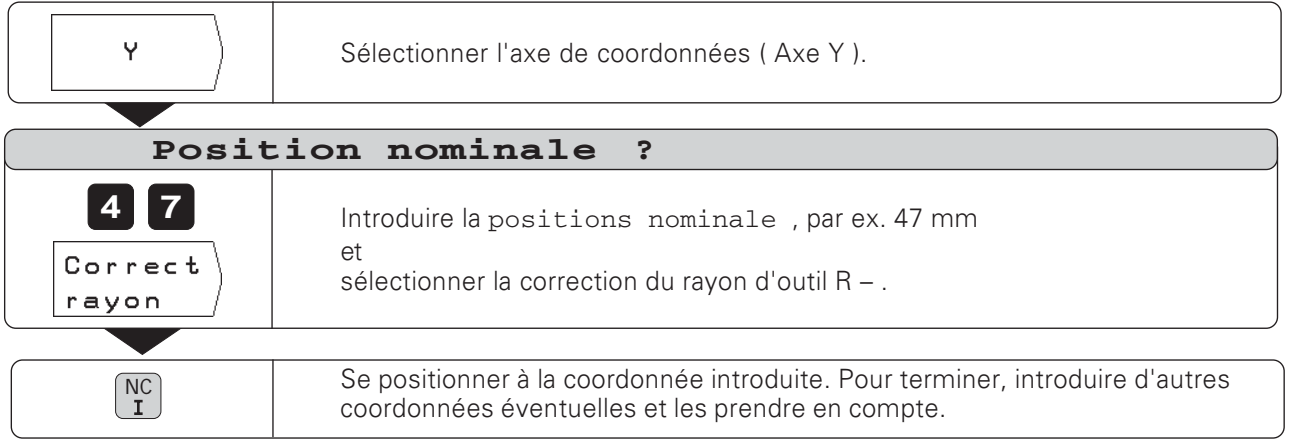

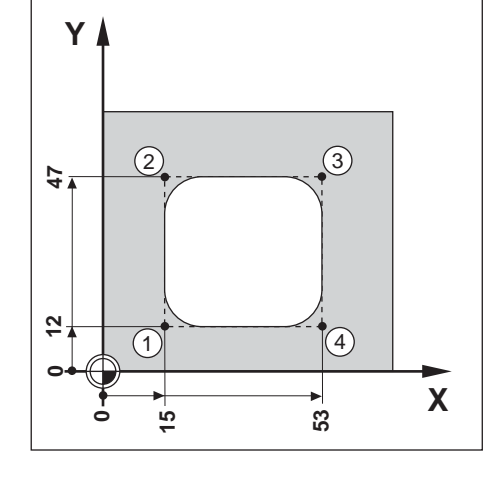

#### Exemple de programme: Affleurer un îlot et transposer les positions dans un programme

Dans cet exemple, vous élaborez un programme contenant les positions effectives de l'outil.

Si vous exécutez le programme à partir des positions effectives:

- > utilisez un outil de même rayon que celui dont vous vous
- êtes servi pour affleurer les positions effectives. Si vous utilisez un autre outil, vous devez alors introduire toutes
- les séquences de programme avec la correction de rayon. Vous devez introduire comme rayon d'outil la différence entre les rayons des deux outils:

Rayon de l'outil d'usinage

- Rayon de l'outil Teach-In
- $=$  Rayon d'outil à introduire

#### Sélectionner la correction de rayon

La correction de rayon actuelle apparaît dans le champ clair, en haut de l'écran.

- Si vous désirez modifier la correction de rayon
- ▶ Appuyez sur la softkey Corr. rayon

Mode de fonctionnement: MEMORISATION/EDITION DE PROGRAMME

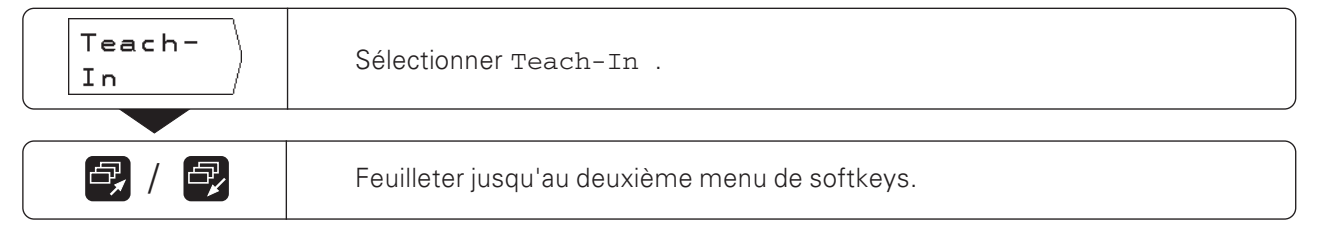

#### **Exemple:** Prendre en compte dans un programme la coordonnée Z (surface de la pièce)

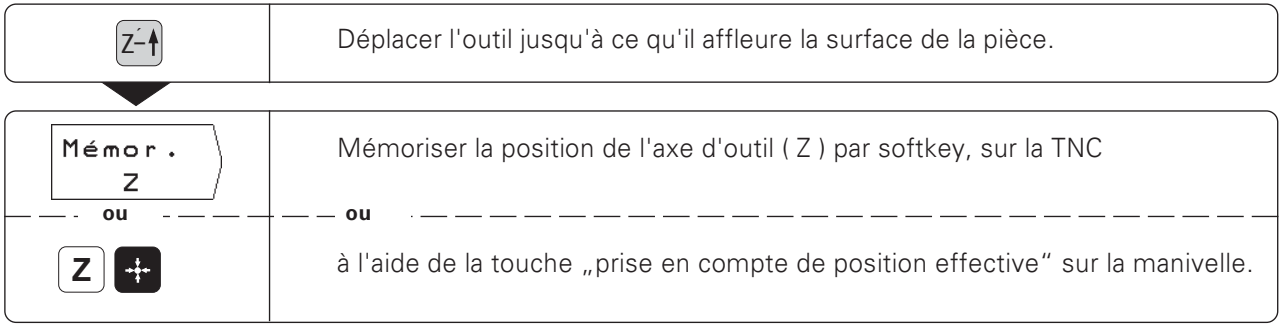

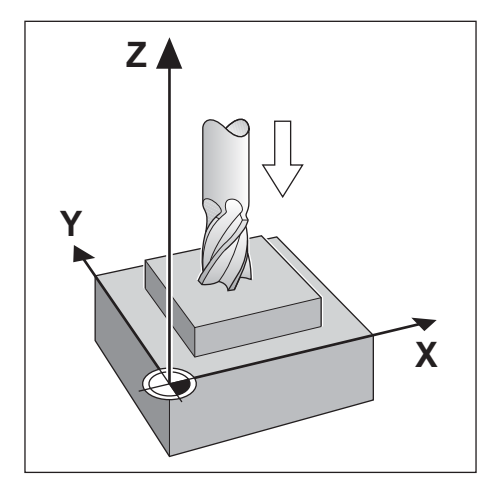

#### Modifier après-coup une position nominale

Il vous possible de modifier après-coup des positions que vous auriez transférées dans un programme en mode Teach-in. Pour cela, il n'est pas nécessaire de quitter le mode Teach-in.

Vous introduisez la nouvelle valeur dans la ligne d'introduction.

Exemple: Modifier une séquence quelconque transférée en Teach-in

Mode de fonctionnement: MEMORISATION DE PROGRAMME, Teach-In

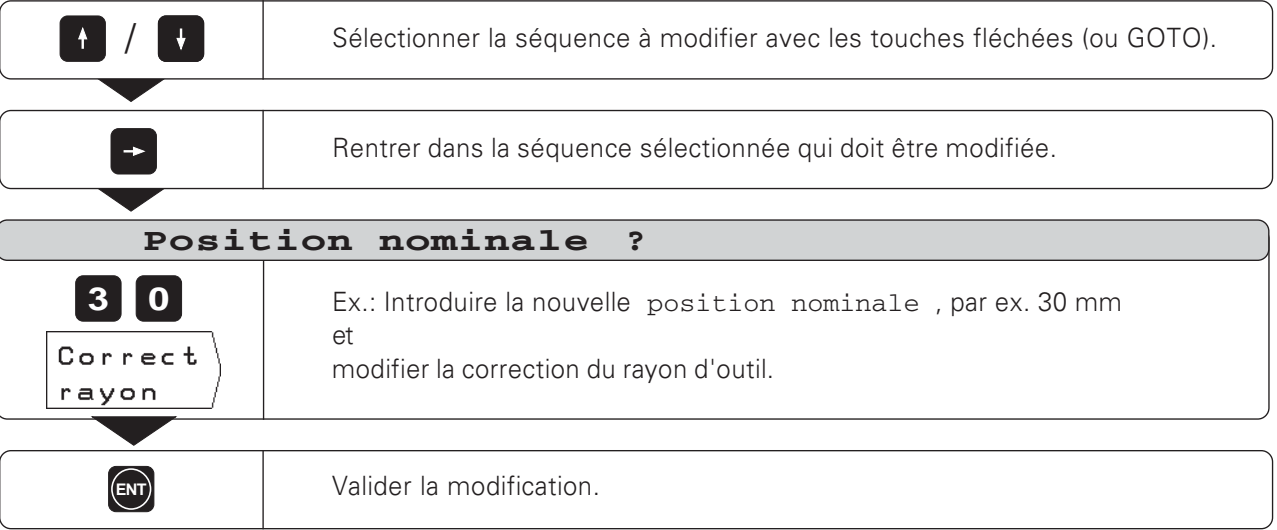

#### Fonctions pour la modification d'un programme Teach-in

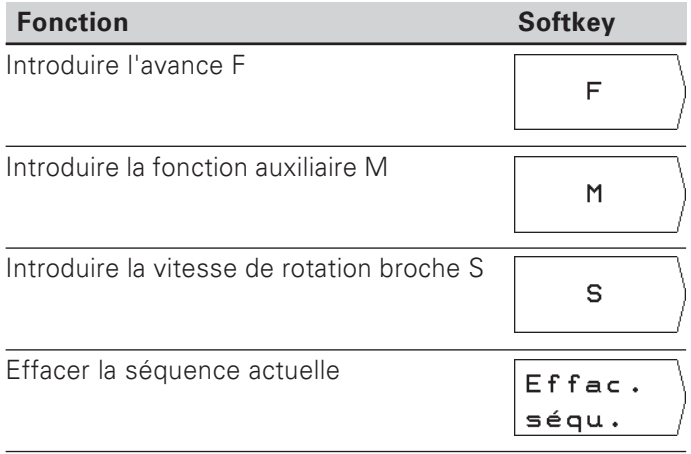

**TNC 124** 

## 7 Cycles de perçage, schémas de trous et cycles de fraisage dans le programme

Les cycles de perçage profond ou taraudage, schémas de trous et fraisage de poches rectangulaires (cf. aussi chap. 4) peuvent être également introduits dans le programme. Chaque donnée se trouve donc dans une séquence de programme.

Ces séquences sont désignées par CYCL derrière le numéro de la séquence et par un chiffre. CYCL est une abréviation de l'anglais "cycle".

Les cycles renferment toutes les données dont a besoin la TNC pour l'usinage du schéma de trous, du perçage ou de la poche rectangulaire.

Vous disposez en tout de six cycles différents que vous pouvez introduire dans la TNC 124:

#### Cycles de perçage

- CYCL 1.0 PERCAGE PROFOND
- CYCL 2.0 TARAUDAGE

#### Schémas de trous

- CYCL 5.0 CERCLE ENTIER
- CYCL 6.0 ARC DE CERCLE
- CYCL 7.0 RANGEES DE TROUS

#### Fraisage de poche rectangulaire

CYCL 4.0 POCHE RECTANGULAIRE

### Les cycles doivent être complets

Dans un cycle complet, vous ne devez effacer aucune séquence, sinon le message d'erreur CYCLE INCOMPLET apparaît lors de l'exécution du programme.

#### Les cycles de percage doivent être appelés

La TNC exécute un cycle de perçage à partir de l'endroit du programme où se trouve un appel de cycle ( CYCL CALL ). Lors d'un appel de cycle, la TNC exécute toujours le cycle de perçage situé avant l'appel de cycle dans le programme.

La TNC exécute un schéma de trous et la poche rectangulaire automatiquement à l'endroit où il se trouve dans le programme. Si vous désirez répéter l'usinage de schémas de trous et de poches rectangulaires, vous devez renouveler l'introduction des données ou les écrire dans un sous-programme (cf. chap. 8).

#### Introduire les cycles

Pour introduire un cycle, appuyez sur la softkey Déf. cycle dans le troisième menu de softkeys, puis sélectionnez le cycle. La TNC réclame alors automatiquement toutes les données dont elle a besoin pour exécuter le cycle.

## Introduire une appel de cycle

Il convient d'appeler le cycle à l'endroit du programme d'usinage où la TNC doit exécuter un cycle de perçage.

Mode de fonctionnement: MEMORISATION/EDITION DE PROGRAMME

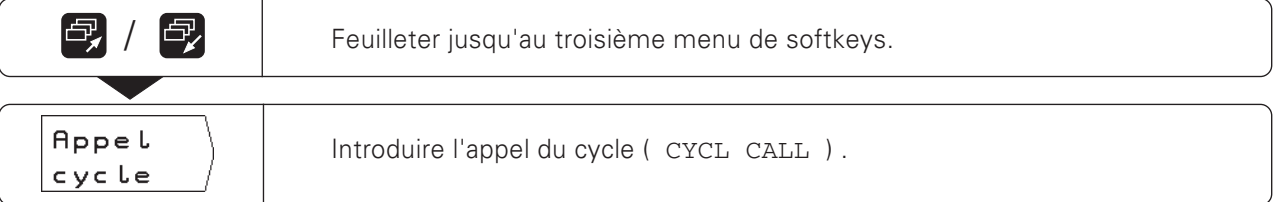

#### Cycles de percage dans le programme

Sur la TNC 124, vous pouvez introduire les deux cycles de percage suivants:

- Cycle CYCL 1.0 PERCAGE PROFOND
- Cycle CYCL 2.0 TARAUDAGE

#### Cycle 1.0 PERCAGE PROFOND

Si vous désirez percer en plusieurs passes, introduisez le cycle 1.0 PERCAGE PROFOND dans la TNC 124. Lors de l'usinage, la TNC percera suivant plusieurs passes en rétractant à chaque fois le foret à la distance d'approche.

#### Cycle 2.0 TARAUDAGE

щĻ

Pour le cycle TARAUDAGE, vous devez utiliser un mandrin de compensation.

Lorsque vous désirez percer un filet, vous introduisez le cycle 2.0 TARAUDAGE dans la TNC 124. Lors de l'usinage, la TNC usine le filet en une passe. Après temporisation en fin de filet, la TNC rétracte l'outil suivant le sens de rotation inverse.

#### Signe des valeurs d'introduction avec les cycles de perçage

Vous introduisez la "hauteur de sécurité"  $\oplus$  ainsi que les coordonnées de la surface de la pièce (0) en valeur absolue - avec le signe -.

Le signe de la profondeur de perçage (longueur du filet)  $(B)$ détermine le sens du perçage. Si vous percer dans le sens négatif de l'axe, introduisez la profondeur de perçage et le signe négatif. La figure 7.1 comporte également la distance d'approche (4) et la profondeur de passe  $\mathbb{C}$ .

#### Prépositionnement du foret

Avant le cycle, vous prépositionnez le foret: dans l'axe d'outil et dans le plan. Vous pouvez introduire dans le programme les coordonnées de prépositionnement avant le cycle.

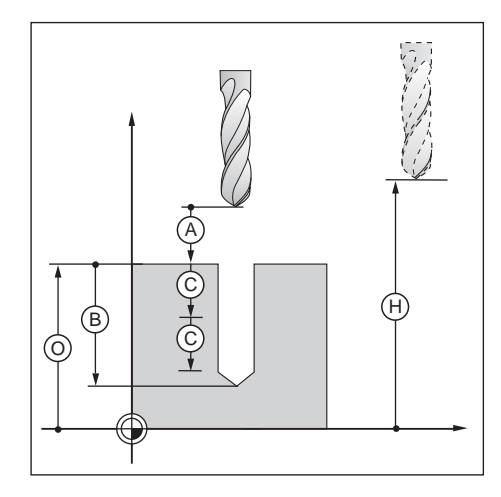

Valeurs d'introduction absolues et Fig. 7.1: incrémentales dans les cycles de percage

#### PERCAGE PROFOND

A l'aide du cycle 1.0 PERCAGE PROFOND, la TNC perce en plusieurs passes jusqu'à la profondeur de perçage programmée.

#### Déroulement du cycle

Le déroulement du cycle est décrit aux figures 7.2 et 7.3.

#### $\mathbf{I}$ :

La TNC positionne le foret à la distance d'approche  $\circledR$  au-dessus de la surface de la pièce.

#### $TT^*$

Suivant l'avance d'usinage F, la TNC effectue la première passe de perçage ©. Puis elle rétracte l'outil en rapide (F MAX) jusqu'à la distance d'approche  $\Theta$ .

#### III:

La TNC amène le foret à nouveau dans le trou et le positionne en rapide jusqu'à la cote du perçage (t) de la dernière profondeur de passe ©. Elle effectue ensuite une nouvelle passe ©.

#### IV:

La TNC rétracte le foret et renouvelle l'opération de percage (plongée/retrait), jusqu'à ce que la profondeur de perçage ® soit atteinte.

Au fond du trou, la TNC tourne à vide et rétracte le foret en rapide (F MAX) à la hauteur de sécurité.

## Distance de sécurité <sup>(t)</sup>

La TNC détermine automatiquement la cote du percage précédent t pour l'usinage:

Profondeur perçage < 30 mm:  $\theta = 0.6$  mm Profondeur percage 30 mm à 350 mm:  $(t) = 0.02 \cdot \text{prof.}$  percage Profondeur percage > 350 mm:  $= 7$  mm  $\bigoplus$ 

#### Données à introduire dans le cycle 1.0 PERCAGE PROFOND

- · Hauteur de sécurité HAUT. Hauteur de sécurité dans laquelle la TNC peut déplacer le foret dans le plan d'usinage sans risque de collision.
- Distance d'approche  $DTST \cdot \widehat{A}$ De la hauteur de sécurité à la distance d'approche, la TNC déplace l'outil en avance rapide.
- Surface de la pièce SURF Coordonnée de la surface de la pièce en valeur absolue.
- Profondeur de percage PROF. ® Distance entre la surface de la pièce et le fond du trou (pointe cônique du foret)
- Profondeur de passe PASSE © Valeur correspondant à la plongée du foret
- Temporisation TEMP. en [s] Pendant la temporisation, la TNC faire tourner à vide la pointe du foret au fond du trou.
- Avance F en [mm/min.] Vitesse de déplacement du foret lors du perçage profond

#### Profondeur de percage et profondeur de passe

Il n'est pas nécessaire que la profondeur de passe soit un multiple de la profondeur de perçage. Si la profondeur de passe est supérieure à la profondeur de perçage ou égale à celle-ci, la TNC déplace le foret jusqu'au fond

du trou en une passe.

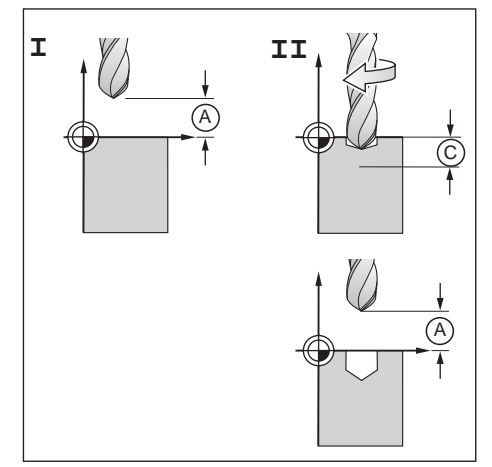

Fig. 7.2: Etapes I et II du cycle 1.0 PERCAGE PROFOND

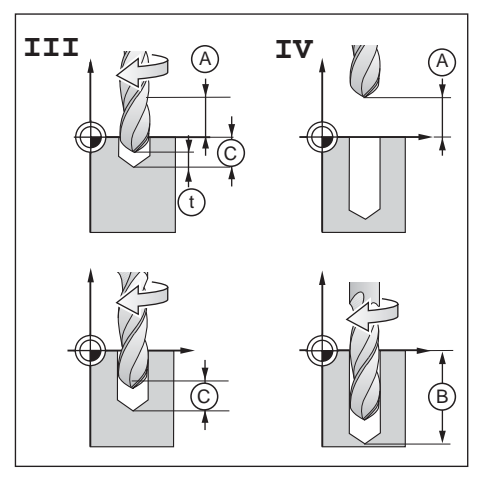

Fig. 7.3: Etanes TTT et TV du cycle 1 0 PERCAGE PROFOND

### Exemple de programme: Cycle 1.0 PERCAGE PROFOND

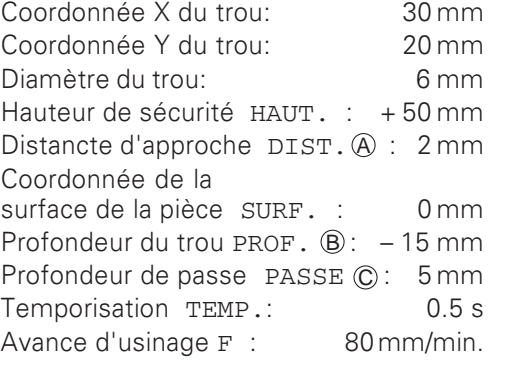

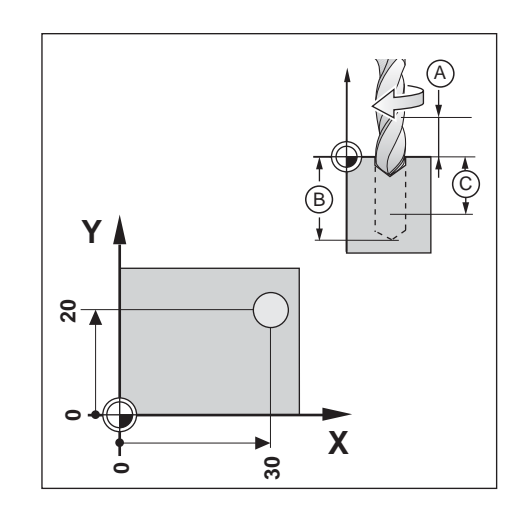

 $\Leftrightarrow$ 

**Exemple:** Introduire cycle 1.0 PERCAGE PROFOND dans un programme

Mode de fonctionnement: MEMORISATION/EDITION DE PROGRAMME

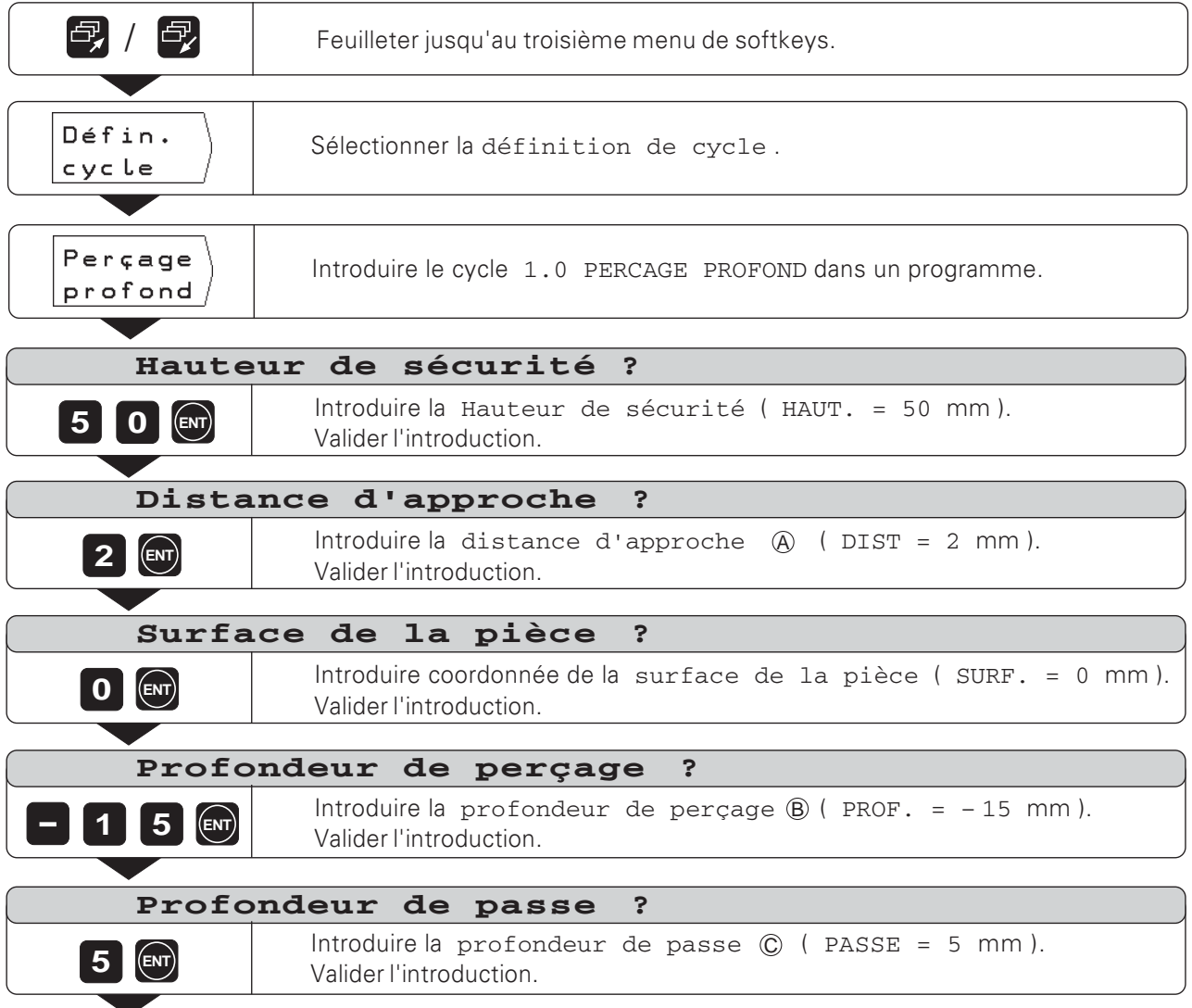

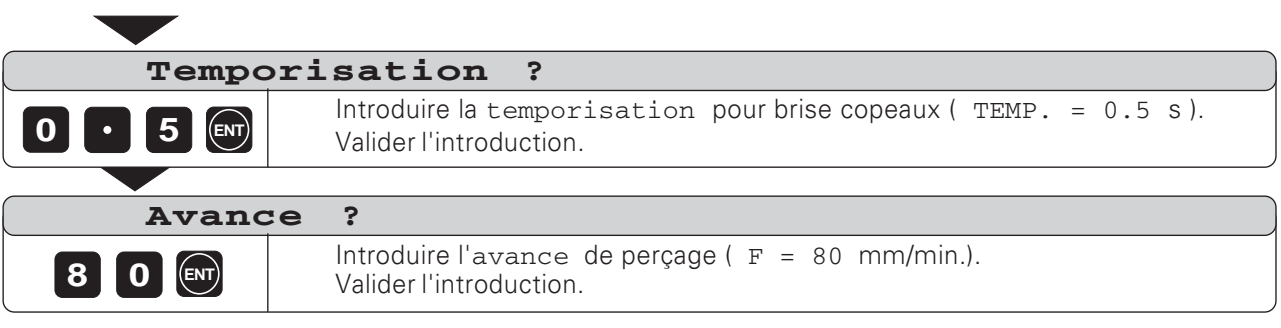

### Séquences de programme

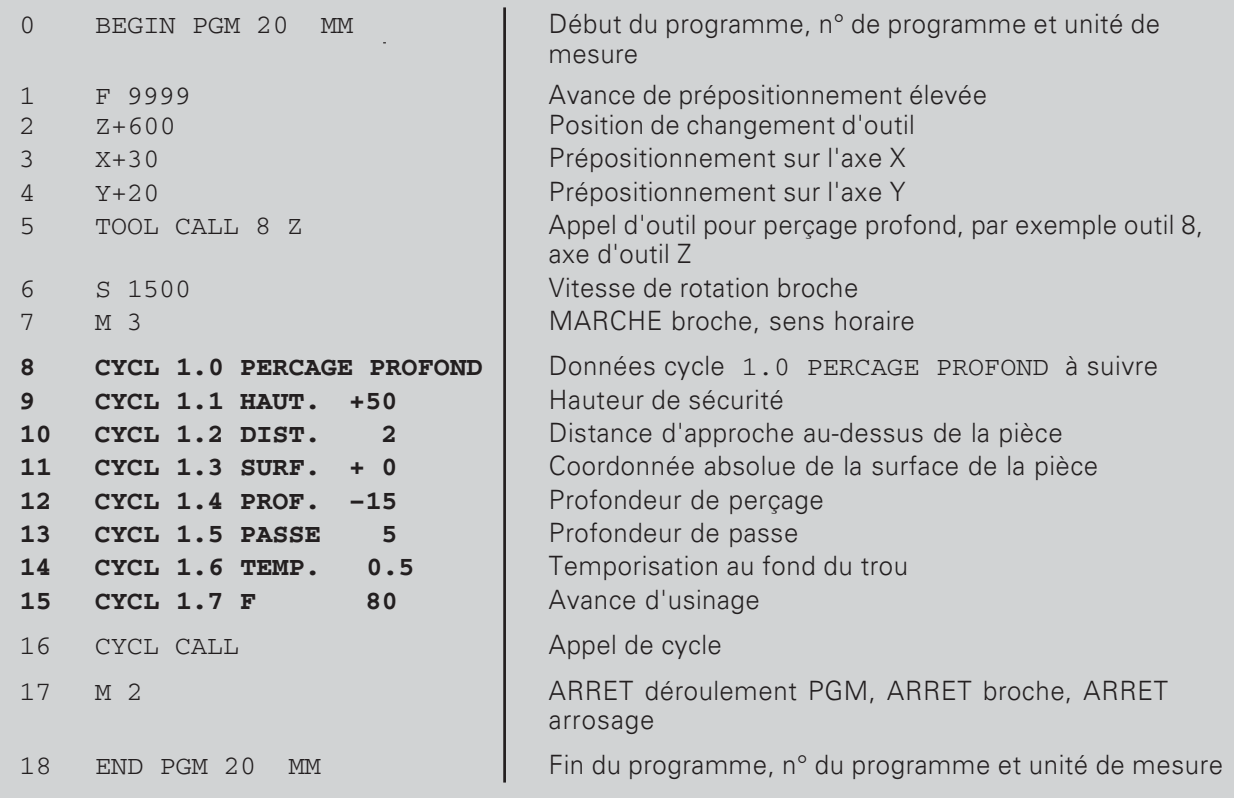

La TNC exécute le cycle 1.0 PERCAGE PROFOND dans le mode de fonctionnement EXECUTION DE PROGRAMME (cf. chap. 10).

**TNC 124** 

#### **TARAUDAGE**

Le cycle 2.0 TARAUDAGE vous permet d'usiner sur la pièce des filets vers la droite ou vers la gauche.

#### Pas d'effet du potentiomètre lors du taraudage

Lorsque vous usinez avec un cycle 2.0 TARAUDAGE, le bouton du potentiomètre de broche et du potentiomètre d'avance n'a pas de fonction.

#### **Mandrin de compensation nécessaire**

Pour le cycle 2 . 0 TARAUDAGE, la TNC a besoin d'un mandrin de compensation linéaire. Pendant le taraudage, ce mandrin compense les écarts par rapport à l'avance programmée F et à la vitesse de rotation broche programmée s.

#### Usiner les filets vers la droite ou vers la gauche

**Filet à droite:** MARCHE broche avec fonction auxiliaire M 3 **Filet à gau che:** MARCHE broche avec fonction auxiliaire M 4

#### Appel de cycle

Le déroulement du cycle est décrit aux figures 7.4 et 7.5.

#### **I**

La TNC positionne le foret à la distance d'approche  $\circledA$  au-dessus de la surface de la pièce.

#### **II**

Suivant l'avance F, la TNC perce jusqu'à la fin du filet  $\circledR$ .

#### **III**

A la fin du filet, la TNC inverse le sens de rotation broche et, à l'issue de la temporisation, rétracte le foret à la hauteur de sécurité.

#### **IV**

Au-dessus du filet, la TNC inverse à nouveau le sens de rotation broche.

#### **Calculer l'avance F**

Formule pour l'avance: **F = S · p** en [mm/min.], avec **S**: Vitesse de rotation broche [tours/min.]

p: Pas de vis en [mm]

#### **#

  - 2.0 TARAUDAGE**

- Hauteur de sécurité HAUT. Hauteur de sécurité dans laquelle la TNC peut déplacer le foret dans le plan d'usinage sans risque de collision.
- Distance d'approche DIST. (A De la hauteur de sécurité à la distance d'approche, la TNC déplace l'outil en avance rapide. Valeur indicative: DIST = 4 D• pas de vis p
- · Surface de la pièce SURF. Coordonnée de la surface de la pièce en valeur absolue.
- Longueur du filet PROF.  $\circledB$ Distance entre la surface de la pièce et la fin du filet.
- Temporisation TEMP. en [s] La temporisation permet d'éviter que le foret ne se coince lors de sont retrait. Le constructeur de la machine vous fournira plus amples informations sur la temporisation. Valeur indicative:  $TEMP = 0$  à  $0.5$  s
- Avance F en [mm/min.] Vitesse de déplacement du foret lors du taraudage

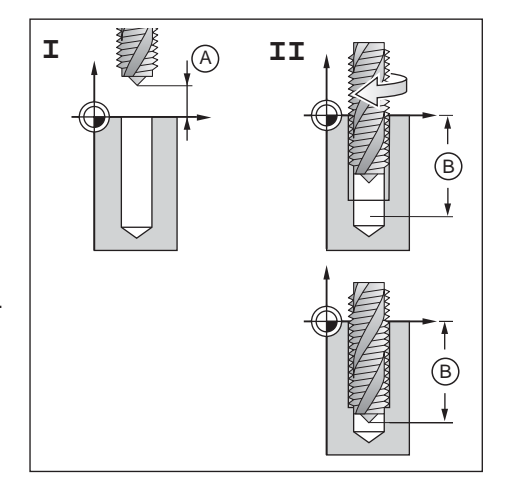

Fig. 7.4: Et apes I et II du cycle 2.0 TARAUDAGE

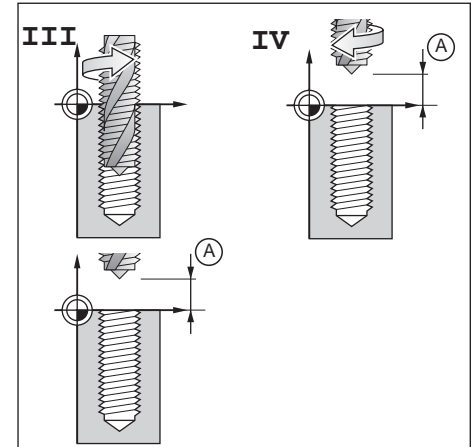

Fig. 7.5: Et apes III et IV du cycle 2.0 TARAUDAGE

#### Exemple de programme: cycle 2.0 TARAUDAGE

Filet à droite Coordonnée X du perçage: 30 mm Coordonnée Y du perçage: 20 mm Pas de vis p:  $0.8$  mm Vitesse de rotation broche s :100 t/min. Hauteur de sécurité HAUT. : +50 mm Distance d'approche  $DIST.$   $A)$ : 3 mm Coordonnée de la surface de la pièce SURF. : 0 mm Profondeur du filet PROF.  $\circledB$  : - 20 mm Temporisation TEMP. : 0.4 s Avance  $F = S \cdot p$ : 80 mm/min.

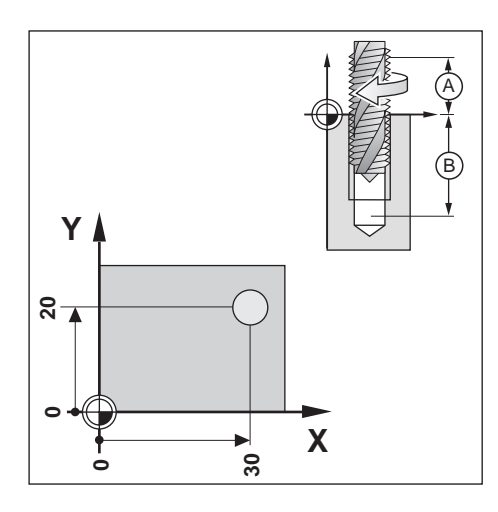

**Exemple:** Introduire cycle 2.0 TARAUDAGE dans un programme

Mode de fonctionnement: MEMORISATION/EDITION DE PROGRAMME

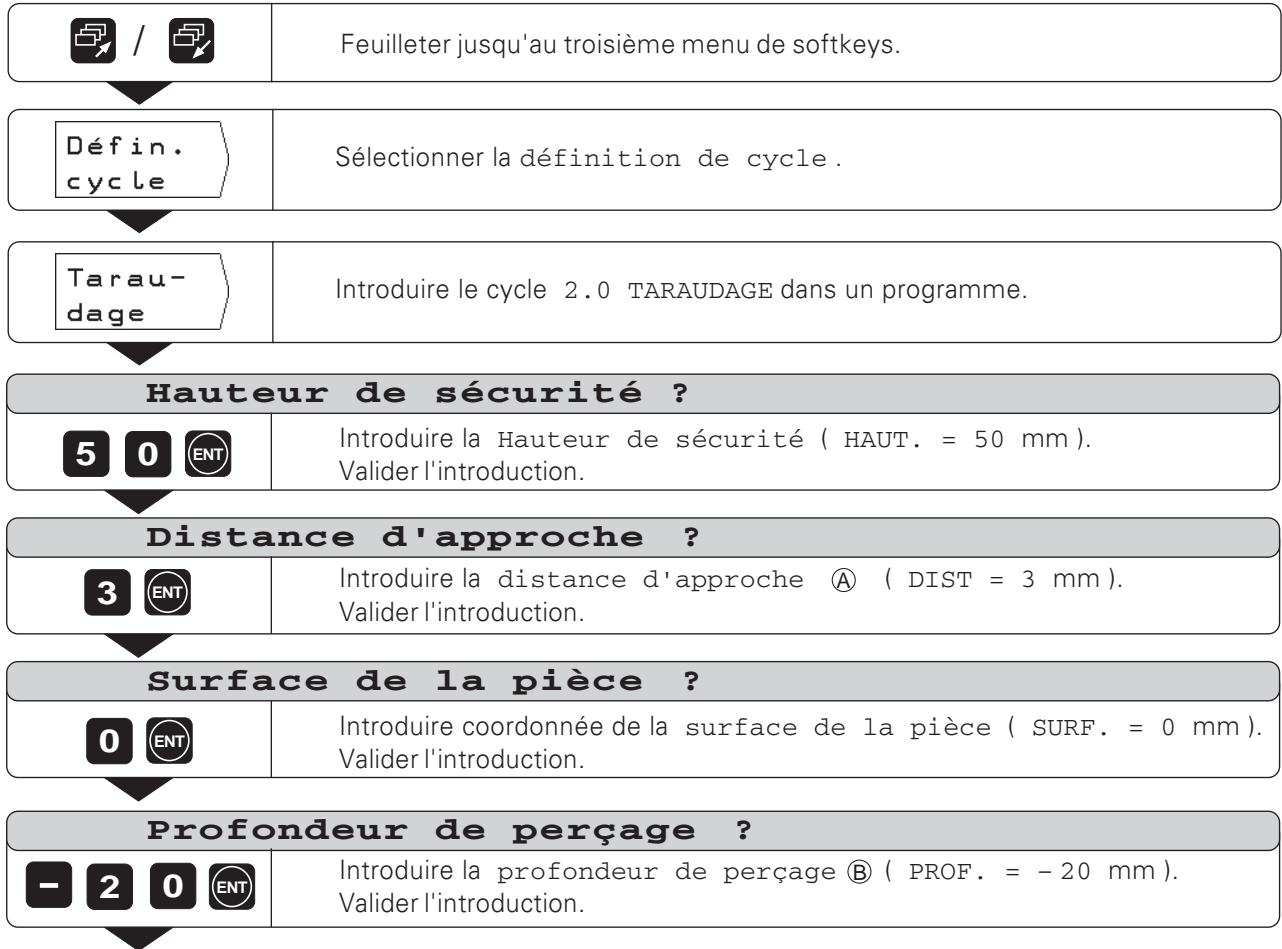

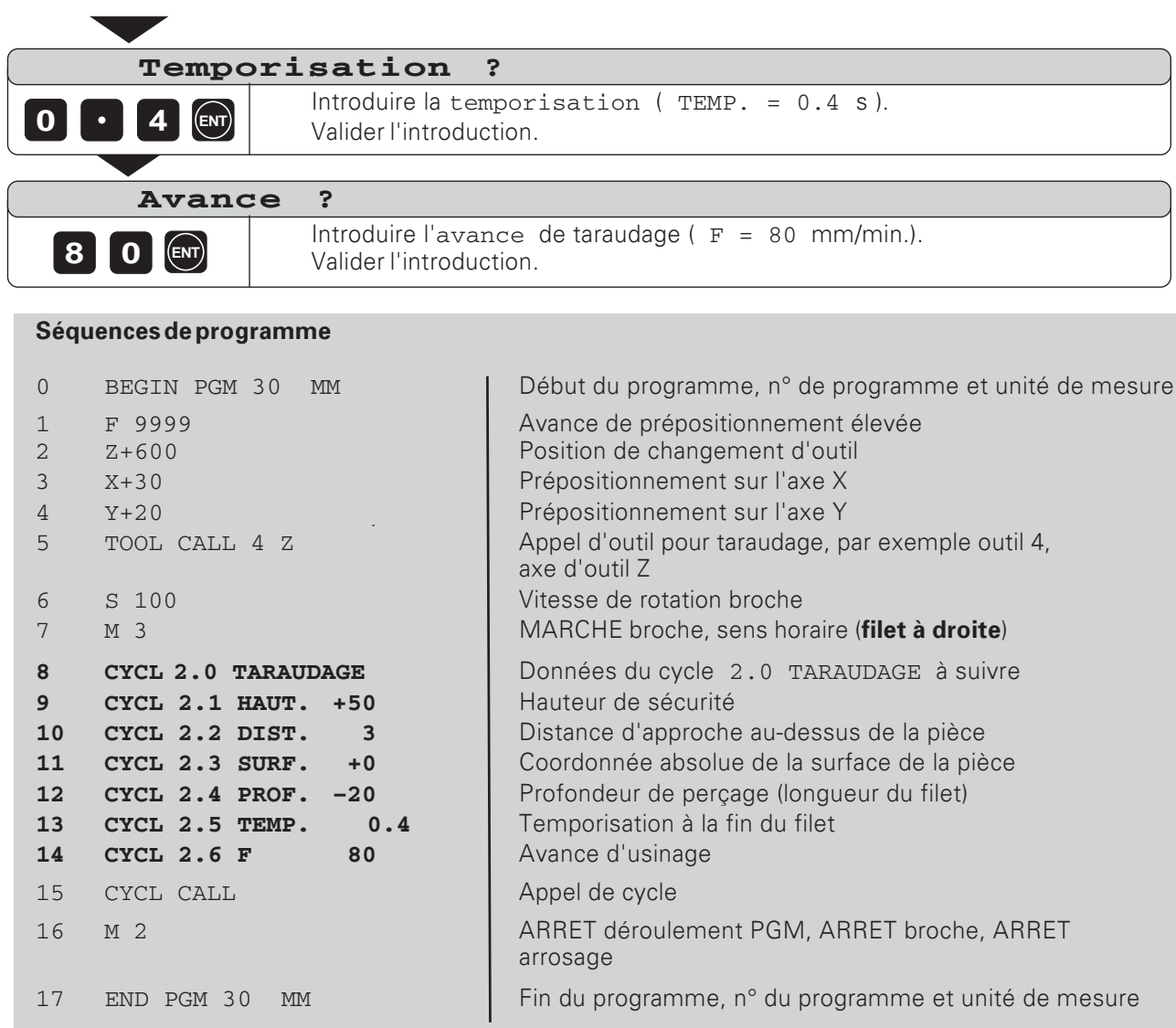

La TNC exécute le cycle 2.0 TARAUDAGE dans le mode de fonctionnement EXECUTION DE PROGRAMME (cf. chap. 10).

 $\Leftrightarrow$ 

Vous pouvez également introduire dans un programme les données concernant les schémas de trous Cercle de trous et Rangées de trous (cf. chapitre 4).

#### Perçages dans le schéma de trous

Aux positions du schéma de trous, la TNC perce soit des trous, soit un filet. Vous devez saisir dans un cycle à l'intérieur du programme les données du trou ou du filet.

La TNC perce les trous suivant le cycle été sélectionné situé dans le programme avant le cycle de schéma de trous.

#### **Graphisme de schémas de trous**

Les schémas de trous peuvent être représentés graphiquement dans le programme.

#### **Exemple de programme: Cycle 5.0 Cercle de trous (cercle entier)**

Nombre de trous NB : 8 - - CCX EGD  $CCY = 50$  mm Rayon cercle de trous RAYON : 20 mm Angle initial entre l'axe X et le premier trou  $\overline{\text{START}}$  :  $\overline{\text{30}^{\circ}}$ 

#### **Données concernant les trous**

Informations sur le cycle 1.0 Perçage profond : voir à partir de la page 75. Hauteur de sécurité HAUT. : +50 mm Distance d'approche DIST. : 2 mm Coordonnée de la surface de la pièce sure : surface de la pièce sure : se son o mm Profondeur de perçage PROF.  $: -15$  mm Profondeur de passe PASSE : 5 mm Temporisation TEMP. : 0.5 s Avance F : 80 mm/min.

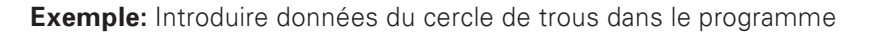

Mode de fonctionnement: MEMORISATION/EDITION DE PROGRAMME

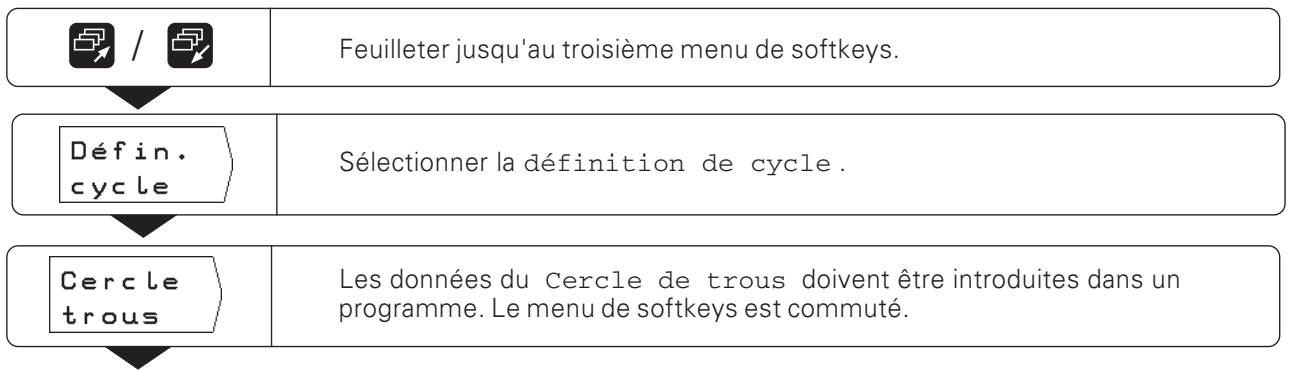

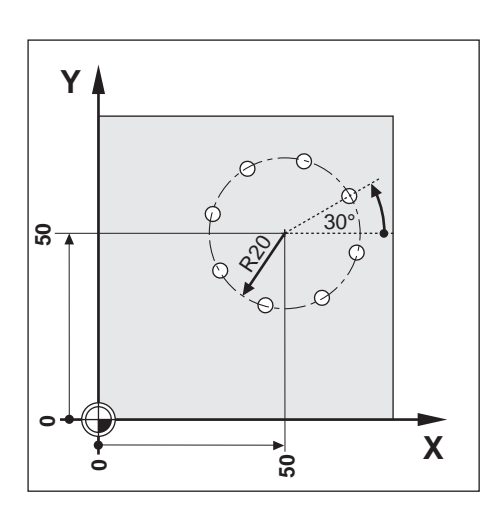

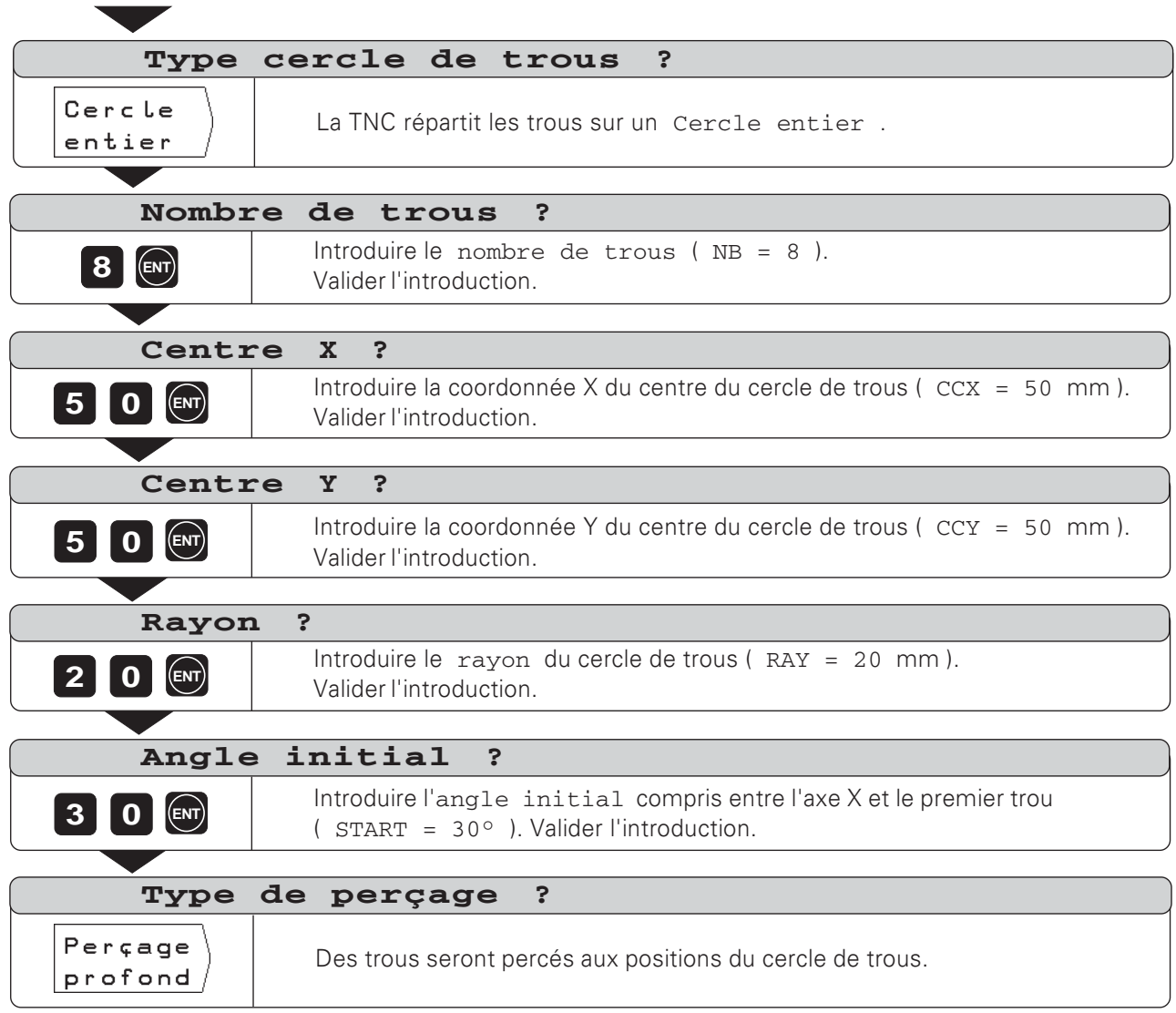

 $|\hat{\diamond}\rangle$ 

#### Séquences de programme

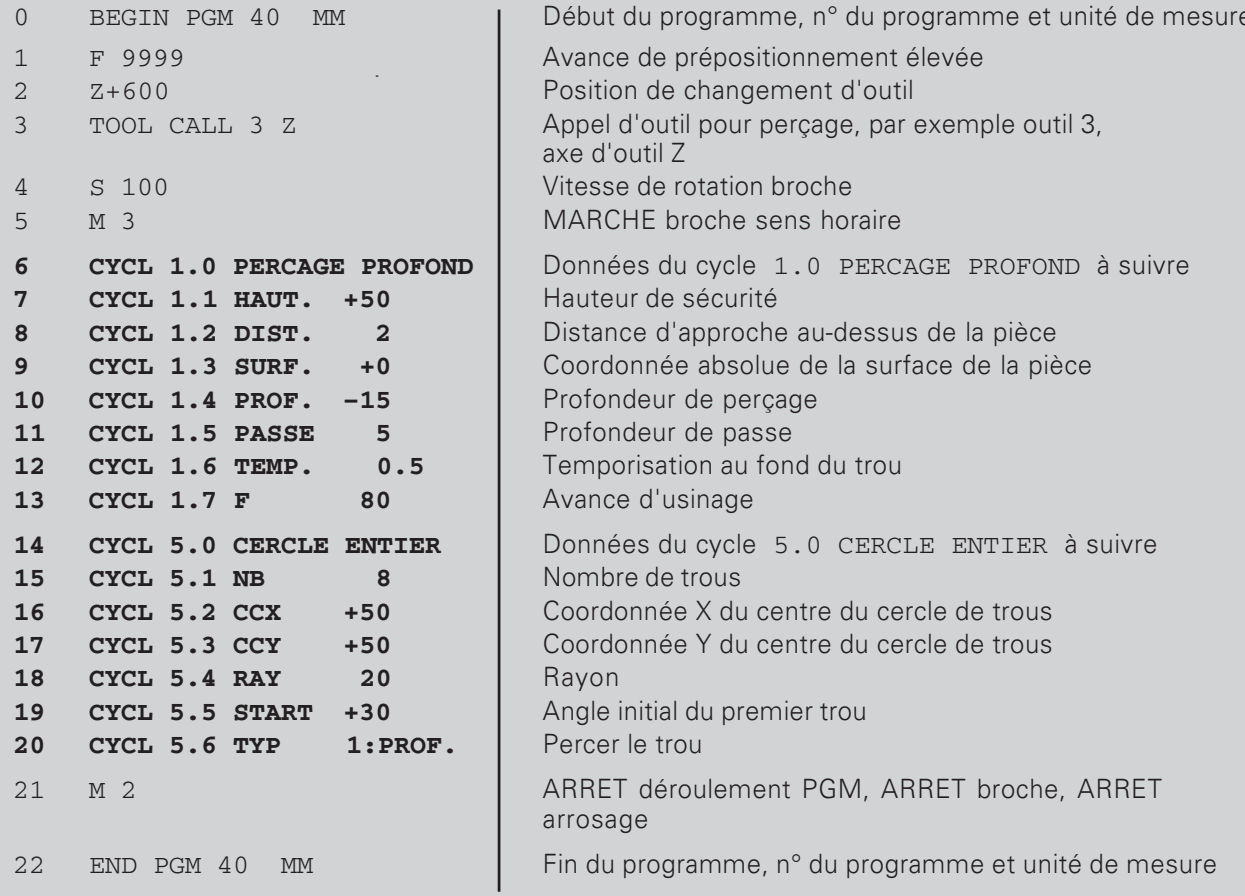

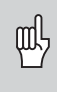

Pour un arc de cercle (CYCL 6.0 ARC DE CERCLE), vous devez introduire en plus et après l'angle initial le pas angulaire (PAS) séparant les trous.

La TNC usine le cercle de trous en mode de fonctionnement EXECUTION DE PROGRAMME (cf. chap. 10).

## Exemple de programme: Cycle 7.0 Rangées de trous

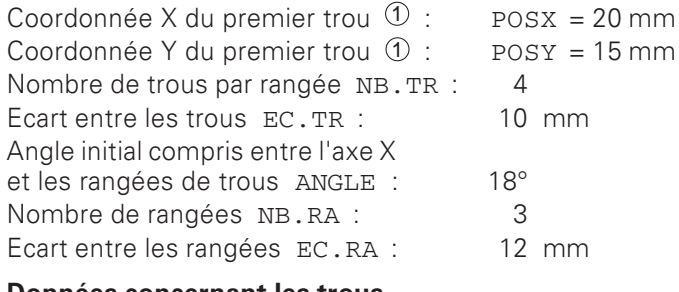

#### Données concernant les trous

Informations sur le cycle 1.0 Perçage profond : voir à partir de la page 75. Hauteur de sécurité HAUT. :  $+50$  mm Distance d'approche DIST. :  $2mm$ Coordonnée de la surface de la pièce SURF. :  $0<sub>mm</sub>$ Profondeur de perçage PROF. :  $-15$  mm Profondeur de passe PASSE :  $5mm$ Temporisation TEMP. :  $0.5s$ Avance F : 80 mm/min.

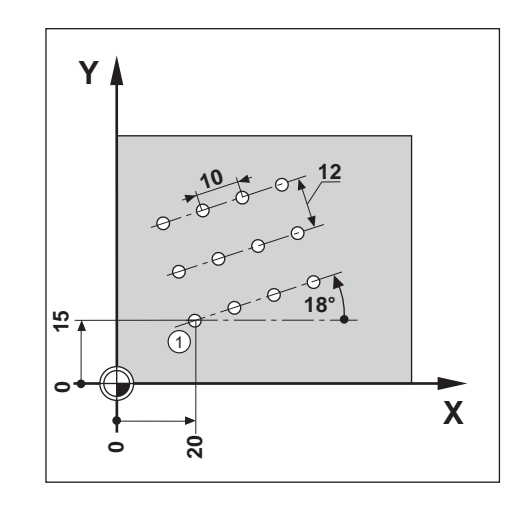

Exemple: Introduire les données des rangées de trous dans un programme

Mode de fonctionnement: MEMORISATION/EDITION DE PROGRAMME

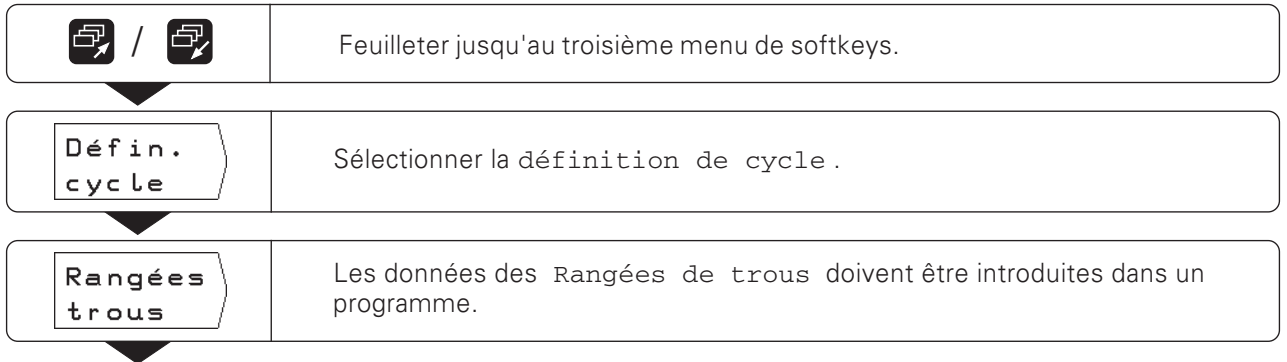

 $20 \text{ mm}$ 

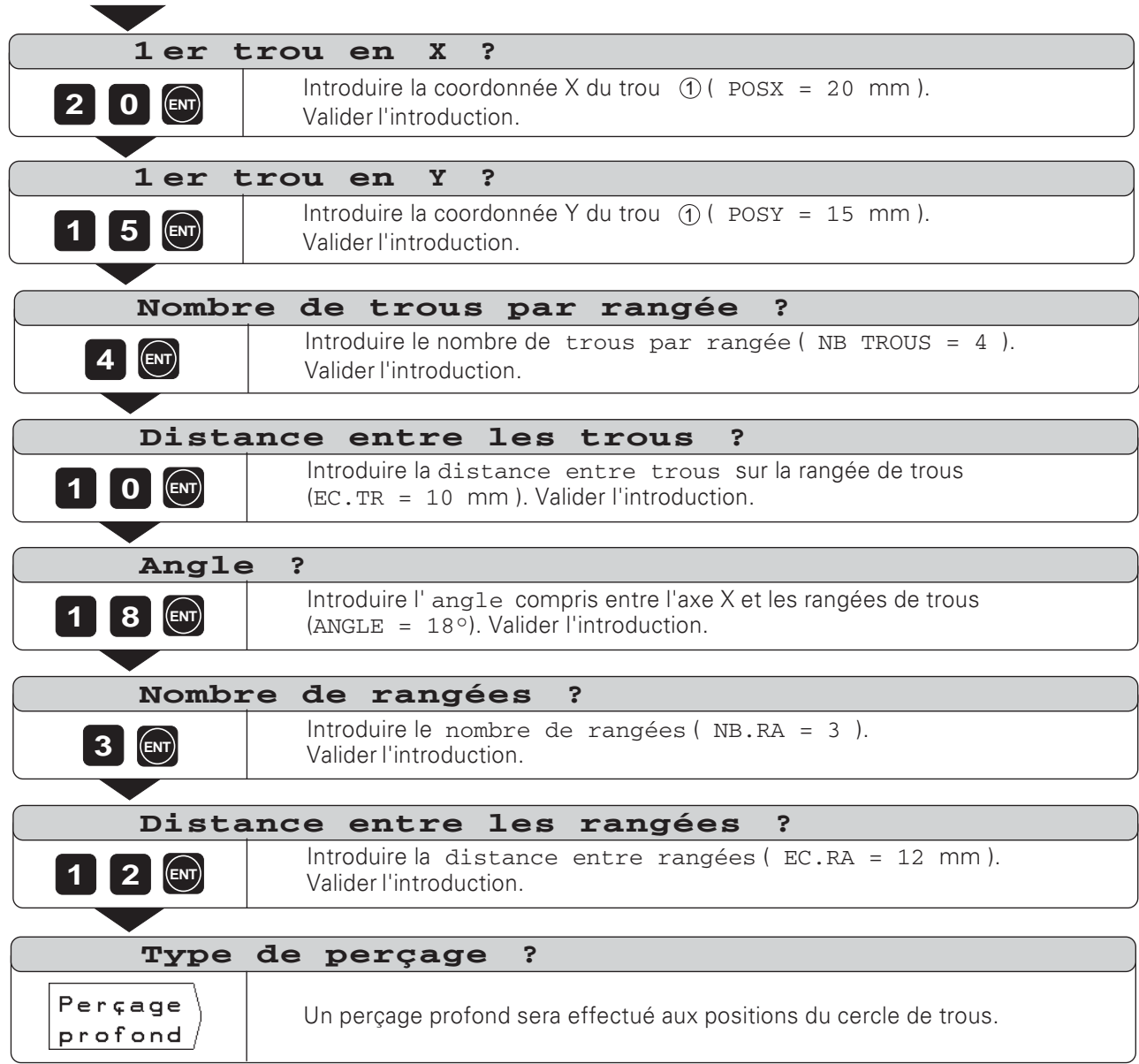

 $\Rightarrow$ 

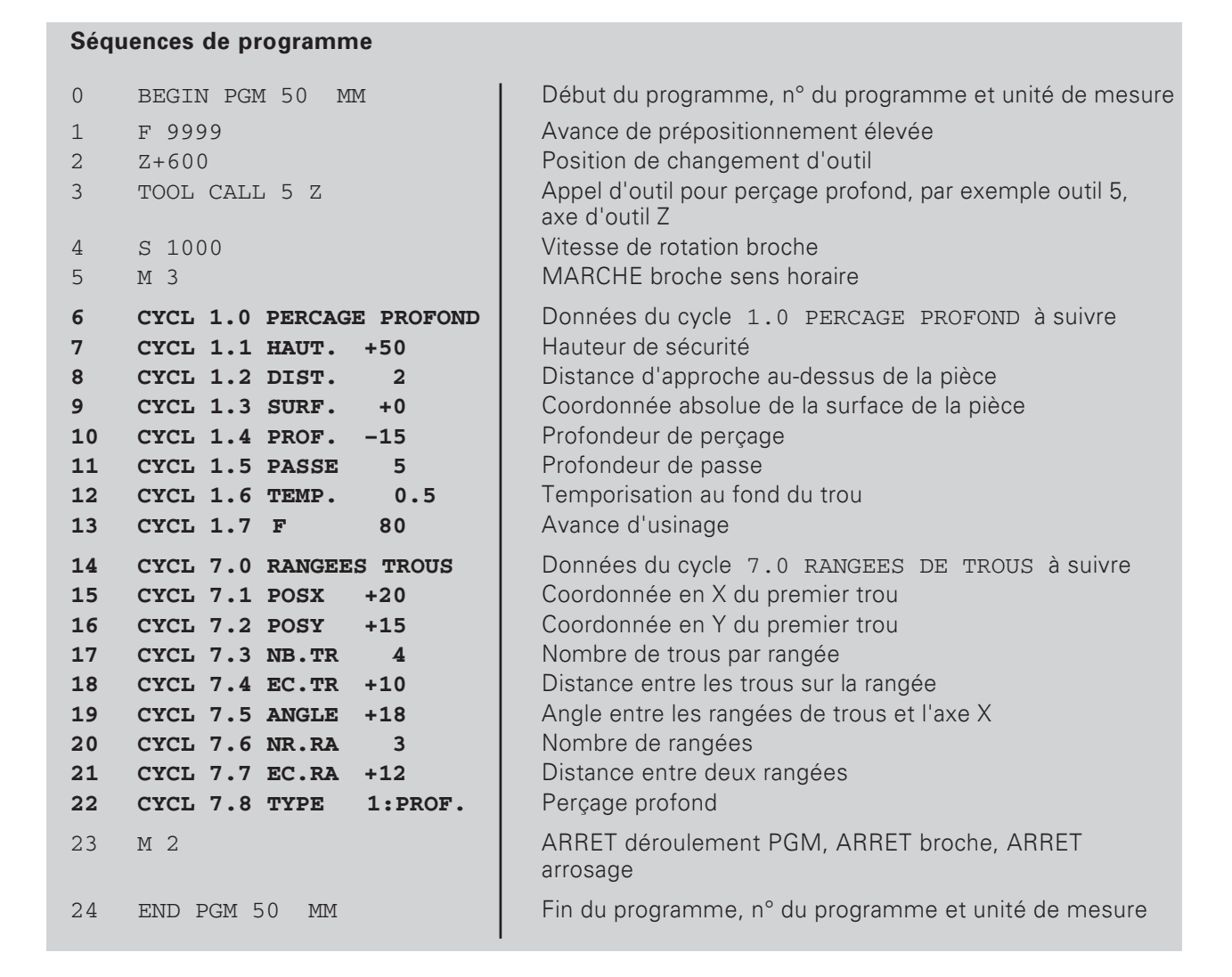

La TNC usine les rangées de trous en mode de fonctionnement EXECUTION DE PROGRAMME (cf. chap. 10).

## Fraisage de poche rectangulaire dans le programme

La TNC permet de faciliter l'évidement des poches rectangulaires. Il vous suffit d'introduire les dimensions de la poche rectangulaire pour que la TNC calcule les trajectoires d'évidement.

#### Déroulement du cycle

Le déroulement du cycle est décrit aux figures 7.6, 7.7 et 7.8.

#### $\mathbf{T}$ :

La TNC positionne l'outil dans l'axe d'outil, à la hauteur de sécurité (i), puis dans le plan d'usinage, au centre de la poche et dans l'axe d'outil, à la distance d'approche A.

#### TT:

Suivant l'avance de plongée, la TNC effectue la première passe de perçage jusqu'en  $\copyright$ .

#### TTT:

La TNC évide ensuite la poche selon l'avance d'usinage en suivant la trajectoire représentée sur la figure (fig. 7.8 avec fraisage en avalant).

#### TV:

Les passes de plongée et d'évidement sont répétées jusqu'à ce que la profondeur programmée ® soit atteinte. Pour terminer, la TNC rétracte l'outil au centre de la poche jusqu'à la hauteur de sécurité  $\mathcal{F}$ .

#### Données à introduire dans le cycle 4.0 POCHE RECTANGULAIRE

- Hauteur de sécurité  $HAVT$ .  $\oplus$ Position absolue à laquelle la TNC peut déplacer l'outil dans dans le plan d'usinage sans risque de collision.
- Distance d'approche DIST. A De la hauteur de sécurité à la distance d'approche, la TNC déplace l'outil en avance rapide.
- Surface de la pièce SURF Coordonnée de la surface de la pièce en valeur absolue.
- Profondeur de percage PROF. B Distance entre la surface de la pièce et le fond du trou.
- Profondeur de passe PASSE C Valeur correspondant à la plongée de l'outil.
- Avance de plongée F Vitesse de déplacement de l'outil lors de la plongée (en mm/min.).
- Centre de la poche en  $X \text{posx}$  (MX) Centre de la poche dans l'axe principal du plan d'usinage.
- Centre de la poche en Y POSY MY Centre de la poche dans l'axe auxiliaire du plan d'usinage.
- Lonqueur du côté en  $X LONG$ .  $X(\overline{X})$ Longueur de la poche dans le sens de l'axe principal.
- Lonqueur du côté en Y LONG.  $Y(\hat{Y})$ Longueur de la poche dans le sens de l'axe auxiliaire.
- Avance d'usinage F Vitesse de déplacement de l'outil dans le plan d'usinage en [mm/min.]
- Direction DIR. Valeur d'introduction 0: fraisage en avalant (fig. 7.8: sens horaire) Valeur d'introduction 1: fraisage en opposition (sens anti-horaire)
- Surépaisseur de finition SUREP. Surépaisseur de finition dans le plan d'usinage.

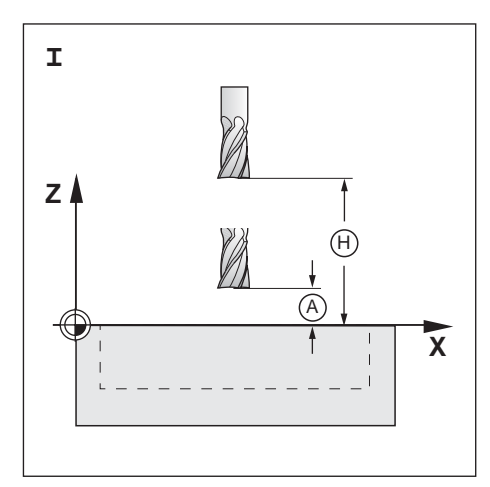

Fig. 7.6: L'étape I du cycle 4.0 POCHE RECTANGULAIRE

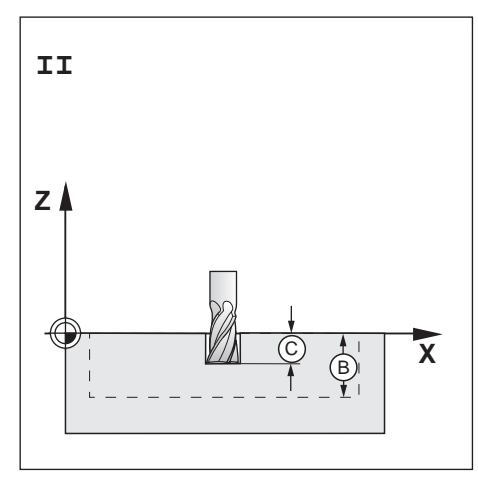

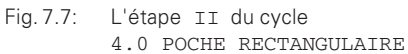

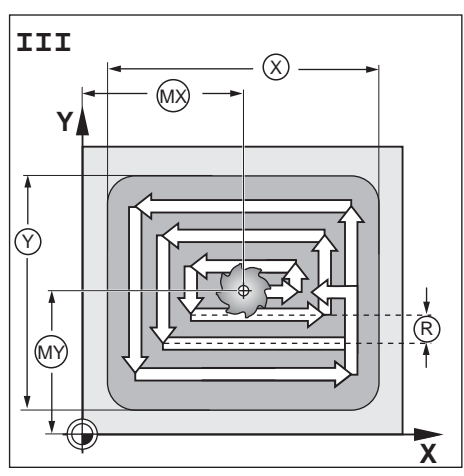

Fig. 7.8: L'étape III du cycle 4.0 POCHE RECTANGULAIRE

#### **Exemple: cycle 4.0 POCHE RECTANGULAIRE**

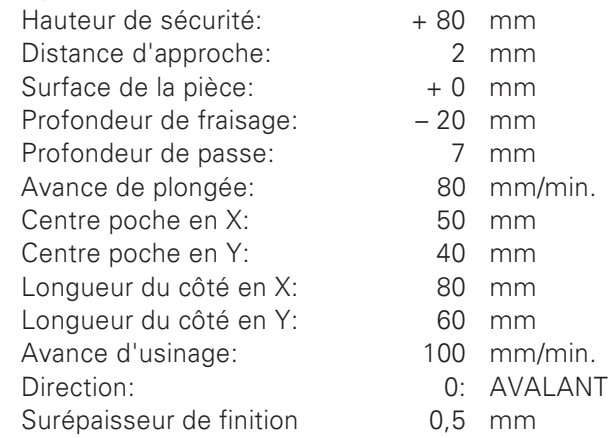

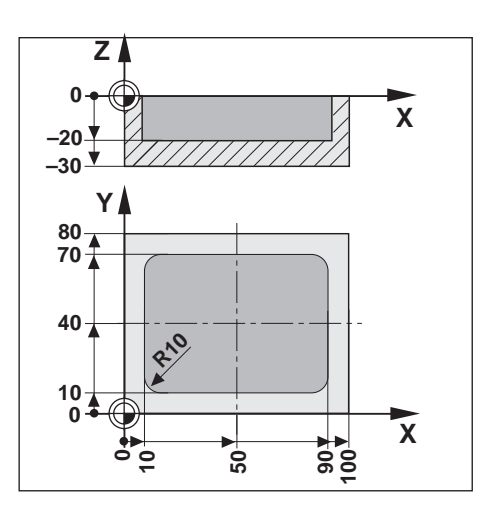

Exemple: Programmer le cycle 4.0 POCHE RECTANGULAIRE dans le programme.

### Mode: POSITIONNEMENT AVEC INTRODUCTION MANUELLE

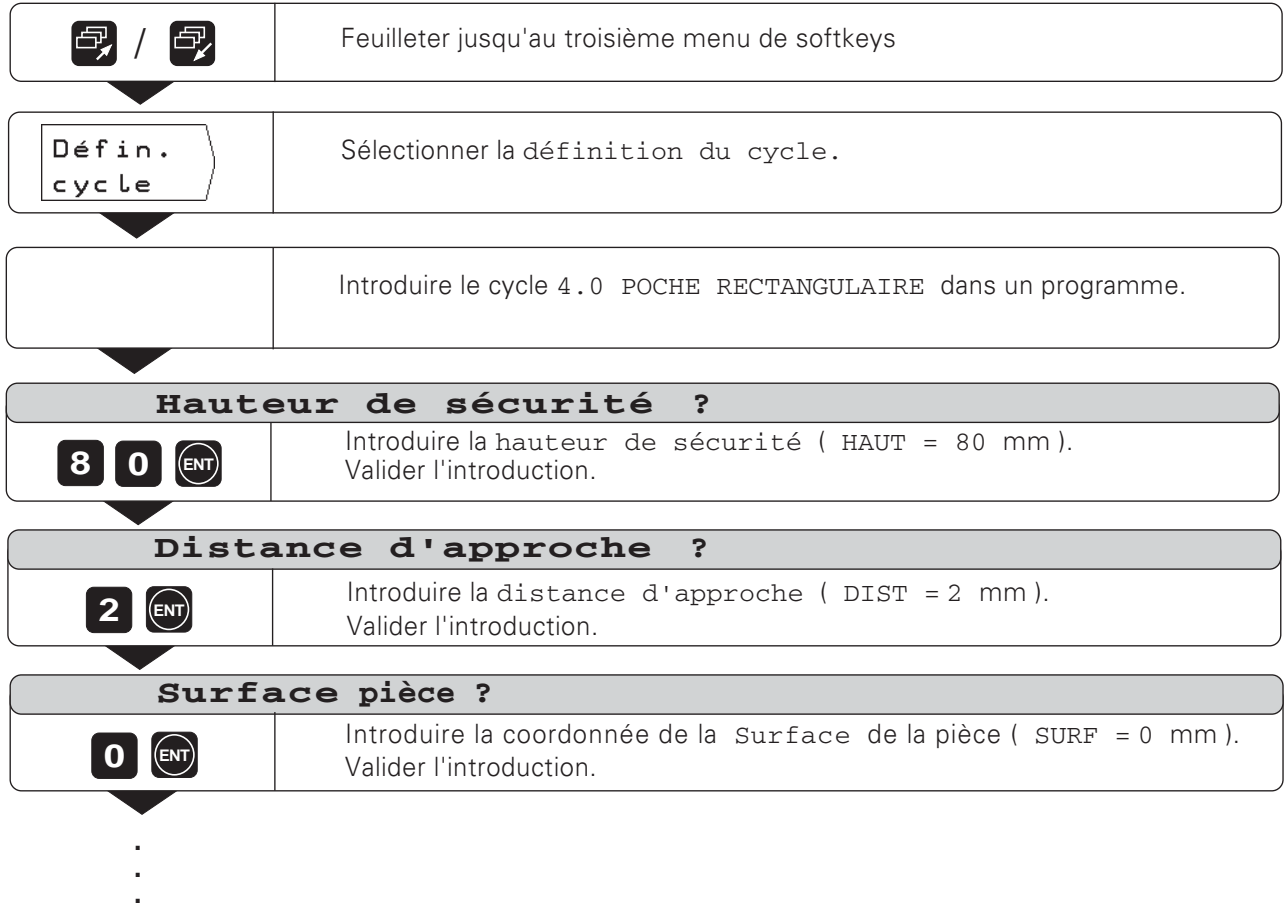

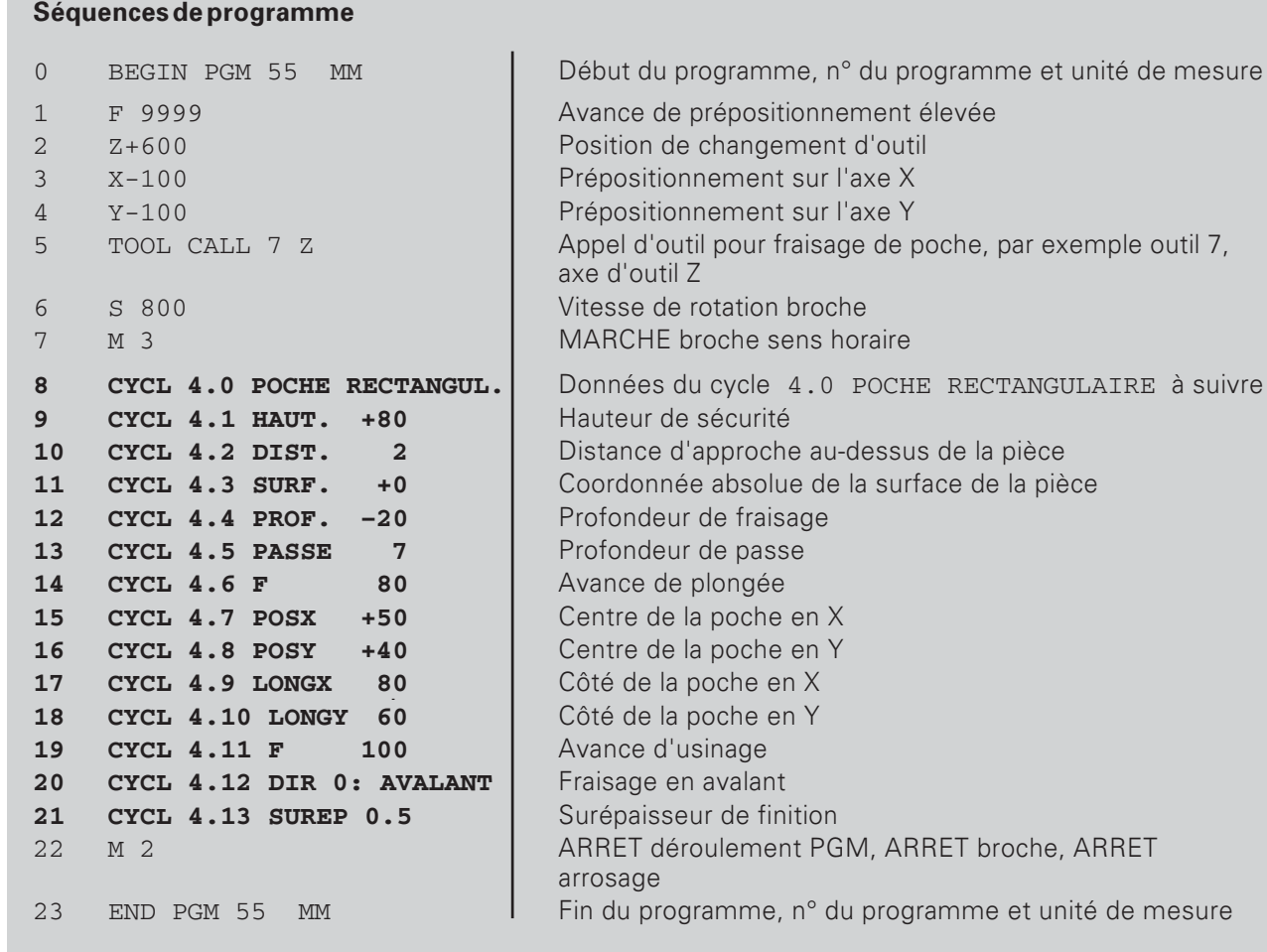

La TNC exécute le cycle 4.0 POCHE RECTANGULAIRE en mode de fonctionnement EXECUTION DE PROGRAMME (cf. chap. 10).

# 8 Sous-programmes et répétitions de partie de programme

Vous ne devez introduire dans le programme qu'une seule fois les sous-programmes et répétitions de partie de programme qui pourtant pourront être exécutés jusqu'à 999 fois.

Les sous-programmes peuvent être exécutés à n'importe quel endroit du programme; les répétitions de partie de programme sont exécutées plusieurs fois et directement à la suite les unes des autres.

## Introduire des marques de programme: Label

Vous désignez les sous-programmes et répétitions de partie de programme par des "Labels" (de l'angl. "Label" = "marque"). Dans le programme, le label recoit l'abréviation LBL.

## Numéros de labels

Un label de numéro compris entre 1 et 99 désigne le début d'un sous-programme ou d'une partie de programme devant être répétée.

## Label denuméro 0

Le label de numéro 0 désigne toujours la fin d'un sous-programme.

#### **Label-Aufruf**

Les sous-programmes et répétitions de partie de programme sont appelés dans le programme par une instruction CALL LBL (de l'angl. "call" = "appeler").

#### L'instruction CALL LBL 0 est interdite!

Sous-programme:

Dans un programme, le sous-programme qui est appelé suit immédiatement la séquence CALL LBL.

Répétition de partie de programme:

La TNC répète la partie de programme située avant la séquence CALL LBL. Vous introduisez le nombre de répétitions en même temps que la séquence CALL LBL.

## Imbrications de parties de programme

Les sous-programmes ou répétitions de partie de programme peuvent également être "imbriqués". On peut ainsi, par exemple, appeler un sous-programme dans un sous-programme.

Niveaux max. d'imbrication: 8 fois

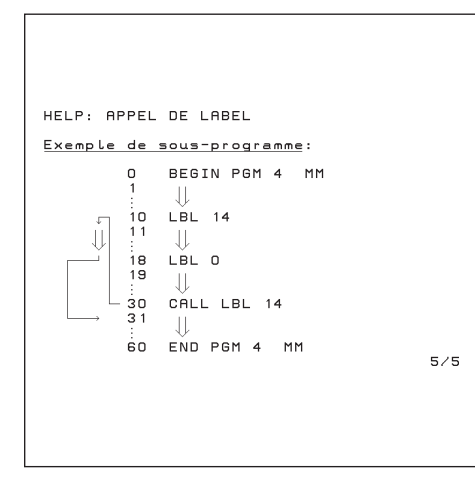

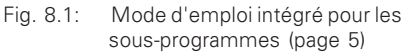

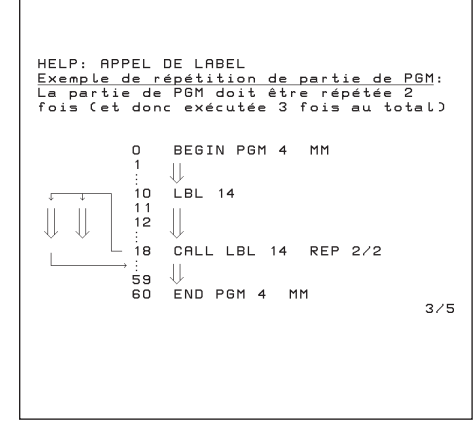

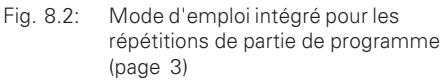

## Sous-programme

## Exemple de programme: Sous-programme pour rainures

Longueur de rainure: inure: 20 mm + diamètre d'outil Profondeur de rainure: -10 mm Diamètre de la ra inure: 8 mm (= diamètre d'outil) Coordonnées du point de plongée Rainure : ①  $X = 20$  mm  $Y = 10$  mm Rainure :  $\oslash$  X = 40 mm Y = 50 mm Rainure :  $\circled{3}$  X = 60 mm Y = 40 mm

Cet exemple requiert une fraise à denture ZŢ frontale (DIN 844)!

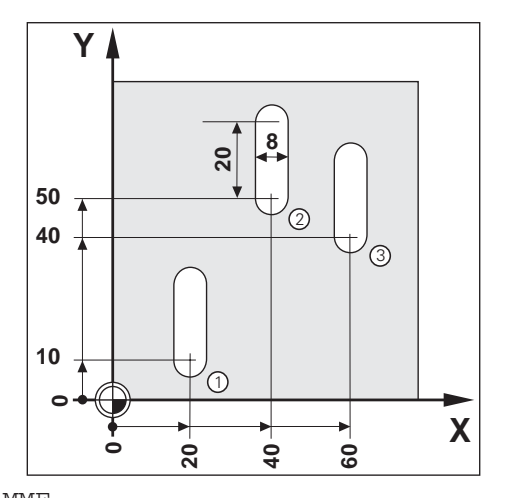

**Exemple**: Initialiser le label pour le sous-programme

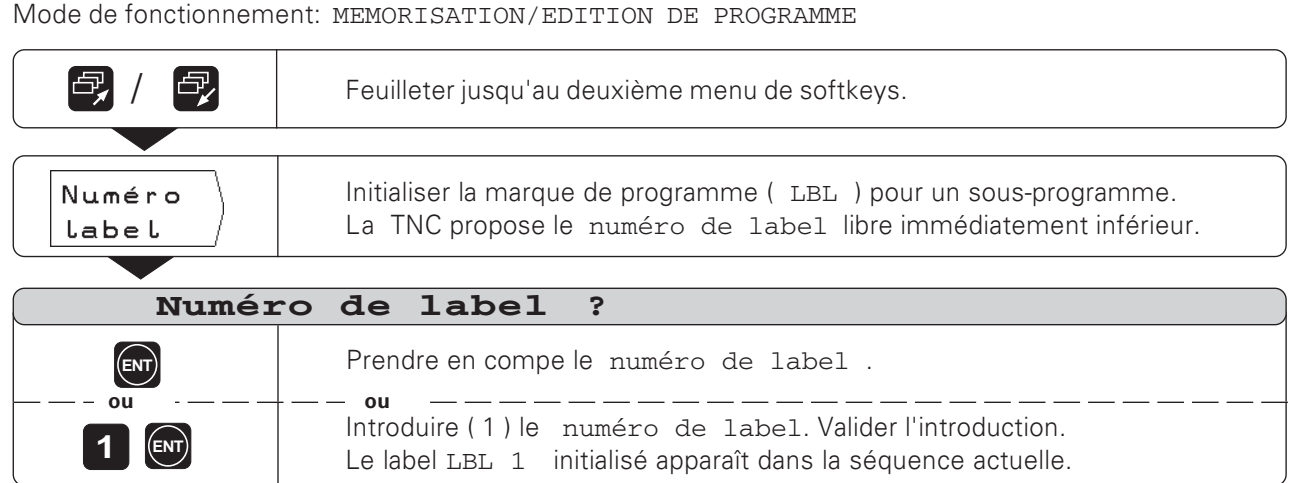

Grâce à ce label, le début d'un sous-programme (ou d'une répétition de partie de programme) est maintenant marqué. Vous introduisez les séquences pour le sous-programme à la suite de la séquence LBL.

Label 0 ( LBL 0 ) désigne **toujours** la fin d'un sous-programme!

**Exemple**: Introduire un appel de sous-programme - CALL LBL

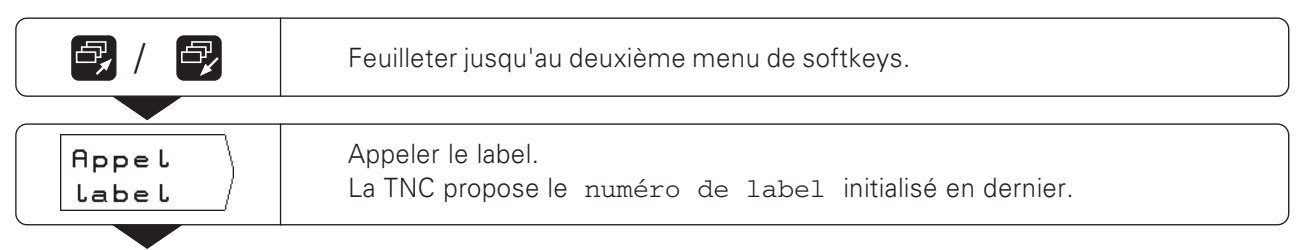

#### Sous-programme

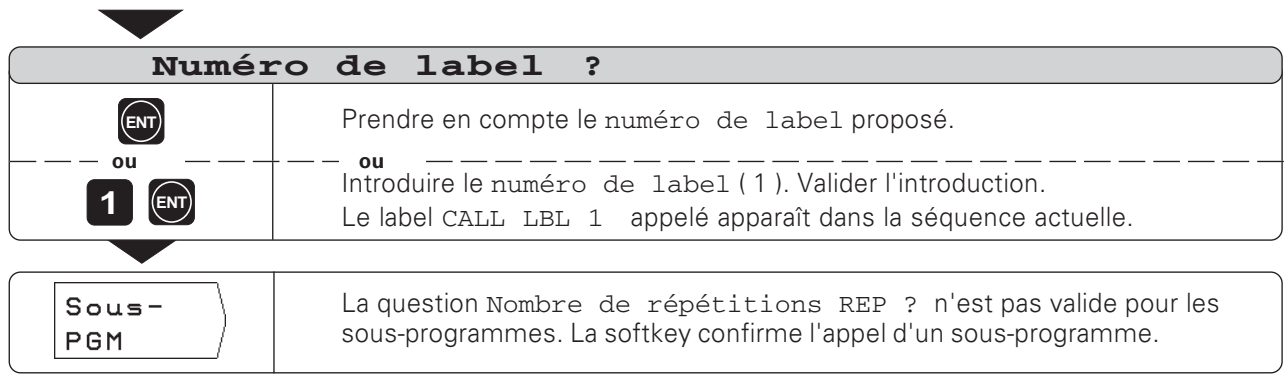

En mode de fonctionnement EXECUTION DE PROGRAMME et après une séquence CALL LBL, les séquences exécutées sont celles qui sont situées dans le sous-programme entre la séquence LBL portant le numéro appelé et la séquence suivante avec LBL 0. Le sousprogramme est également exécuté une fois au moins dans une séquence CALL LBL

# **Séquences de programme**

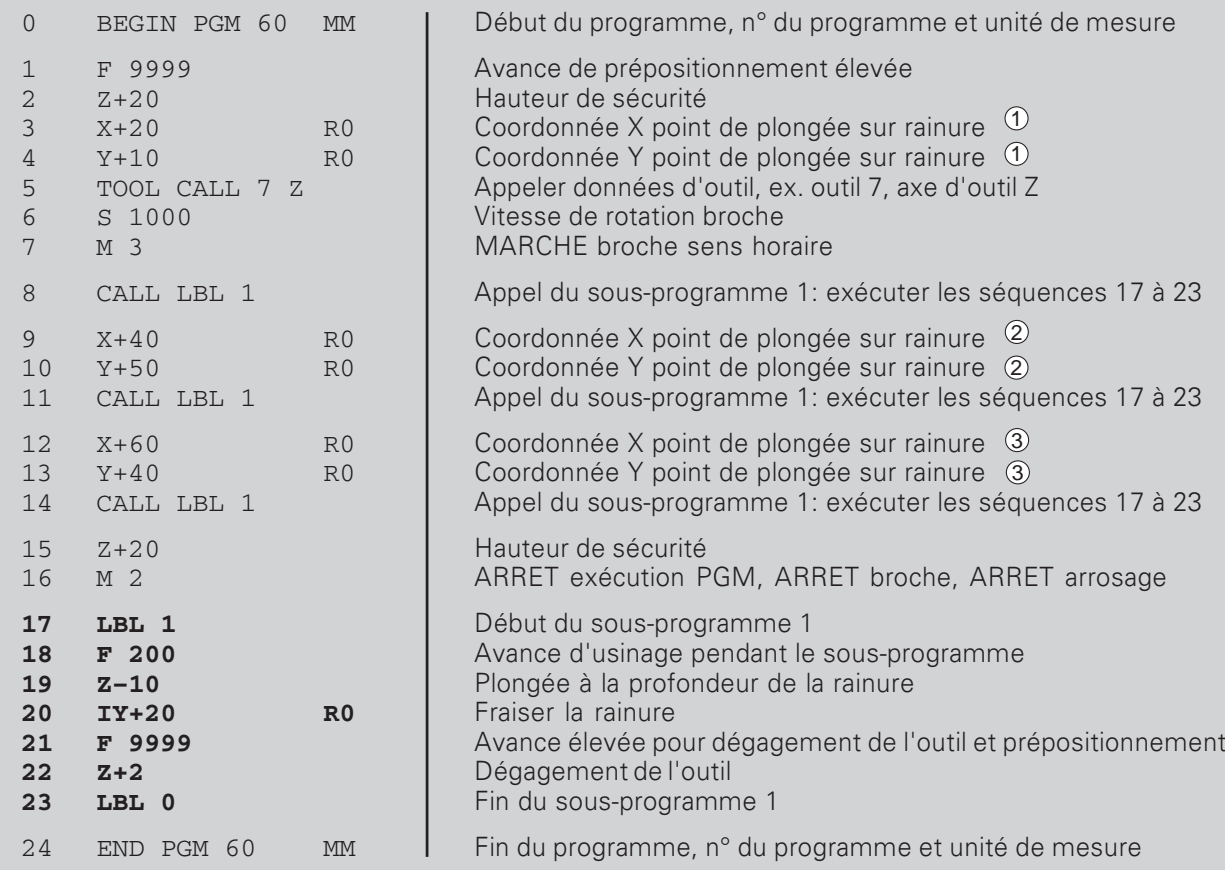

 $\Leftrightarrow$ 

## Répétition de partie de programme

Vous introduisez une répétition de partie de programme de la même manière que lorsqu'il s'agit d'un sous-programme. La fin d'une partie de programme est désignée par l'instruction commandant la répétition. Le label 0 ne sera donc pas mis.

#### Affichage de la séquence CALL LBL lors d'une répétition de partie de programme

L'écran affiche par exemple: CALL LBL 1 REP 10 / 10.

Les deux nombres avec barre oblique indiquent qu'il s'agit d'une répétition de partie de programme.

Le nombreprécédent la barre oblique correspond à la valeur introduite pour le nombre de répétitions.

Le nombresuivant la barre oblique donne en cours d'usinage le nombre des répétitions restant à effectuer.

#### Exemple de programme: Répétitions partie de programme avec rainure

Lonqueur de rainure: 16 mm + diamètre d'outil Profondeur de rainure:  $-12$  mm Décalage incrémental du 15 mm point de plongée: Diamètre de la rainure: 6 mm (= diamètre d'outil) Coordonnées du point de plongée: Rainure:  $\theta$   $X = 30$  mm Y = 10 mm

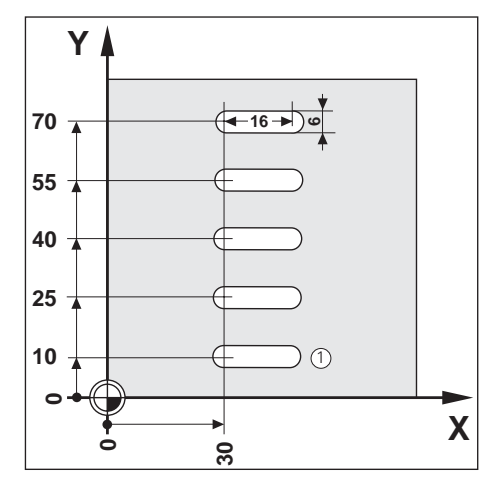

Cet exemple requiert une fraise à denture frontale (DIN 844)!

Exemple: Initialiser le label pour la répétition de partie de programme

Mode de fonctionnement: MEMORISATION/EDITION DE PROGRAMME

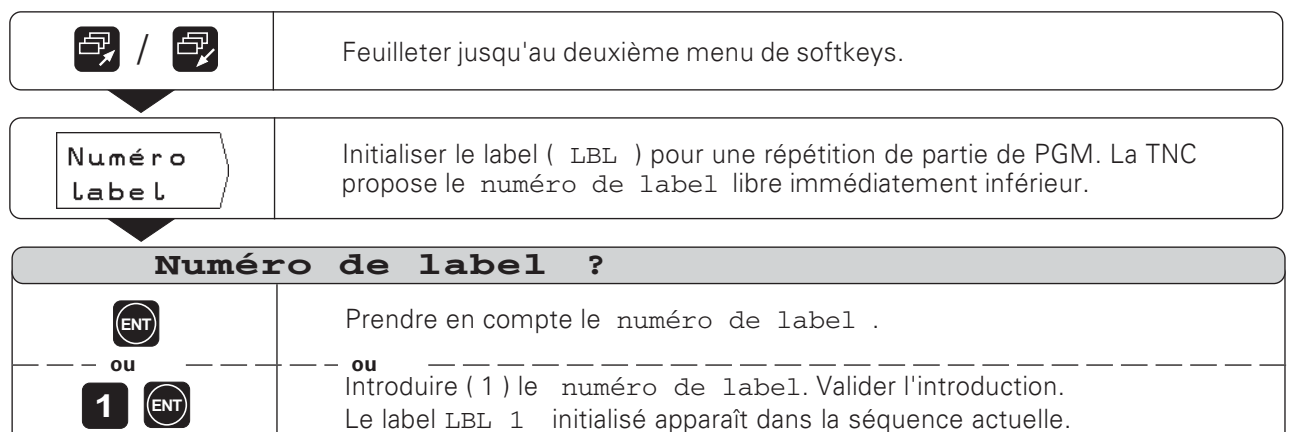

Introduisez les séquences de programme pour les répétitions de partie de programme à la suite de la séquence LBL.

**TNC 124** 

Répétition de partie de programme

**Exemple**: Introduire une répétition de partie de programme - CALL LBL

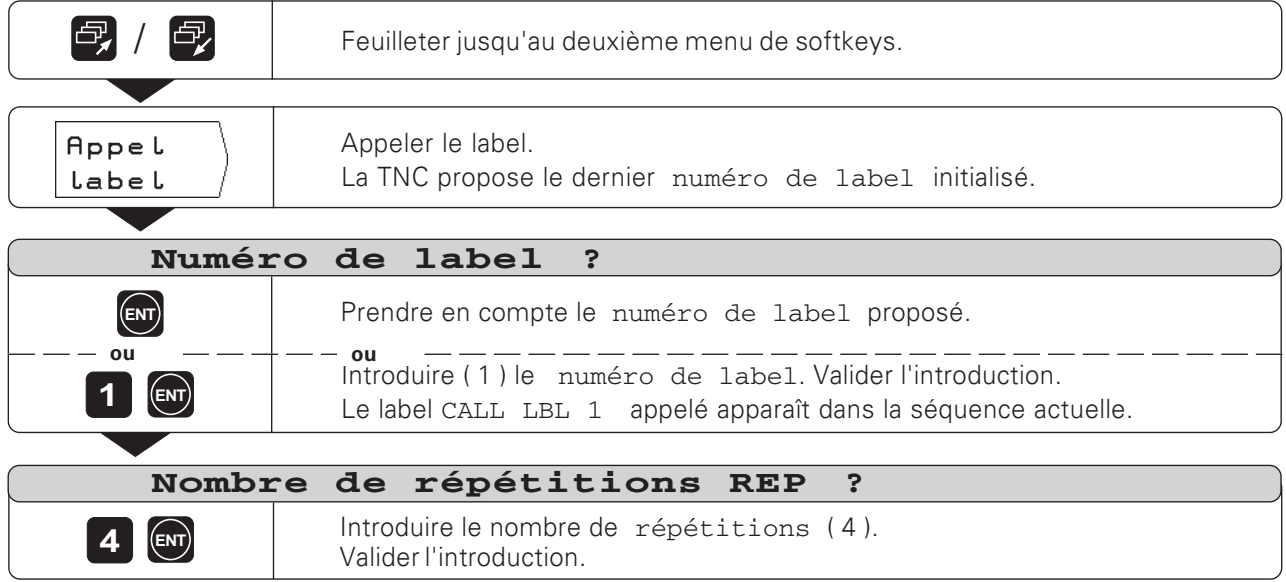

En mode de fonctionnement EXECUTION DE PROGRAMME et après une séquence CALL LBL, les séquences répétées sont celles qui sont situées derrière la séquence LBL portant le numéro appelé et devant la séquence CALL LBL La partie de programme est toujours exécutée une fois de plus qu'il n'a été programmé de répétitions.

#### **Séquences de programme**

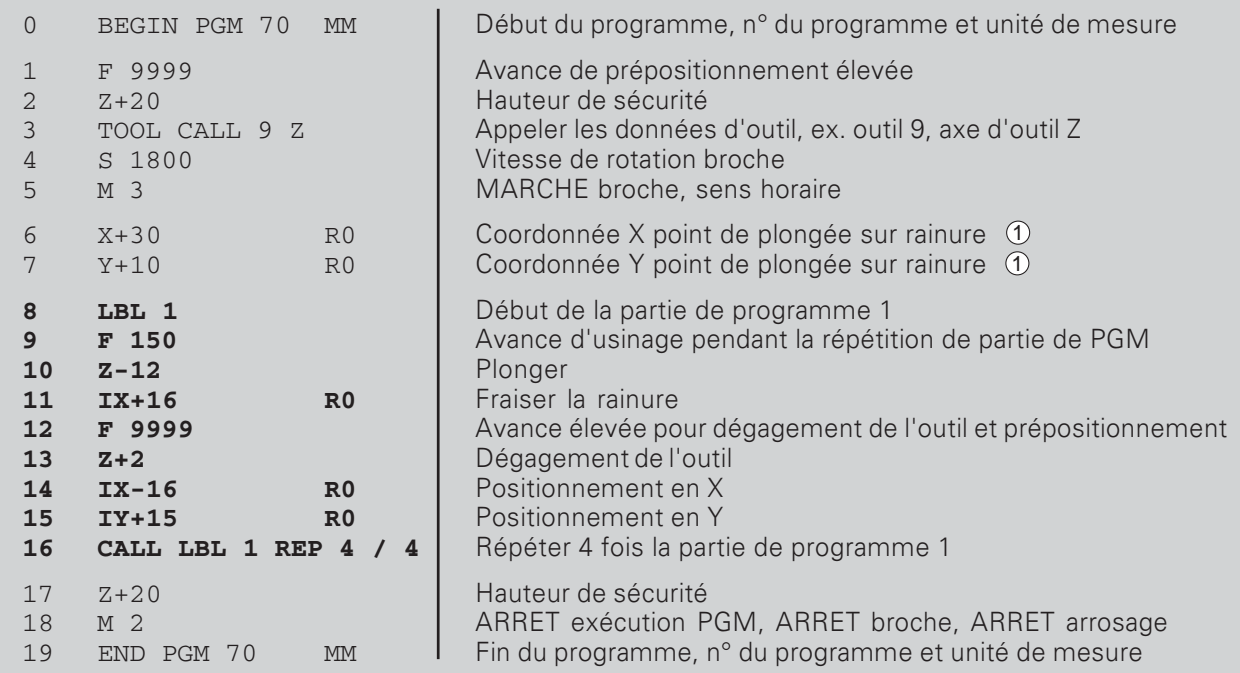

 $\Leftrightarrow$ 

## **NOTES**

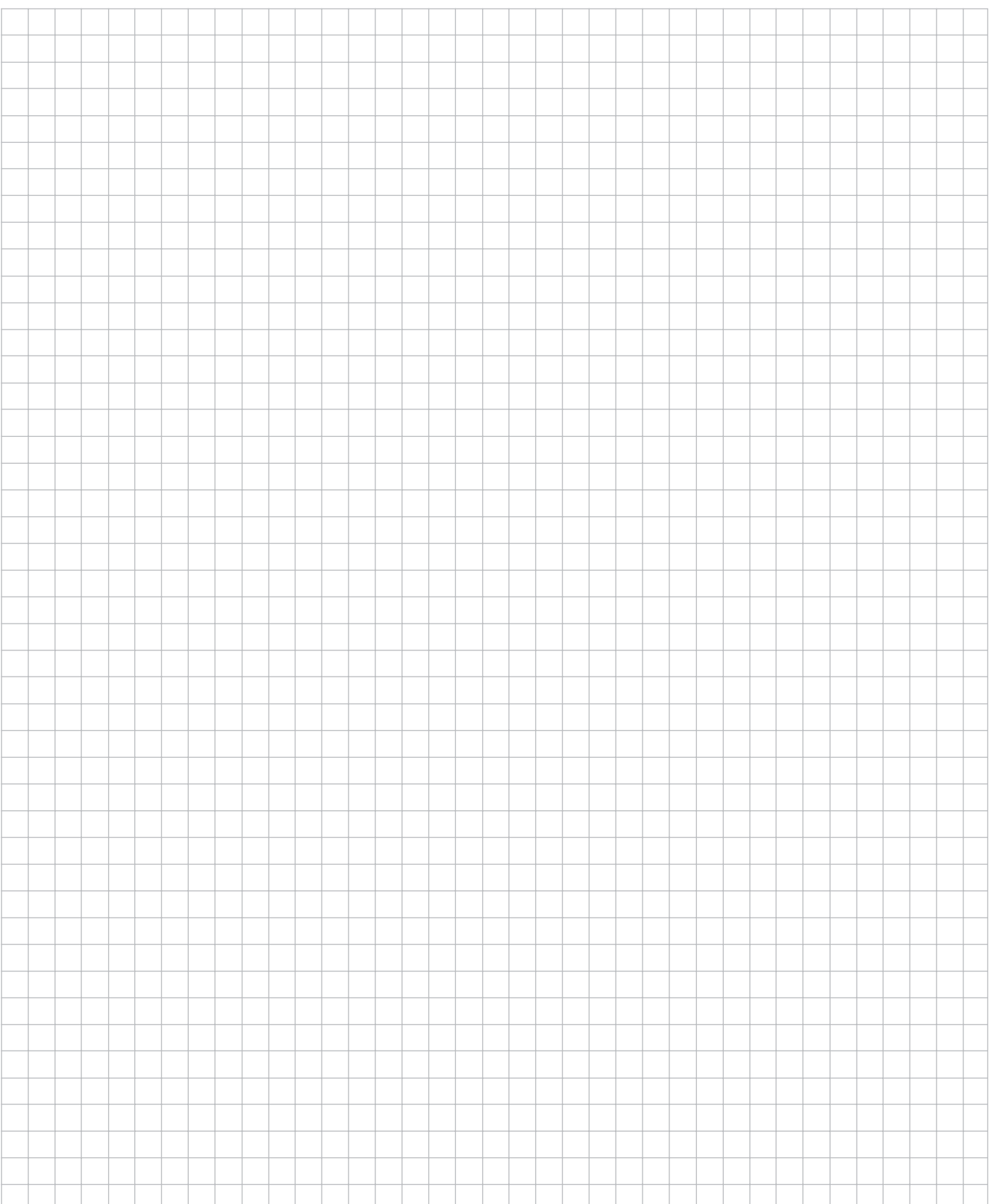

 $\Rightarrow$ 

## 9 Transférer les fichiers via l'interface de données

Avec l'interface de données V.24 de la TNC 124, vous pouvez utiliser, par exemple, l'unité à disquettes FE 401 ou un PC comme mémoire externe.

Les programmes, tableaux d'outils et de points zéro peuvent être archivés sur disquettes et, en cas de besoin, importés par la TNC.

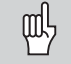

Distribution des plots, câblage et possibilités de raccordement: cf. p. 115 et Manuel technique de la TNC 124.

## Fonctions pour la transmission des données

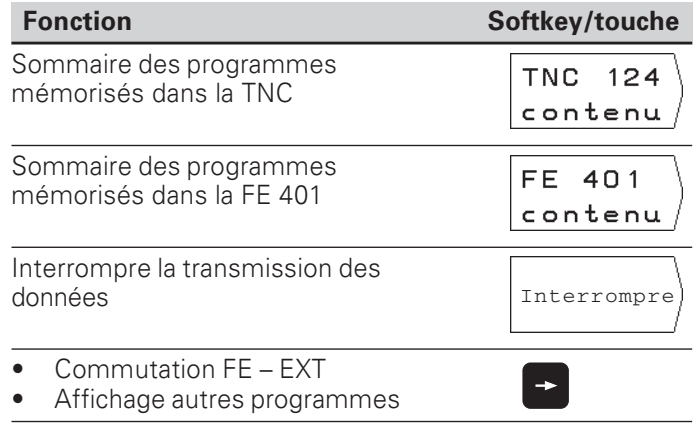

## Transférer un programme vers la TNC

Mode de fonctionnement: MEMORISATION/EDITION DE PROGRAMME

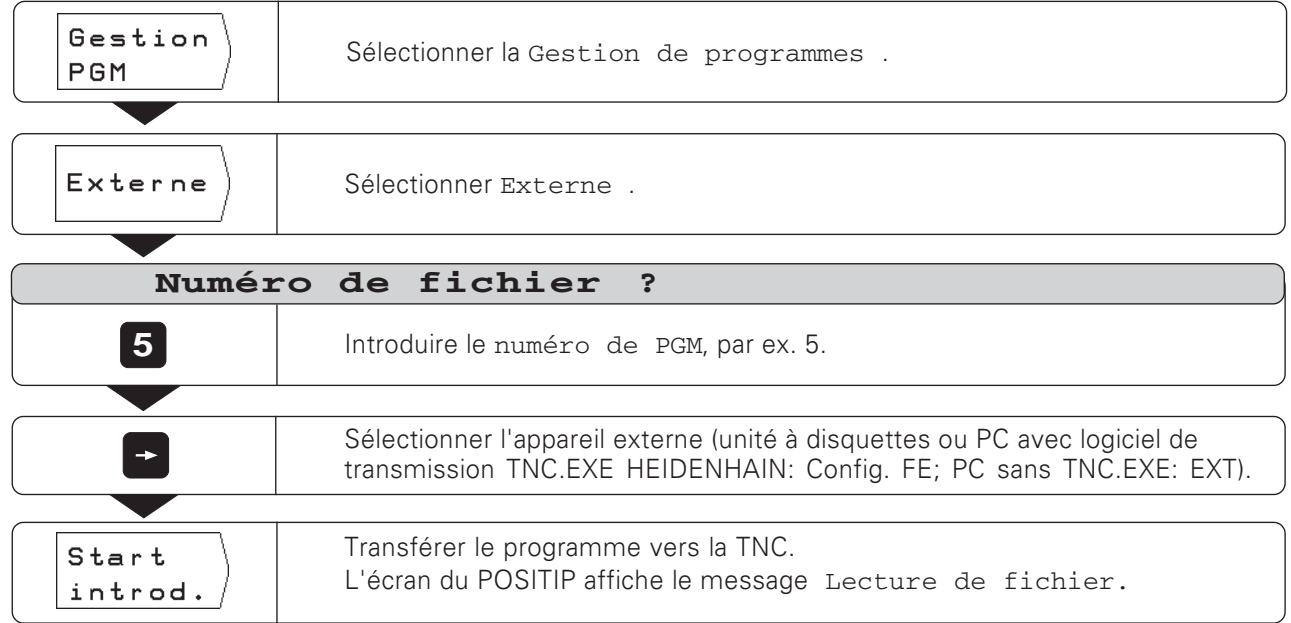

Si vous transférez un programme d'un PC vers la TNC, (réglage EXT) le PC doit envoyer le programme.

## **Restituer un programme à partir de la TNC**

### Exemple: Restituer un programme à partir la TNC

Mode de fonctionnement: MEMORISATION/EDITION DE PROGRAMME

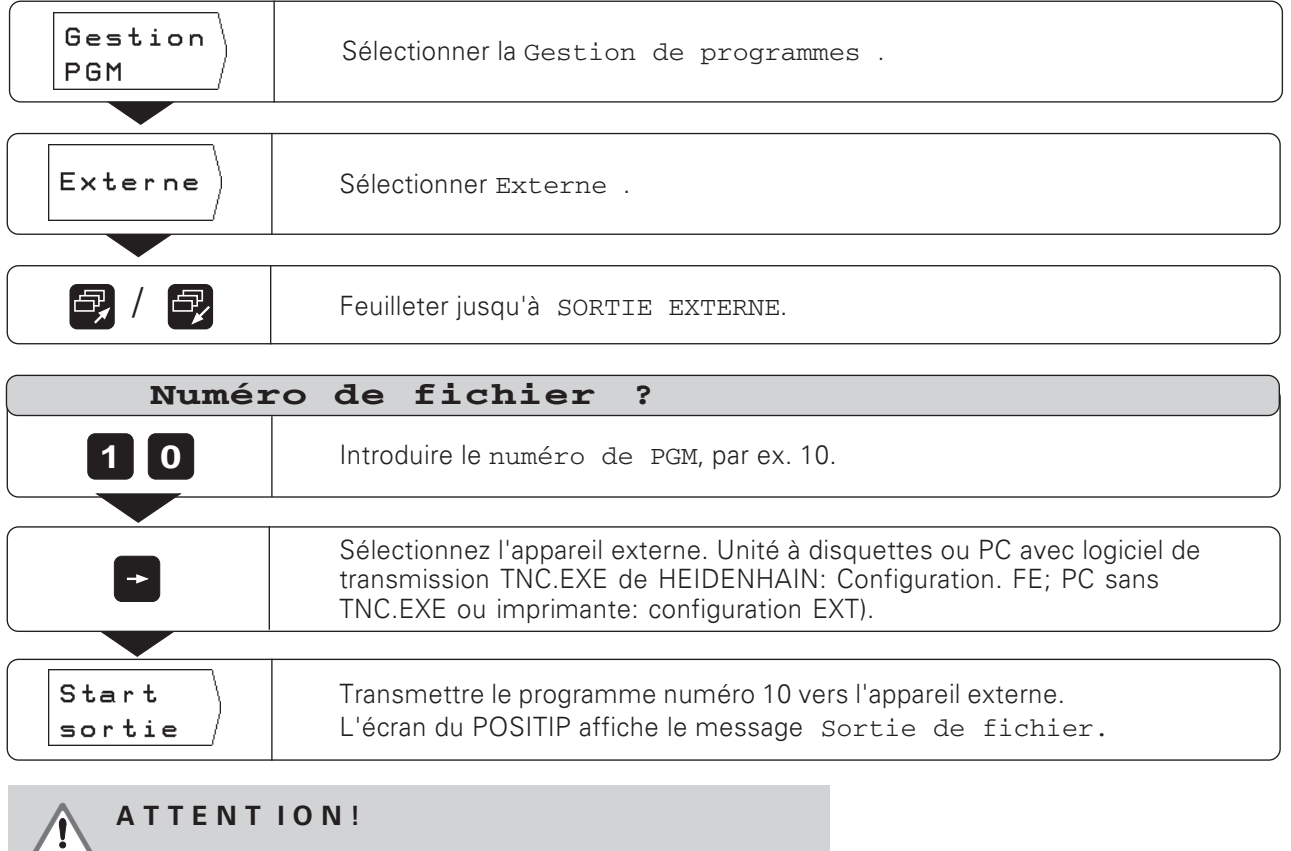

Si la mémoire externe comporte déjà un programme ayant le même numéro, celui-ci sera écrasé sans préavis !

#### Transférer tous les programmes de la mémoire de la TNC

Si vous désirez transférer tous les programmes contenus dans la mémoire de la TNC:

▶ Appuyez sur la Softkey Sorties toutes.

## Transférer un tableau d'outils ou de points de référence

Mode de fonctionnement: au choix

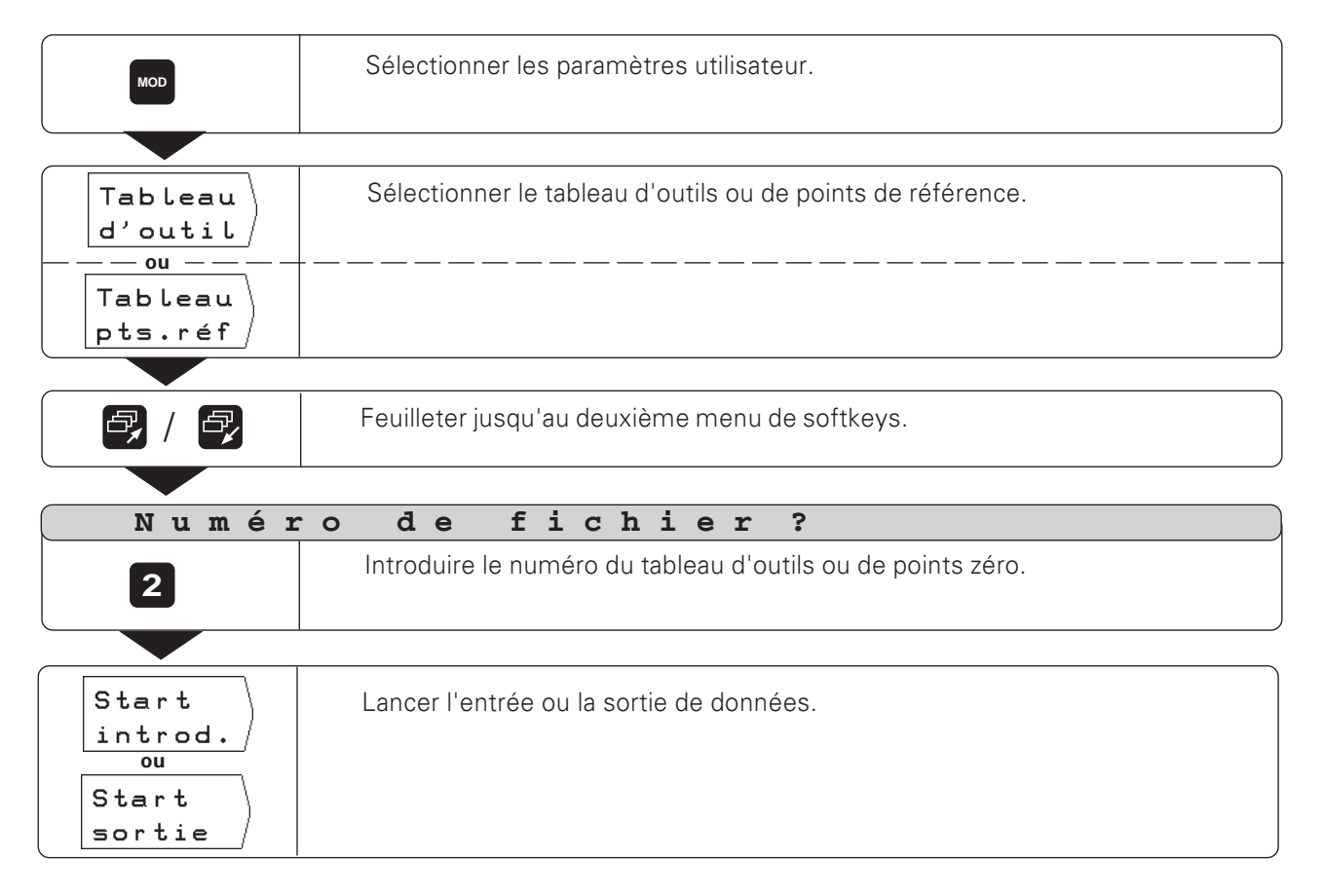

# $10$ **Exécution des programmes**

Vous exécuterez les programmes en mode de fonctionnement EXECUTION DE PROGRAMME.

La TNC dispose de deux possiblités pour exécuter les programmes:

#### Pas-à-pas

A l'aide de la touche CN I, vous lancez toujours la séquence de programme qui est affichée par la TNC comme séquence actuelle entre les deux lignes en pointillé.

Le mode Pas-à-pas est particulièrement recommandé lorsque le programme est exécuté pour la première fois.

#### Marche automatique

La TNC exécute automatiquement les séquences de programme les unes à la suite des autres jusqu'à ce qu'elle soit interrompue ou que le programme soit entièrement exécuté.

Vous utilisez le mode Marche auto. lorsque vous désirez exécuter un programme déjà vérifié de facon continue.

#### Prépositionnement de l'outil

Avant d'exécuter un programme, vous devez prépositionner l'outil de manière à éviter tout endommagement de l'outil ou de la pièce lors de l'approche du premier point du contour.

Le prépositionnement optimal se situe à l'extérieur du contour programmé, dans le prolongement de la trajectoire de l'outil dans l'approche du premier point du contour.

#### Suite chronologique lors de l'approche de prépositionnement dans les opérations de fraisage

- > Changez l'outil à la hauteur de sécurité.
- > Déplacez l'outil en X et Y (axe d'outil Z) aux coordonnées de prépositionnement.
- Déplacez l'outil à la profondeur d'usinage.

#### Préparation

- > Bridez la pièce sur la table de la machine.
- Sélectionnez le point de référence désiré (cf. "sélectionner un point de référence").
- Initialisez le point de référence pièce.
- Sélectionnez le programme à exécuter par son numéro de PGM.

#### Modifier l'avance F et la vitesse de rotation broche S en cours d'exécution d'un programme

A l'aide des potentiomètres situés sur le panneau de commande de la TNC, vous pouvez modifier progressivement de 0 à 150 % la valeur programmée pour l'avance F et la vitesse de rotation broche S pendant l'exécution du programme.

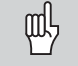

Certaines TNC ne sont pas équipées de potentiomètre de broche

### **Sommaire des fonctions**

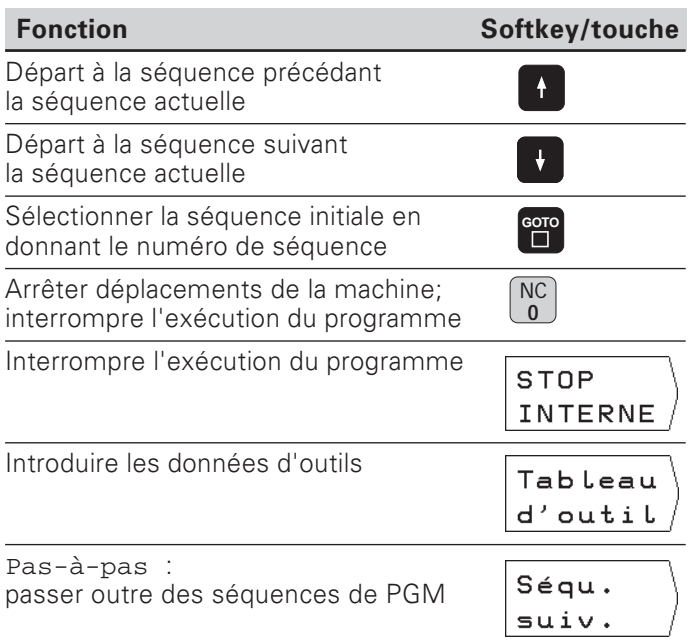

## Pas-à-pas

Mode de fonctionnement: EXECUTION DE PROGRAMME

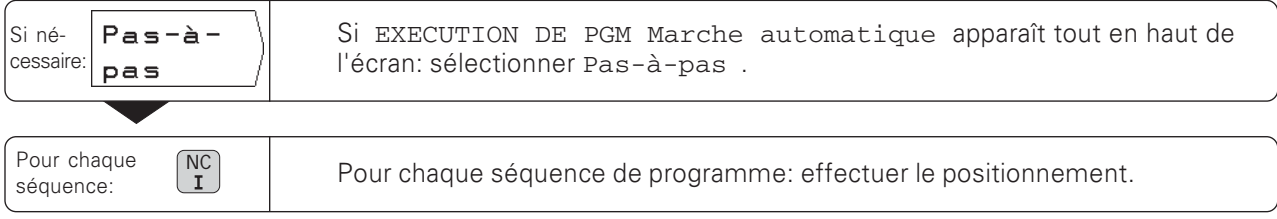

Appeler les séquences de programme avec la touche CN I jusqu'à ce que l'usinage soit achevé.

### Passer outre les séquences de programme

En mode de fonctionnement EXECUTION DE PROGRAMME PAS-A-PAS, la TNC peut passer outre certaines séquences de programme.

Passer outre une séquence de programme:

Appuyez sur la softkey Séquence suiv...

Déplacer les axes de la machine directement à la position affichée comme séquence actuelle (la TNC tient compte des positionnements incrémentaux des séquences omises):

Appuyez sur la touche CN I.

## Marche automatique

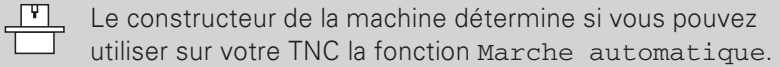

Mode de fonctionnement: EXECUTION DE PROGRAMME

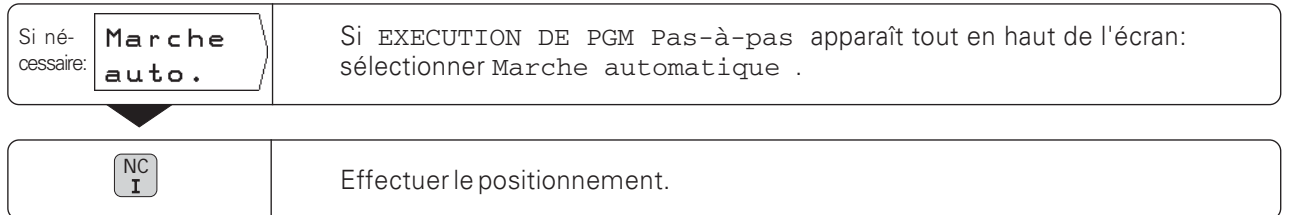

Lorsque la position programmée est atteinte, la TNC exécute automatiquement la séquence suivante.

## Suspendre l'exécution du programme

Suspendre l'exécution du programme mais ne pas l'interrompre:

Appuyez sur la touche CN 0.

#### Poursuivre après l'arrêt:

Appuyez sur la touche CN I.

Suspendre l'exécution du programme et l'interrompre:

- Appuyez sur la touche CN 0. Le menu de softkeys contient la softkey INTERN-STOP.
- > Appuyez sur la softkey INTERN-STOP.

#### Relancer l'exécution du programme après le STOP

Dans un programme d'usinage, lorsque la TNC atteint une séquence STOP, elle interrompt l'exécution du programme.

Relancer l'exécution du programme:

Appuyez sur la touche CN I.

# $11$

# Positionnement des axes non commandés

Le constructeur de la machine définit quels axes doivent être commandés automatiquement par la TNC et ceux qui doivent être déplacés par manivelles électroniques.

Vous disposez de deux modes d'affichage des axes non commandés; ils sont définis par le constructeur de la machine:

- L'affichage de position indique la position effective du chariot de la machine
- L'affichage de position indique le chemin restant à parcourir jusqu'à la position nominale programmée

Vous pouvez reconnaître un axe fonctionnant en mode chemin restant grâce au signe ∆ affiché en haut et à droite, à côté de la désignation de l'axe.

Si votre TNC affiche le chemin restant à parcourir jusqu'à la position nominale, vous pouvez programmer et exécuter un axe déplacé manuellement: tout simplement en déplacant le chariot de la machine à la valeur d'affichage zéro.

Lors de l'exécution du programme, le mode chemin restant se déroule de la manière suivante:

- $\blacktriangleright$  Introduisez le programme, y compris les positionnements manuels.
- > Lancez l'exécution du programme.
- La TNC stoppe l'exécution du programme lorsqu'elle arrive aux séquences de positionnement manuelles.
- > Positionnez manuellement le chariot de la machine en vous déplaçant à la valeur zéro.
- Relancez l'exécution du programme.

# $12$ Calcul des données de coupe, chronomètre et calculatrice: La fonction INFO

En appuyant sur la touche INFO, vous pouvez utiliser les fonctions suivantes:

- · Données de coupe Calcul de la vitesse de rotation broche à partir du rayon d'outil et de la vitesse de coupe; Calcul de l'avance à partir de la vitesse de rotation broche, du nombre de dents de l'outil et de la profondeur de coupe admissible.
- Chronomètre
- **Fonctions calculatrice** Onérations élémentaires +, -, x,  $\div$ ; Fonctions trigonométriques sin, cos, tan (calcul triangulaire); Fonctions trigonométriques arc sinus; Fonction racine et somme des carrés: Fonction inverse ("1 divisé par"); Nombre  $\pi$  ( = 3.14....).

## **Quitter la fonction INFO**

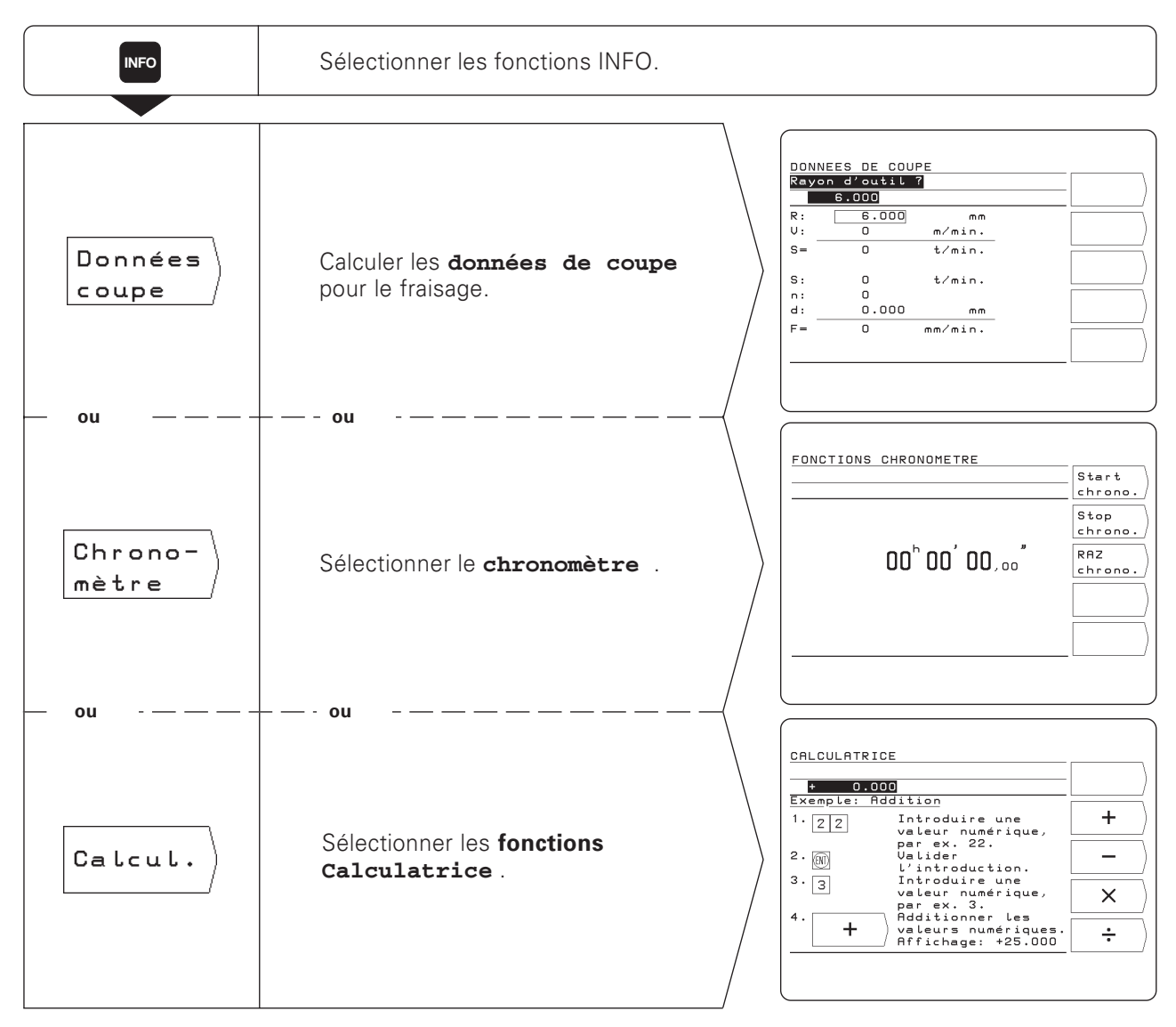

## Données de coupe: Calculer la vitesse de rotation broche S l'avance F

La TNC calcule la vitesse de rotation broche S et l'avance F. Lorsque vous avez validé une introduction en appuyant sur ENT, la TNC demande automatiquement l'introduction suivante.

#### **Valeurs d'introduction**

- pour le calcul de la vitesse de rotation broche S en tours/min.:  $\bullet$ rayon d'outil R en mm et vitesse de coupe V en m / min.
- pour le calcul de l'avance F en mm / min.: Vitesse de rotation broche S en tours / min. nombre de dents n de l'outil et profondeur de coupe autorisée d en mm par dent de l'outil.

Pour le calcul de l'avance, la TNC propose automatiquement une vitesse de rotation qu'elle vient de calculer. Vous pouvez néanmoins introduire une autre valeur.

#### **Sommaire des fonctions**

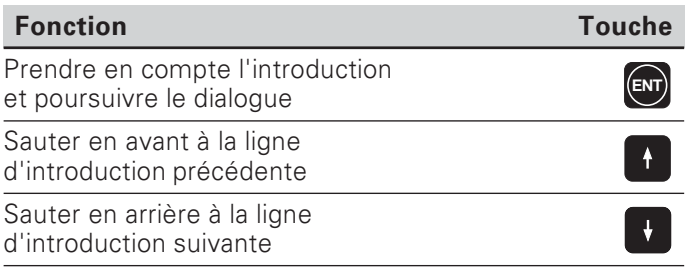

#### Exemple: Introduire le rayon de l'outil

Mode de fonctionnement au choix, sélectionner la fonction INFO Données de coupe

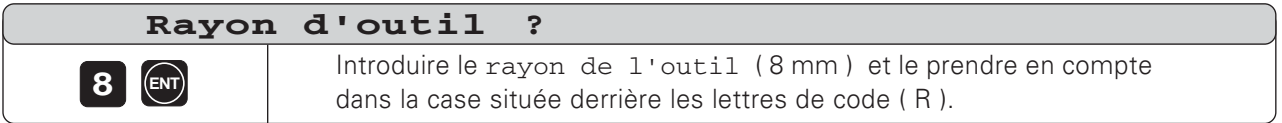

**INFO**
#### **Chronomètre**

Le chronomètre indique les heures (h), minutes ('), secondes (") et le centième de seconde.

Il continue à fonctionner après que l'on ait quitté les fonctions INFO. Lors d'une coupure d'alimentation (mise hors tension), la TNC remet le chronomètre à zéro.

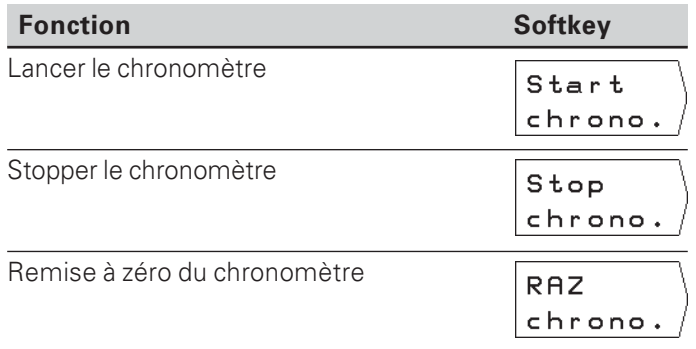

#### **Fonctions calculatrice**

Les fonctions Calculatrice sont regroupées dans la TNC sous trois menus de softkevs:

- Calculs élémentaires (premier menu de softkeys)  $\bullet$
- Trigonométrie (deuxième menu de softkevs)
- Racine carrée, somme des carrés, fonction inverse, nombre  $\pi$ (troisième menu de softkeys)

Vous pouvez commuter d'un menu de softkeys à l'autre en "feuilletant" avec les touches. Pour les modes de calcul, la TNC affiche un exemple d'introduction.

#### Prendre en compte un calcul

Le résultat d'une opération de calcul reste affiché dans la ligne d'introduction, même après avoir quitté les fonctions Calculatrice. La valeur calculée peut donc être prise en compte directement dans un programme, comme position nominale par exemple, sans avoir besoin d'être à nouveau saisie.

#### Logique d'introduction

Pour des opérations de calcul comprenant deux valeurs (par ex. addition, soustraction):

- Introduisez la première valeur.
- $\triangleright$  Prenez cette valeur en compte en appuyant sur ENT.
- Introduisez la deuxième valeur.
- Appuvez sur la softkey pour le calcul. La TNC affiche le résultat du calcul dans la ligne d'introduction.

Pour des opérations de calcul comprenant une valeur (par ex. sinus, fonction inverse):

- $\blacktriangleright$  Introduisez la valeur.
- Appuyez sur la softkey pour le calcul. La TNC affiche le résultat du calcul dans la ligne d'introduction.

Exemple: Un exemple vous est proposé à la page suivante.

Fonctions de calculs

#### **Exemple: Calcul de (3x4+14) ÷ (2x6+1) = 2**

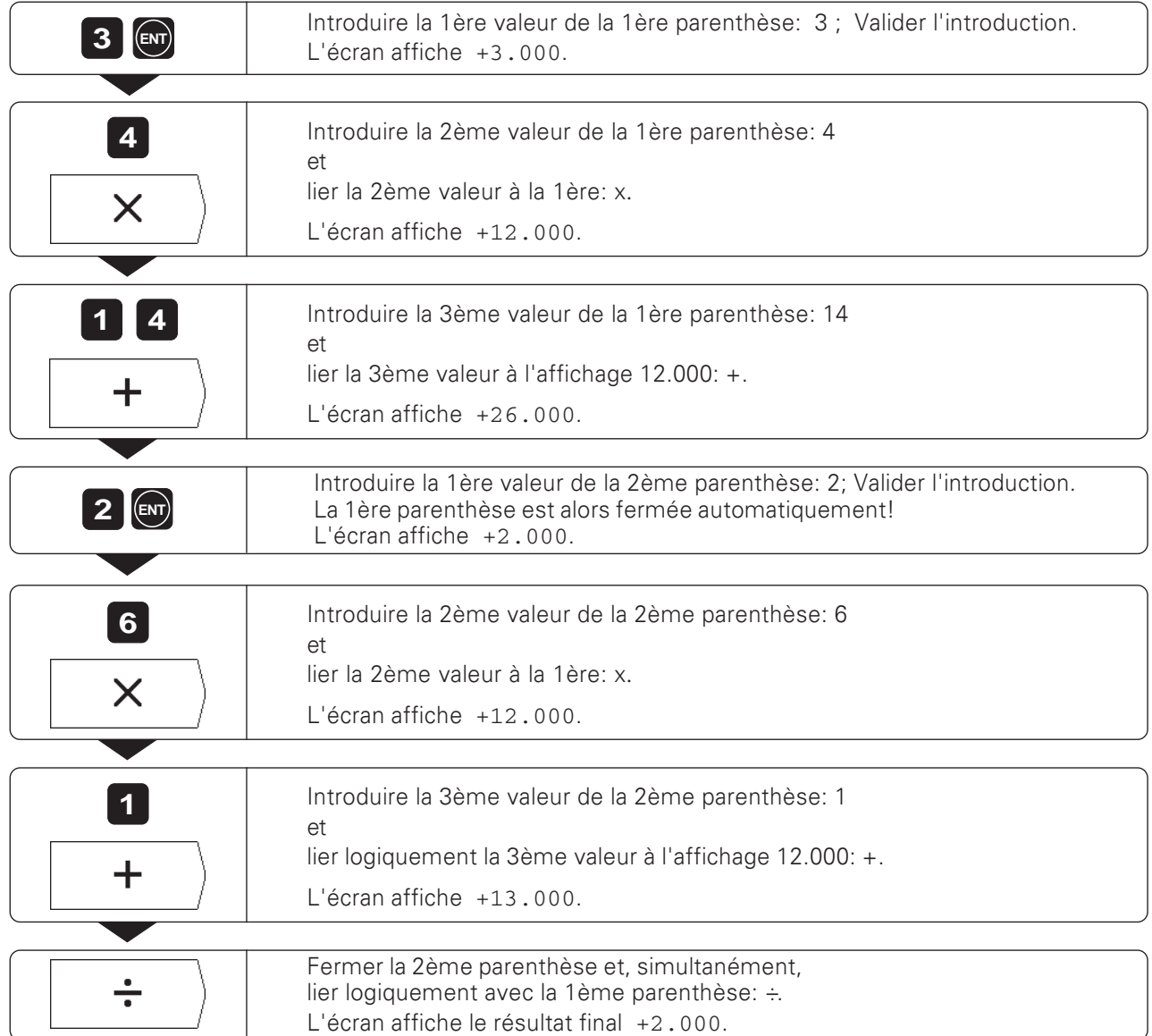

# 13 Paramètres utilisateur: La fonction MOD

Les paramètres utilisateur correspondent aux paramètres de fonctionnement que vous pouvez modifier au cours de votre travail avec la TNC sans avoir à introduire de code.

Le constructeur de la machine définit les paramètres utilisateur auxquels vous avez accès et leur répartition dans les menus de softkeys.

### Sélectionner les paramètres utilisateur

- Appuyez sur la touche MOD.
- Les paramètres utilisateur s'affichent à l'écran.
- Eeuilletez iusqu'au menu de softkeys comportant le paramètre utilisateur désiré.
- Appuyez sur la softkey du paramètre utilisateur.

### Quitter les paramètres utilisateur

Appuyez sur la touche MOD.

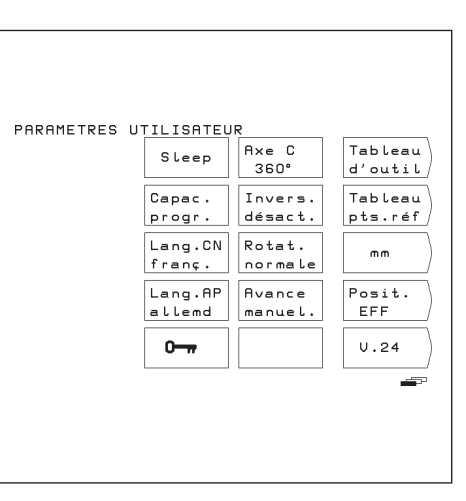

Fig. 12.1: Les paramètres utilisateur à l'écran de la TNC

### Introduire les paramètres utilisateur

#### Commuter entre les paramètres utilisateur

Il est possible de commuter entre certains paramètres utilisateur directement à partir de la softkey: vous passez alors à l'autre état.

**Exemple:** Modifier le paramètre pour l'unité de mesure

- Appuyez sur la touche MOD.
- > Feuilletez jusqu'au menu de softkeys comportant la softkey mm ou inch
- Appuyez sur la softkey affichée. La softkey commute sur l'autre état, par ex. de mm vers inch. L'état affiché est actif!
- Appuyez une nouvelle fois sur la touche MOD. Vous avez ainsi clos la fonction MOD. La modification de l'unité de mesure est maintenant active.

#### Modifier les paramètres utilisateur

Pour certains paramètres, vous introduisez des valeurs numériques que vous valider avec la touche ENT.

Exemple: Paramètre utilisateur pour le rafraîchissement de l'écran

## Paramètres utilisateur de la TNC 124

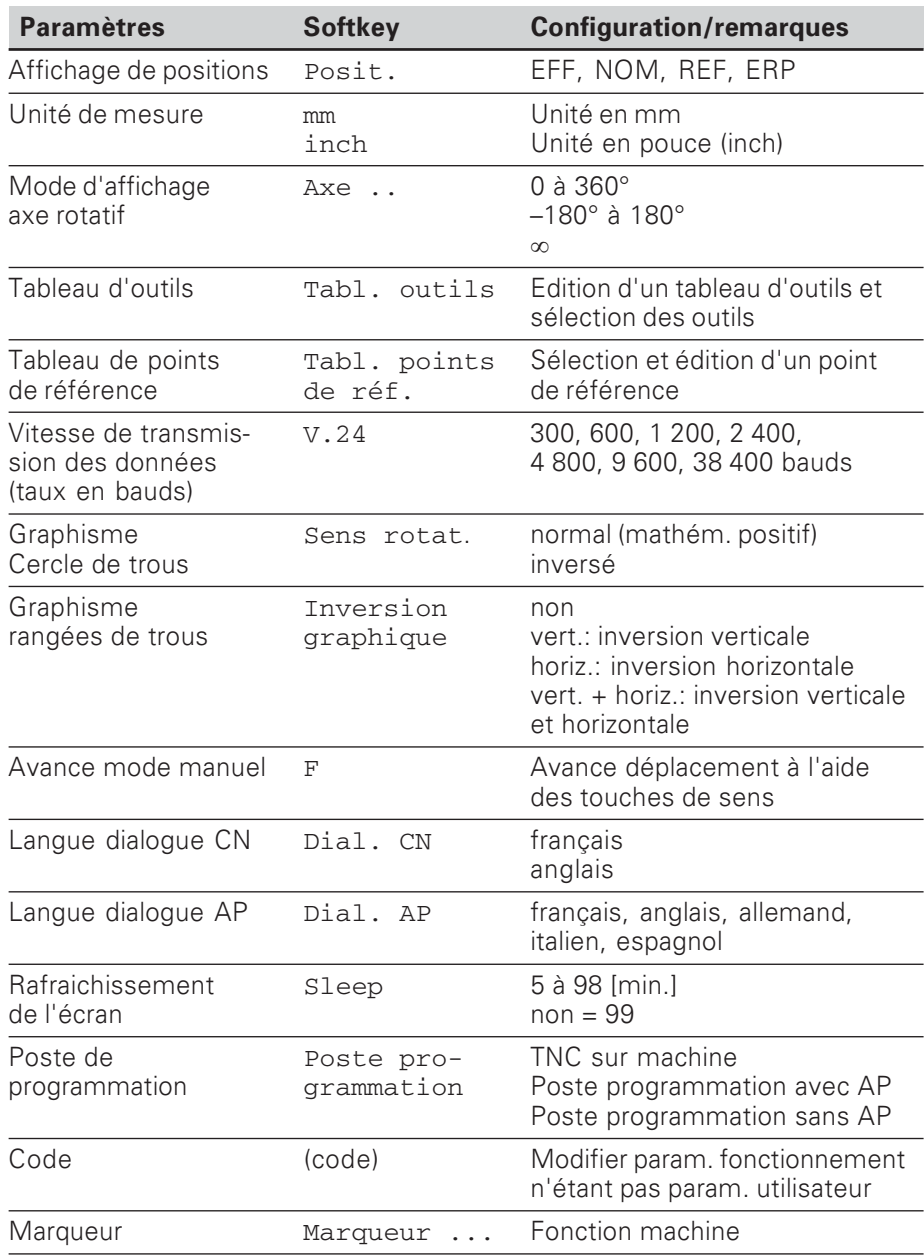

# $14$ Tableaux, sommaires et diagrammes

Ce chapitre contient les informations auxquelles vous pouvez avoir recours fréquemment pour votre travail quotidien avec votre TNC:

- Sommaire des fonctions auxiliaires (fonctions M) avec action  $\bullet$ déterminée
- Sommaire des fonctions auxiliaires libres
- $\bullet$ Diagramme de détermination de l'avance de taraudage
- Informations techniques
- Sommaire des accessoires

### **Fonctions auxiliaires (fonctions M)**

#### Fonctions auxiliaires avec action déterminée

Grâce aux fonctions auxiliaires, la TNC gère notamment:

- Arrosage (MACHE/ARRET)  $\bullet$
- Vitesse de rotation broche (MARCHE/ARRET/sens de  $\bullet$ rotation)
- Déroulement du programme
- Changement d'outil

Le constructeur de la machine définit les fonctions  $\Gamma$  $\overline{\top}$  auxiliaires que vous pouvez utiliser sur votre TNC ainsi que leur fonction.

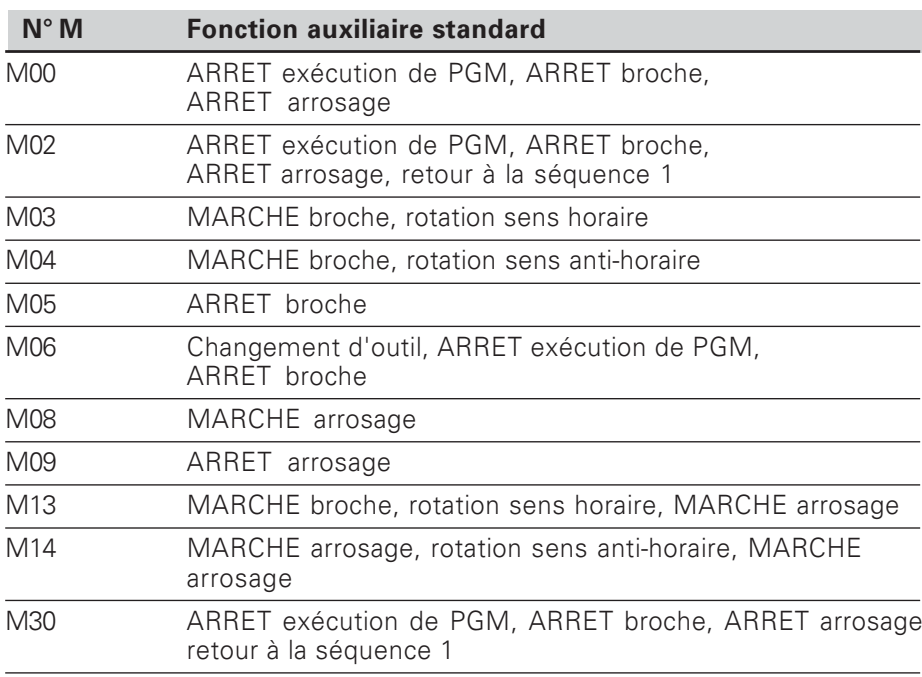

Fonctions auxiliaires (fonctions M)

#### **Fonctions auxiliaires libres**

Pour les fonctions auxiliaires libres à l'origine et auxquelles une fonction a<br>été attribuée, consultez le constructeur de votre machine.

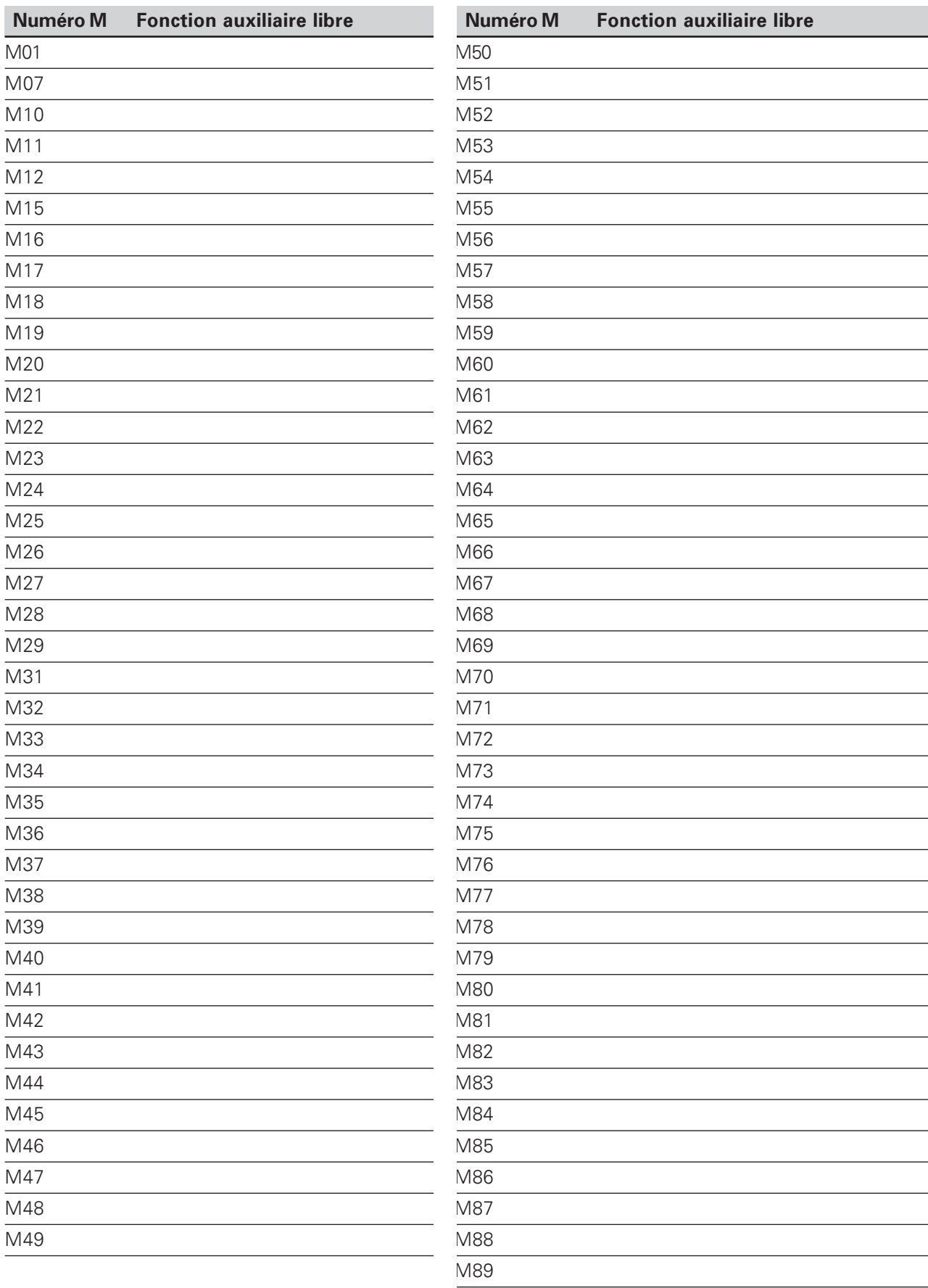

### Distribution des raccordements et câbles de liaison pour l'interface de données

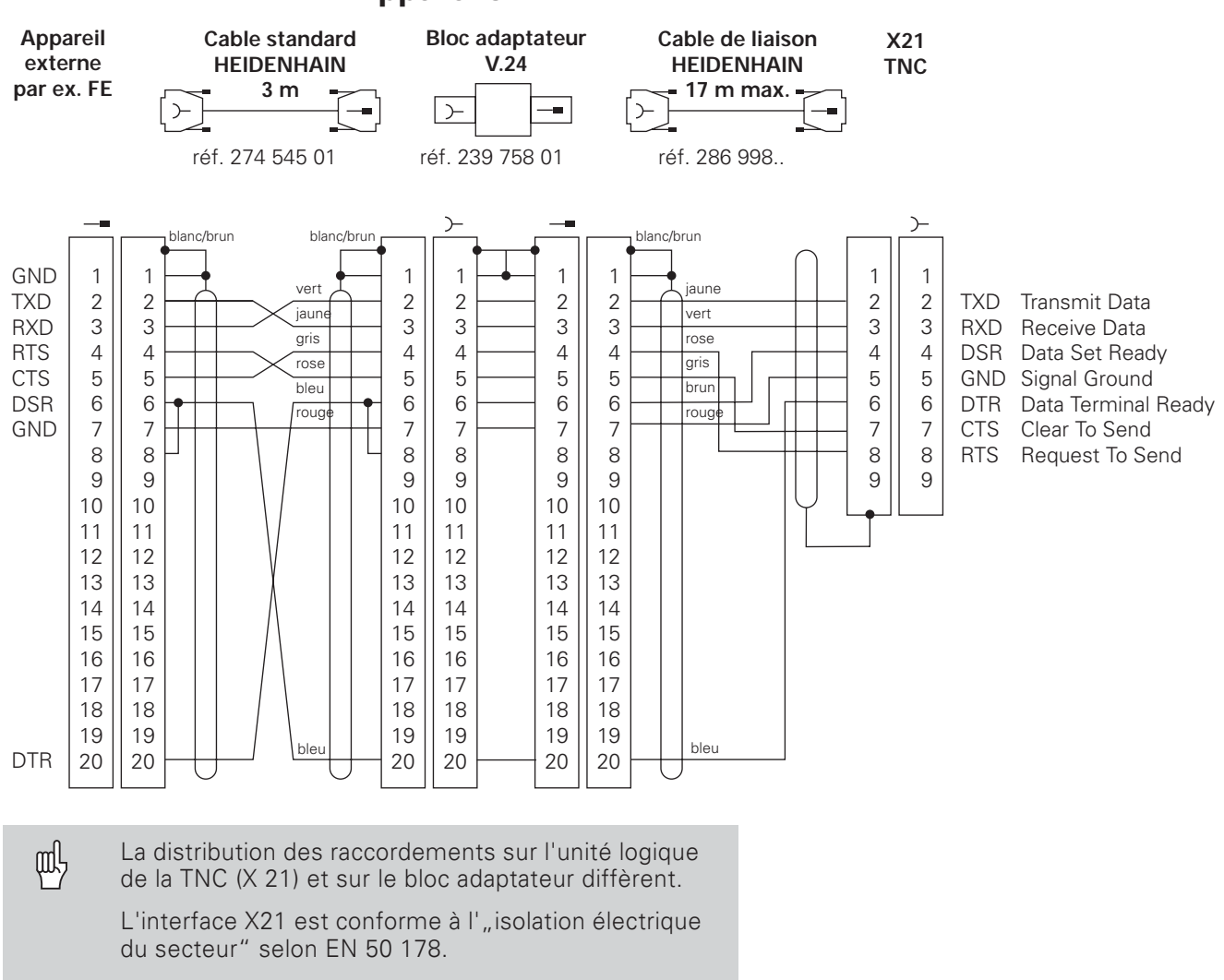

### **Appareils HEIDENHAIN**

#### **Raccordement d'appareils externes**

La distribution d'un appareil externe peut différer de celle d'un appareil HEIDENHAIN. Elle dépend de l'appareil et du type de transmission.

### Diagramme d'usinage de la pièce

m!

Avec la fonction INFO Données de coupe, la TNC calcule la vitesse de rotation broche S et l'avance F (cf. chap. 12).

#### **Avance de filetage F**

 $F = p \cdot S$  [mm/min.]

- F: Avance en [mm/min.]
- p: Pas de vis [mm]
- S: Vitesse de rotation broche en [tours/min.]

#### Exemple: Calculer l'avance de filetage F

- $p = 1$  mm/tour
- $S = 500$  tours/min.
- $F = 100$  mm/min. (diagramme:  $F = 100$  mm/min.)

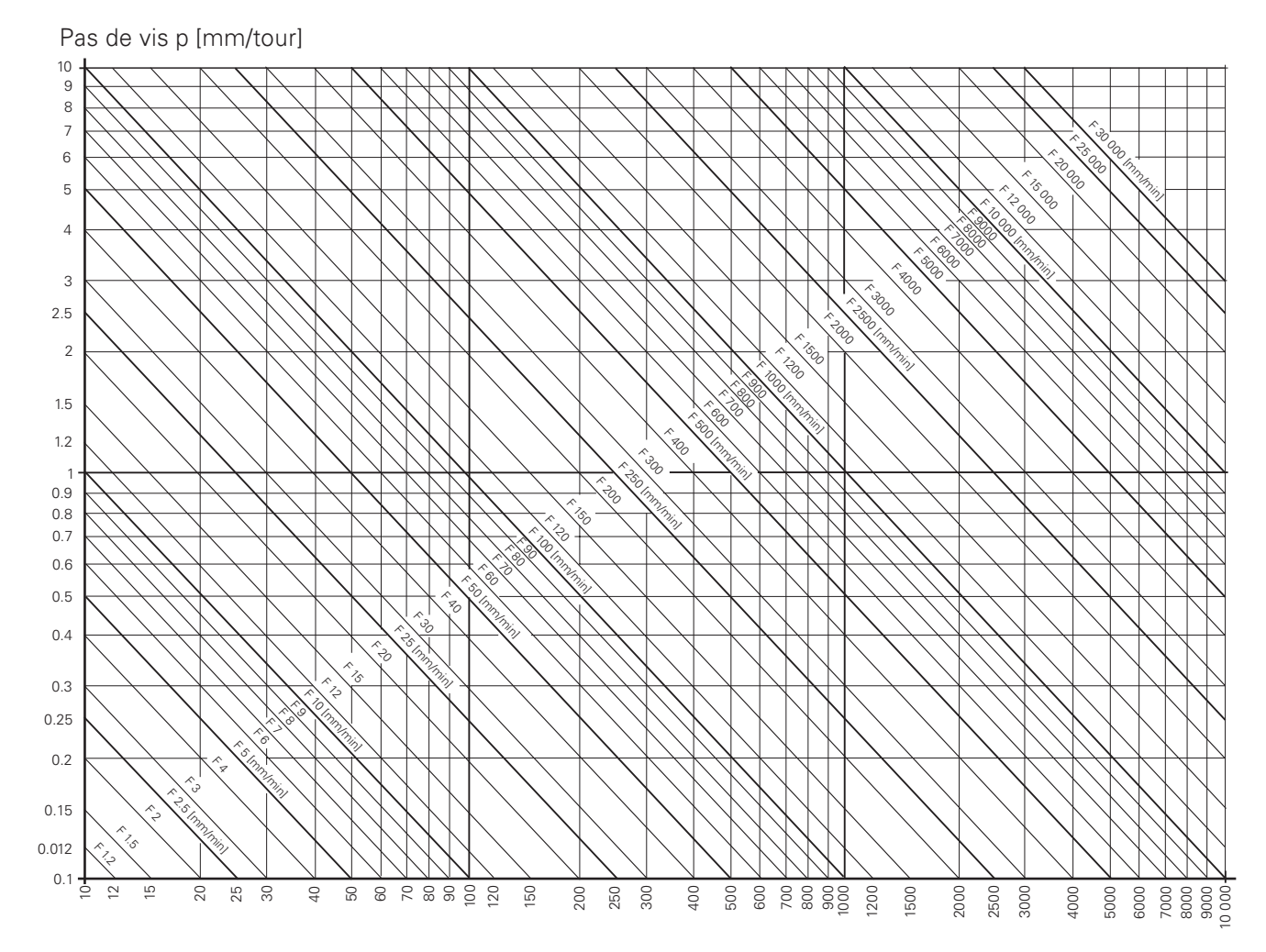

Vitesse de rotation broche S [tours/min.]

# Informations techniques

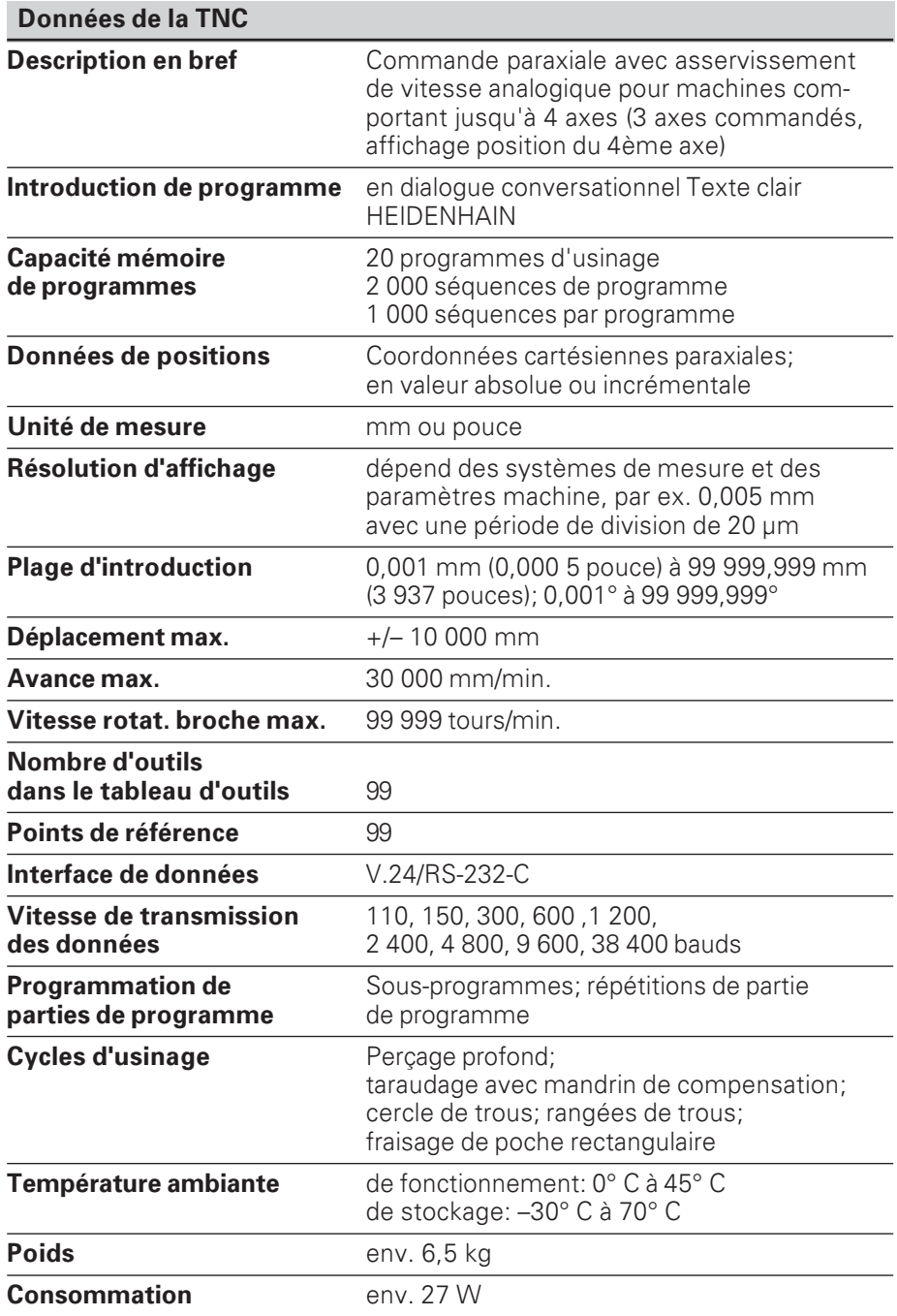

### **Accessoires**

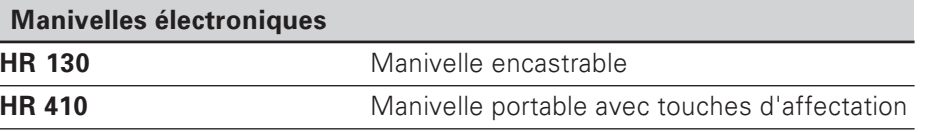

## $\overline{\mathsf{A}}$

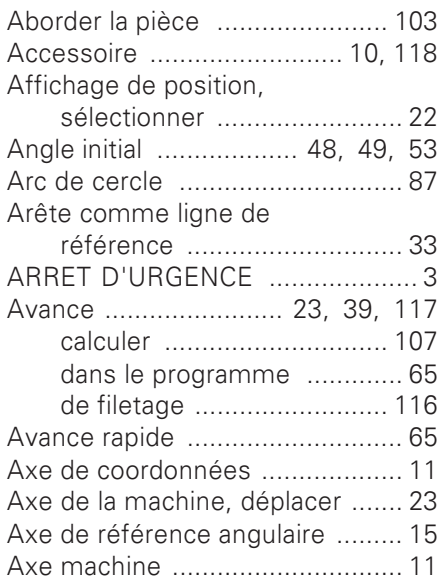

## $\overline{\mathbf{B}}$

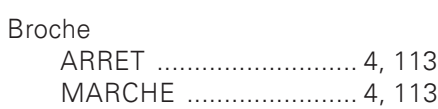

# $\mathbf c$

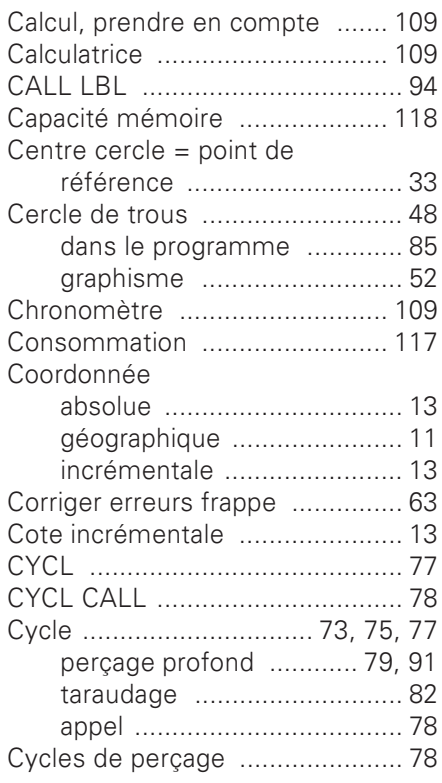

# $\mathbf D$

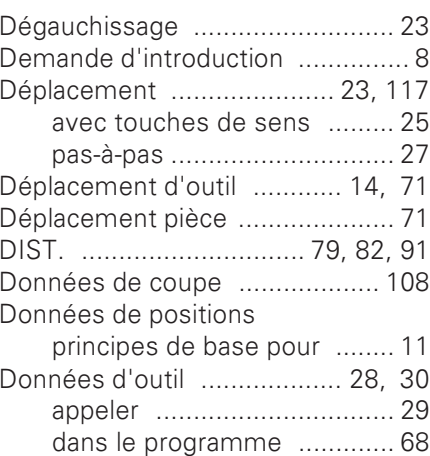

# E

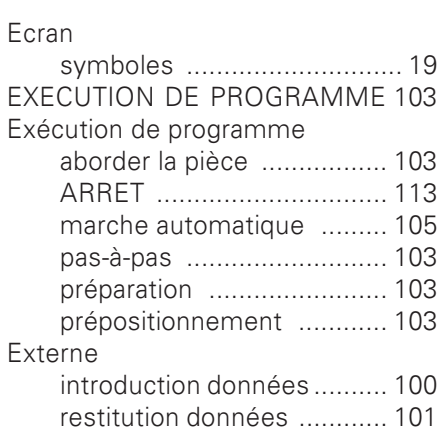

# $\overline{F}$

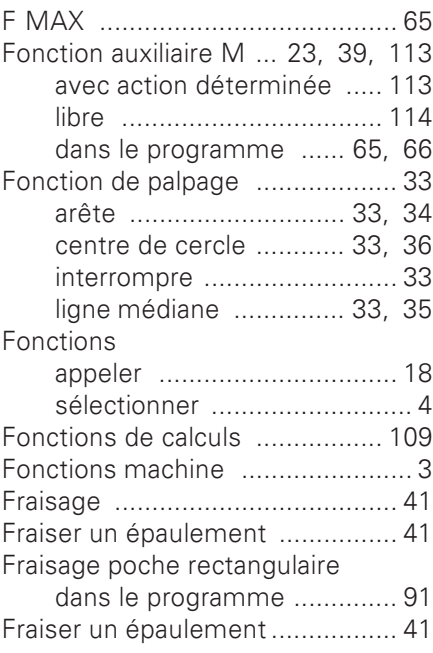

# $\overline{\mathsf{H}}$

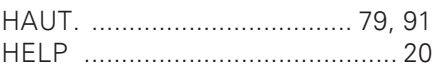

# $\overline{1}$

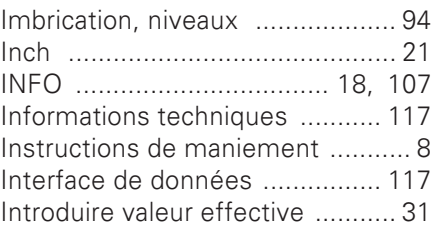

# $\mathsf{L}% _{0}\left( \mathsf{L}_{0}\right) ^{T}=\mathsf{L}_{0}\left( \mathsf{L}_{0}\right) ^{T}$

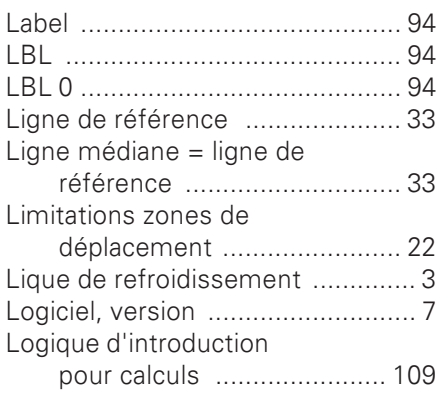

# $\mathbf M$

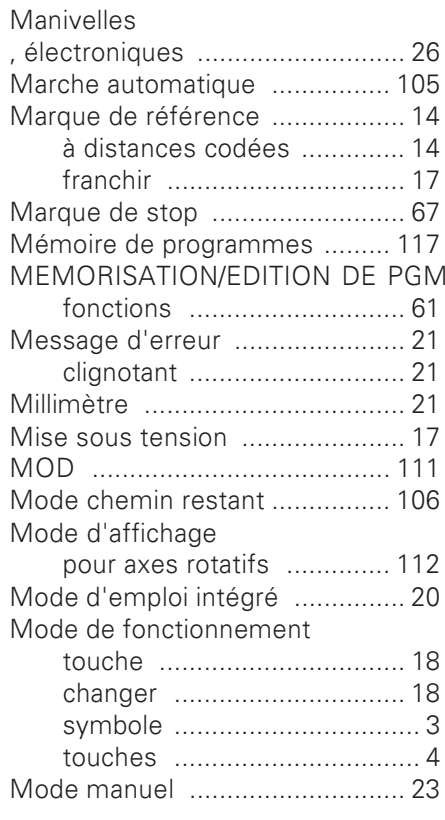

## $\overline{\mathsf{N}}$

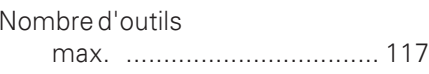

# $\overline{O}$

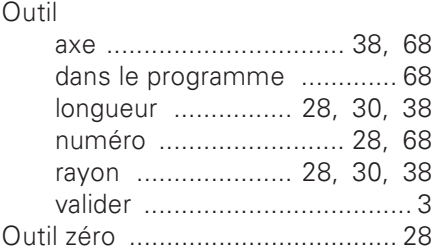

# $\mathsf{P}$

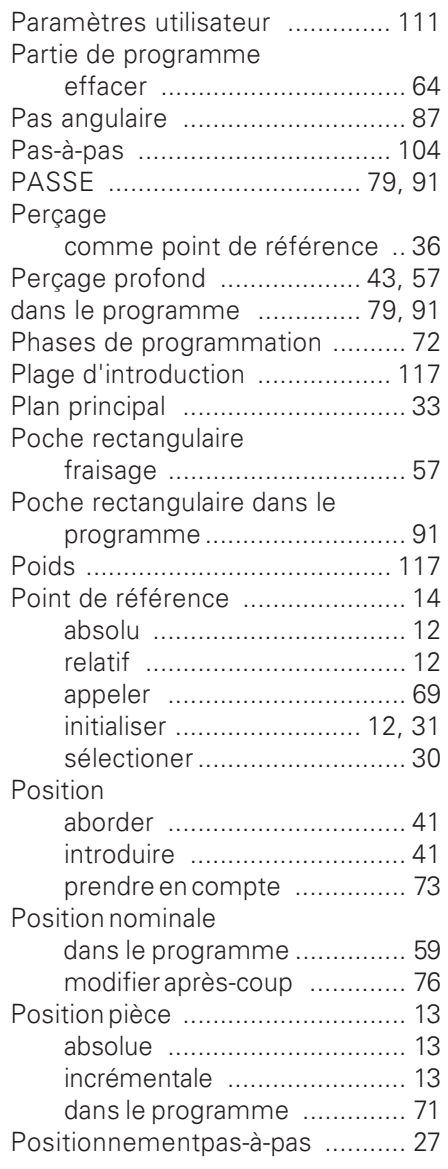

### P

### **POSITIONNEMENT AVEC**

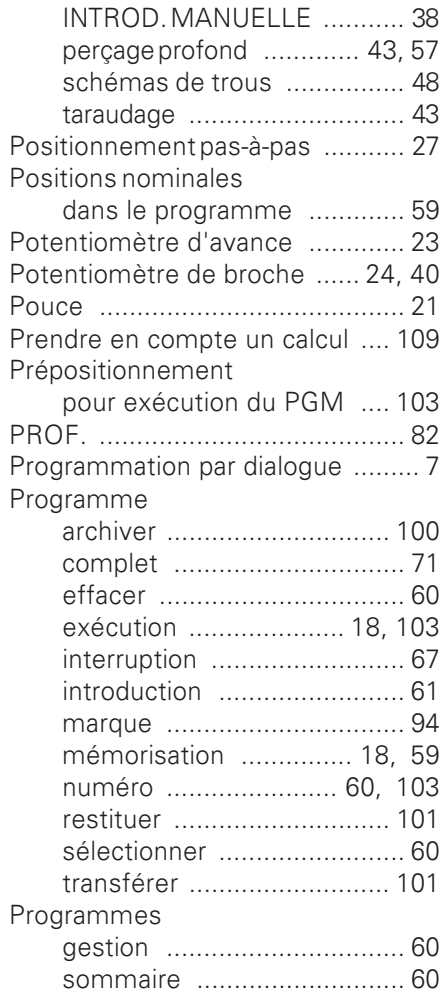

## $\overline{\mathbf{R}}$

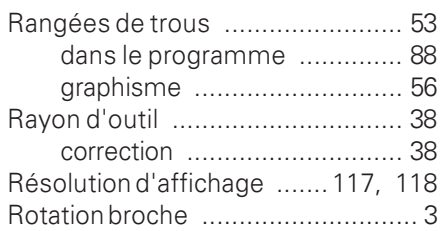

# S

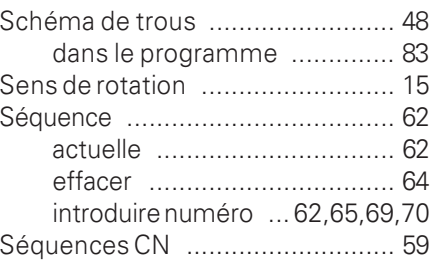

## $\mathbf S$

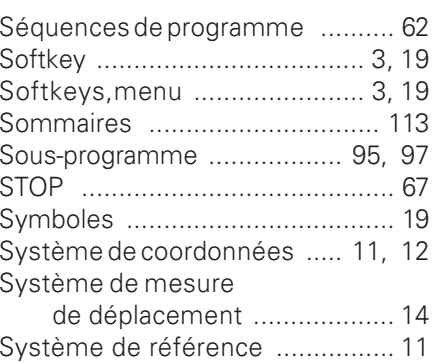

# $\bar{\mathbf{T}}$

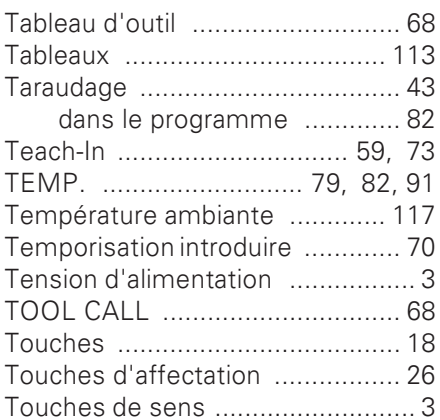

# $\overline{U}$

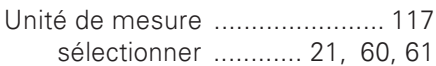

# $\overline{\mathsf{V}}$

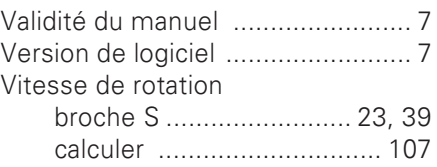

# Schéma de programme Fraisage d'un contour externe

Mode de fonctionnement: MEMORISATION/EDITION DE PROGRAMME

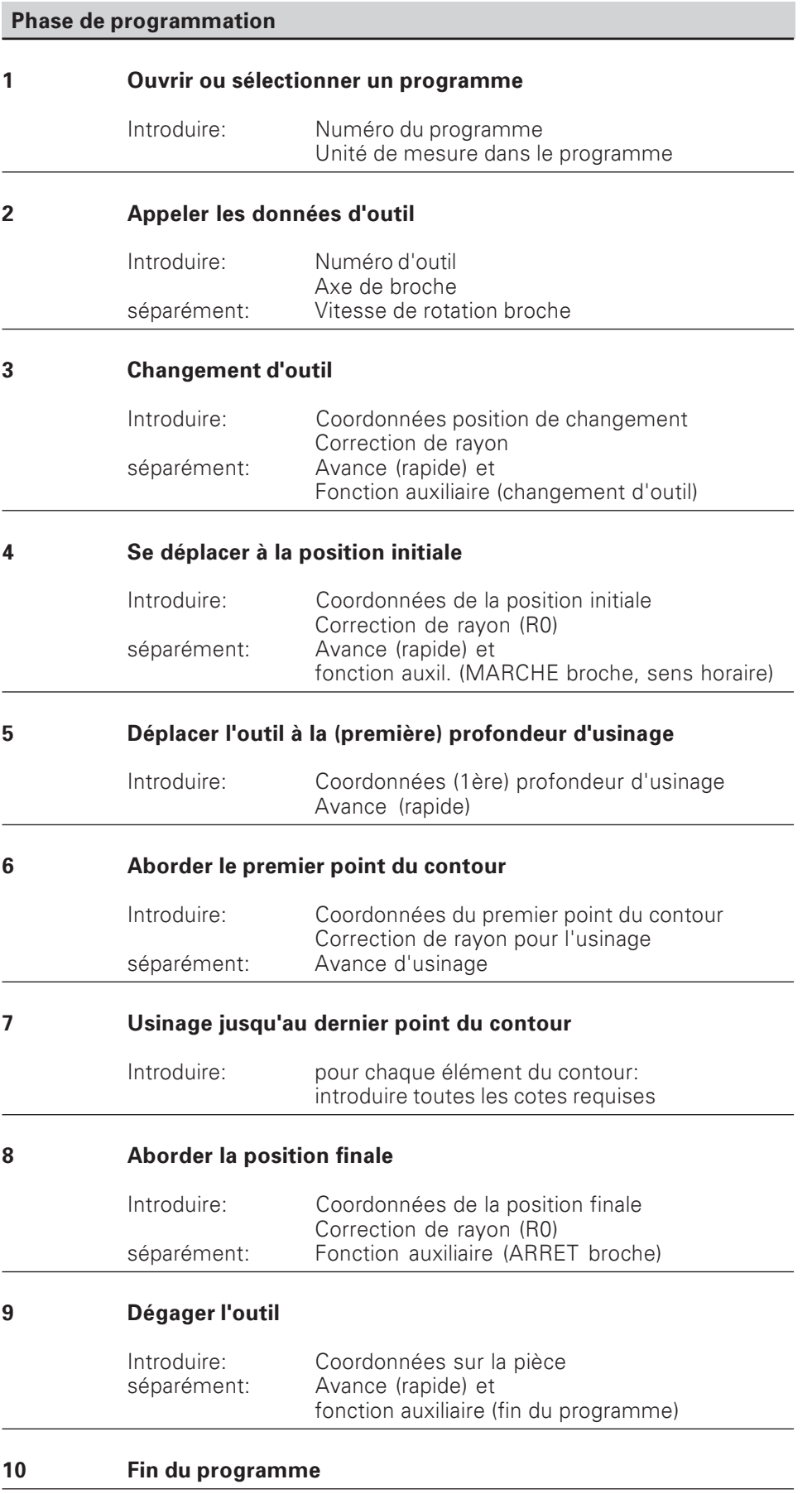

# **HEIDENHAIN**

#### **DR. JOHANNES HEIDENHAIN GmbH**

Dr.-Johannes-Heidenhain-Straße 5 83301 Traunreut, Germany <sup>2</sup> +49 (8669) 31-0  $FAX$  +49 (8669) 5061 E-Mail: info@heidenhain.de

- Technical support EAX +49 (8669) 31-1000 E-Mail: service@heidenhain.de
- Measuring systems <sup>®</sup> +49 (8669) 31-31 04 E-Mail: service.ms-support@heidenhain.de<br>
VC support @ +49 (8669) 31-3101
- **TNC support**
- E-Mail: service.nc-support@heidenhain.de
- 
- **NC programming**  $\circledR$  +49 (8669) 31-31 03<br>
E-Mail: service.nc-pgm@heidenhain.de<br> **PLC programming**  $\circledR$  +49 (8669) 31-31 02<br> **PLC programming**  $\circledR$  +49 (8669) 31-31 02
- <sup>2</sup> +49 (711) 952803-0 Lathe controls E-Mail: service.hsf@heidenhain.de

www.heidenhain.de